Version 1.0 Czerwiec 2021 r. 702P08624

# Drukarka wielofunkcyjna Xerox® B225/B235

Podręcznik użytkownika

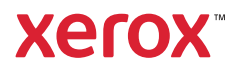

© 2021 Xerox Corporation. Wszelkie prawa zastrzeżone. Xerox® i znak graficzny Xerox® są znakami towarowymi firmy Xerox Corporation w Stanach Zjednoczonych i innych krajach.

Adobe®, logo Adobe PDF, Adobe® Reader®, Adobe® Type Manager®, ATM™, Flash®, Macromedia®, Photoshop® i PostScript® są znakami handlowymi lub zastrzeżonymi znakami handlowymi firmy Adobe Systems, Inc.

Apple®, Bonjour®, EtherTalk™, TrueType®, iPad®, iPhone®, iPod®, iPod touch®, AirPrint® i logo AirPrint®, Mac®, Mac OS® oraz Macintosh® są znakami handlowymi lub zastrzeżonymi znakami handlowymi firmy Apple Inc. w Stanach Zjednoczonych i innych krajach.

Usługa poczty internetowej Gmail™ oraz platforma technologii mobilnej Android™ są znakami handlowymi firmy Google, Inc.

HP-GL®, HP-UX® i PCL® są zastrzeżonymi znakami handlowymi firmy Hewlett-Packard Corporation w Stanach Zjednoczonych i/lub innych krajach.

IBM® i AIX® są zastrzeżonymi znakami handlowymi firmy International Business Machines Corporation w Stanach Zjednoczonych i/lub innych krajach.

McAfee®, ePolicy Orchestrator® i McAfee ePO™ są znakami handlowymi lub zastrzeżonymi znakami handlowymi firmy McAfee, Inc. w Stanach Zjednoczonych i innych krajach.

Microsoft®, Windows Vista®, Windows®, Windows Server® i OneDrive® są zastrzeżonymi znakami handlowymi firmy Microsoft Corporation w Stanach Zjednoczonych i/lub innych krajach.

Mopria jest znakiem towarowym organizacji Mopria Alliance.

PANTONE® i inne znaki towarowe Pantone, Inc. są własnością Pantone, Inc.

UNIX® jest znakiem handlowym w Stanach Zjednoczonych i/lub innych krajach, licencjonowanym wyłącznie za pośrednictwem firmy X/ Open Company Limited.

Linux® jest zastrzeżonym znakiem towarowym firmy Linus Torvalds.

Wi-Fi CERTIFIED Wi-Fi Direct® jest znakiem handlowym stowarzyszenia Wi-Fi Alliance.

PCL® jest zarejestrowanym znakiem towarowym firmy Hewlett-Packard. PCL jest oznaczeniem zestawu poleceń (języka) i funkcji stosowanych w drukarkach tej firmy. Ta drukarka jest zgodna z językiem PCL. Oznacza to, że ta drukarka rozpoznaje polecenia języka PCL używane w różnych aplikacjach i emuluje funkcje odpowiadające tym poleceniom.

Wszystkie pozostałe znaki towarowe są własnością odpowiednich właścicieli.

# Spis treści

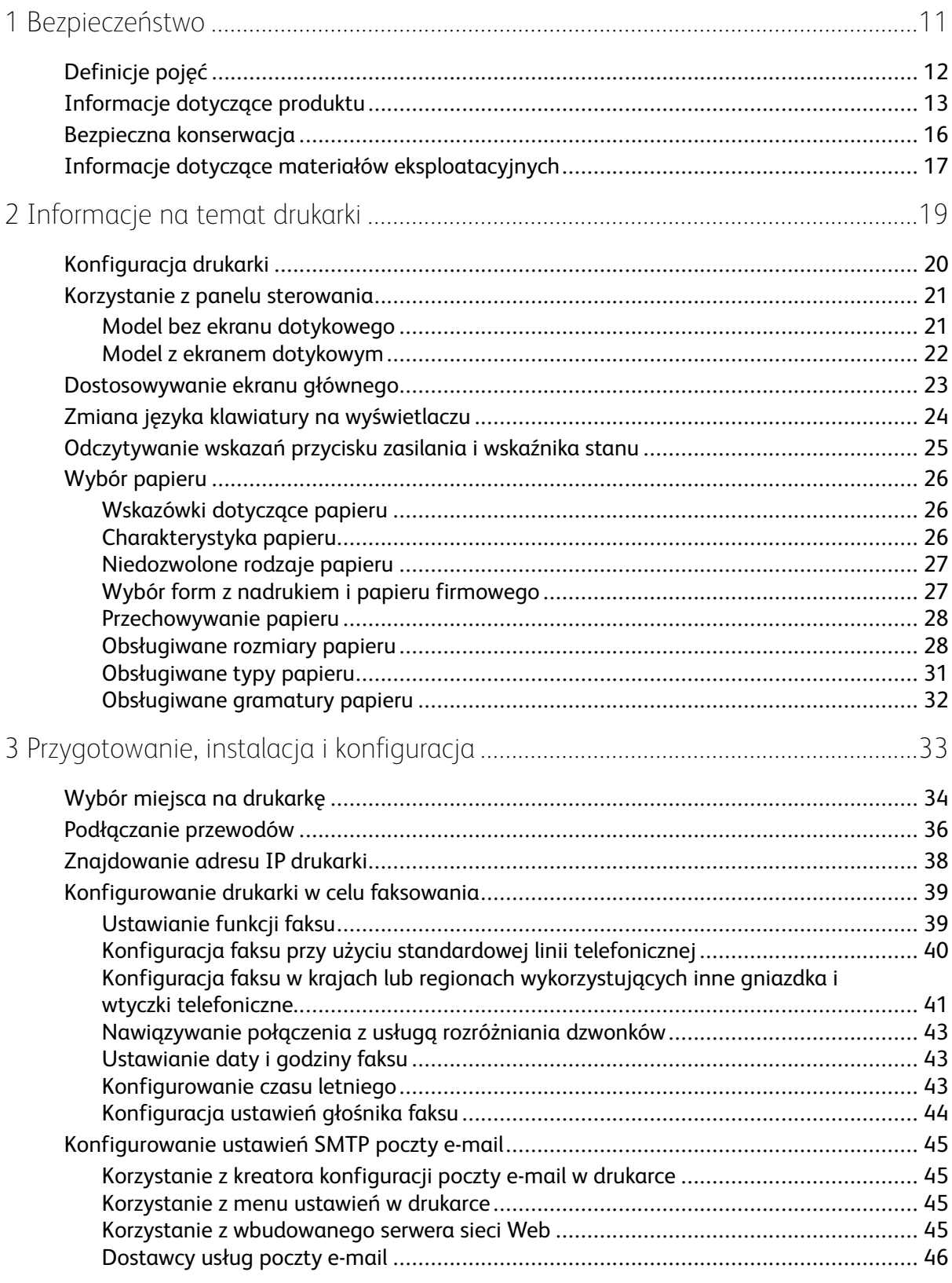

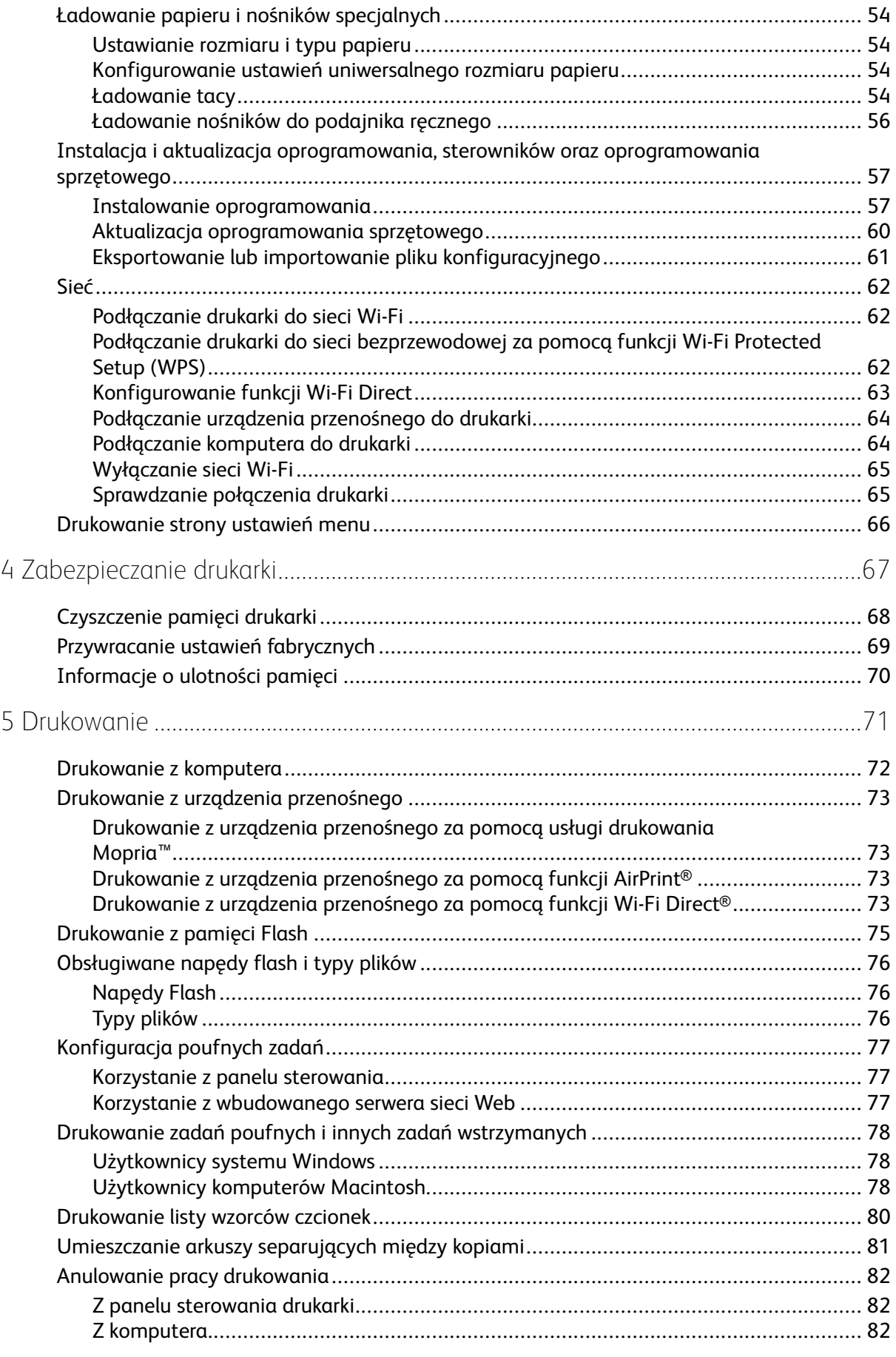

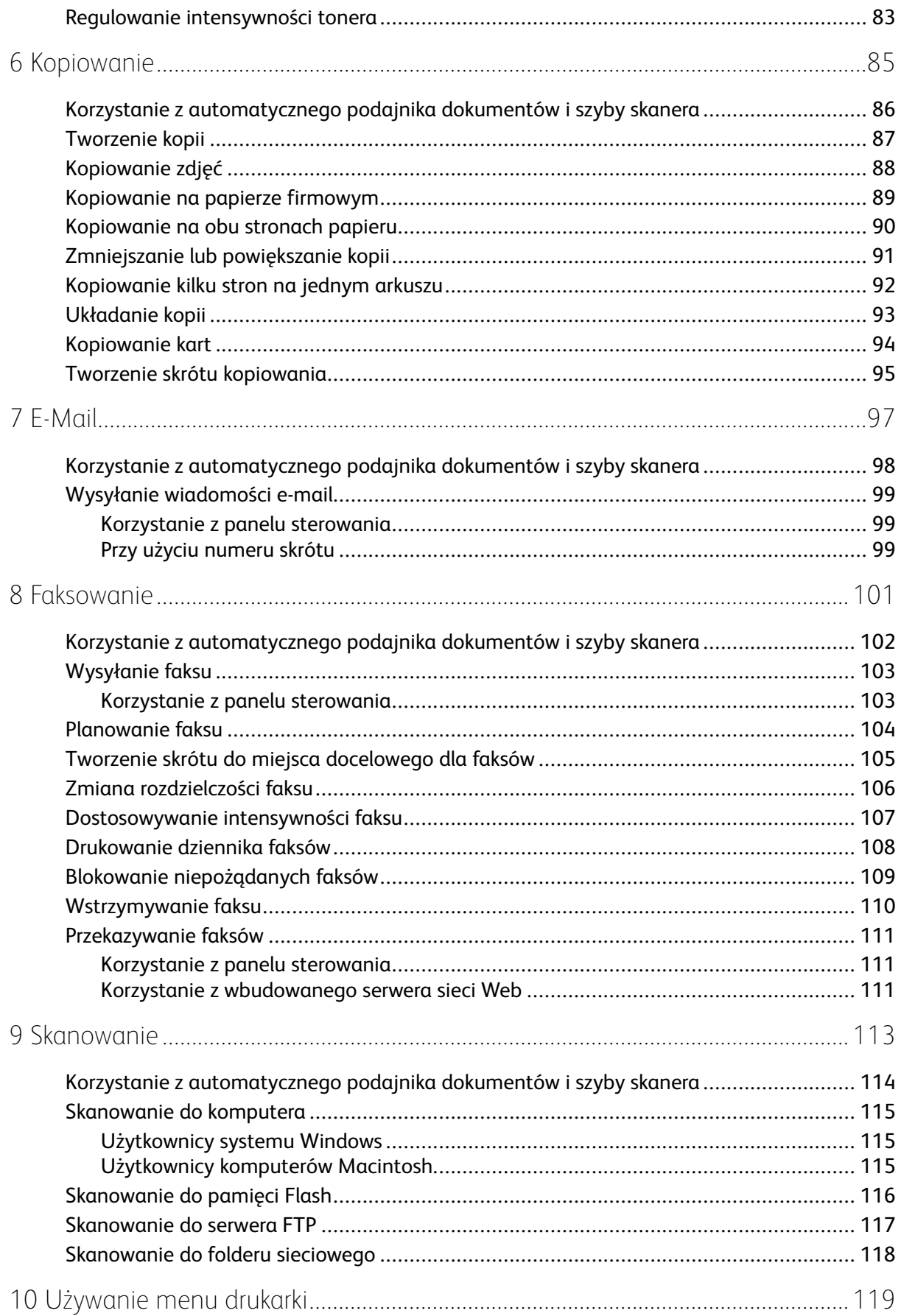

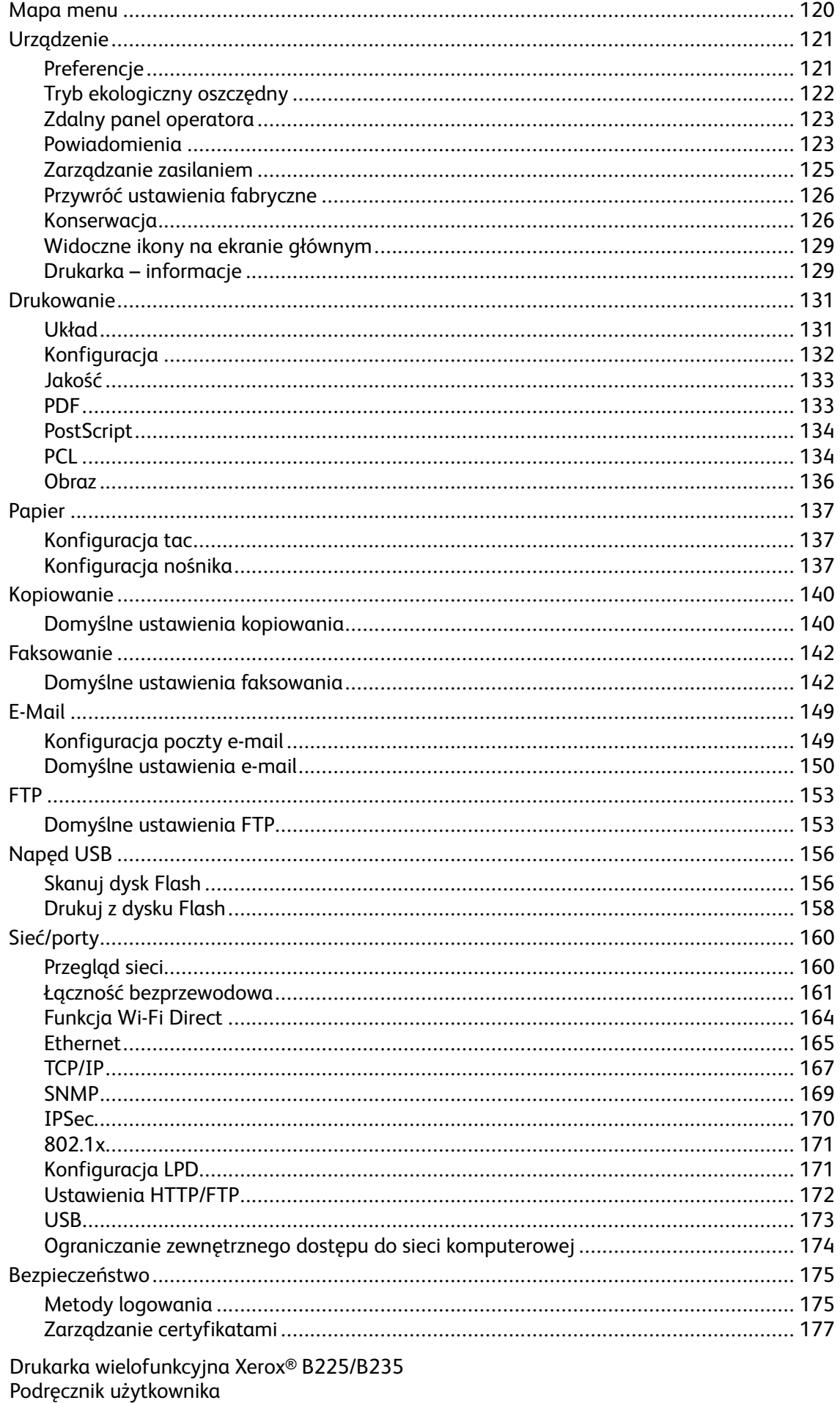

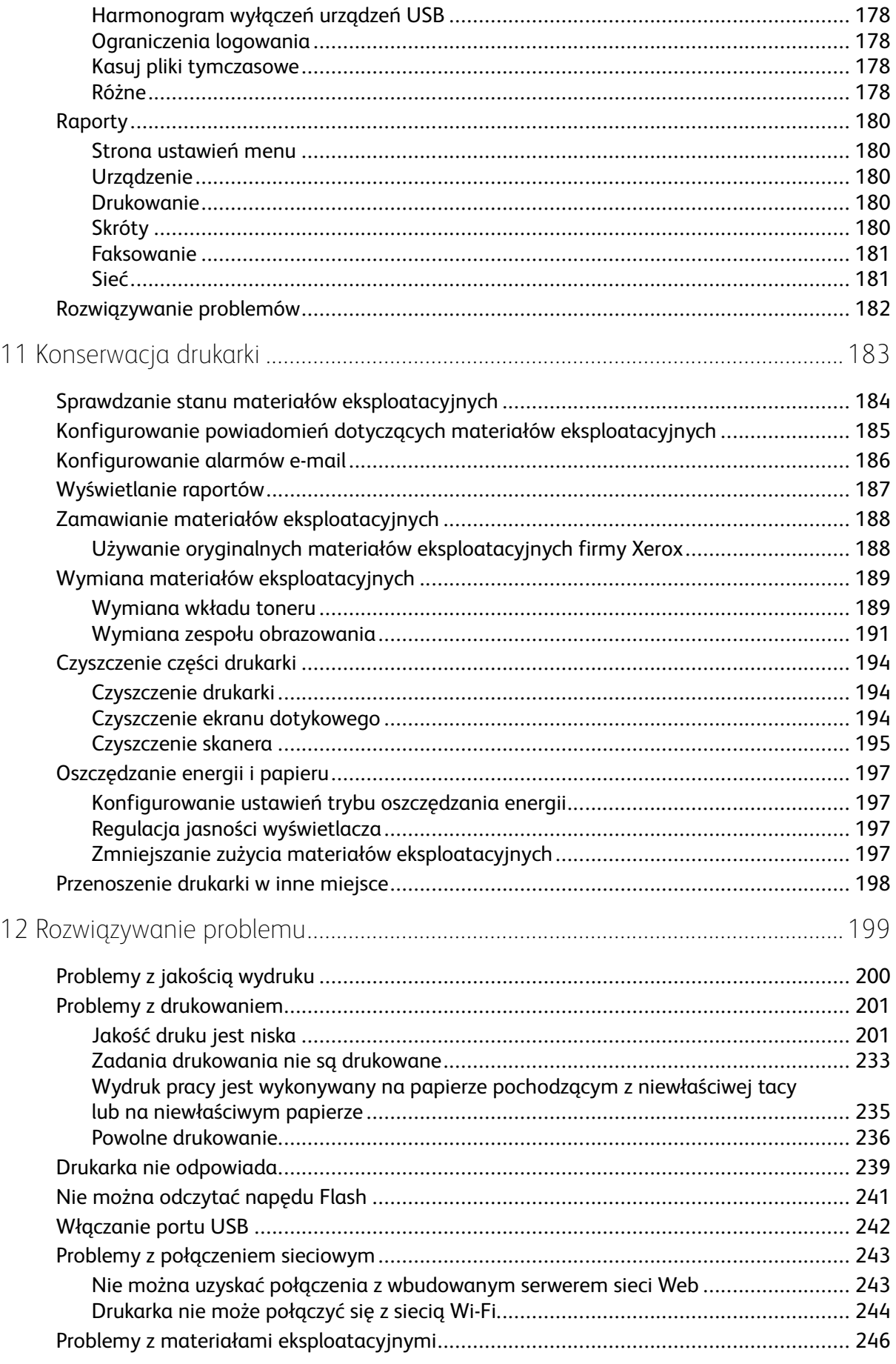

Drukarka wielofunkcyjna Xerox® B225/B235<br>Podręcznik użytkownika  $\overline{7}$ 

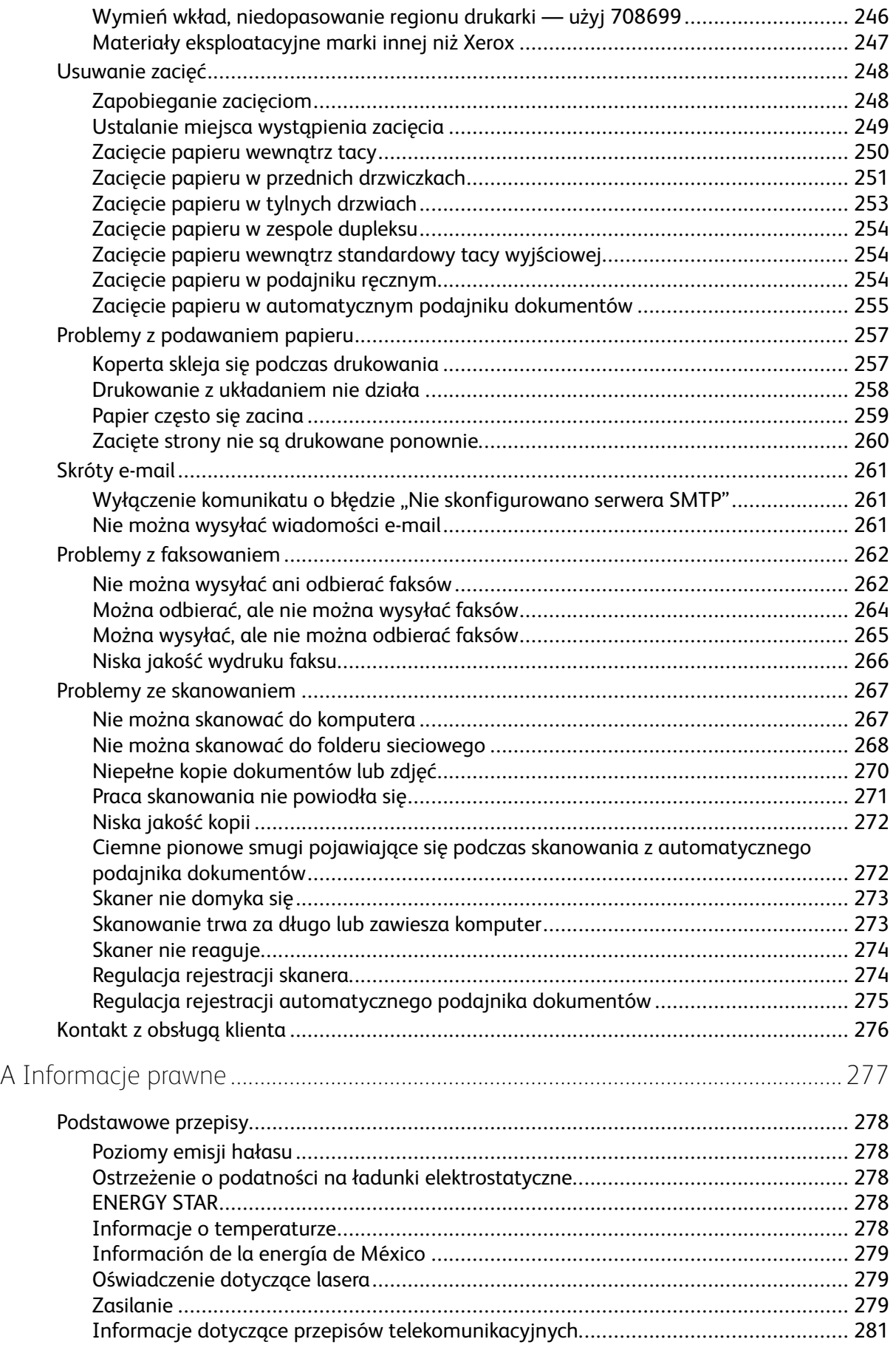

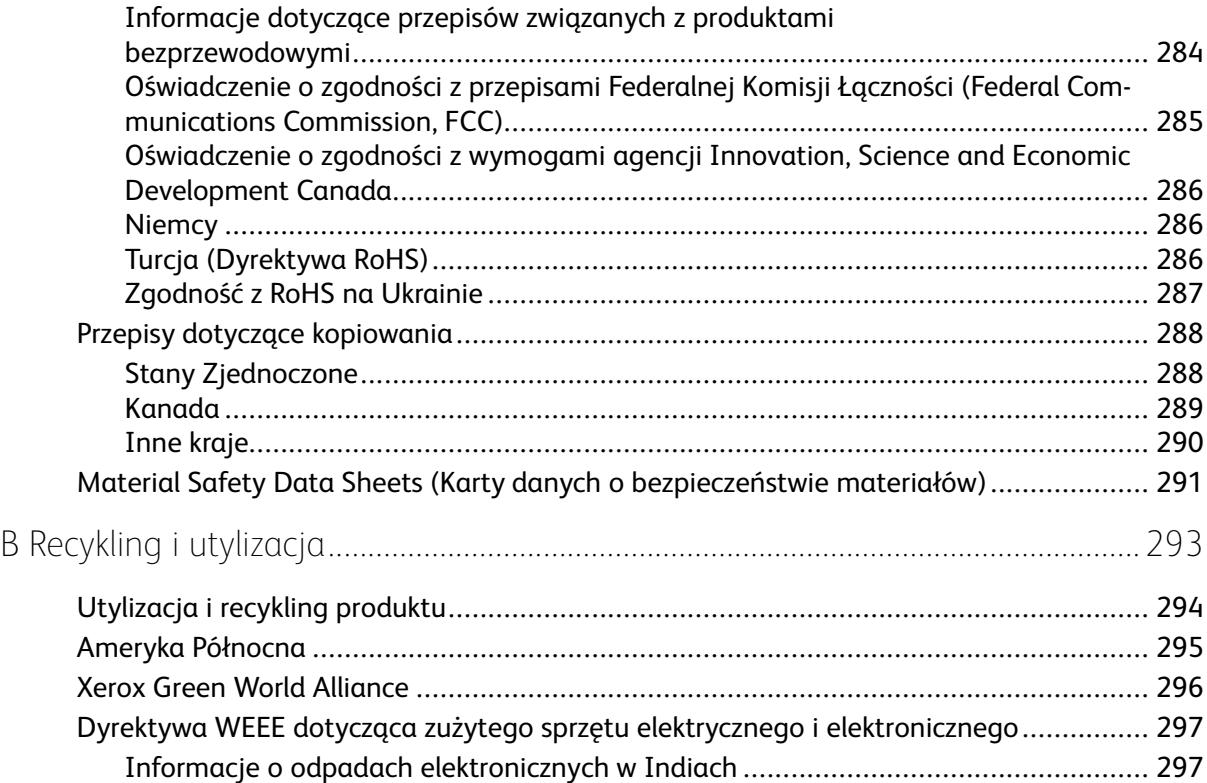

Spis treści

# <span id="page-10-0"></span>Bezpieczeństwo

Ten rozdział zawiera:

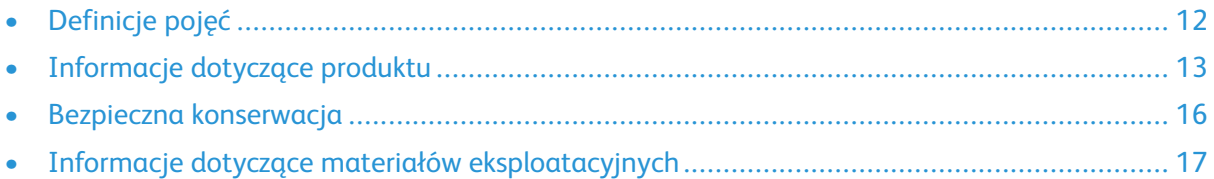

1

Drukarka i zalecane materiały eksploatacyjne zostały tak zaprojektowane i przetestowane, aby spełniały rygorystyczne wymagania dotyczące bezpieczeństwa. Przestrzeganie poniższych zaleceń zapewnia nieprzerwaną, bezpieczną pracę drukarki firmy Xerox.

# <span id="page-11-0"></span>Definicje pojęć

**Uwaga:** Uwaga zawiera informacje, które mogą okazać się pomocne.

**Ostrzeżenie:** Ostrzeżenie informuje o sytuacji, która może spowodować uszkodzenie sprzętu lub oprogramowania produktu.

**Przestroga:** Przestroga informuje o potencjalnie niebezpiecznej sytuacji, która może spowodować obrażenie ciała użytkownika.

Różne rodzaje komunikatów:

**PRZESTROGA — RYZYKO ODNIESIENIA OBRAŻEŃ CIAŁA:** Oznacza ryzyko obrażeń ciała.

**PRZESTROGA — RYZYKO PORAŻENIA PRĄDEM:** Oznacza ryzyko porażenia prądem elektrycznym.

**PRZESTROGA — GORĄCA POWIERZCHNIA:** Oznacza ryzyko poparzenia w przypadku dotknięcia.

**PRZESTROGA — RYZYKO ZMIAŻDŻENIA** Oznacza ryzyko przytrzaśnięcia między częściami ruchomymi.

**PRZESTROGA — RUCHOME CZĘŚCI:** Oznacza ryzyko skaleczenia lub otarcia obracającymi się częściami.

## <span id="page-12-0"></span>Informacje dotyczące produktu

**PRZESTROGA — RYZYKO ODNIESIENIA OBRAŻEŃ CIAŁA:** Aby uniknąć ryzyka pożaru lub porażenia prądem elektrycznym, podłączyć przewód zasilający do prawidłowo uziemionego, łatwo dostępnego gniazdka elektrycznego o odpowiednich parametrach znajdującego się w pobliżu urządzenia.

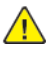

**PRZESTROGA — RYZYKO ODNIESIENIA OBRAŻEŃ CIAŁA:** W celu uniknięcia ryzyka pożaru lub porażenia prądem elektrycznym należy korzystać wyłącznie z przewodu zasilającego dołączonego do tego produktu lub z części zamiennych autoryzowanych przez producenta.

**PRZESTROGA — RYZYKO ODNIESIENIA OBRAŻEŃ CIAŁA:** Nie należy używać tego urządzenia z przedłużaczami, listwami zasilającymi o wielu gniazdkach, przedłużaczami o wielu gniazdkach lub urządzeniami UPS. Drukarka laserowa może łatwo przekroczyć moc znamionową tego rodzaju urządzeń, co może spowodować ryzyko pożaru, uszkodzenia mienia lub niską wydajność drukarki.

**PRZESTROGA — RYZYKO ODNIESIENIA OBRAŻEŃ CIAŁA:** Nie należy używać tego produktu ze zintegrowanym urządzeniem ochrony przeciwprzepięciowej. Stosowanie urządzeń ochrony przeciwprzepięciowej może spowodować ryzyko pożaru, uszkodzenia mienia lub niską wydajność drukarki.

**PRZESTROGA — RYZYKO ODNIESIENIA OBRAŻEŃ CIAŁA:** W celu zmniejszenia ryzyka pożaru, przyłączając niniejszy produkt do publicznej sieci telefonicznej, należy korzystać wyłącznie z przewodów telekomunikacyjnych RJ-11 o grubości 26 AWG lub większej. Na terenie Australii należy stosować przewód zatwierdzony przez Australian Communications and Media Authority (Australijski urząd ds. komunikacji i mediów).

**PRZESTROGA — RYZYKO PORAŻENIA PRĄDEM:** Aby uniknąć ryzyka porażenia prądem elektrycznym, nie należy umieszczać ani używać tego produktu w pobliżu wody lub w miejscach o dużej wilgotności.

**PRZESTROGA — RYZYKO PORAŻENIA PRĄDEM:** Aby uniknąć ryzyka porażenia prądem elektrycznym, nie należy instalować urządzenia ani podłączać żadnych przewodów (np. faksu, przewodu zasilającego lub kabla telefonicznego) podczas burzy.

**PRZESTROGA — RYZYKO ODNIESIENIA OBRAŻEŃ CIAŁA:** Nie należy przecinać, skręcać, zawiązywać ani załamywać przewodu zasilającego, a także stawiać na nim ciężkich przedmiotów. Nie należy narażać przewodu zasilającego na ścieranie ani zgniatanie. Nie należy ściskać przewodu zasilającego między przedmiotami, np. meblami i ścianą. Jeśli dojdzie do jednej z powyższych sytuacji, powstanie ryzyko wywołania pożaru lub porażenia prądem. Należy regularnie sprawdzać przewód zasilający pod kątem oznak takich problemów. Przed przystąpieniem do sprawdzania stanu przewodu zasilającego należy odłączyć przewód od gniazda elektrycznego.

**PRZESTROGA — RYZYKO PORAŻENIA PRĄDEM:** Aby uniknąć ryzyka porażenia prądem elektrycznym, należy upewnić się, że wszystkie połączenia zewnętrzne, np. Ethernet i połączenia systemu telefonicznego, są odpowiednio zainstalowane w oznaczonych gniazdach.

**PRZESTROGA — RYZYKO PORAŻENIA PRĄDEM:** Aby uniknąć ryzyka porażenia prądem elektrycznym w przypadku uzyskiwania dostępu do płyty kontrolera bądź instalowania opcjonalnego sprzętu lub urządzeń pamięci masowej po zainstalowaniu samej drukarki, należy wyłączyć drukarkę i wyjąć wtyk przewodu zasilającego z gniazda elektrycznego przed przystąpieniem do dalszych czynności. Jeśli do drukarki podłączone są inne urządzenia, należy je także wyłączyć i rozłączyć przewody łączące je z drukarką.

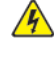

**PRZESTROGA — RYZYKO PORAŻENIA PRĄDEM:** Aby uniknąć ryzyka porażenia prądem elektrycznym, nie należy używać funkcji faksu podczas burzy.

**PRZESTROGA — RYZYKO PORAŻENIA PRĄDEM:** Aby uniknąć porażenia prądem elektrycznym podczas czyszczenia zewnętrznej powierzchni drukarki, należy najpierw wyjąć przewód zasilający z gniazdka elektrycznego, a następnie odłączyć wszystkie kable prowadzące do urządzenia.

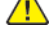

**PRZESTROGA — RYZYKO ODNIESIENIA OBRAŻEŃ CIAŁA:** Jeśli masa drukarki przekracza 20 kg, do jej bezpiecznego przeniesienia potrzeba co najmniej dwóch osób.

**PRZESTROGA — RYZYKO ODNIESIENIA OBRAŻEŃ CIAŁA:** Zastosowanie się do poniższych wskazówek pozwoli uniknąć obrażeń ciała oraz uszkodzenia drukarki podczas jej przenoszenia:

- Należy sprawdzić, czy wszystkie drzwiczki i tace są zamknięte.
- Wyłączyć drukarkę, a następnie wyjąć przewód zasilający z gniazdka elektrycznego.
- Odłączyć wszystkie przewody i kable.
- Jeżeli do drukarki są podłączone oddzielne, opcjonalne zasobniki stojące na podłodze lub opcje wyjściowe, przed przenoszeniem drukarki należy je odłączyć.
- Jeśli drukarka jest wyposażona w podstawę na kółkach, należy przesunąć drukarkę ostrożnie na nowe miejsce. Należy zachować ostrożność przy przechodzeniu przez progi i uważać na przerwy w podłodze.
- Jeżeli drukarka nie jest wyposażona w podstawę na kółkach, ale jest skonfigurowana do obsługi opcjonalnych tac lub opcji wyjściowych, należy odłączyć opcje wyjściowe i podnieść drukarkę z tac. Drukarki ani wyposażenia opcjonalnego nie wolno podnosić jednocześnie.
- Przy podnoszeniu drukarki należy zawsze używać uchwytów.
- Jeśli drukarka jest przewożona na wózku, musi on mieć na tyle dużą powierzchnię, aby mieściła się na nim cała podstawa drukarki.
- Jeśli wyposażenie opcjonalne jest przewożone na wózku, musi on mieć na tyle dużą powierzchnię, aby wyposażenie w pełni się na nim mieściło.
- Drukarka musi pozostawać w pozycji pionowej.
- Unikać gwałtownych wstrząsów.
- Podczas ustawiania drukarki należy zachować ostrożność, aby nie przycisnąć sobie palców.
- Należy sprawdzić, czy wokół drukarki jest wystarczająco dużo wolnego miejsca.

**PRZESTROGA — GORĄCA POWIERZCHNIA:** Wewnętrzne elementy drukarki mogą być gorące. W celu zmniejszenia ryzyka oparzenia, przed dotknięciem danej części należy odczekać, aż ostygnie.

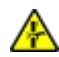

**PRZESTROGA — RYZYKO ZMIAŻDŻENIA** Aby zminimalizować ryzyko przytrzaśnięcia, należy zachować ostrożność w obszarach z tym oznaczeniem. Ryzyko przytrzaśnięcia jest największe podczas pracy przy częściach ruchomych, takich jak koła zębate, drzwi, tace czy pokrywy.

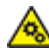

**PRZESTROGA — RUCHOME CZĘŚCI:** Oznacza ryzyko skaleczenia lub otarcia obracającymi się częściami.

**PRZESTROGA — RYZYKO ODNIESIENIA OBRAŻEŃ CIAŁA:** Niniejszy produkt wykorzystuje technologię laserową. Użycie elementów sterujących, ustawień lub zastosowanie procedur innych niż podane w podręczniku użytkownika może spowodować ekspozycję na szkodliwe promieniowanie.

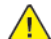

**PRZESTROGA — RYZYKO ODNIESIENIA OBRAŻEŃ CIAŁA:** Bateria litowa stosowana w tym produkcie nie jest przeznaczona do wymiany. Nieprawidłowa wymiana baterii litowej grozi wybuchem. Nie należy ładować, demontować ani palić baterii litowej. Zużyte baterie litowe należy wyrzucać zgodnie z instrukcjami producenta i lokalnymi przepisami.

Ten produkt został zaprojektowany z wykorzystaniem określonych podzespołów producenta i zatwierdzony jako spełniający surowe światowe normy bezpieczeństwa. Rola niektórych podzespołów w zachowaniu bezpieczeństwa nie zawsze jest oczywista. Producent nie ponosi odpowiedzialności za skutki stosowania innych części zamiennych.

Wszelkie naprawy i czynności serwisowe, oprócz opisanych w dokumentacji użytkownika, powinny być wykonywane przez serwisanta.

Podczas drukowania w urządzeniu dochodzi do nagrzewania się nośników wydruku, a wysoka temperatura może powodować emisję szkodliwych oparów z tych nośników. W celu uniknięcia ewentualnej emisji szkodliwych oparów, należy zapoznać się z fragmentem instrukcji obsługi, w którym podano wytyczne dotyczące wyboru nośników wydruku.

Ten produkt może wytwarzać niewielkie ilości ozonu podczas normalnej pracy i może być wyposażony w filtr ograniczający stężenia ozonu do poziomów znacznie niższych od zalecanych limitów ekspozycji. Aby uniknąć wysokich poziomów stężenia ozonu podczas intensywnej eksploatacji, należy zainstalować ten produkt w pomieszczeniu z dobrą wentylacją oraz wymieniać filtry ozonowe i wylotowe zgodnie z instrukcjami konserwacji produktu. Jeśli w instrukcjach konserwacji produktu nie ma wzmianek o filtrach, oznacza to, że w przypadku tego produktu nie ma filtrów wymagających wymiany.

**NINIEJSZĄ INSTRUKCJĘ NALEŻY PRZECHOWYWAĆ W BEZPIECZNYM MIEJSCU.**

# <span id="page-15-0"></span>Bezpieczna konserwacja

Nie należy samodzielnie wykonywać żadnych czynności konserwacyjnych na tym produkcie, które nie zostały opisane w dokumentacji klienta.

**PRZESTROGA — RYZYKO ODNIESIENIA OBRAŻEŃ CIAŁA:** Nie należy używać środków czyszczących w aerozolu. Stosowanie środków czyszczących w aerozolu do czyszczenia urządzeń elektromechanicznych może prowadzić do wybuchu lub pożaru.

Materiałów eksploatacyjnych i czyszczących należy używać zgodnie z instrukcjami.

Nie wolno zdejmować pokryw lub osłon przykręconych za pomocą śrub. Za tymi pokrywami nie ma żadnych części serwisowanych przez klienta.

W przypadku rozsypania suchego tuszu lub toneru należy użyć miotły lub wilgotnej ściereczki, aby zetrzeć rozsypany suchy tusz lub toner. Należy zamiatać powoli, aby zminimalizować powstawanie pyłu podczas sprzątania. Unikać stosowania odkurzacza. Jeśli zachodzi konieczność użycia odkurzacza, powinien on być przeznaczony do pracy z łatwopalnymi pyłami oraz posiadać silnik w wykonaniu przeciwwybuchowym i wąż nieprzewodzący ładunków elektrycznych.

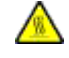

**PRZESTROGA — GORĄCA POWIERZCHNIA:** Metalowe powierzchnie w okolicy urządzenia utrwalającego silnie się nagrzewają. Podczas usuwania zacięć papieru w tym obszarze należy zachowywać ostrożność i unikać dotykania jakichkolwiek metalowych powierzchni.

# <span id="page-16-0"></span>Informacje dotyczące materiałów eksploatacyjnych

**PRZESTROGA — RYZYKO ODNIESIENIA OBRAŻEŃ CIAŁA:** Podczas obsługi kaset, np. z tuszem lub utrwalaczem, należy unikać kontaktu ze skórą i oczami. Kontakt z oczami może być przyczyną podrażnienia i zapalenia. Nie należy próbować demontować kasety. Może to zwiększyć ryzyko kontaktu toneru ze skórą lub oczami.

Wszystkie materiały eksploatacyjne należy przechowywać zgodnie z instrukcjami umieszczonymi na pakiecie lub kontenerze.

Wszystkie materiały eksploatacyjne należy przechowywać poza zasięgiem dzieci.

Nie wolno wrzucać suchego tuszu/toneru, kaset z tonerem ani pojemników z suchym tuszem/tonerem do otwartego ognia.

Aby uzyskać informacje dotyczące programów recyklingu materiałów eksploatacyjnych Xerox®, należy odwiedzić stronę internetową <https://www.xerox.com/recycling>.

[Bezpieczeństwo](#page-10-0)

# <span id="page-18-0"></span>Informacje na temat drukarki

Ten rozdział zawiera:

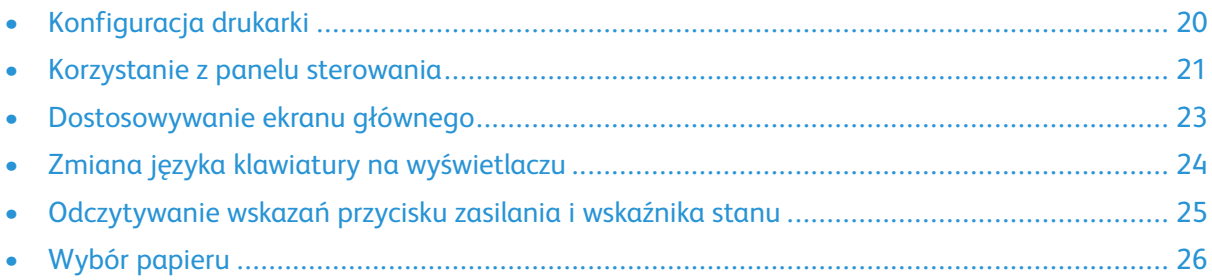

# <span id="page-19-0"></span>Konfiguracja drukarki

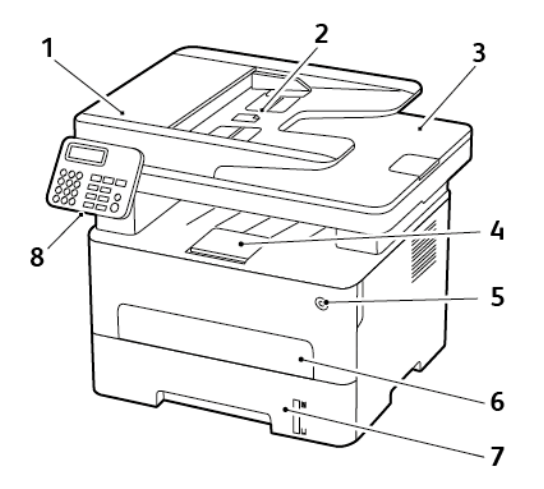

- 1. Automatyczny podajnik dokumentów (ADF)
- 2. Taca wejściowa podajnika ADF
- 3. Taca wyjściowa podajnika ADF
- 4. Standardowa taca wyjściowa
- 5. Przycisk zasilania
- 6. Podajnik ręczny
- 7. Taca papieru na 250 arkuszy
- 8. Panel operacyjny

**Uwaga:** Wygląd może się różnić, zależnie od modelu drukarki.

# <span id="page-20-0"></span>Korzystanie z panelu sterowania

## <span id="page-20-1"></span>Model bez ekranu dotykowego

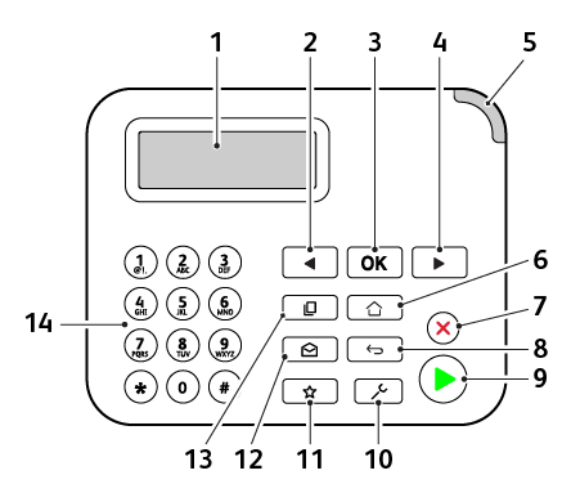

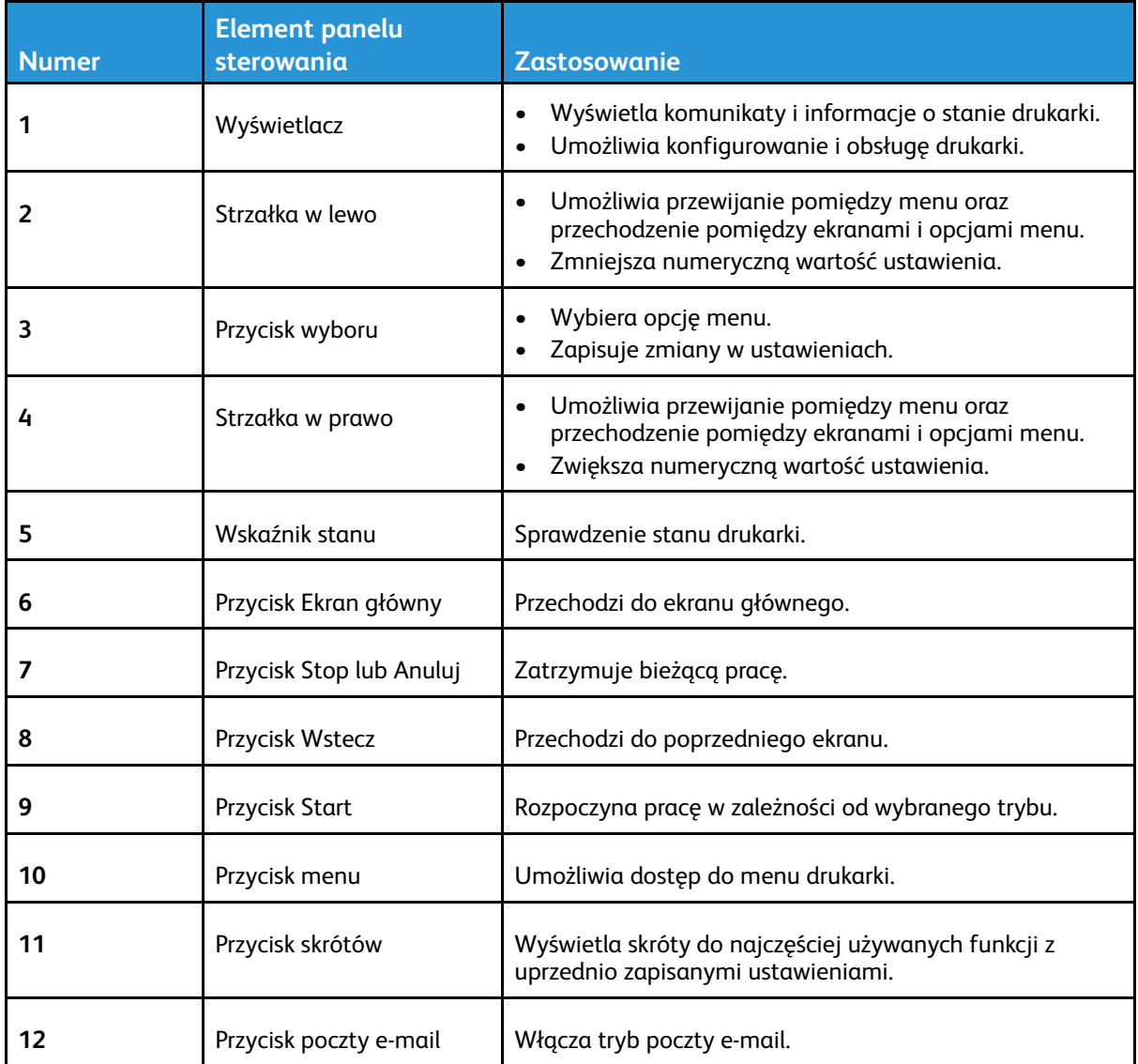

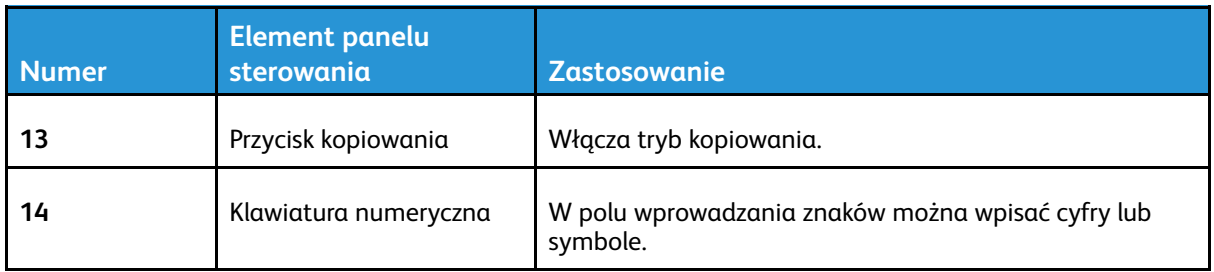

## <span id="page-21-0"></span>Model z ekranem dotykowym

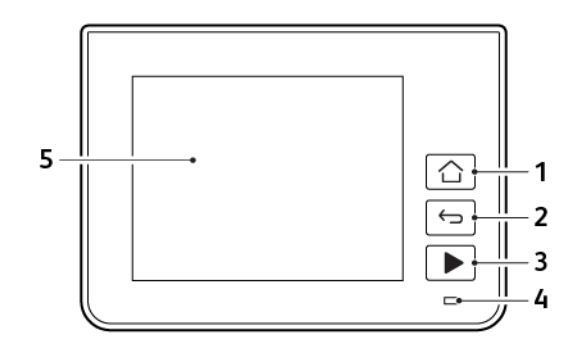

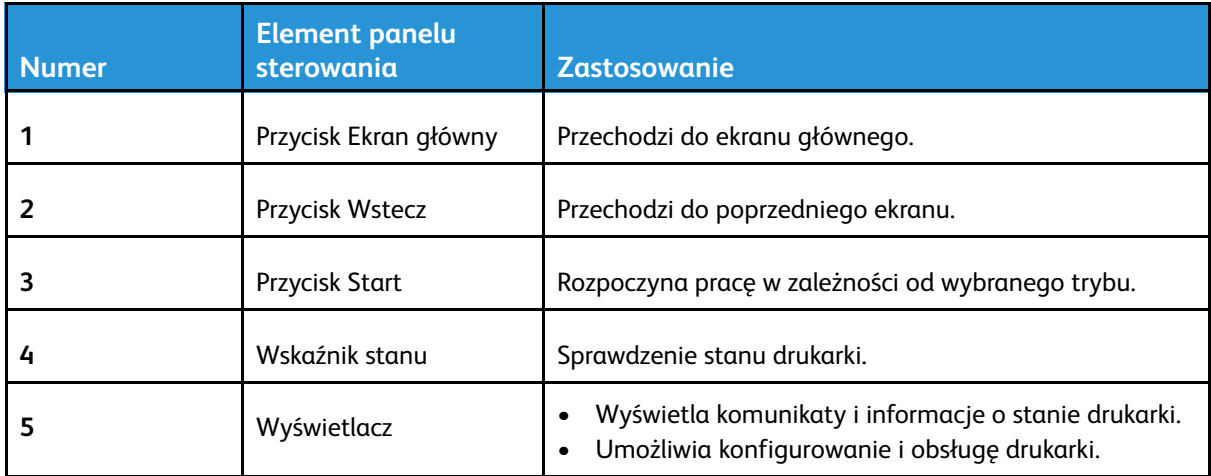

## <span id="page-22-0"></span>Dostosowywanie ekranu głównego

- 1. Na panelu sterowania dotknij kolejno opcji **Ustawienia** > **Urządzenie** > **Widoczne ikony ekranu głównego**.
- 2. Wybierz ikony, które mają być wyświetlane na ekranie głównym.
- 3. Zastosuj zmiany.

# <span id="page-23-0"></span>Zmiana języka klawiatury na wyświetlaczu

**Uwaga:** Język klawiatury można zmienić tylko w zadaniach drukarki, które wymagają wprowadzenia znaków alfanumerycznych, np. e-mail lub skanowanie.

- 1. Dotknij pola wprowadzania.
- 2. Na klawiaturze dotknij klawisza języka i przytrzymaj go.
- 3. Wybierz język.

# <span id="page-24-0"></span>Odczytywanie wskazań przycisku zasilania i wskaźnika stanu

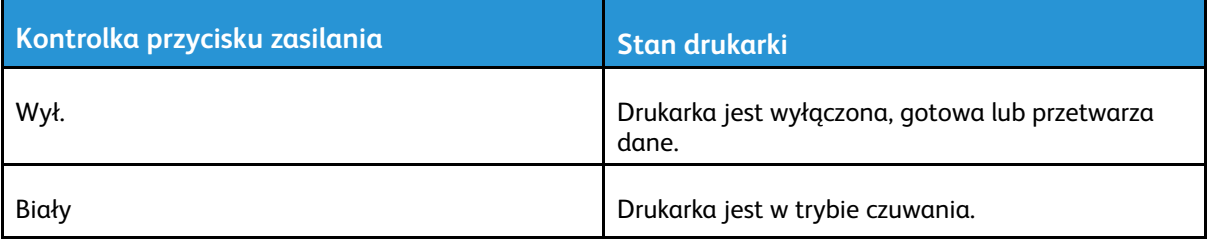

#### **Model bez ekranu dotykowego**

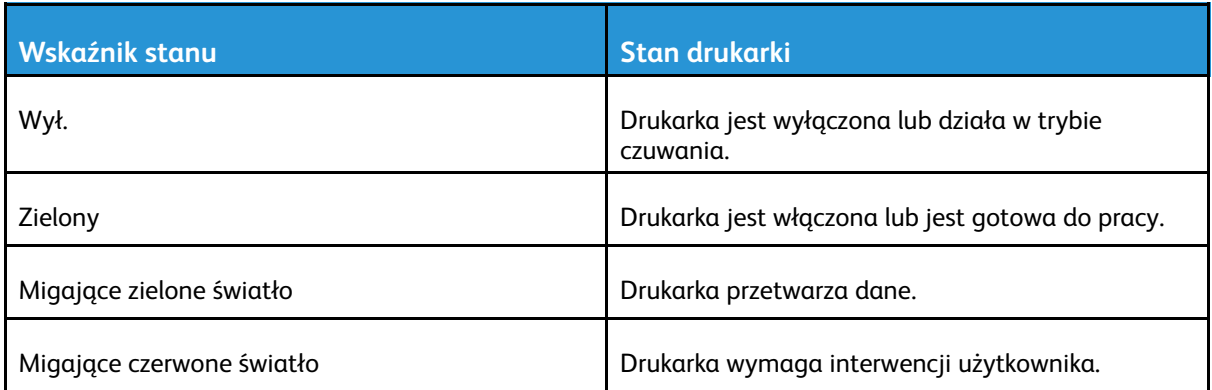

#### **Model z ekranem dotykowym**

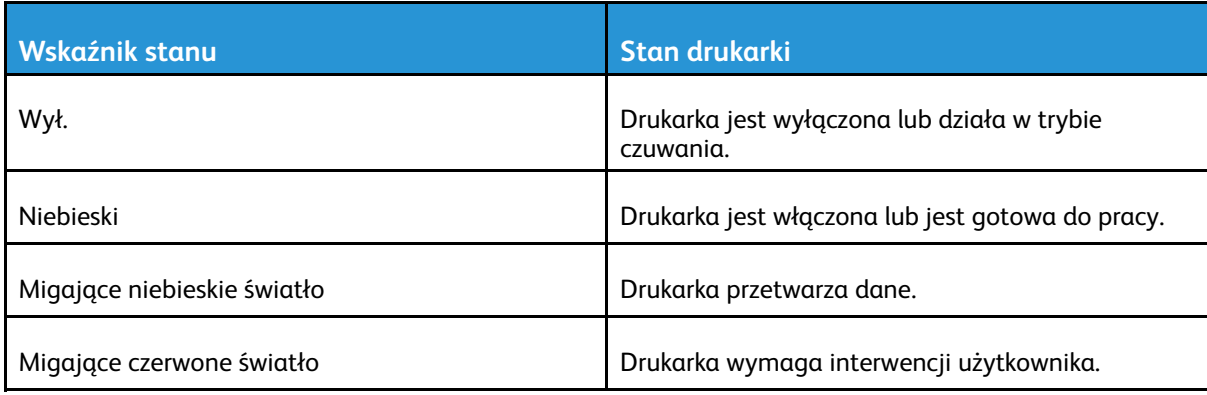

# <span id="page-25-0"></span>Wybór papieru

### <span id="page-25-1"></span>Wskazówki dotyczące papieru

Stosowanie odpowiednich rodzajów papieru w celu uniknięcia zacięć i zapewnienia bezproblemowego drukowania.

- Zawsze należy używać nowego, nieuszkodzonego papieru.
- Przed załadowaniem papieru należy sprawdzić, która strona jest stroną zalecaną do zadrukowania. Informacja ta zazwyczaj znajduje się na opakowaniu papieru.
- Nie należy używać papieru wyciętego lub przyciętego ręcznie.
- Nie należy jednocześnie umieszczać papieru o różnych rozmiarach, rodzajach lub gramaturach w tej samej kasecie, gdyż może to powodować zacięcia.
- Nie należy stosować papieru powlekanego, za wyjątkiem papierów powlekanych przeznaczonych do drukowania elektrofotograficznego.

## <span id="page-25-2"></span>Charakterystyka papieru

Przedstawiona poniżej charakterystyka papieru ma wpływ na jakość wydruku i niezawodność drukowania. Przed wydrukiem należy uwzględnić następujące czynniki.

#### Gramatura

Taca drukarki może podawać papier o gramaturze od 60 do 105g/m2 (16 do 28 funtów) z włóknami wzdłuż strony. Papier o gramaturze mniejszej niż 60g/m2 (16 funtów) może nie być wystarczająco sztywny, co może skutkować problemami z podawaniem i powodować zacięcia.

#### **Zwijanie**

Zwijanie to tendencja papieru do zakrzywiania się na brzegach. Nadmierne zwijanie się może spowodować problemy z podawaniem papieru. Papier może zwijać się po przejściu przez drukarkę, gdzie wystawiony jest na działanie wysokiej temperatury. Trzymanie rozpakowanego papieru w warunkach o dużej wilgotności lub bardzo suchych, w wysokiej lub niskiej temperaturze może przyczynić się do zawinięcia brzegów przed drukowaniem i spowodować problemy z podawaniem.

#### Gładkość

Gładkość papieru ma bezpośredni wpływ na jakość wydruku. Jeśli papier jest zbyt szorstki, toner nie zostanie prawidłowo wtopiony w arkusz. Zbyt gładki papier może spowodować problemy z podawaniem lub jakością wydruku. Zalecamy korzystanie z papieru z 50 punktami Sheffielda.

#### Zawartość wilgoci

Ilość wilgoci zawartej w papierze ma wpływ zarówno na jakość wydruków, jak i zdolność do prawidłowego podawania papieru przez drukarkę. Do chwili użycia papier należy przechowywać w oryginalnym opakowaniu. Narażenie papieru na zmiany wilgotności może niekorzystnie wpływać na jego parametry.

Od 24 do 48 godzin przed drukowaniem papier w oryginalnym opakowaniu należy umieścić w tym samym środowisku, co drukarkę. W przypadku dużej różnicy między warunkami przechowywania lub transportu a warunkami panującymi w otoczeniu drukarki okres ten papieru powinien zostać

wydłużony do kilku dni. Również gruby papier może wymagać dłuższego okresu kondycjonowania.

#### Kierunek ułożenia włókien

Kierunek włókien określa sposób ułożenia włókien papieru w arkuszu. Kierunek włókien może być *wzdłużny*, czyli równoległy do długości papieru, lub *poprzeczny*, czyli równoległy do szerokości papieru.

Dla papieru o gramaturze od 60 do 105 g/m2 (16-28 funtów) jest zalecany układ włókien wzdłuż strony.

#### Zawartość włókien

Większość papieru kserograficznego wysokiej jakości wykonana jest w 100% z przetworzonej chemicznie papierówki. Taki skład pozwala uzyskać papier o wysokim stopniu stabilności, gwarantującym mniejsze problemy z podawaniem papieru w drukarce i lepszą jakość wydruku. Papier zawierający inne włókna, np. bawełny, może powodować problemy podczas drukowania.

### <span id="page-26-0"></span>Niedozwolone rodzaje papieru

Nie zaleca się stosowania w drukarce niżej wymienionych rodzajów papieru:

- Papier przetworzony chemicznie używany do kopiowania bez zastosowania kalki, znany także jako papier samokopiujący
- Papier z nadrukiem zawierającym substancje mogące zanieczyścić drukarkę
- Papier z nadrukiem nieodpornym na wysoką temperaturę panującą w nagrzewnicy drukarki
- Papier z nadrukiem wymagającym kalibracji (precyzyjnego usytuowania nadruku na stronie) dokładniejszej niż ±2,3 mm (±0,9 cala), np. formularze stosowane w optycznym rozpoznawaniu znaków (OCR)

Aby właściwie drukować na takich formularzach, w niektórych przypadkach można dostosować kalibracje za pomoca oprogramowania.

- Papier powlekany (papier dokumentowy podatny na wycieranie), papier syntetyczny, papier termiczny
- Papier o nierównych krawędziach, papier szorstki lub papier o powierzchni z wyraźną teksturą bądź papier pofałdowany
- Papier makulaturowy niespełniający wymagań europejskiej normy EN12281:2002
- Papier o gramaturze mniejszej niż 60 g/m2 (16 funtów)
- Formularze lub dokumenty wieloczęściowe

#### <span id="page-26-1"></span>Wybór form z nadrukiem i papieru firmowego

- Użyj papieru o długich włóknach.
- Należy używać wyłącznie form i papieru firmowego zadrukowanych metodą litografii offsetowej lub druku wklęsłego.
- Nie należy stosować papieru szorstkiego lub o powierzchni z wyraźną teksturą.
- Należy używać farby drukarskiej odpornej na działanie żywicy w tonerze. Farba drukarska utrwalana przez utlenianie lub farba na bazie oleju z reguły spełnia te wymagania, natomiast lateksowa farba drukarska może ich nie spełniać.
- Przed zakupem dużej ilości druków formularzy i papieru firmowego należy zrobić na nich próbny wydruk. Dzięki temu można ustalić, czy toner na formularzach z nadrukiem i papierze firmowym będzie mieć wpływ na jakość druku.
- W razie wątpliwości należy skontaktować się z dostawcą papieru.
- W przypadku drukowania na papierze firmowym, papier należy załadować w prawidłowej orientacji dla danej drukarki. Aby uzyskać więcej informacji, patrz Wskazówki dotyczące papieru i nośników specjalnych.

### <span id="page-27-0"></span>Przechowywanie papieru

Aby uniknąć problemów z zacięciami papieru i nierówną jakością wydruku, należy zastosować się do poniższych wskazówek:

- Od 24 do 48 godzin przed drukowaniem papier w oryginalnym opakowaniu należy umieścić w tym samym środowisku, co drukarkę.
- W przypadku dużej różnicy między warunkami przechowywania lub transportu a warunkami panującymi w otoczeniu drukarki okres ten papieru powinien zostać wydłużony do kilku dni. Również gruby papier może wymagać dłuższego okresu kondycjonowania.
- Aby uzyskać jak najlepszą jakość wydruków, papier należy przechowywać w miejscu o temperaturze 21°C (70°F) i wilgotności względnej 40%.
- Większość producentów etykiet zaleca drukowanie w temperaturze od 18 do 24°C (65-75°F) i wilgotności względnej od 40 do 60%.
- Papier należy przechowywać w kartonach, a te umieszczać na paletach lub półkach, a nie na podłodze.
- Pojedyncze paczki papieru należy przechowywać na płaskiej powierzchni.
- Na pojedynczych paczkach papieru nie należy umieszczać żadnych przedmiotów.
- Papier należy wyjmować z kartonu lub opakowania tylko bezpośrednio przed załadowaniem do drukarki. Dzięki przechowywaniu w kartonie i opakowaniu papier pozostaje czysty, suchy i płaski.

### <span id="page-27-1"></span>Obsługiwane rozmiary papieru

- Arkusze węższe niż 210 mm (8,3 cala) są zawsze drukowane wolniej.
- Skorzystaj z ręcznego podajnika papieru, by drukować na arkuszach węższych niż 105 mm (4,1 cala).
- Minimalne wymiary arkuszy papieru obsługiwane przez funkcję drukowania dwustronnego to 210 x 279,4 mm (8,3 x 11 cali).
- Maksymalna długość papieru obsługiwana przez szybę skanera to 297 mm (11,7 cala).
- W przypadku drukowania dwustronnego na papierze formatu Letter, Legal, Oficio oraz Folio należy sprawdzić, czy ustawienie rozmiaru papieru w zespole dupleksu jest ustawione na wartość Letter.

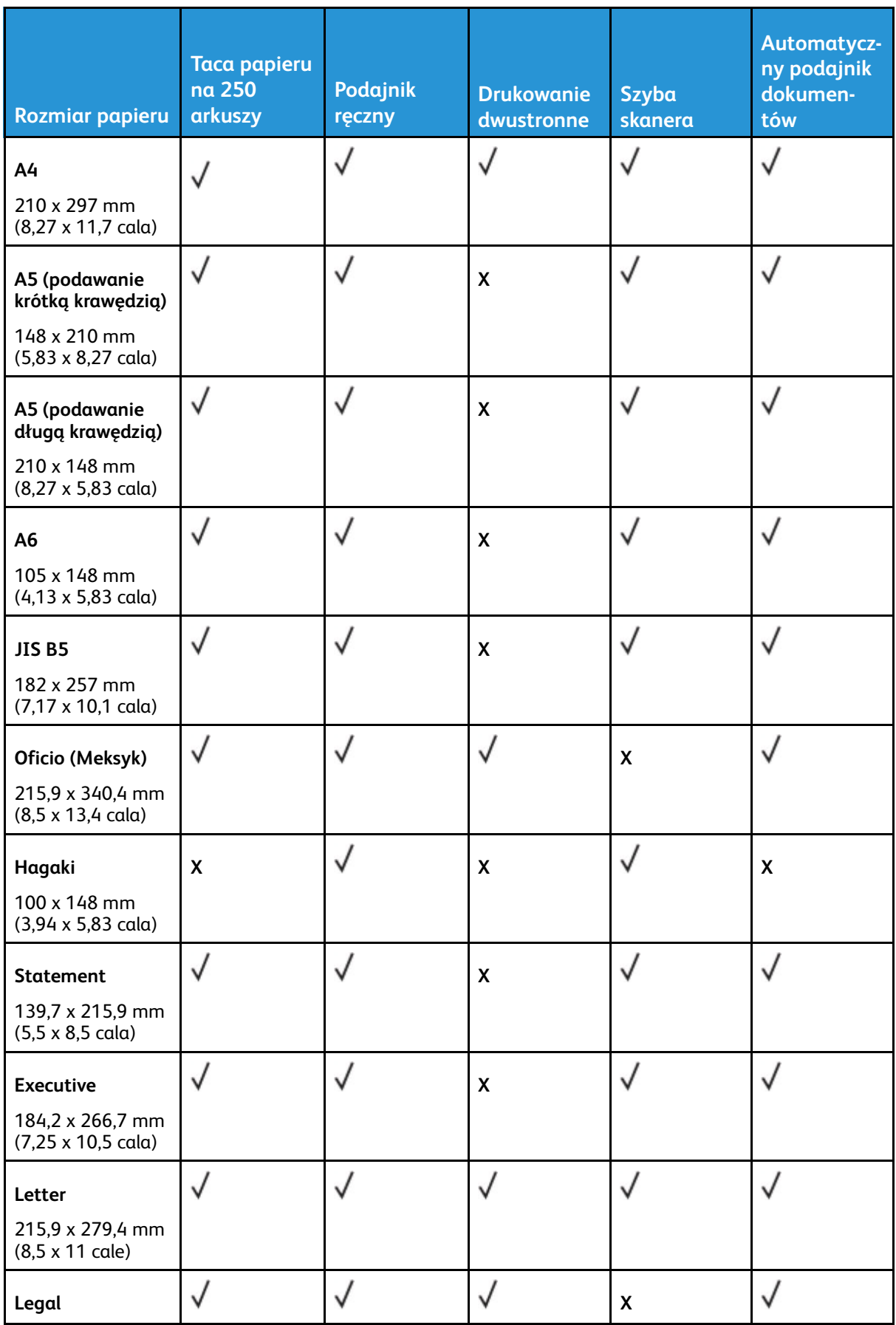

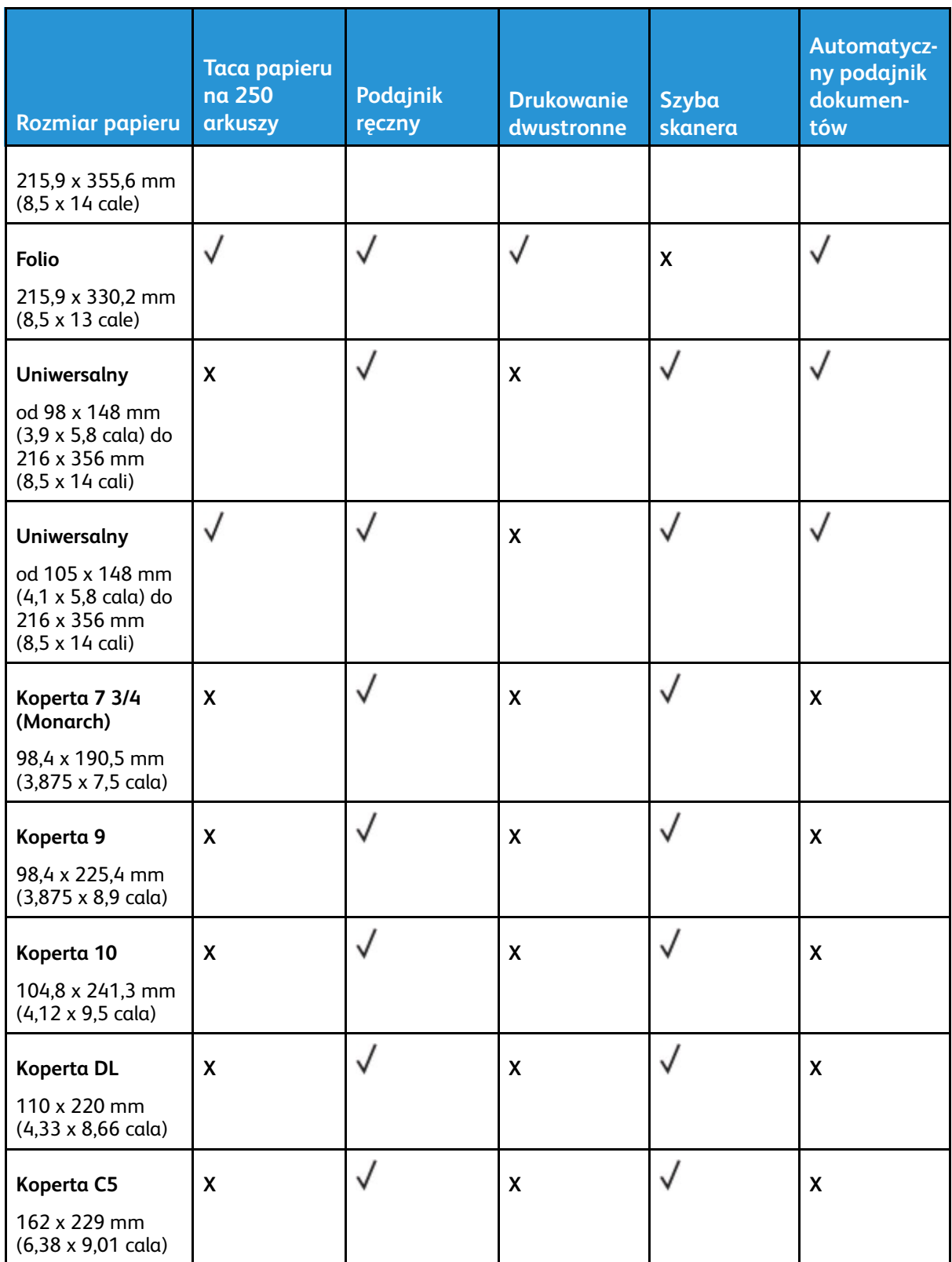

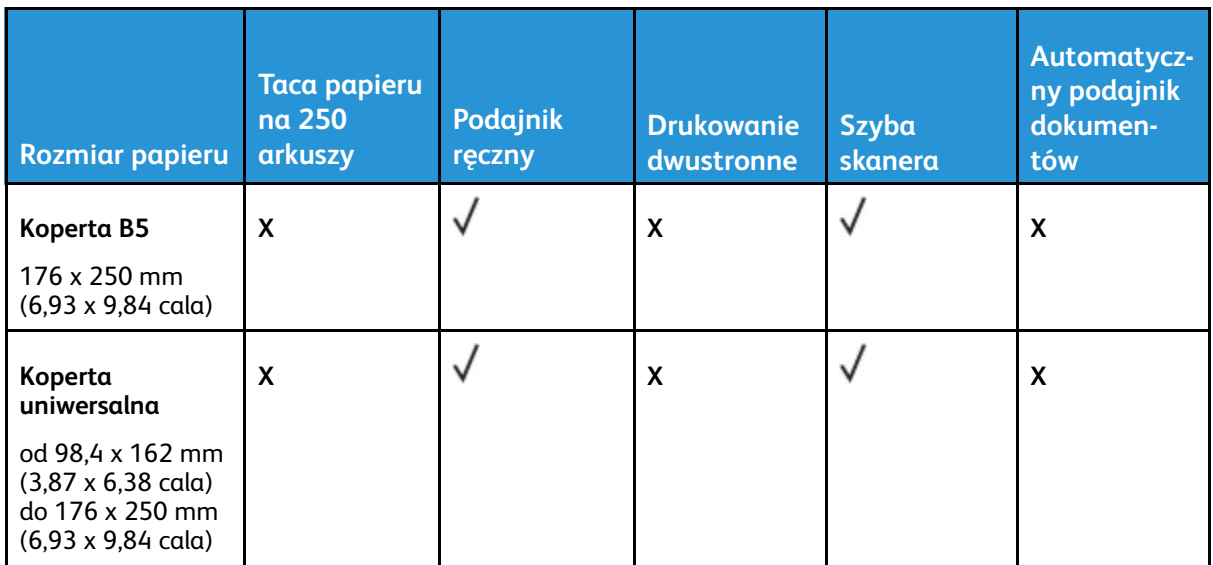

## <span id="page-30-0"></span>Obsługiwane typy papieru

**Uwaga:** Etykiety, koperty i karty są zawsze drukowane z mniejszą prędkością.

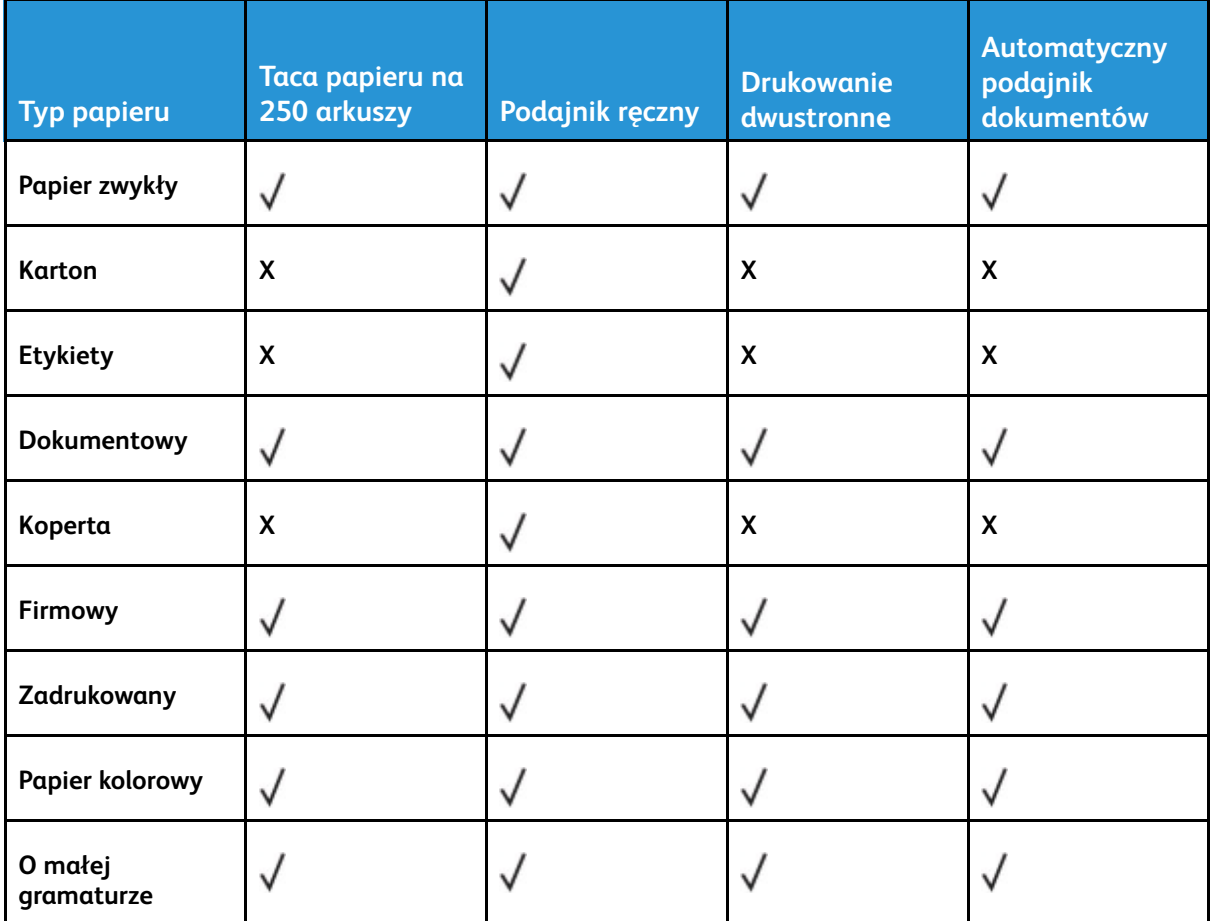

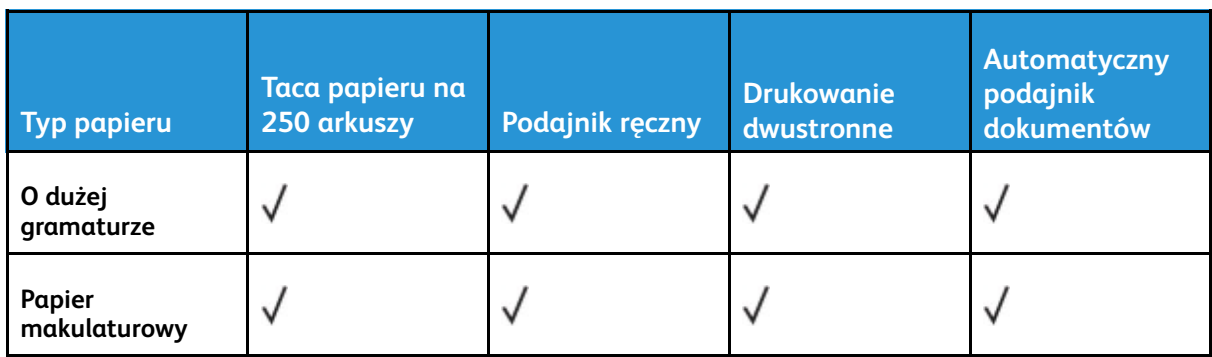

### <span id="page-31-0"></span>Obsługiwane gramatury papieru

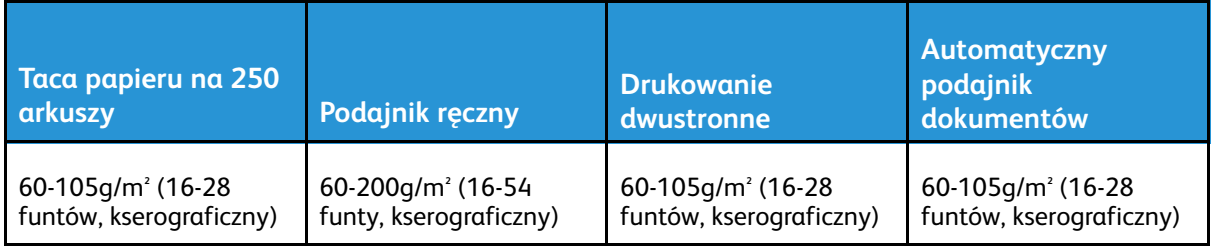

# <span id="page-32-0"></span>Przygotowanie, instalacja i konfiguracja

Ten rozdział zawiera:

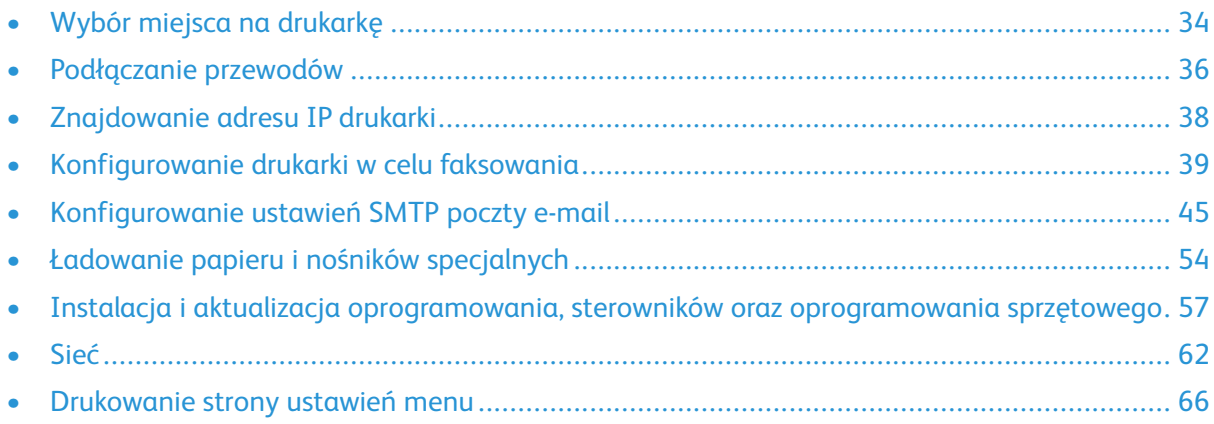

# <span id="page-33-0"></span>Wybór miejsca na drukarkę

- Należy pozostawić wystarczającą ilość miejsca, aby zasobniki, pokrywy i drzwiczki swobodnie się otwierały oraz by można było instalować opcjonalne wyposażenie.
- Ustaw drukarkę w pobliżu gniazdka elektrycznego.

**Ostrzeżenie:** Aby uniknąć ryzyka pożaru lub porażenia prądem elektrycznym, podłączyć przewód zasilający do prawidłowo uziemionego, łatwo dostępnego gniazdka elektrycznego o odpowiednich parametrach znajdującego się w pobliżu urządzenia.

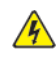

**PRZESTROGA — RYZYKO PORAŻENIA PRĄDEM:** Aby uniknąć ryzyka porażenia prądem elektrycznym, nie należy umieszczać ani używać tego produktu w pobliżu wody lub w miejscach o dużej wilgotności.

- Należy sprawdzić, czy przepływ powietrza w pomieszczeniu spełnia wymagania najnowszej wersji standardu ASHRAE 62 lub standardu CEN Technical Committee 156.
- Znajdź płaską, mocną i stabilną powierzchnię.
- Drukarkę należy:
	- utrzymywać w czystości i dbać, aby była sucha i nie osadzał się na niej kurz;
	- trzymać z dala od zszywek i spinaczy do papieru;
	- trzymać z dala od bezpośredniego przepływu powietrza klimatyzatorów, grzejników lub wentylatorów;
	- trzymać w miejscu nienarażonym na bezpośrednio padające promienie słoneczne, dużą wilgotność lub gwałtowne zmiany temperatury.
- Należy przestrzegać zalecanych temperatur i unikać ich wahań.
	- Temperatura otoczenia: Od 10 do 32,2°C
	- Temperatura przechowywania: Od -40°C do 43,3°C
- Aby zapewnić odpowiednią wentylację, należy pozostawić następującą zalecaną ilość wolnego miejsca wokół drukarki:

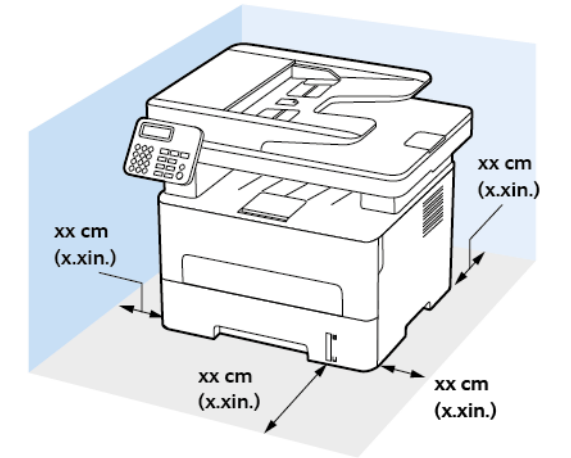

- 1. Góra: 360 mm (14 cali)
- 2. Tył: 260 mm (10 cali)
- 3. Prawa strona: 200 mm (8 cali)
- 34 Drukarka wielofunkcyjna Xerox® B225/B235 Podręcznik użytkownika

4. Przód: 550 mm (22 cale)

Minimalna wymagana ilość miejsca z przodu drukarki wynosi 76 mm (3 cale).

5. Lewa strona: 200 mm (8 cali)

# <span id="page-35-0"></span>Podłączanie przewodów

**PRZESTROGA — RYZYKO PORAŻENIA PRĄDEM:** Aby uniknąć ryzyka porażenia prądem elektrycznym, nie należy instalować urządzenia ani podłączać żadnych przewodów (np. faksu, przewodu zasilającego lub kabla telefonicznego) podczas burzy.

**PRZESTROGA — RYZYKO ODNIESIENIA OBRAŻEŃ CIAŁA:** Aby uniknąć ryzyka pożaru lub porażenia prądem elektrycznym, podłączyć przewód zasilający do prawidłowo uziemionego, łatwo dostępnego gniazdka elektrycznego o odpowiednich parametrach znajdującego się w pobliżu urządzenia.

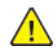

**PRZESTROGA — RYZYKO ODNIESIENIA OBRAŻEŃ CIAŁA:** W celu uniknięcia ryzyka pożaru lub porażenia prądem należy korzystać wyłącznie z przewodu zasilającego dołączonego do tego produktu lub z części zamiennych autoryzowanych przez producenta.

**PRZESTROGA — RYZYKO ODNIESIENIA OBRAŻEŃ CIAŁA:** W celu zmniejszenia ryzyka pożaru, przyłączając niniejszy produkt do publicznej sieci telefonicznej należy korzystać wyłącznie z przewodów telekomunikacyjnych (RJ-11) o grubości 26 AWG lub większej. Na terenie Australii należy stosować przewód zatwierdzony przez Australian Communications and Media Authority (Australijski urząd ds. komunikacji i mediów).

**Ostrzeżenie:** Aby uniknąć utraty danych lub nieprawidłowego działania drukarki, nie wolno dotykać podczas drukowania przewodu USB ani żadnej karty sieciowej czy części drukarki pokazanych na rysunku.

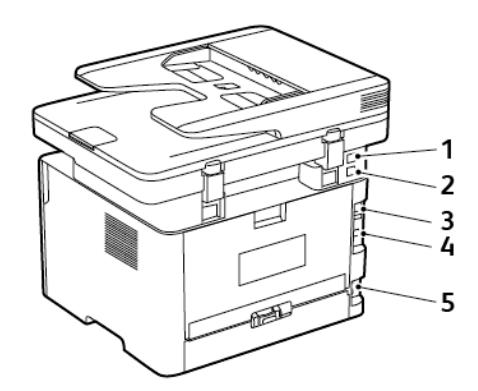

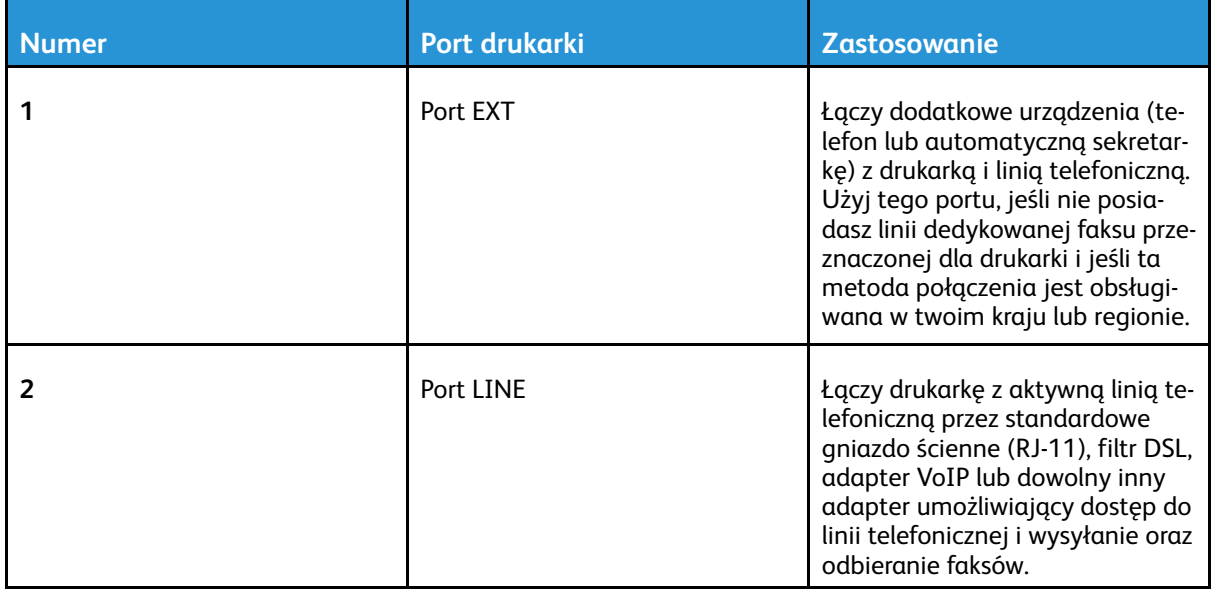
#### [Przygotowanie,](#page-32-0) instalacja i konfiguracja

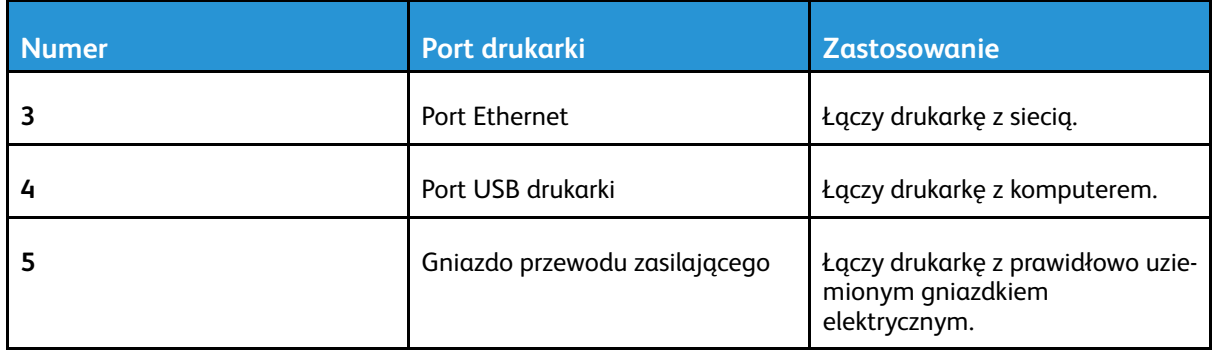

# Znajdowanie adresu IP drukarki

Aby wyświetlić adres IP drukarki, otwórz ekran główny. Adres IP ma postać czterech liczb oddzielonych kropkami. Na przykład 123.123.123.123.

W przypadku używania serwera proxy wyłącz go tymczasowo, aby prawidłowo załadować stronę internetową.

# Konfigurowanie drukarki w celu faksowania

# Ustawianie funkcji faksu

- Niektóre sposoby połączeń mogą nie dotyczyć niektórych krajów lub regionów.
- Jeśli funkcja faksu jest włączona, ale nie jest w pełni skonfigurowana, kontrolka może migać na czerwono.
- Jeśli urządzenie nie pracuje w środowisku TCP/IP, użyj panelu sterowania, aby skonfigurować faks.
	- **Ostrzeżenie:** Aby zapobiec utracie danych lub nieprawidłowemu działaniu drukarki, podczas wysyłania lub odbierania faksu nie należy dotykać przewodów lub części drukarki pokazanych na rysunku.

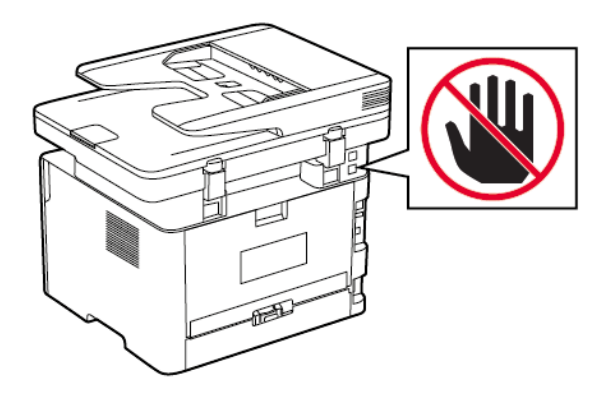

#### <span id="page-38-0"></span>Korzystanie z kreatora konfiguracji faksu w drukarce

- Kreator konfiguracji jest dostępny tylko wtedy, gdy nie skonfigurowano faksu analogowego.
- Ten kreator pozwala skonfigurować tylko faks analogowy. Aby skonfigurować inne tryby faksu, przejdź do opcji **Ustawienia > Faks > Ustawienia faksu**.
- Te instrukcje dotyczą tylko niektórych modeli drukarek.
- Przed użyciem kreatora sprawdź, czy oprogramowanie sprzętowe drukarki zostało zaktualizowane. Aby uzyskać więcej informacji, przejdź do Korzystanie z kreatora [konfiguracji](#page-38-0) faksu w [drukarce.](#page-38-0)
- 1. Na ekranie głównym dotknij opcji **Faks**.
- 2. Dotknij opcji **Skonfiguruj teraz**.
- 3. Wpisz nazwę faksu, a następnie dotknij przycisku **Dalej**.
- 4. Wprowadź numer faksu, a następnie dotknij opcji **Gotowe**.

#### Korzystanie z menu ustawień w drukarce

1. Na panelu sterowania przejdź do menu:

#### **Ustawienia** > **Faks** > **Ustawienia faksu** > **Ustawienia ogólne faksu**

W drukarkach bez ekranu dotykowego naciśnij **OK**, aby poruszać się między ustawieniami.

2. Skonfiguruj ustawienia.

#### Korzystanie z wbudowanego serwera sieci Web

- 1. Uruchom przeglądarkę internetową, a następnie w polu adresu wpisz adres IP drukarki.
	- Wyświetl adres IP drukarki na ekranie głównym. Adres IP ma postać czterech liczb oddzielonych kropkami. Na przykład 123.123.123.123.
	- W przypadku używania serwera proxy wyłącz go tymczasowo, aby prawidłowo załadować stronę internetową.
- 2. Kliknij **Ustawienia** > **Faks** > **Ustawienia faksu** > **Ustawienia ogólne faksu**.
- 3. Skonfiguruj ustawienia.
- 4. Zastosuj zmiany.

# Konfiguracja faksu przy użyciu standardowej linii telefonicznej

**PRZESTROGA — RYZYKO PORAŻENIA PRĄDEM:** Aby uniknąć ryzyka porażenia prądem elektrycznym, nie należy instalować urządzenia ani podłączać żadnych przewodów (np. faksu, przewodu zasilającego lub kabla telefonicznego) podczas burzy.

**PRZESTROGA — RYZYKO PORAŻENIA PRĄDEM:** Aby uniknąć ryzyka porażenia prądem elektrycznym, nie należy używać funkcji faksu podczas burzy.

**PRZESTROGA — RYZYKO ODNIESIENIA OBRAŻEŃ CIAŁA:** W celu zmniejszenia ryzyka pożaru, przyłączając niniejszy produkt do publicznej sieci telefonicznej należy korzystać wyłącznie z przewodów telekomunikacyjnych (RJ-11) o grubości 26 AWG lub większej. Na terenie Australii należy stosować przewód zatwierdzony przez Australian Communications and Media Authority (Australijski urząd ds. komunikacji i mediów).

#### Ustawienia 1: Drukarka jest podłączona do specjalnej linii dla faksów

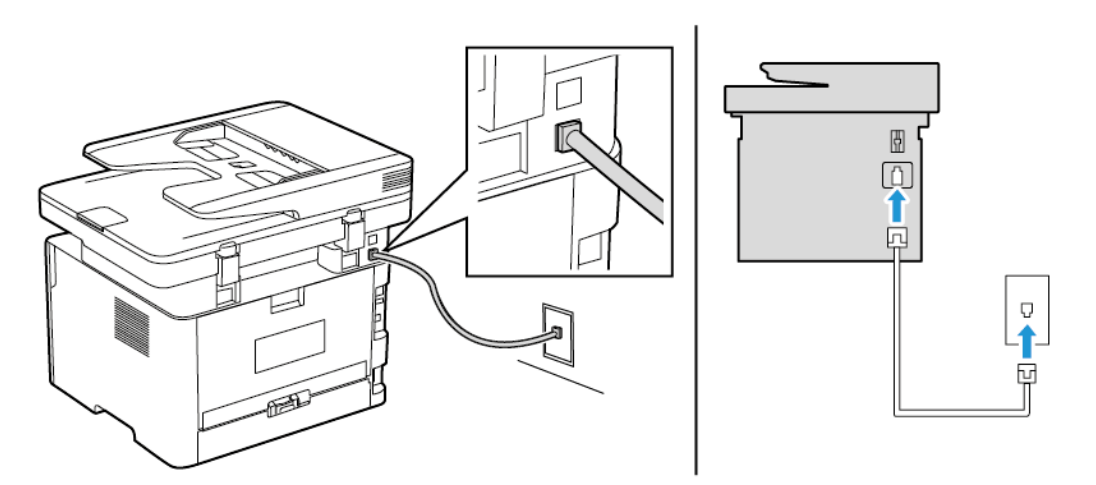

- 1. Podłącz jeden koniec przewodu telefonicznego do portu linii w drukarce.
- 2. Podłącz drugi koniec przewodu do działającego analogowego gniazda ściennego.

- Drukarkę można skonfigurować w taki sposób, aby faksy były odbierane automatycznie (Automatyczne odbieranie **Wł.**) lub ręcznie (Automatyczne odbieranie **Wył.**).
- Jeśli faksy mają być odbierane automatycznie, drukarka powinna przejmować połączenie po określonej liczbie sygnałów.

#### Ustawienia 2: Drukarka współdzieli linię z automatyczną sekretarką

**Uwaga:** Jeśli subskrybujesz usługę dzwonków charakterystycznych, sprawdź, czy został ustawiony prawidłowy wzorzec dzwonka dla drukarki. W przeciwnym wypadku drukarka nie będzie odbierać faksów nawet po ustawieniu funkcji odbierania automatycznego.

#### **Podłączenie do różnych gniazd ściennych**

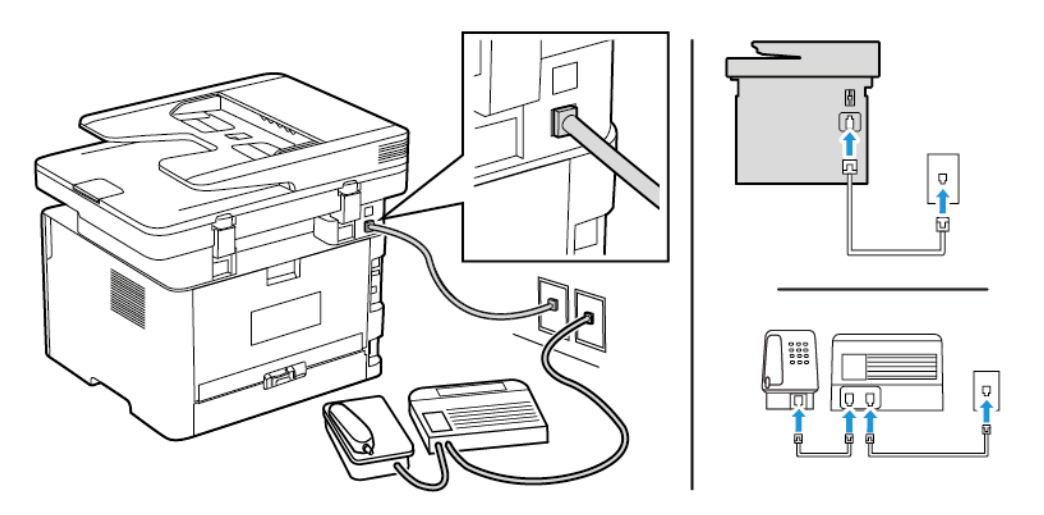

- 1. Podłącz jeden koniec przewodu telefonicznego do portu linii w drukarce.
- 2. Podłącz drugi koniec przewodu do działającego analogowego gniazda ściennego.
- Jeżeli posiadasz tylko jeden numer telefonu na danej linii, skonfiguruj drukarkę rak, by automatycznie odbierać faksy.
- Ustaw drukarkę w taki sposób, aby przejmowała połączenia dwa sygnały po automatycznej sekretarce. Na przykład jeśli automatyczna sekretarka przejmuje połączenia po czterech dzwonkach, należy ustawić opcję Liczba sygnałów do odebrania na **6**.

## Konfiguracja faksu w krajach lub regionach wykorzystujących inne gniazdka i wtyczki telefoniczne

**PRZESTROGA — RYZYKO PORAŻENIA PRĄDEM:** Aby uniknąć ryzyka porażenia prądem elektrycznym, nie należy instalować urządzenia ani podłączać żadnych przewodów (np. faksu, przewodu zasilającego lub kabla telefonicznego) podczas burzy.

**PRZESTROGA — RYZYKO PORAŻENIA PRĄDEM:** Aby uniknąć ryzyka porażenia prądem elektrycznym, nie należy używać funkcji faksu podczas burzy.

**Ostrzeżenie:** W celu zmniejszenia ryzyka pożaru, przyłączając niniejszy produkt do publicznej sieci telefonicznej, należy korzystać wyłącznie z przewodów (telekomunikacyjnych RJ-11 o grubości 26 AWG lub większej. Na terenie Australii należy stosować przewód zatwierdzony przez Australian Communications and Media Authority (Australijski urząd ds. komunikacji i mediów).

Standardowym gniazdem ściennym jest gniazdo RJ11, stosowane w większości krajów i regionów. Jeżeli gniazdo ścienne lub wyposażenie w obiekcie nie jest zgodne z tym typem połączenia, należy użyć adaptera telefonicznego. Adapter odpowiedni dla danego kraju lub regionu może nie być dostarczany z drukarką. W takim wypadku należy go zakupić oddzielnie.

W porcie telefonicznym drukarki może być zainstalowana wtyczka adaptera. Nie należy wyjmować wtyczki adaptera z portu telefonicznego drukarki w przypadku podłączenia do szeregowego lub kaskadowego systemu telefonicznego.

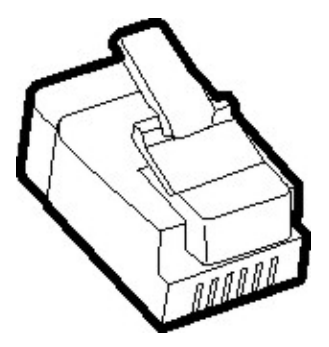

#### Podłączanie drukarki do gniazda ściennego innego niż RJ11

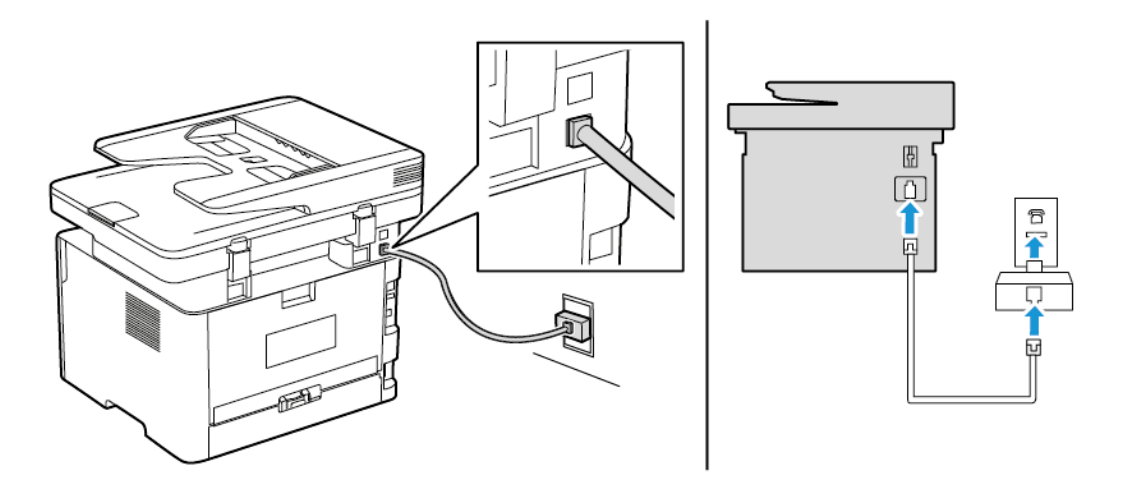

- 1. Podłącz jeden koniec przewodu telefonicznego do portu linii w drukarce.
- 2. Podłącz drugi koniec przewodu do adaptera RJ11, a następnie podłącz adapter do gniazda ściennego.
- 3. Jeśli chcesz podłączyć inne urządzenie ze złączem innym niż RJ11 do tego samego gniazda ściennego, podłącz je bezpośrednio do adaptera telefonicznego.

#### Podłączanie drukarki do gniazda ściennego w Niemczech

Gniazda ścienne w Niemczech posiadają dwa typy portów. Porty N przeznaczone są dla faksów, modemów i automatycznych sekretarek. Port F jest przeznaczony dla telefonów. Drukarkę należy podłączyć do dowolnego portu N.

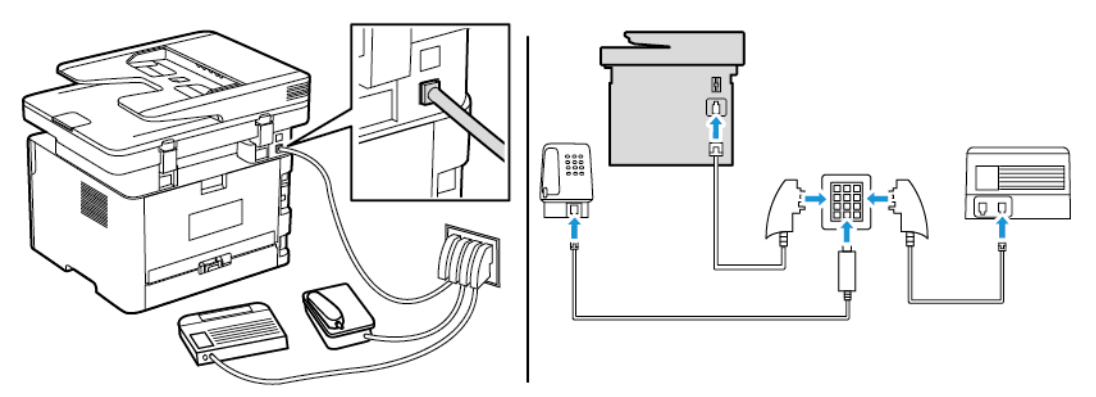

- 1. Podłącz jeden koniec przewodu telefonicznego do portu linii w drukarce.
- 2. Podłącz drugi koniec kabla do adaptera RJ11, a następnie podłącz adapter do portu N.
- 3. Aby podłączyć telefon lub automatyczną sekretarkę do tego samego gniazda ściennego, należy wykonać podłączenia jak na rysunku.

## Nawiązywanie połączenia z usługą rozróżniania dzwonków

Usługa dzwonków charakterystycznych umożliwia połączenie kilku numerów telefonów na jednej linii telefonicznej. Każdemu numerowi telefonu jest przypisany inny sygnał dzwonka.

1. Na panelu sterowania przejdź do menu:

#### **Ustawienia** > **Faks** > **Ustawienia faksu** > **Ustawienia odbierania faksu** > **Funkcje sterowania administratora** > **Odpowiedz na**

W drukarkach bez ekranu dotykowego naciśnij <sup>OK</sup>, aby poruszać się między ustawieniami.

- 2. Wybierz sygnał dzwonka.
- 3. Zastosuj zmiany.

# Ustawianie daty i godziny faksu

1. Na panelu sterowania przejdź do menu:

**Ustawienia** > **Urządzenie** > **Preferencje** > **Data i godzina** > **Skonfiguruj**

W drukarkach bez ekranu dotykowego naciśnij **OK**, aby poruszać się między ustawieniami.

2. Skonfiguruj ustawienia.

# Konfigurowanie czasu letniego

1. Na ekranie głównym przejdź do opcji **Ustawienia** > **Urządzenie** > **Preferencje** > **Data i godzina** > **Konfiguruj**.

W drukarkach bez ekranu dotykowego naciśnij **OK**, aby poruszać się między ustawieniami.

- 2. W menu Strefa czasowa wybierz **(UTC+użytk.) Niestandardowa**.
- 3. W menu Przesunięcie względem czasu UTC ustaw przesunięcie czasu letniego.

# Konfiguracja ustawień głośnika faksu

1. Na panelu sterowania przejdź do menu:

**Ustawienia** > **Faks** > **Ustawienia faksu** > **Ustawienia głośnika**

W drukarkach bez ekranu dotykowego naciśnij <sup>OK</sup>, aby poruszać się między ustawieniami.

- 2. Wykonaj następujące czynności:
	- Ustaw Tryb głośnika na **Zawsze włączony**.
	- Ustaw Głośność głośnika na **Wysoka**.
	- Włącz opcję Głośność dzwonka.

# Konfigurowanie ustawień SMTP poczty e-mail

Skonfiguruj ustawienia protokołu SMTP (Simple Mail Transfer Protocol), aby wysłać zeskanowany dokument za pośrednictwem poczty e-mail. Ustawienia różnią się w zależności od dostawcy usług. Aby uzyskać więcej informacji, przejdź do [Dostawcy](#page-45-0) usług poczty e-mail.

Zanim rozpoczniesz, sprawdź, czy drukarka jest podłączona do sieci i czy sieć jest połączona z Internetem.

## Korzystanie z kreatora konfiguracji poczty e-mail w drukarce

- Przed użyciem kreatora sprawdź, czy oprogramowanie sprzętowe drukarki zostało zaktualizowane. Aby uzyskać więcej informacji, przejdź do Aktualizacja [oprogramowania](#page-59-0) [sprzętowego](#page-59-0).
- W drukarkach bez ekranu dotykowego naciśnij przycisk **OK**, aby poruszać się między ustawieniami.
- 1. Na ekranie głównym dotknij opcji **E-mail**.
- 2. Dotknij opcji **Skonfiguruj teraz**, a następnie wpisz swój adres e-mail.
- 3. Wpisz hasło.
	- W zależności od dostawcy usług poczty e-mail wpisz hasło do konta, hasło do aplikacji lub hasło uwierzytelniania. Aby uzyskać więcej informacji na temat hasła, przejdź do [Dostawcy](#page-45-0) usług poczty e-mail, a następnie wyszukaj opcję Hasło urządzenia.
	- Jeśli na liście nie ma określonego dostawcy, skontaktuj się z nim i poproś o podanie ustawień Podstawowa brama SMTP, Port podstawowej bramy SMTP, Zastosuj protokół SSL/TLS i Uwierzytelnianie serwera SMTP.
- 4. Dotknij przycisku **OK**.

# Korzystanie z menu ustawień w drukarce

- 1. Na ekranie głównym dotknij kolejno **Ustawienia** > **E-mail** > **Konfiguracja poczty e-mail**.
- 2. Skonfiguruj ustawienia.
	- Aby uzyskać więcej informacji hasło, zapoznaj się z częścią [Dostawcy](#page-45-0) usług poczty e-mail.
	- W przypadku dostawców usług poczty e-mail, których nie ma na liście, skontaktuj się z dostawcą i poproś o przesłanie ustawień.
	- W drukarkach bez ekranu dotykowego naciśnij przycisk **OK**, aby poruszać się między ustawieniami.

# Korzystanie z wbudowanego serwera sieci Web

- 1. Uruchom przeglądarkę internetową, a następnie w polu adresu wpisz adres IP drukarki.
	- a. Aby wyświetlić adres IP drukarki, przejdź do ekranu głównego drukarki. Adres IP ma postać czterech liczb oddzielonych kropkami. Na przykład 123.123.123.123.
	- b. W przypadku używania serwera proxy wyłącz go tymczasowo, aby prawidłowo załadować stronę internetową.
- 2. Kliknij opcje **Ustawienia > E-mail**.
- 3. Skonfiguruj ustawienia w sekcji Konfiguracja poczty e-mail.
- 4. Kliknij przycisk **Zapisz**.
	- a. Aby uzyskać więcej informacji hasło, zapoznaj się z częścią [Dostawcy](#page-45-0) usług poczty e-mail.
	- b. W przypadku dostawców usług poczty e-mail, których nie ma na liście, skontaktuj się z dostawcą i poproś o przesłanie ustawień.

# <span id="page-45-0"></span>Dostawcy usług poczty e-mail

Aby określić ustawienia SMTP dostawcy usług poczty e-mail, skorzystaj z poniższych tabel.

## Gmail™

**Uwaga:** Sprawdź, czy na koncie Google jest włączona weryfikacja dwuetapowa.

Aby włączyć weryfikację dwuetapową, przejdź na stronę [Zabezpieczenia](https://myaccount.google.com/security) konta Google, zaloguj się do swojego konta, a następnie w sekcji Logowanie do Google kliknij opcję **Weryfikacja dwuetapowa**.

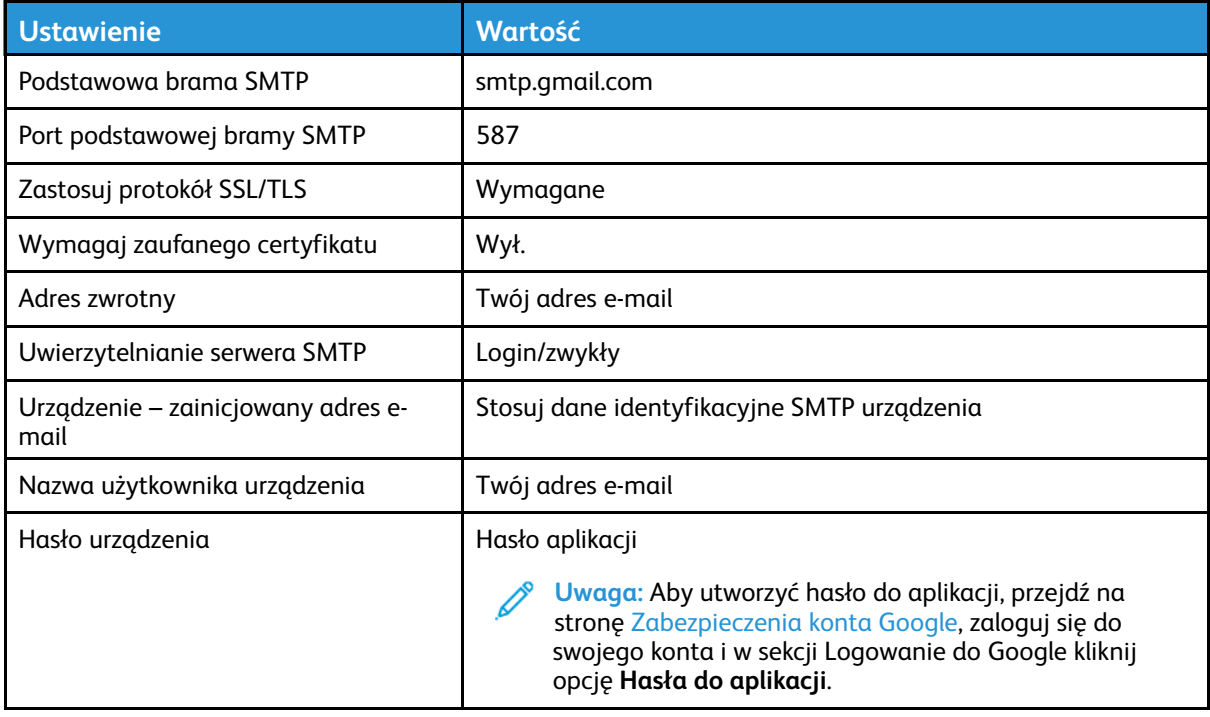

#### Yahoo!® Mail

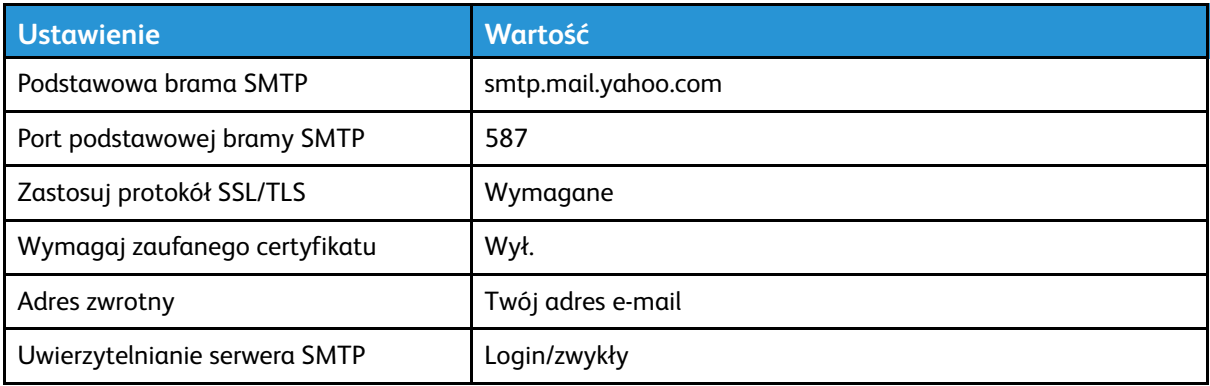

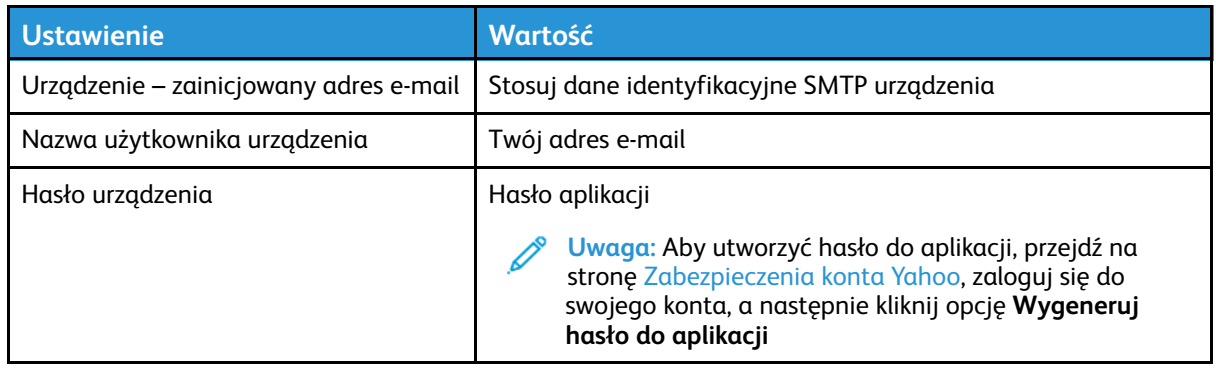

#### Outlook Live

Te ustawienia dotyczą domen poczty e-mail outlook.com i hotmail.com.

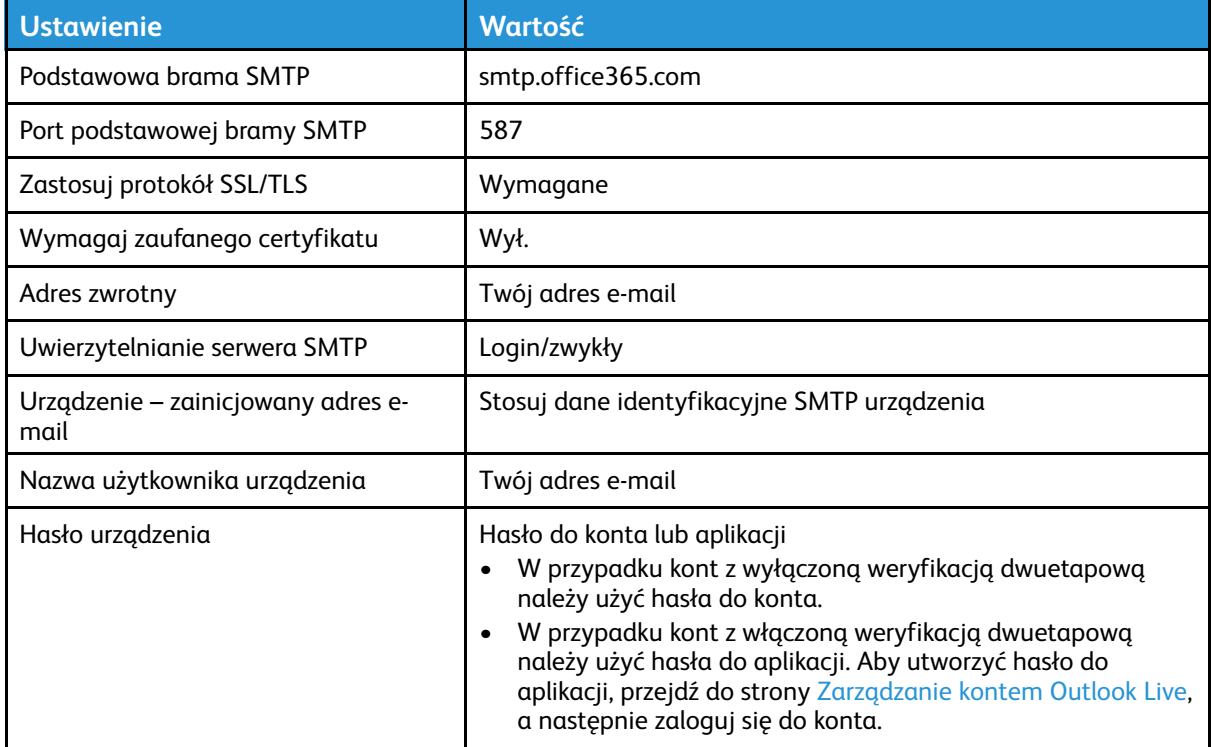

## AOL Mail

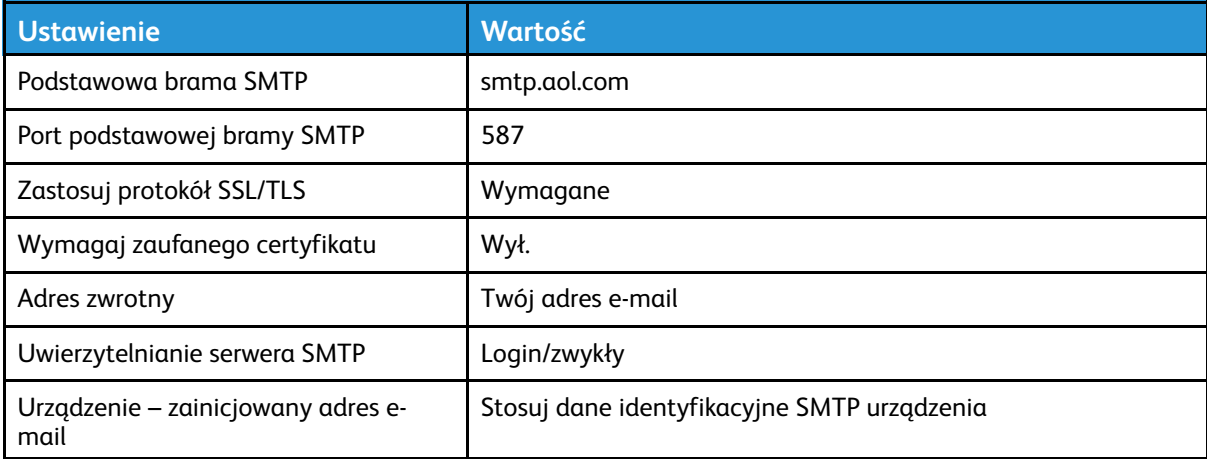

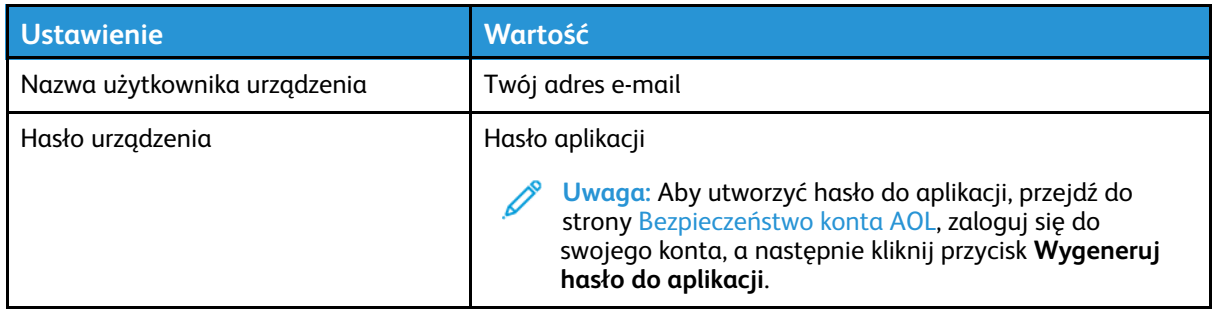

#### iCloud Mail

**Uwaga:** Sprawdź, czy na koncie jest włączona weryfikacja dwuetapowa.

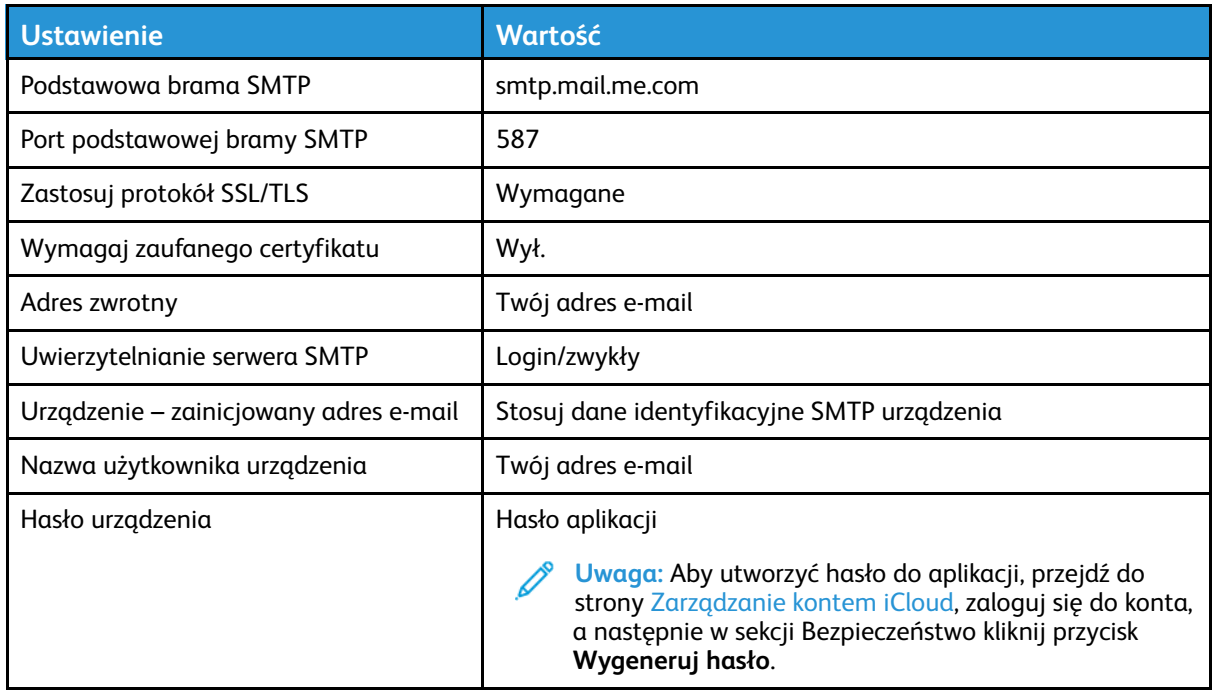

#### Comcast Mail

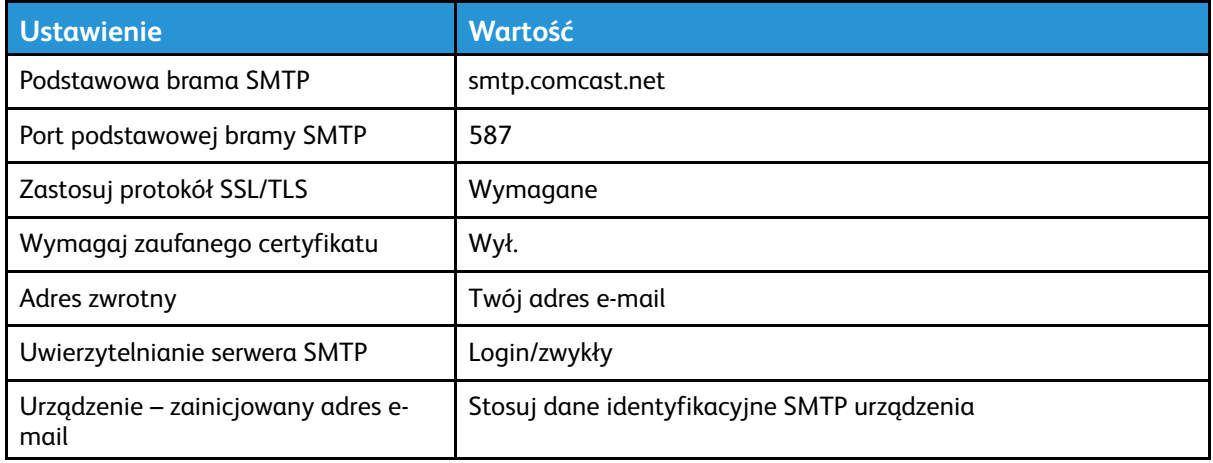

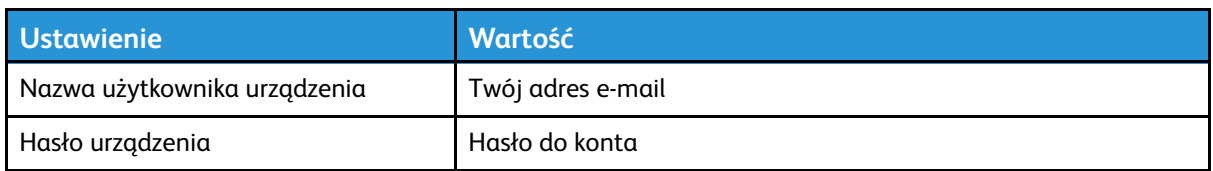

### Mail.com

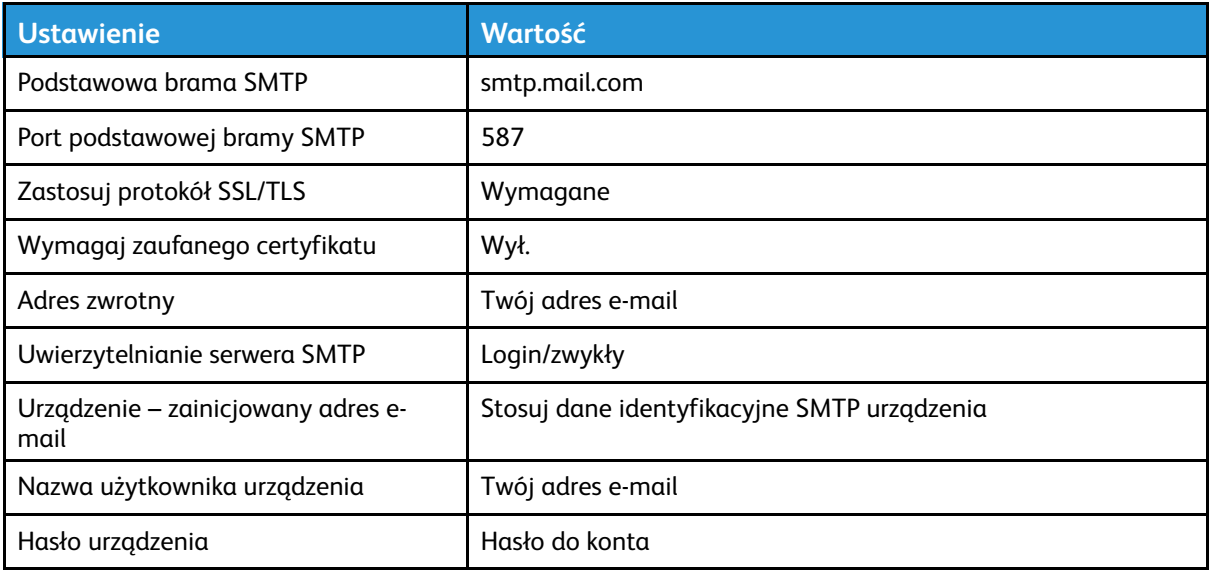

## Zoho Mail

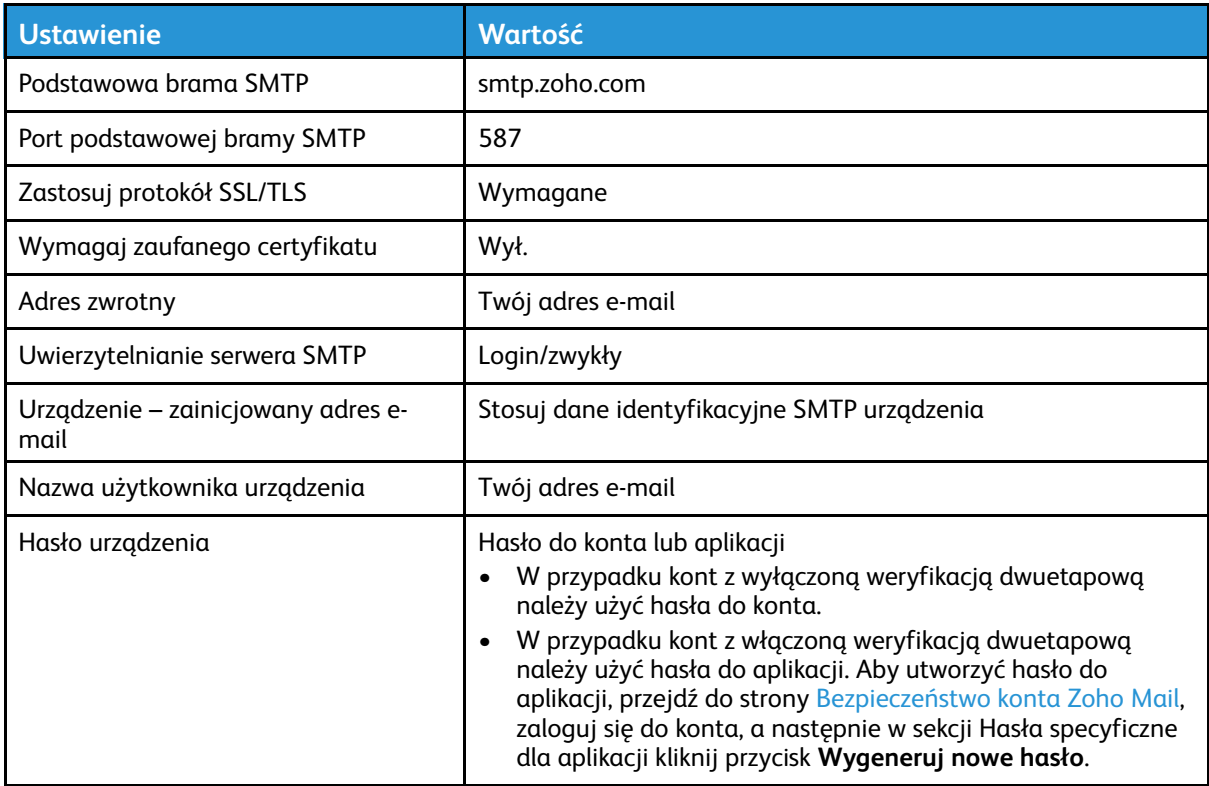

#### QQ Mail

**Uwaga:** Sprawdź, czy na koncie jest włączona usługa SMTP. D

Aby włączyć usługę, na stronie głównej usługi QQ Mail kliknij opcję **Ustawienia > Konto**, a następnie w sekcji Usługa POP3/IMAP/SMTP/Exchange/CardDAV/CalDAV włącz opcję **Usługa POP3/SMTP** lub **Usługa IMAP/SMTP**.

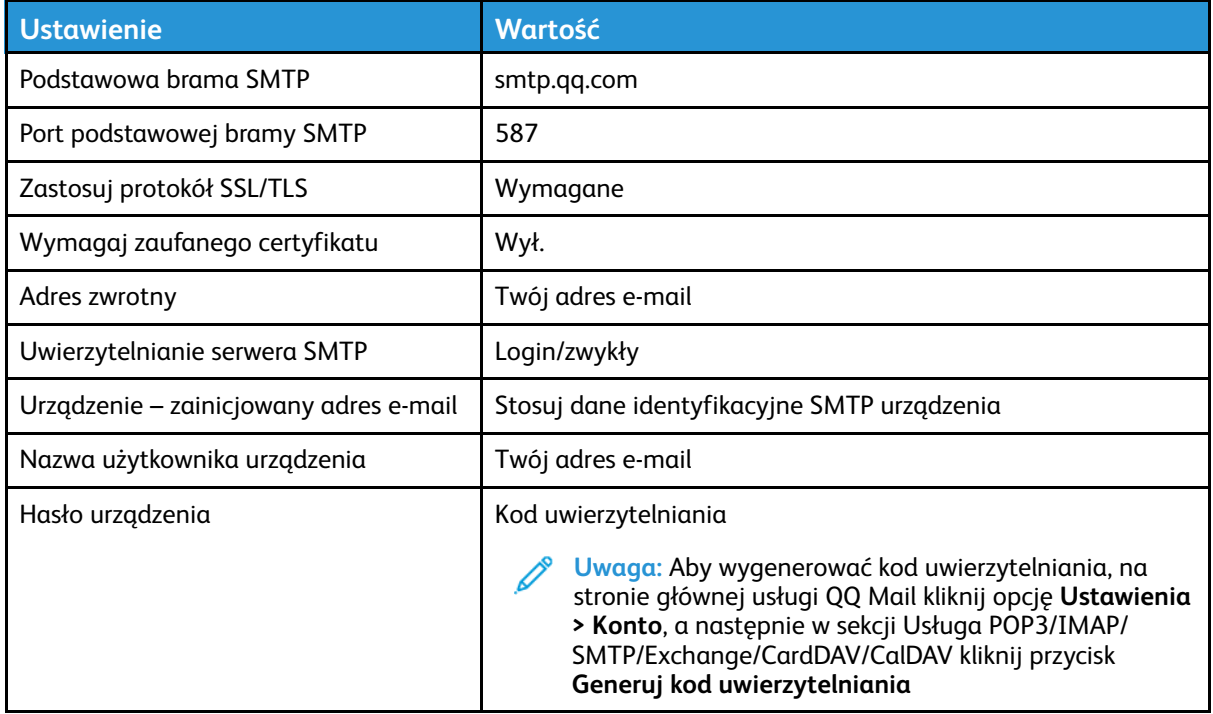

#### Usługa NetEase Mail (mail.163.com)

**Uwaga:** Sprawdź, czy na koncie jest włączona usługa SMTP.

Aby włączyć usługę, na stronie głównej usługi NetEase Mail **Ustawienia > POP3/SMTP/IMAP**, a następnie włącz opcję **Usługa IMAP/SMTP** lub **Usługa POP3/SMTP**.

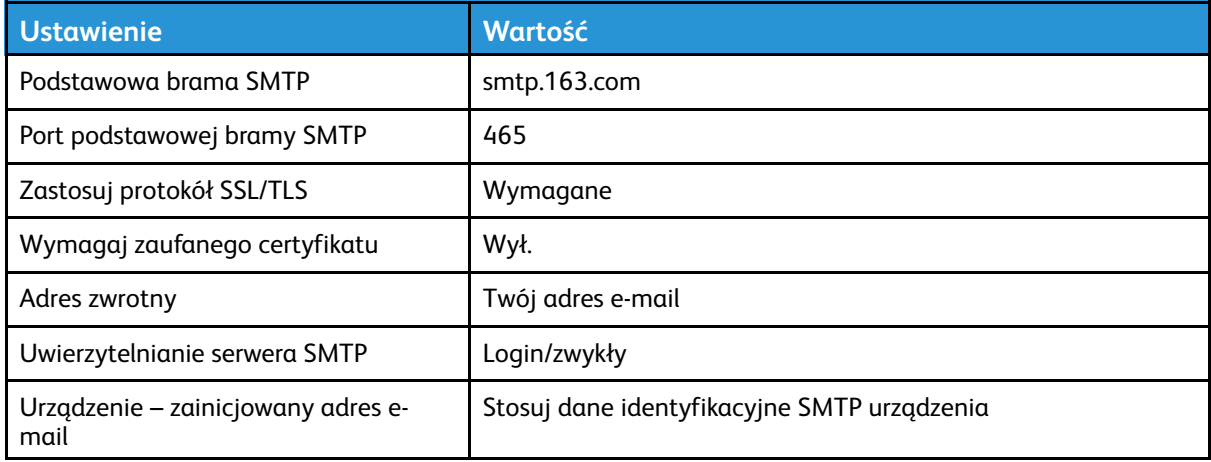

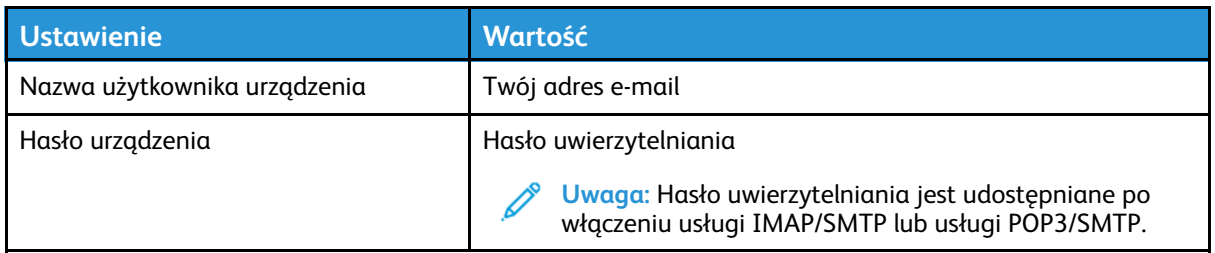

## Usługa NetEase Mail (mail.126.com)

**Uwaga:** Sprawdź, czy na koncie jest włączona usługa SMTP.

Aby włączyć usługę, na stronie głównej usługi NetEase Mail **Ustawienia > POP3/SMTP/IMAP**, następnie włącz opcję **Usługa IMAP/SMTP** lub **Usługa POP3/SMTP**.

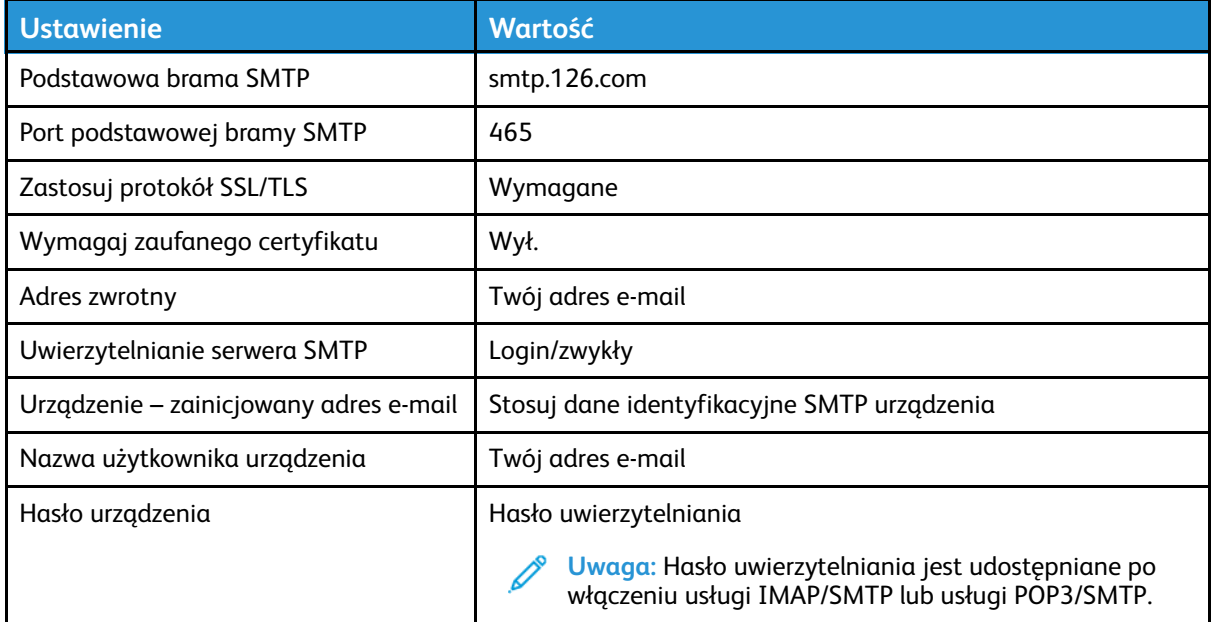

#### Usługa NetEase Mail (mail.yeah.net)

 $\mathscr{O}$ **Uwaga:** Sprawdź, czy na koncie jest włączona usługa SMTP.

Aby włączyć usługę, na stronie głównej usługi NetEase Mail **Ustawienia > POP3/SMTP/IMAP**, a następnie włącz opcję **Usługa IMAP/SMTP** lub **Usługa POP3/SMTP**.

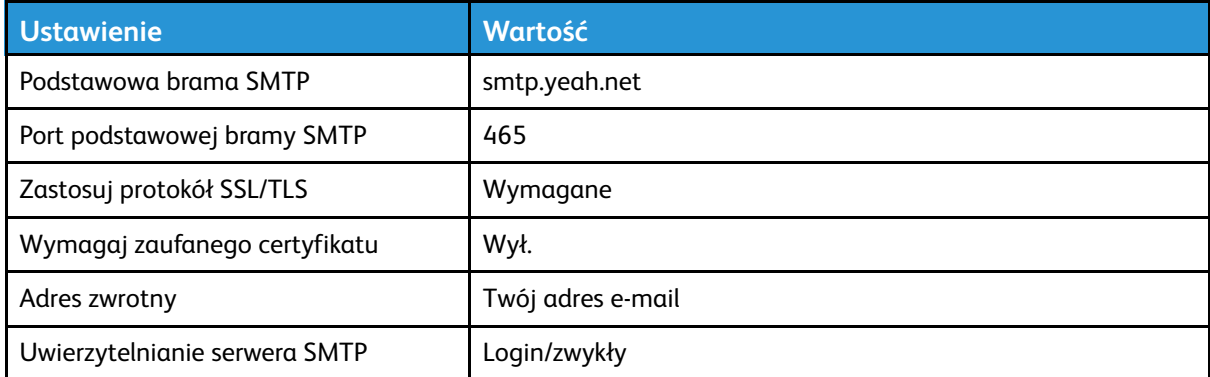

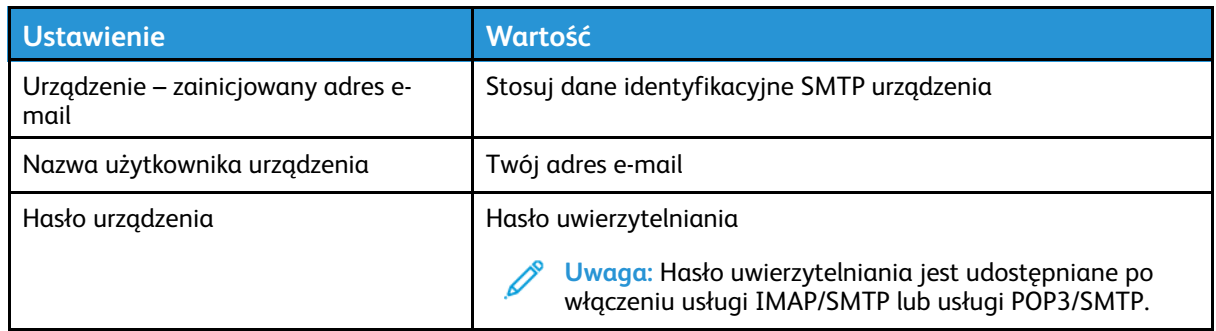

#### Poczta Sohu

**Uwaga:** Sprawdź, czy na koncie jest włączona usługa SMTP.

Aby włączyć usługę, na stronie głównej usługi Sina Mail kliknij **Opcje > Ustawienia > POP3/ SMTP/IMAP**, a następnie włącz opcję **Usługa IMAP/SMTP** lub **Usługa POP3/SMTP**.

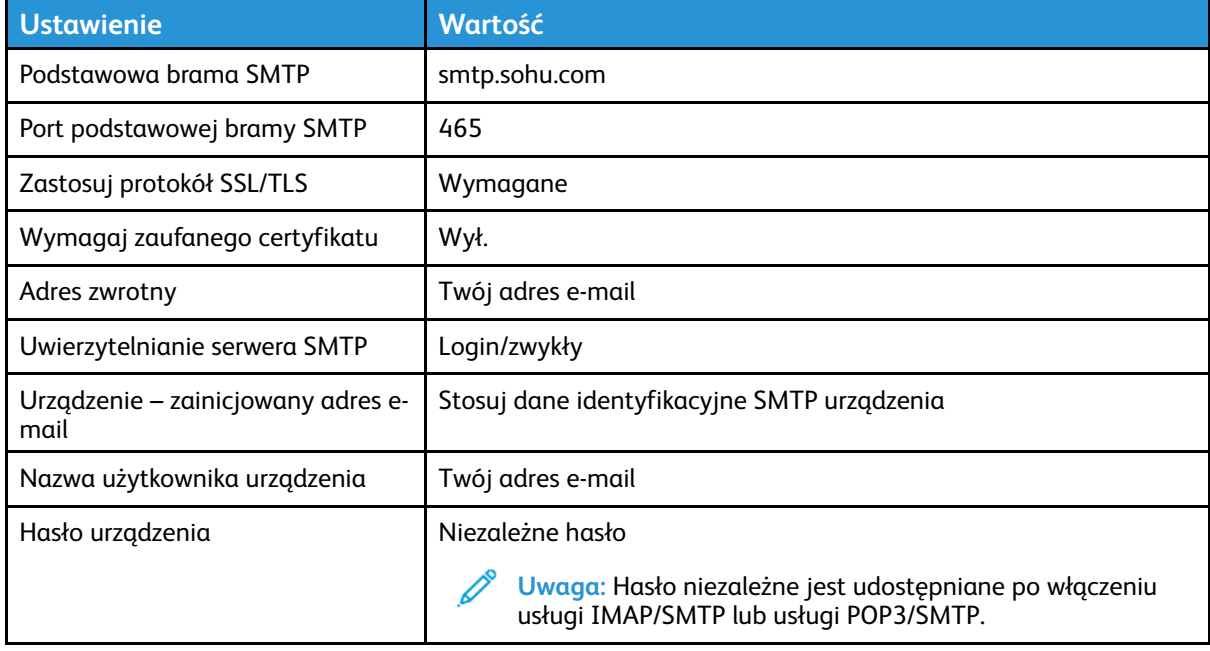

#### Usługa Sina Mail

**Uwaga:** Sprawdź, czy na koncie jest włączona usługa POP3/SMTP.

Aby włączyć usługę, na stronie głównej usługi Sina Mail kliknij opcję **Ustawienia > Więcej ustawień > POP/IMAP/SMTP użytk. końc.**, a następnie włącz opcję **Usługa POP3/SMTP**.

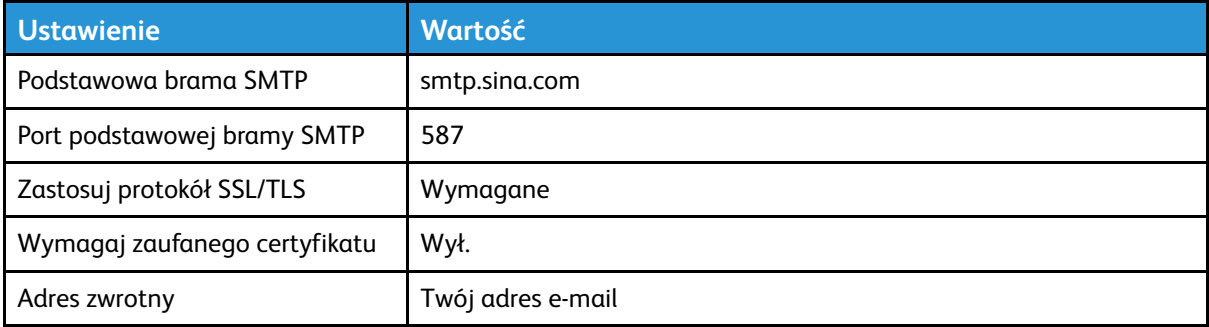

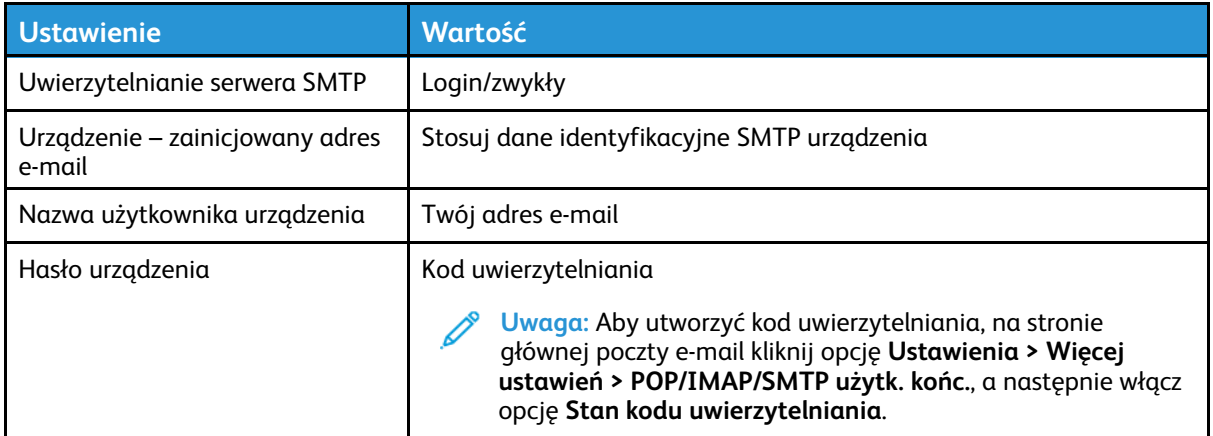

- W razie wystąpienia błędów przy korzystaniu z podanych ustawień skontaktuj się z dostawcą usług poczty elektronicznej.
- W przypadku dostawców usług poczty e-mail, których nie ma na liście, skontaktuj się z dostawcą i poproś o przesłanie ustawień.

# Ładowanie papieru i nośników specjalnych

# Ustawianie rozmiaru i typu papieru

- 1. Na panelu sterowania przejdź do opcji **UstawieniaPapierKonfiguracja tacRozmiar/typ papieru**, a następnie wybierz źródło papieru. W przypadku drukarek bez ekranu dotykowego naciśnij przycisk **OK**, aby przeglądać ustawienia.
- 2. Ustaw domyślny rozmiar i typ papieru.
	- W przypadku drukowania dwustronnego na papierze formatu A4 sprawdź, czy rozmiar papieru w zespole dupleksu jest ustawiony na A4.
	- W przypadku drukowania dwustronnego na papierze formatu Letter, Legal, Oficio oraz Folio należy sprawdzić, czy ustawienie rozmiaru papieru w zespole dupleksu jest ustawione na wartość Letter.

## Konfigurowanie ustawień uniwersalnego rozmiaru papieru

1. Na panelu sterowania przejdź do menu:

#### **Ustawienia** > **Papier** > **Konfiguracja nośnika** > **Ustawienia uniwersalne**

W drukarkach bez ekranu dotykowego naciśnij **OK**, aby poruszać się między ustawieniami.

2. Skonfiguruj ustawienia.

# Ładowanie tacy

1. Wyjmij tacę.

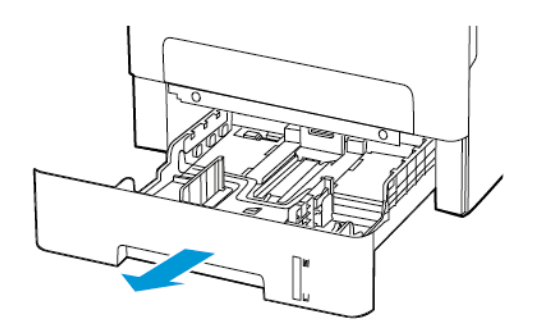

2. Dopasuj prowadnice do rozmiaru ładowanego papieru.

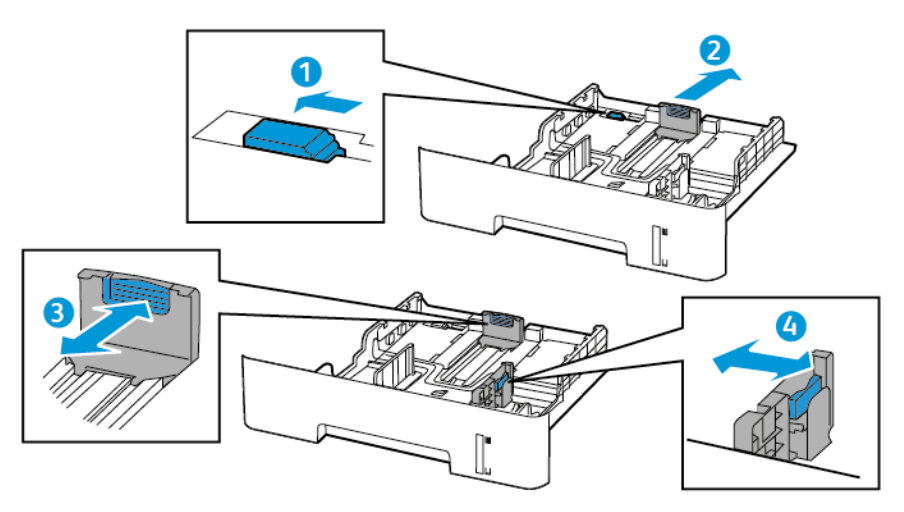

3. Przed załadowaniem papier należy wygiąć, przekartkować i wyrównać.

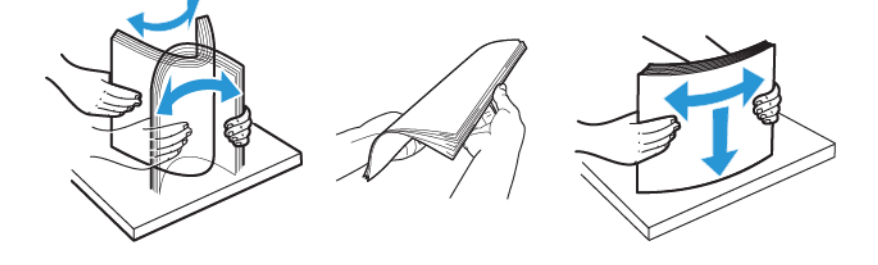

4. Załaduj stos papieru stroną do druku skierowaną w dół, a następnie sprawdź, czy boczne prowadnice są dokładnie dopasowane do papieru.

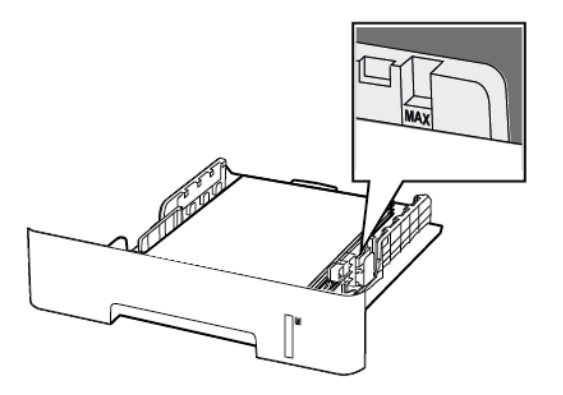

- W przypadku drukowania jednostronnego załaduj papier firmowy stroną do zadrukowania skierowaną w dół, górną krawędzią arkusza w kierunku przodu tacy.
- W przypadku drukowania dwustronnego załaduj papier firmowy stroną przeznaczoną do zadrukowania skierowaną w górę, dolną krawędzią arkusza w kierunku przodu tacy.
- Nie należy wsuwać papieru do tacy.
- Aby uniknąć zacięć, sprawdź, czy wysokość stosu nie wykracza poza wskaźnik maksymalnego wypełnienia papierem.
- 5. Włóż tacę.

W razie potrzeby wybierz ustawienia rozmiaru i typu papieru odpowiadające papierowi załadowanemu do tacy.

# Ładowanie nośników do podajnika ręcznego

1. Otwórz podajnik ręczny.

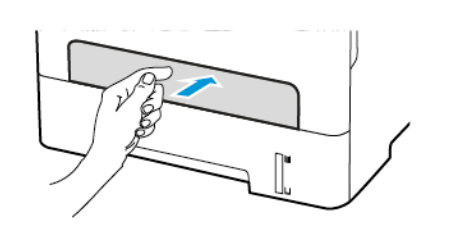

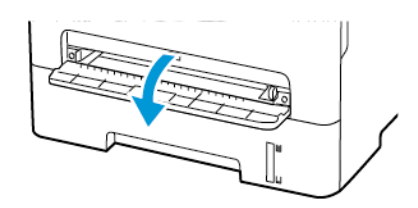

2. Dopasuj prowadnicę do rozmiaru ładowanego papieru.

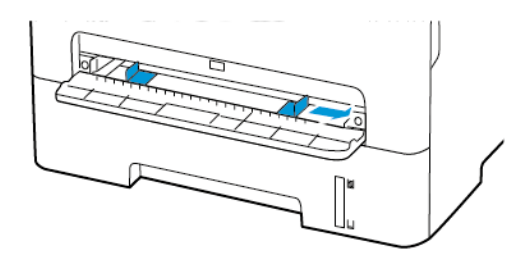

- 3. Załaduj arkusz papieru stroną do zadrukowania skierowaną w górę.
	- W przypadku drukowania jednostronnego załaduj papier firmowy stroną do zadrukowania skierowaną w górę, górną krawędzią w kierunku drukarki.
	- W przypadku drukowania dwustronnego załaduj papier firmowy stroną do zadrukowania skierowaną w dół, górną krawędzią w kierunku przeciwnym do drukarki.
	- Koperty należy wkładać wzdłuż lewej strony prowadnicy papieru, skrzydełkami do góry.

**Ostrzeżenie:** Aby uniknąć zacięć papieru, nie należy wpychać go do podajnika na siłę.  $\sqrt{N}$ 

# Instalacja i aktualizacja oprogramowania, sterowników oraz oprogramowania sprzętowego

# Instalowanie oprogramowania

Przed instalacją sterowników sprawdź, czy drukarka jest podłączona do zasilania, włączona i podłączona do sieci oraz czy ma prawidłowy adres IP. Adres IP jest zwykle wyświetlany w prawym górnym rogu panelu sterowania.

Aby wyświetlić adres IP drukarki, przejdź do rozdziału Znajdowanie adresu IP drukarki.

**Uwaga:** Jeśli *płyta z oprogramowaniem i dokumentacją* jest niedostępna, pobierz najnowsze sterowniki ze strony [www.xerox.com/drivers](https://www.xerox.com/office/drivers)

#### Wymagania systemu operacyjnego

- Windows 7, Windows 8, Windows 8.1, Windows 10, Windows Server 2008 R2, Windows Server 2012, Windows Server 2016 i Windows Server 2019.
- MacOS w wersji 10.14 lub nowszej.
- UNIX i Linux: Drukarka obsługuje połączenia sieciowe z całą gamą platform typu UNIX.

#### Instalowanie sterowników drukarki sieciowej w systemie Windows

- 1. Włóż *płytę Oprogramowanie i dokumentacja* do odpowiedniej stacji komputera. Jeśli instalator nie uruchomi się automatycznie, przejdź do napędu i dwukrotnie kliknij plik instalatora **Setup.exe**.
- 2. Kliknij **Xerox Smart Start – Instalator sterowników (zalecane)**.
- 3. Po przeczytaniu Umowy licencyjnej kliknij przycisk **Zgadzam się**.
- 4. Z listy wykrytych drukarek wybierz posiadaną. Jeśli po zainstalowaniu sterowników drukarki sieciowej drukarka nie pojawia się na liście, kliknij przycisk **Nie widzisz drukarki?**, a następnie wprowadź adres IP drukarki.

Aby wyświetlić adres IP drukarki, przejdź do części Znajdowanie adresu IP drukarki.

5. Kliknij **Szybka instalacja**.

Pojawi się komunikat potwierdzający, że instalacja powiodła się.

6. Aby ukończyć instalację i zamknąć okno instalatora, kliknij przycisk **Gotowe**.

#### <span id="page-56-0"></span>Instalowanie sterownika drukarki dla systemu Windows z pliku zip

Sterowniki drukarki można pobrać z witryny Xerox.com jako plik zip, a następnie zainstalować je na komputerze za pomocą kreatora dodawania drukarki w systemie Windows.

Instalowanie sterownika drukarki z pliku zip:

1. Pobierz i wypakuj wymagany plik zip do lokalnego katalogu na komputerze.

- 2. Na komputerze otwórz **Panel sterowania**, a następnie wybierz **Urządzenia i drukarki > Dodaj drukarkę**.
- 3. Kliknij pozycję **Drukarki, której szukam, nie ma na liście**, a następnie kliknij pozycję **Dodaj drukarkę lokalną lub drukarkę sieciową z ustawieniami ręcznymi**.
- 4. Aby użyć poprzednio ustanowionego portu, wybierz pozycję **Użyj istniejącego portu**, a następnie z listy wybierz pozycję Standardowy port TCP/IP.
- 5. Aby utworzyć standardowy port TCP/ICP:
	- a. Wybierz pozycję **Utwórz nowy port**.
	- b. W obszarze Typ portu wybierz pozycję **Standardowy port TCP/IP**, a następnie kliknij przycisk **Dalej**.
	- c. W polu Nazwa hosta lub adres IP wpisz adres IP lub nazwę hosta drukarki.
	- d. Aby wyłączyć funkcję, usuń zaznaczenie pola wyboru **Wykonaj zapytanie o drukarkę i automatycznie wybierz sterownik druku do użycia**, a następnie kliknij pozycję **Dalej**.
- 6. Kliknij pozycję **Ma dysk**.
- 7. Kliknij przycisk **Przeglądaj**. Przejdź do pliku driver.inf drukarki i wybierz go. Kliknij opcję **Otwórz**.
- 8. Wybierz model drukarki, a następnie kliknij pozycję **Dalej**.
- 9. Jeśli pojawi się monit, ponieważ sterownik druku został zainstalowany wcześniej, kliknij pozycję **Użyj aktualnie zainstalowanego sterownika (zalecane)**.
- 10. W polu Nazwa drukarki wpisz nazwę drukarki.
- 11. Aby zainstalować sterownik druku, kliknij przycisk **Dalej**.
- 12. W razie potrzeby ustaw drukarkę jako domyślną.
	- **Uwaga:** Przed wybraniem pozycji **Udostępnij drukarkę** skontaktuj się z administratorem systemu.
- 13. Aby wysłać stronę startową do drukarki, kliknij pozycję **Drukuj stronę testową**.
- 14. Kliknij **Zakończ**.

#### Instalowanie sterowników drukarki USB w systemie Windows

- 1. Podłącz koniec B standardowego przewodu A/B USB 2.0 lub USB 3.0 do portu USB z tyłu drukarki.
- 2. Podłacz koniec A przewodu USB do portu USB w komputerze.
- 3. Jeśli zostanie wyświetlony kreator Znaleziono nowy sprzęt systemu Windows, kliknij przycisk **Anuluj**.
- 4. Włóż *płytę Oprogramowanie i dokumentacja* do odpowiedniej stacji komputera. Jeśli instalator nie uruchomi się automatycznie, przejdź do napędu i dwukrotnie kliknij plik instalatora **Setup.exe**.
- 5. Kliknij **Xerox Smart Start – Instalator sterowników (zalecane)**.
- 6. Po przeczytaniu Umowy licencyjnej kliknij przycisk **Zgadzam się**.
- 7. Wybierz urządzenie z listy wykrytych drukarek i kliknij przycisk **Szybka instalacja**. Pojawi się komunikat potwierdzający, że instalacja powiodła się.
- 8. Aby ukończyć instalację i zamknąć okno instalatora, kliknij przycisk **Gotowe**.
- 58 Drukarka wielofunkcyjna Xerox® B225/B235 Podręcznik użytkownika

### Instalowanie drukarki jako urządzenia usług sieci Web

Funkcja Web Services on Devices (WSD) umożliwia klientowi wykrycie i dostęp do urządzenia zdalnego oraz powiązanych z nim usług za pośrednictwem sieci. WSD obsługuje wykrywanie, sterowanie i użytkowanie urządzeń.

#### **Instalowanie drukarki WSD za pomocą Kreatora dodawania urządzeń**

- 1. Na komputerze kliknij menu **Start**, a następnie wybierz opcję **Drukarki i skanery**.
- 2. Aby dodać wymaganą drukarkę, kliknij pozycję **Dodaj drukarkę lub skaner**.
- 3. Z listy dostępnych urządzeń wybierz urządzenie do użycia, a następnie kliknij przycisk **Dalej**.

4. Kliknij przycisk **Zamknij**.

#### Instalacja sterowników i narzędzi w systemie MacOS

- 1. Pobierz najnowszy sterownik drukarki ze strony [https://www.xerox.com/office/drivers.](https://www.xerox.com/office/drivers)
- 2. Otwórz plik Xerox® Print Drivers 5.xx.x.dmg lub .pkg, zgodnie z wymogami dla danej drukarki.
- 3. Aby uruchomić plik Xerox® Print Drivers 5.xx.x.dmg lub .pkg, kliknij dwukrotnie nazwę odpowiedniego pliku.
- 4. Po wyświetleniu monitu kliknij polecenie **Kontynuuj**.
- 5. Aby zaakceptować umowę licencyjną, kliknij przycisk **Zgadzam się**.
- 6. Kliknij przycisk **Instaluj**, aby zaakceptować miejsce bieżącej instalacji lub wybierz inne przed kliknięciem przycisku **Instaluj**.
- 7. Po pojawieniu się komunikatu wprowadź hasło i naciśnij przycisk **OK**.
- 8. Wybierz swoje urządzenie z listy wykrytych drukarek i kliknij przycisk **Dalej**.
- 9. Jeśli drukarka nie jest widoczna na liście wykrytych drukarek:
	- a. Kliknij **ikonę drukarki sieciowej**.
	- b. Wpisz adres IP lub nazwę drukarki, a następnie kliknij przycisk **Kontynuuj**.
	- c. Wybierz drukarkę z listy wykrytych drukarek i kliknij przycisk **Kontynuuj**.
- 10. Jeśli drukarka nie została wykryta, sprawdź, czy jest włączona i czy kabel Ethernet lub USB jest podłączony prawidłowo.
- 11. Aby zaakceptować komunikat kolejki druku, kliknij przycisk **OK**.
- 12. Zaznacz lub wyczyść pola wyboru dla opcji **Set Printer as Default (Ustaw drukarkę jako domyślną)** i **Print a Test Page (Drukuj stronę testową**).
- 13. Kliknij przycisk **Continue (Kontynuuj)**, a następnie kliknij przycisk **Close (Zamknij)**.

#### **Dodawanie drukarki w systemie MacOS**

W przypadku połączenia sieciowego skonfiguruj drukarkę za pomocą usługi Bonjour® (mDNS) lub w przypadku połączenia LPD, LPR połącz się za pomocą adresu IP drukarki. W przypadku drukarki niepodłączonej do sieci utwórz połączenie USB z komputerem.

Aby uzyskać więcej informacji, przejdź do narzędzia Online Support Assistant (Asystent pomocy online) na stronie: <https://www.xerox.com/support>.

**Uwaga:** Jeżeli drukarka, której chcesz użyć, nie została wyświetlona na liście, kliknij przycisk **Anuluj**. Aby dodać drukarkę ręcznie, użyj jej adresu IP. Aby uzyskać więcej informacji, przejdź do części [Instalowanie](#page-56-0) sterownika drukarki dla systemu Windows z pliku zip.

#### **Dodawanie drukarki za pomocą usługi Bonjour**

Aby dodać drukarkę, korzystając z usługi Bonjour®:

- 1. Z folderu Programy na komputerze lub z paska dokowania, otwórz **Preferencje systemowe**.
- 2. Kliknij pozycję **Drukarki i skanery**.

Po lewej stronie okna zostanie wyświetlona lista drukarek.

- 3. Na liście drukarek kliknij ikonę znaku dodawania (**+**).
- 4. Na górze okna kliknij ikonę **Domyślne**.
- 5. Wybierz drukarkę z listy i kliknij przycisk **Dodaj**.

**Uwaga:** Jeśli drukarka nie została wykryta, sprawdź, czy jest włączona i czy kabel Ethernet jest podłączony prawidłowo.

#### **Dodawanie drukarki poprzez określenie adresu IP**

Aby dodać drukarkę, określając jej adres IP:

- 1. Z folderu Programy lub z paska dokowania otwórz folder **Preferencje systemowe**.
- 2. Kliknij pozycję **Drukarki i skanery**.

Po lewej stronie okna zostanie wyświetlona lista drukarek.

- 3. Na liście drukarek kliknij ikonę znaku plus (**+**).
- 4. Naciśnij przycisk **IP**.
- 5. Na liście Protokół wybierz odpowiedni protokół.
- 6. W polu Adres wprowadź adres IP drukarki.
- 7. W polu Nazwa wprowadź nazwę urządzenia.
- 8. Na liście Użyj wybierz pozycję **Wybierz sterownik, którego chcesz użyć**.
- 9. Na liście oprogramowania drukarki wybierz sterownik drukarki do posiadanego modelu drukarki.
- 10. Kliknij przycisk **Dodaj**.

#### Instalacja sterowników drukarki i narzędzi w systemach UNIX i **Linux**

Więcej informacji na temat instalowania sterowników drukarki i narzędzi w systemach UNIX i Linux można znaleźć w części [https://www.xerox.com/office/drivers.](https://www.xerox.com/office/drivers)

# <span id="page-59-0"></span>Aktualizacja oprogramowania sprzętowego

Niektóre aplikacje do poprawnego działania wymagają odpowiedniej wersji oprogramowania sprzętowego.

Aby uzyskać więcej informacji dotyczących aktualizacji oprogramowania sprzętowego, skontaktuj się z przedstawicielem obsługi klienta.

- 1. Uruchom przeglądarkę internetową, a następnie w polu adresu wpisz adres IP drukarki.
	- Wyświetl adres IP drukarki na ekranie głównym drukarki. Adres IP ma postać czterech liczb oddzielonych kropkami. Na przykład 123.123.123.123.
	- W przypadku używania serwera proxy wyłącz go tymczasowo, aby prawidłowo załadować stronę internetową.
- 2. Kliknij **Ustawienia > Urządzenie > Aktualizuj oprogramowanie sprzętowe**.
- 3. Wybierz jedną z następujących opcji:
	- Kliknij **Sprawdź aktualizacje > Zgadzam się, rozpocznij aktualizację**.

• Prześlij plik Flash. Aby przesłać plik Flash, wykonaj następujące czynności. Aby pobrać najnowsze oprogramowanie sprzętowe, przejdź na stronę [www.xerox.com](https://www.support.xerox.com/) i wyszukaj swój model drukarki.

1. Wyszukaj żądany plik Flash.

**Uwaga:** Sprawdź, czy wyodrębniono plik zip z oprogramowaniem.

2. Kliknij **Prześlij > Start**.

## Eksportowanie lub importowanie pliku konfiguracyjnego

Ustawienia konfiguracji drukarki można wyeksportować do pliku tekstowego, a następnie zaimportować, aby użyć tych ustawień w innych drukarkach.

- 1. Uruchom przeglądarkę internetową, a następnie w polu adresu wpisz adres IP drukarki.
	- Wyświetl adres IP drukarki na ekranie głównym drukarki. Adres IP ma postać czterech liczb oddzielonych kropkami. Na przykład 123.123.123.123.
	- W przypadku używania serwera proxy wyłącz go tymczasowo, aby prawidłowo załadować stronę internetową.
- 2. W oprogramowaniu wbudowanego serwera sieci Web kliknij opcję **Eksportuj konfigurację** lub **Importuj konfigurację**.
- 3. Postępuj według instrukcji wyświetlanych na ekranie.
- 4. Jeśli drukarka obsługuje aplikacje, wykonaj następujące czynności:
	- a. Kliknij pozycję **Aplikacje** > wybierz aplikację > **Konfiguruj**.
	- b. Kliknij opcję **Eksportuj** lub **Importuj**.

# Sieć

# Podłączanie drukarki do sieci Wi-Fi

Zanim rozpoczniesz, sprawdź, czy:

• Opcja Aktywny adapter ma ustawioną wartość Automatyczne. Na panelu sterowania przejdź do menu **Ustawienia** > **Sieć/porty** > **Przegląd sieci** > **Aktywny adapter**.

W drukarkach bez ekranu dotykowego naciśnij **OK**, aby poruszać się między ustawieniami.

• Przewód Ethernet nie jest podłączony do drukarki.

#### Korzystanie z kreatora konfiguracji sieci bezprzewodowej w drukarce

- Te instrukcje dotyczą tylko niektórych modeli drukarek.
- Przed użyciem kreatora sprawdź, czy oprogramowanie sprzętowe drukarki zostało zaktualizowane. Aby uzyskać więcej informacji, przejdź do Aktualizacja [oprogramowania](#page-59-0) [sprzętowego](#page-59-0).
- 1. Na ekranie głównym dotknij ikony **Wi-Fi**, a następnie dotknij opcji **Skonfiguruj teraz**.
- 2. Wybierz sieć Wi-Fi i wpisz hasło sieci.
- 3. Dotknij opcji **Gotowe**.

#### Korzystanie z menu ustawień w drukarce

1. Na panelu sterowania przejdź do menu:

**Ustawienia > Sieć/porty > Sieć bezprzewodowa > Konfiguracja na panelu drukarki**

W drukarkach bez ekranu dotykowego naciśnij <sup>OK</sup>, aby poruszać się między ustawieniami.

2. Wybierz sieć Wi-Fi i wpisz hasło sieci.

**Uwaga:** Podczas wstępnej konfiguracji modeli drukarek z obsługą sieci Wi-Fi pojawia się monit o skonfigurowanie sieci Wi-Fi.

## Podłączanie drukarki do sieci bezprzewodowej za pomocą funkcji Wi-Fi Protected Setup (WPS)

Zanim rozpoczniesz, sprawdź, czy:

- Punkt dostępu (router bezprzewodowy) ma certyfikat WPS lub jest zgodny z WPS. Więcej informacji na ten temat można znaleźć w dokumentacji punktu dostępu.
- W drukarce jest zainstalowana karta sieci bezprzewodowej. Więcej informacji na ten temat można znaleźć w instrukcji dostarczonej wraz z kartą.
- Opcja Aktywny adapter ma ustawioną wartość Automatyczne. Na panelu sterowania przejdź do menu:

#### **Ustawienia** > **Sieć/porty** > **Przegląd sieci** > **Aktywny adapter**

W drukarkach bez ekranu dotykowego naciśnij **OK**, aby poruszać się między ustawieniami.

#### Korzystanie z przycisku

1. Na panelu sterowania przejdź do menu:

**Ustawienia** > **Sieć/porty** > **Sieć bezprzewodowa** > **Wi-Fi Protected Setup** > **Metoda z przyciskiem**

W drukarkach bez ekranu dotykowego naciśnij **OK**, aby poruszać się między ustawieniami.

2. Postępuj według instrukcji widocznych na wyświetlaczu.

#### Użycie metody osobistego numeru identyfikacyjnego (kodu PIN)

1. Na panelu sterowania przejdź do menu:

**Ustawienia** > **Sieć/porty** > **Sieć bezprzewodowa** > **Wi-Fi Protected Setup** > **Metoda kodu PIN**

W drukarkach bez ekranu dotykowego naciśnij **OK**, aby poruszać się między ustawieniami.

- 2. Skopiuj ośmiocyfrowy kod PIN WPS.
- 3. Uruchom przeglądarkę internetową, a następnie wprowadź adres IP punktu dostępu w polu adresu.
	- Aby uzyskać adres IP, zapoznaj się z dokumentacją punktu dostępu.
	- W przypadku używania serwera proxy wyłącz go tymczasowo, aby prawidłowo załadować stronę internetową.
- 4. Przejdź do ustawień WPS. Więcej informacji na ten temat można znaleźć w dokumentacji punktu dostępu.
- 5. Wprowadź ośmiocyfrowy kod PIN i zapisz zmiany.

# <span id="page-62-0"></span>Konfigurowanie funkcji Wi-Fi Direct

Wi-Fi Direct to oparta na technologii Wi-Fi technologia P2P umożliwiająca urządzeniom bezprzewodowym bezpośrednie połączenie z drukarką obsługującą funkcję Wi-Fi Direct bez konieczności korzystania z punktu dostępu (routera bezprzewodowego).

1. Na panelu sterowania przejdź do menu:

**Ustawienia** > **Sieć/porty** > **Wi-Fi Direct**

W drukarkach bez ekranu dotykowego naciśnij **OK**, aby poruszać się między ustawieniami.

- 2. Skonfiguruj ustawienia.
	- **Włącz opcję Wi-Fi Direct** umożliwia drukarce rozgłaszanie własnej sieci Wi-Fi Direct.
	- **Nazwa sieci Wi-Fi Direct** przypisuje nazwę dla sieci Wi-Fi Direct.
	- **Hasło sieci Wi-Fi Direct** przypisuje hasło do negocjowania zabezpieczeń sieci bezprzewodowej podczas korzystania z połączenia P2P.
	- **Pokaż hasło na stronie konfiguracji** wyświetla hasło na stronie konfiguracji sieci.

• **Automatyczna akceptacja żądań przycisku** – umożliwia drukarce automatyczne akceptowanie żądań połączenia.

**Uwaga:** Automatyczna akceptacja żądań przycisku nie jest opcją zabezpieczoną.

- Domyślnie hasło sieci Wi-Fi Direct jest niewidoczne na wyświetlaczu drukarki. Aby wyświetlić hasło, należy włączyć ikonę podglądu hasła. Na panelu sterowania przejdź do menu **Ustawienia** > **Zabezpieczenia** > **Różne** > **Włącz ujawnianie hasła/kodu PIN**.
- Aby poznać hasło sieci Wi-Fi Direct bez wyświetlania go na wyświetlaczu drukarki, na panelu sterowania przejdź do menu **Ustawienia** > **Raporty** > **Sieć** > **Strona konfiguracji sieci**.

# Podłączanie urządzenia przenośnego do drukarki

Przed podłączeniem urządzenia mobilnego należy sprawdzić, czy skonfigurowano funkcję Wi-Fi Direct. Aby uzyskać więcej informacji, przejdź do [Konfigurowanie](#page-62-0) funkcji Wi-Fi Direct.

#### Łączenie za pomocą funkcji Wi-Fi Direct

**Waga:** Te instrukcje dotyczą tylko niektórych urządzeń przenośnych Apple.

- 1. W urządzeniu przenośnym przejdź do menu ustawień.
- 2. Włącz sieć **Wi-Fi**, a następnie dotknij opcji **Wi-Fi Direct**.
- 3. Wybierz nazwę sieci Wi-Fi Direct drukarki.
- 4. Potwierdź połączenie na panelu sterowania drukarki.

#### Łączenie za pomocą sieci Wi-Fi

- 1. W urządzeniu przenośnym przejdź do menu ustawień.
- 2. Dotknij opcji **Wi-Fi**, a następnie wybierz nazwę drukarki Wi-Fi Direct.

**Uwaga:** Przed nazwą sieci Wi-Fi Direct dodano ciąg DIRECT-xy (gdzie x i y to dwa przypadkowe znaki).

3. Wprowadź hasło sieci Wi-Fi Direct.

## Podłączanie komputera do drukarki

Przed podłączeniem komputera wykonaj następujące czynności:

• Włącz opcję Wi-Fi Direct w drukarce. Na panelu sterowania przejdź do menu:

```
Ustawienia > Sieć/porty > Wi-Fi Direct > Włącz opcję Wi-Fi Direct > Wł.
```
• Zanotuj nazwę sieci Wi-Fi Direct. Na panelu sterowania przejdź do menu:

**Ustawienia > Sieć/porty > Wi-Fi Direct > Nazwa sieci Wi-Fi Direct**

- Zanotuj hasło sieci Wi-Fi Direct. Na panelu sterowania przejdź do menu: **Ustawienia > Sieć/porty > Wi-Fi Direct > Hasło sieci Wi-Fi Direct**
- •

**Uwaga:** Można również skonfigurować nazwę i hasło sieci Wi-Fi Direct.

W drukarkach bez ekranu dotykowego naciśnij <sup>OK</sup>, aby poruszać się między ustawieniami.

#### Użytkownicy systemu Windows

- 1. Otwórz **Drukarki i skanery**, a następnie kliknij **Dodaj drukarkę lub skaner**.
- 2. Kliknij opcję **Pokaż drukarki Wi-Fi Direct**, a następnie wybierz nazwę drukarki Wi-Fi Direct.
- 3. Z wyświetlacza drukarki zanotuj ośmiocyfrowy kod PIN drukarki.
- 4. Wprowadź kod PIN na komputerze.

**Uwaga:** Jeśli sterownik drukarki nie został jeszcze zainstalowany, system Windows pobierze odpowiedni sterownik.

#### Użytkownicy komputerów Macintosh

1. Kliknij ikonę sieci bezprzewodowej, a następnie wybierz nazwę drukarki Wi-Fi Direct.

**Uwaga:** Przed nazwą sieci Wi-Fi Direct dodano ciąg DIRECT-xy (gdzie x i y to dwa przypadkowe znaki).

2. Wpisz hasło sieci Wi-Fi Direct.

**Uwaga:** Po rozłączeniu połączenia z siecią Wi-Fi Direct połącz komputer z powrotem z poprzednią siecią.

## Wyłączanie sieci Wi-Fi

1. Przy użyciu panelu sterowania drukarki przejdź do opcji:

**Ustawienia** > **Sieć/porty** > **Przegląd sieci** > **Aktywny adapter** > **Sieć standardowa**

W drukarkach bez ekranu dotykowego naciśnij **OK**, aby poruszać się między ustawieniami.

2. Postępuj według instrukcji widocznych na wyświetlaczu.

# Sprawdzanie połączenia drukarki

1. Wydrukuj stronę konfiguracji sieci.

Na panelu sterowania przejdź do menu:

**Ustawienia** > **Raporty** > **Sieć** > **Strona konfiguracji sieci**

W drukarkach bez ekranu dotykowego naciśnij <sup>OK</sup>, aby poruszać się między ustawieniami.

2. Sprawdź w pierwszej sekcji strony, czy stan drukarki to Podłączona.

Jeśli stan ma wartość Niepodłączona, może to oznaczać, że sieć LAN nie działa lub że przewód sieciowy jest odłączony lub uszkodzony. Aby uzyskać pomoc, skontaktuj się z administratorem systemu.

# Drukowanie strony ustawień menu

Na panelu sterowania przejdź do menu:

#### **Ustawienia** > **Raporty** > **Strona ustawień menu**

W drukarkach bez ekranu dotykowego naciśnij <sup>OK</sup>, aby poruszać się między ustawieniami.

# $\sqrt{2}$

# <span id="page-66-0"></span>Zabezpieczanie drukarki

Ten rozdział zawiera:

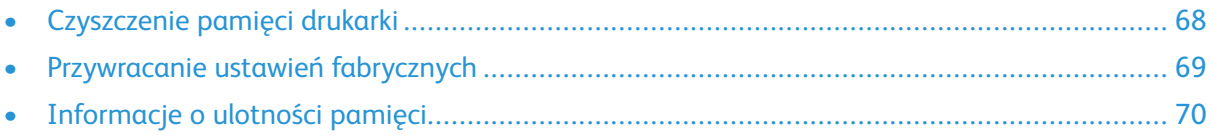

# <span id="page-67-0"></span>Czyszczenie pamięci drukarki

Aby wymazać pamięć ulotną lub zbuforowane dane, wyłącz drukarkę.

Aby wymazać pamięć nieulotną lub ustawienia indywidualne, ustawienia urządzenia, sieci, zabezpieczeń oraz wbudowanych rozwiązań, wykonaj poniższe czynności:

1. Na panelu sterowania przejdź do menu:

**Ustawienia** > **Urządzenie** > **Konserwacja** > **Usuwanie po awarii** > **Wyczyść wszystkie informacje w pamięci nieulotnej**

W drukarkach bez ekranu dotykowego naciśnij <sup>OK</sup>, aby poruszać się między ustawieniami.

2. Wybierz opcję **Uruchom wstępną konfigurację** lub **Pozostaw drukarkę w trybie offline**.

# <span id="page-68-0"></span>Przywracanie ustawień fabrycznych

1. Na panelu sterowania przejdź do menu:

#### **Ustawienia** > **Urządzenie** > **Przywróć ustawienia fabryczne**

W drukarkach bez ekranu dotykowego naciśnij **OK**, aby poruszać się między ustawieniami.

2. Wybierz opcję **Przywróć wszystkie ustawienia**.

# <span id="page-69-0"></span>Informacje o ulotności pamięci

Drukarka jest wyposażona w różnego rodzaju pamięci mogące przechowywać ustawienia urządzenia i sieci oraz dane użytkowników.

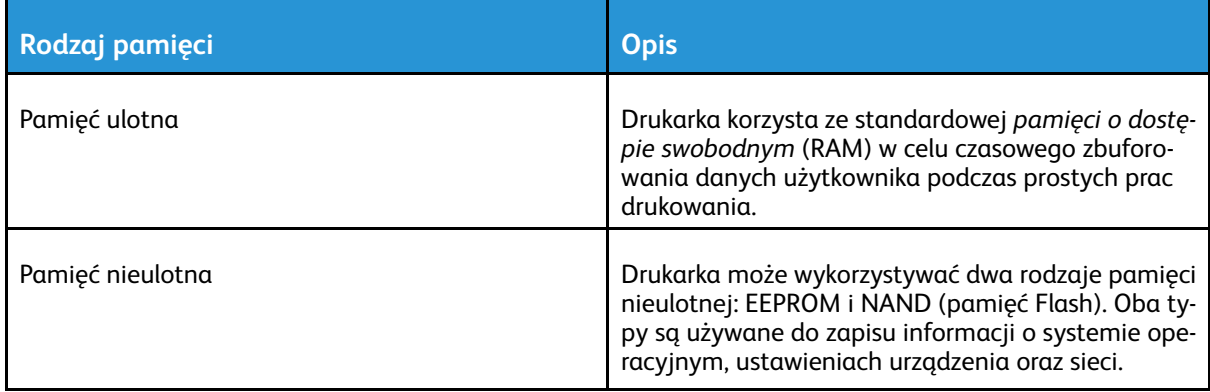

Wymaż zawartość dowolnych zainstalowanych pamięci drukarki w następujących sytuacjach:

- Drukarka jest wycofywana z użycia.
- Drukarka jest przenoszona do innego działu lub lokalizacji.
- Osoba spoza organizacji wykonuje serwis drukarki.
- W celach serwisowych drukarka ma znaleźć się poza siedzibą organizacji.
- Drukarka jest sprzedawana innej organizacji.

# 5

# <span id="page-70-0"></span>Drukowanie

Ten rozdział zawiera:

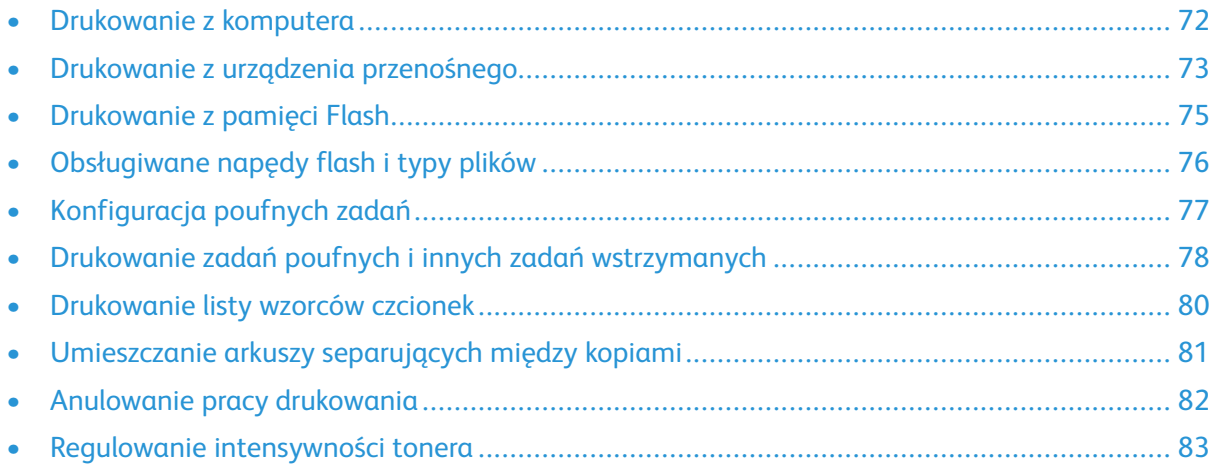

# <span id="page-71-0"></span>Drukowanie z komputera

P **Uwaga:** W przypadku nośników specjalnych, takich jak etykiety, karton i koperty, przed wydrukowaniem dokumentu ustaw rozmiar i typ papieru w drukarce.

- 1. Przejdź do dokumentu, który chcesz wydrukować i otwórz okno dialogowe Drukuj.
- 2. W razie potrzeby dostosuj ustawienia.
- 3. Wydrukuj dokument.
# Drukowanie z urządzenia przenośnego

#### Drukowanie z urządzenia przenośnego za pomocą usługi drukowania Mopria™

Usługa drukowania Mopria to mobilne rozwiązanie do drukowania dla urządzeń przenośnych z system AndroidTM 5.0 lub nowszym. Umożliwia bezpośrednie drukowanie na dowolnej drukarce kompatybilnej z usługą drukowania Mopria.

**Uwaga:** Sprawdź, czy pobierasz aplikację usługi drukowania Mopria ze sklepu Google PlayTM i włącz ją na urządzeniu przenośnym.

- 1. Na urządzeniu przenośnym z systemem Android otwórz dokument lub wybierz dokument przy pomocy menedżera plików.
- 2. Dotknij opcji **Więcej opcji > Drukuj**.
- 3. Wybierz drukarkę, a następnie w razie potrzeby dostosuj jej ustawienia.
- 4. Dotknij opcji **Drukuj**.

#### Drukowanie z urządzenia przenośnego za pomocą funkcji AirPrint®

Oprogramowanie AirPrint to mobilne rozwiązanie, które umożliwia bezpośrednie drukowanie z urządzeń firmy Apple na drukarkach kompatybilnych z tą funkcją.

- Upewnij się, że urządzenie Apple i drukarka są podłączone do tej samej sieci. Jeśli sieć ma więcej koncentratorów bezprzewodowych, upewnij się, że oba urządzenia są podłączone do tej samej podsieci.
- Ta aplikacja jest obsługiwana tylko w niektórych urządzeniach firmy Apple.
- 1. W urządzeniu przenośnym wybierz dokument z menedżera plików lub uruchom zgodną aplikację.
- 2. Dotknij opcji **Udostępnij/prześlij > Drukuj**.
- 3. Wybierz drukarkę, a następnie w razie potrzeby dostosuj jej ustawienia.
- 4. Wydrukuj dokument.

#### Drukowanie z urządzenia przenośnego za pomocą funkcji Wi-Fi Direct®

Wi-Fi Direct to usługa drukowania, która umożliwia drukowanie na dowolnej drukarce kompatybilnej z funkcją Wi-Fi Direct.

- **Uwaga:** Sprawdź, czy urządzenie przenośne jest podłączone do sieci bezprzewodowej drukarki. Aby uzyskać więcej informacji, przejdź do Podłączanie urządzenia [przenośnego](#page-63-0) do [drukarki](#page-63-0).
- 1. Na urządzeniu przenośnym uruchom kompatybilną aplikację lub wybierz dokument z menedżera plików.

[Drukowanie](#page-70-0)

- 2. W zależności od urządzenia przenośnego wykonaj jedną z następujących czynności:
	- Dotknij > **Drukuj**.
	- Dotknij > **Drukuj**.
	- Dotknij > **Drukuj**.
- 3. Wybierz drukarkę, a następnie w razie potrzeby dostosuj jej ustawienia.
- 4. Wydrukuj dokument.

#### Drukowanie z pamięci Flash

Ta funkcja jest dostępna wyłącznie w wybranych modelach drukarek.

1. Włóż pamięć Flash.

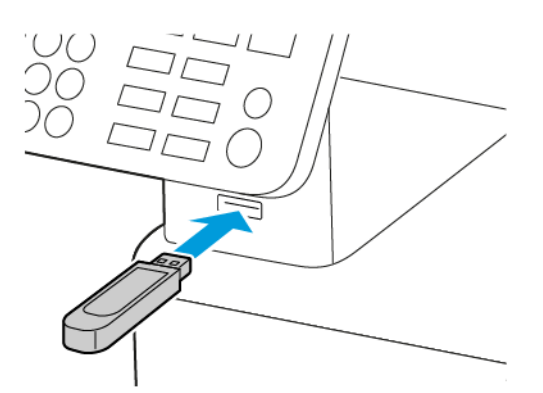

- Jeżeli włożysz napęd flash do portu USB w momencie wyświetlania komunikatu o błędzie, drukarka zignoruje napęd flash.
- Jeśli napęd flash zostanie włożony w momencie, gdy drukarka przetwarza inne zadania drukowania, na wyświetlaczu pojawi się komunikat Zajęta.
- 2. Wybierz dokument, który chcesz wydrukować.

Jeśli jest to konieczne, skonfiguruj inne ustawienia drukowania.

3. Wydrukuj dokument.

Aby wydrukować kolejny dokument, wybierz opcję **Napęd USB**.

**A Ostrzeżenie:** Podczas drukowania, odczytu z karty pamięci oraz zapisu na niej nie wolno dotykać napędu Flash ani drukarki w pokazanych obszarach, aby uniknąć utraty danych lub uszkodzenia urządzenia.

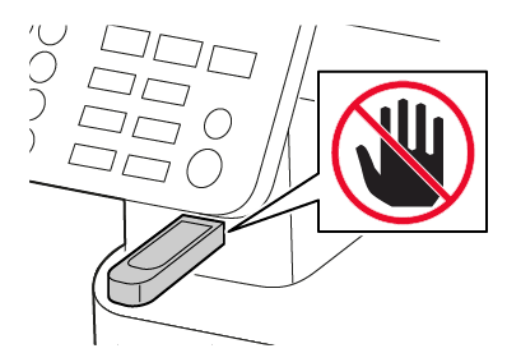

# Obsługiwane napędy flash i typy plików

#### Napędy Flash

- Lexar JumpDrive S70 (16 GB i 32 GB)
- SanDisk Cruzer (16 GB i 32 GB)
- PNY Attache (16 GB i 32 GB)
	- Drukarka obsługuje szybkie napędy Flash zgodne ze standardem Hi-Speed.
	- Napędy Flash muszą obsługiwać system plików FAT (File Allocation Table).

# Typy plików

Dokumenty PDF (wersja 1.7 lub starsze)

**Obrazy** 

- dcx
- gif
- JPEG lub jpg
- bmp
- pcx
- TIFF lub tif
- png

# Konfiguracja poufnych zadań

#### Korzystanie z panelu sterowania

- 1. Na ekranie głównym dotknij opcji **Ustawienia > Bezpieczeństwo > Ustawienia druku poufnego**
- 2. Skonfiguruj ustawienia.

#### Korzystanie z wbudowanego serwera sieci Web

- 1. Uruchom przeglądarkę internetową, a następnie w polu adresu wpisz adres IP drukarki.
	- Wyświetl adres IP drukarki na ekranie głównym. Adres IP ma postać czterech liczb oddzielonych kropkami. Na przykład 123.123.123.123
	- W przypadku używania serwera proxy wyłącz go tymczasowo, aby prawidłowo załadować stronę internetową.
- 2. Kliknij kolejno opcje **Ustawienia > Bezpieczeństwo > Ustawienia druku poufnego**.
- 3. Skonfiguruj ustawienia.

# Drukowanie zadań poufnych i innych zadań wstrzymanych

#### Użytkownicy systemu Windows

- 1. Otwórz dokument i kliknij kolejno polecenia **Plik** > **Drukuj**.
- 2. Wybierz drukarkę i kliknij kolejno **Właściwości**, **Preferencje**, **Opcje** lub **Ustawienia**.
- 3. Kliknij przycisk **Drukuj i wstrzymaj**.
- 4. Wybierz opcję **Użyj drukowania z wstrzymaniem**, a następnie przypisz mu nazwę użytkownika.
- 5. Wybierz typ zadania drukowania (Poufne, Odroczone, Powtarzane lub Próbne).

W przypadku wybrania opcji **Poufne**, należy zabezpieczyć pracę drukowania za pomocą osobistego numeru identyfikacyjnego (PIN).

- 6. Kliknij przycisk **OK** lub **Drukuj**.
- 7. Na panelu sterowania drukarki wznów pracę drukowania.
	- Aby uzyskać dostęp do poufnych prac drukowania, wybierz kolejno pozycje:

**Prace wstrzymane** > wybierz nazwę użytkownika > **Poufne** > wprowadź kod PIN > wybierz pracę drukowania > skonfiguruj ustawienia > **Drukuj**

• W przypadku innych prac drukowania przejdź do opcji:

**Prace wstrzymane** > wybierz nazwę użytkownika > wybierz pracę drukowania > skonfiguruj ustawienia > **Drukuj**

**Uwaga:** W drukarkach bez ekranu dotykowego naciśnij **OK**, aby poruszać się między ustawieniami.

#### Użytkownicy komputerów Macintosh

#### **Korzystanie z funkcji AirPrint**

- 1. Otwórz dokument i wybierz kolejno: **Plik** > **Drukuj**.
- 2. Wybierz drukarkę, a następnie z menu rozwijanego znajdującego się po menu Orientacja wybierz opcję **Drukowanie za pomocą kodu PIN**.
- 3. Włącz opcję **Drukuj za pomocą kodu PIN**, a następnie wprowadź czterocyfrowy kod PIN.
- 4. Kliknij opcję **Drukuj**.
- 5. Na panelu sterowania drukarki wznów pracę drukowania. Przejdź do opcji:

**Prace wstrzymane** > wybierz nazwę użytkownika > **Poufne** > wprowadź kod PIN > wybierz pracę drukowania > **Drukuj**

W drukarkach bez ekranu dotykowego naciśnij <sup>OK</sup>, aby poruszać się między ustawieniami.

#### **Korzystanie ze sterownika drukarki**

- 1. Otwórz dokument i wybierz kolejno: **Plik** > **Drukuj**.
- 2. Wybierz drukarkę, a następnie z menu rozwijanego znajdującego się po menu Orientacja wybierz opcję **Drukuj i wstrzymaj**.
- 78 Drukarka wielofunkcyjna Xerox® B225/B235 Podręcznik użytkownika
- 3. Wybierz opcję **Druk poufny**, a następnie wprowadź czterocyfrowy kod PIN.
- 4. Kliknij opcję **Drukuj**.
- 5. Na panelu sterowania drukarki wznów pracę drukowania. Przejdź do opcji:

**Prace wstrzymane** > wybierz nazwę użytkownika > **Poufne** > wybierz pracę drukowania > wprowadź kod PIN > **Drukuj**

W drukarkach bez ekranu dotykowego naciśnij <sup>OK</sup>, aby poruszać się między ustawieniami.

# Drukowanie listy wzorców czcionek

1. Na panelu sterowania przejdź do menu:

#### **Ustawieni** > **Raporty** > **Drukuj** > **Drukuj czcionki**

W drukarkach bez ekranu dotykowego naciśnij <sup>OK</sup>, aby poruszać się między ustawieniami.

2. Wybierz opcję **Czcionki PCL**.

### Umieszczanie arkuszy separujących między kopiami

1. Z ekranu głównego przejdź do opcji:

#### **Ustawienia** > **Drukowanie** > **Układ** > **Arkusze separujące** > **Między kopiami**

W drukarkach bez ekranu dotykowego naciśnij <sup>OK</sup>, aby poruszać się między ustawieniami.

2. Wydrukuj dokument.

# Anulowanie pracy drukowania

#### Z panelu sterowania drukarki

- 1. W zależności od modelu drukarki wykonaj jedną z następujących czynności:
	- Naciśnij dwukrotnie  $\left[\leftarrow\right]$  a następnie naciśnij  $\mathbb{X}$
	- Następnie dotknij opcji **Anuluj zadanie**.
- 2. Wybierz pracę drukowania, którą chcesz anulować.

#### Z komputera

- 1. W zależności od systemu operacyjnego wykonaj następujące czynności:
	- Otwórz folder drukarek, a następnie wybierz drukarkę.
	- Przejdź do drukarki w obszarze Preferencje systemowe w menu Apple.
- 2. Zaznacz pracę przeznaczoną do anulowania.

### Regulowanie intensywności tonera

1. Na panelu sterowania przejdź do menu:

#### **Ustawienia** > **Drukowanie** > **Jakość** > **Intensywność toneru**

W drukarkach bez ekranu dotykowego naciśnij **OK**, aby poruszać się między ustawieniami.

- 2. Dostosuj ustawienia.
- 3. Zastosuj zmiany.

[Drukowanie](#page-70-0)

# $\bigcap$

# <span id="page-84-0"></span>Kopiowanie

Ten rozdział zawiera:

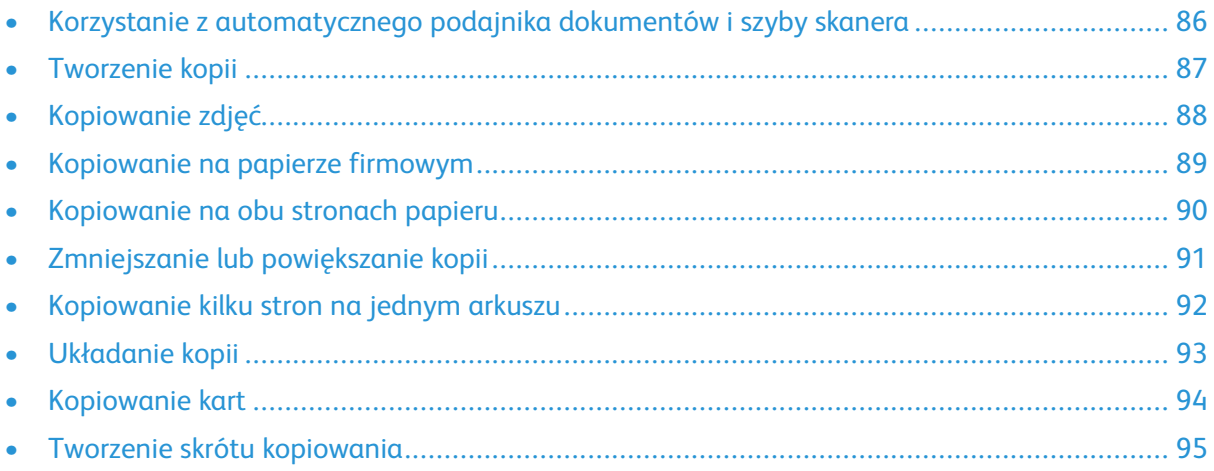

## <span id="page-85-0"></span>Korzystanie z automatycznego podajnika dokumentów i szyby skanera

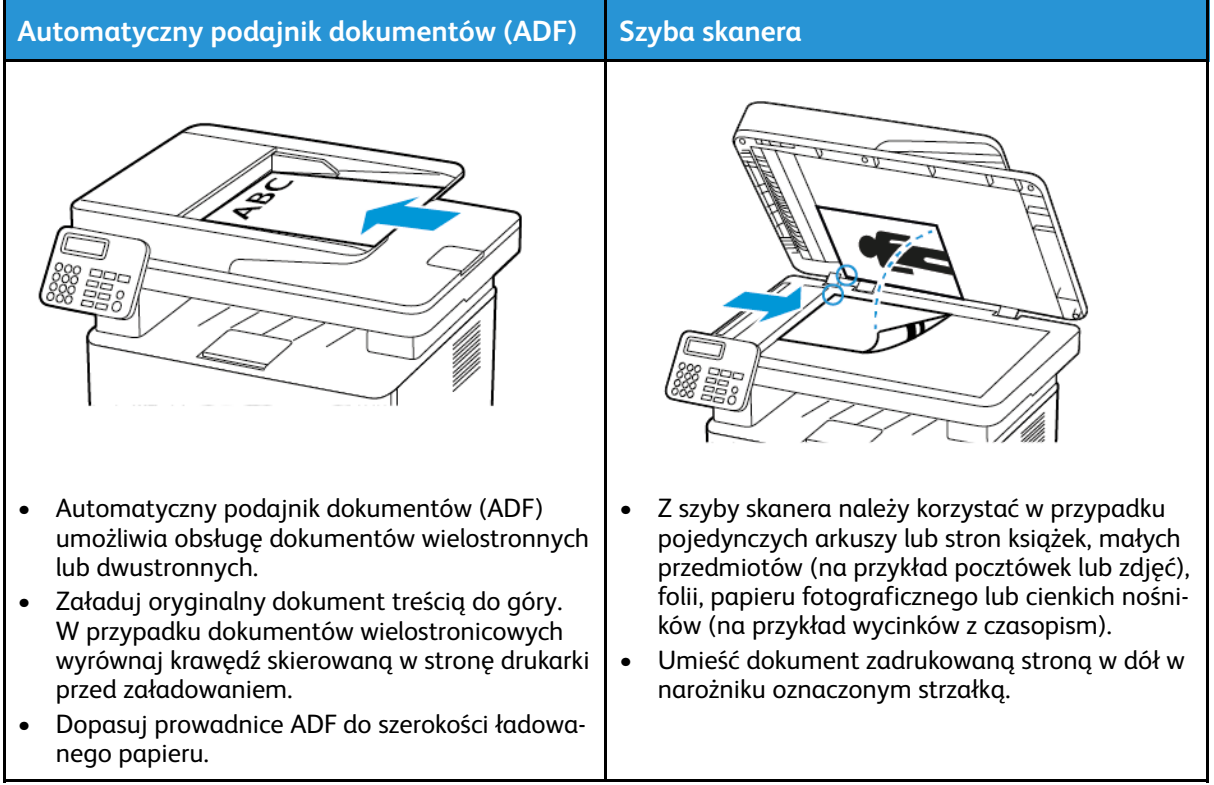

#### <span id="page-86-0"></span>Tworzenie kopii

1. Umieść oryginał na tacy podajnika ADF lub na szybie skanera.

**Uwaga:** Aby uniknąć przycięcia obrazu, sprawdź, czy rozmiary oryginalnego dokumentu i wydruku są identyczne.

2. Na panelu sterowania przejdź do menu:

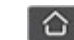

**C** > **Kopiuj** > określ liczbę kopii do wykonania

W drukarkach bez ekranu dotykowego naciśnij <sup>OK</sup>, aby poruszać się między ustawieniami.

W razie potrzeby dostosuj ustawienia.

3. Skopiuj dokument.

Uwaga: Aby wykonać szybkie kopiowanie za pomocą panelu sterowania, naciśnij <sup>OK</sup>.

# <span id="page-87-0"></span>Kopiowanie zdjęć

- 1. Umieść zdjęcie na szybie skanera.
- 2. Na panelu sterowania przejdź do menu:

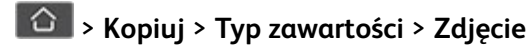

W drukarkach bez ekranu dotykowego naciśnij <sup>OK</sup>, aby poruszać się między ustawieniami.

3. Skopiuj dokument.

#### <span id="page-88-0"></span>Kopiowanie na papierze firmowym

- 1. Umieść oryginał na tacy podajnika ADF lub na szybie skanera.
- 2. Na panelu sterowania przejdź do menu:

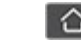

> **Kopiuj** > **Kopiuj z** > wybierz rozmiar oryginalnego dokumentu

W drukarkach bez ekranu dotykowego naciśnij <sup>OK</sup>, aby poruszać się między ustawieniami.

- 3. Wybierz opcję **Kopiuj do**, a następnie wybierz źródło papieru zawierające papier firmowy. Jeżeli wkładasz papier firmowy do podajnika ręcznego, przejdź do: **Kopiuj do** > **Podajnik ręczny** >wybierz rozmiar papieru >**Papier firmowy**
- 4. Skopiuj dokument.

## <span id="page-89-0"></span>Kopiowanie na obu stronach papieru

- 1. Umieść oryginał na tacy podajnika ADF lub na szybie skanera.
- 2. Na panelu sterowania przejdź do menu:

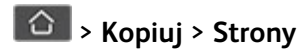

W drukarkach bez ekranu dotykowego naciśnij <sup>OK</sup>, aby poruszać się między ustawieniami.

- 3. Dostosuj ustawienia.
- 4. Skopiuj dokument.

## <span id="page-90-0"></span>Zmniejszanie lub powiększanie kopii

- 1. Umieść oryginał na tacy podajnika ADF lub na szybie skanera.
- 2. Na panelu sterowania przejdź do menu:

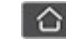

> **Kopiuj** > **Skaluj** > podaj wartość skalowania

W drukarkach bez ekranu dotykowego naciśnij <sup>OK</sup>, aby poruszać się między ustawieniami.

**Uwaga:** Zmiana rozmiaru oryginalnego dokumentu lub wydruku po ustawieniu wartości P Skala na Automatyczne.

3. Skopiuj dokument.

# <span id="page-91-0"></span>Kopiowanie kilku stron na jednym arkuszu

- 1. Umieść oryginał na tacy podajnika ADF lub na szybie skanera.
- 2. Na panelu sterowania przejdź do menu:

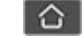

> **Kopiuj** > **Kilka stron na arkuszu**

W drukarkach bez ekranu dotykowego naciśnij <sup>OK</sup>, aby poruszać się między ustawieniami.

- 3. Dostosuj ustawienia.
- 4. Skopiuj dokument.

# <span id="page-92-0"></span>Układanie kopii

- 1. Umieść oryginał na tacy podajnika ADF lub na szybie skanera.
- 2. Na panelu sterowania przejdź do menu:

> **Kopiuj** > **Układaj** > **Wł. [1,2,1,2,1,2]**

W drukarkach bez ekranu dotykowego naciśnij <sup>OK</sup>, aby poruszać się między ustawieniami.

3. Skopiuj dokument.

# <span id="page-93-0"></span>Kopiowanie kart

- 1. Umieść kartę na szybie skanera.
- 2. W zależności od modelu drukarki wykonaj jedną z następujących czynności:
	- Na ekranie głównym dotknij opcji **Kopiuj** > **Kopia identyfikatora**.
	- Na panelu sterowania przejdź do menu:

#### **Kopiowanie dowodu tożsamości** >

- 3. W razie potrzeby dostosuj ustawienia.
- 4. Skopiuj dokument.

### <span id="page-94-0"></span>Tworzenie skrótu kopiowania

**Uwaga:** Do utworzenia skrótu mogą być wymagane uprawnienia administratora.

- 1. Uruchom przeglądarkę internetową, a następnie w polu adresu wpisz adres IP drukarki.
	- Wyświetl adres IP drukarki na ekranie głównym. Adres IP ma postać czterech liczb oddzielonych kropkami. Na przykład 123.123.123.123.
	- W przypadku używania serwera proxy wyłącz go tymczasowo, aby prawidłowo załadować stronę internetową.
- 2. Kliknij kolejno opcje **Skróty** > **Dodaj skrót**.
- 3. W menu Typ skrótu wybierz **Kopiuj**, a następnie skonfiguruj ustawienia.
- 4. Zastosuj zmiany.

[Kopiowanie](#page-84-0)

# 7

# <span id="page-96-0"></span>E-Mail

Ten rozdział zawiera:

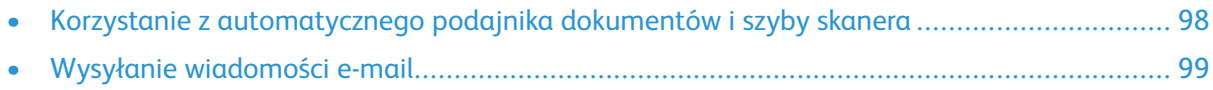

## <span id="page-97-0"></span>Korzystanie z automatycznego podajnika dokumentów i szyby skanera

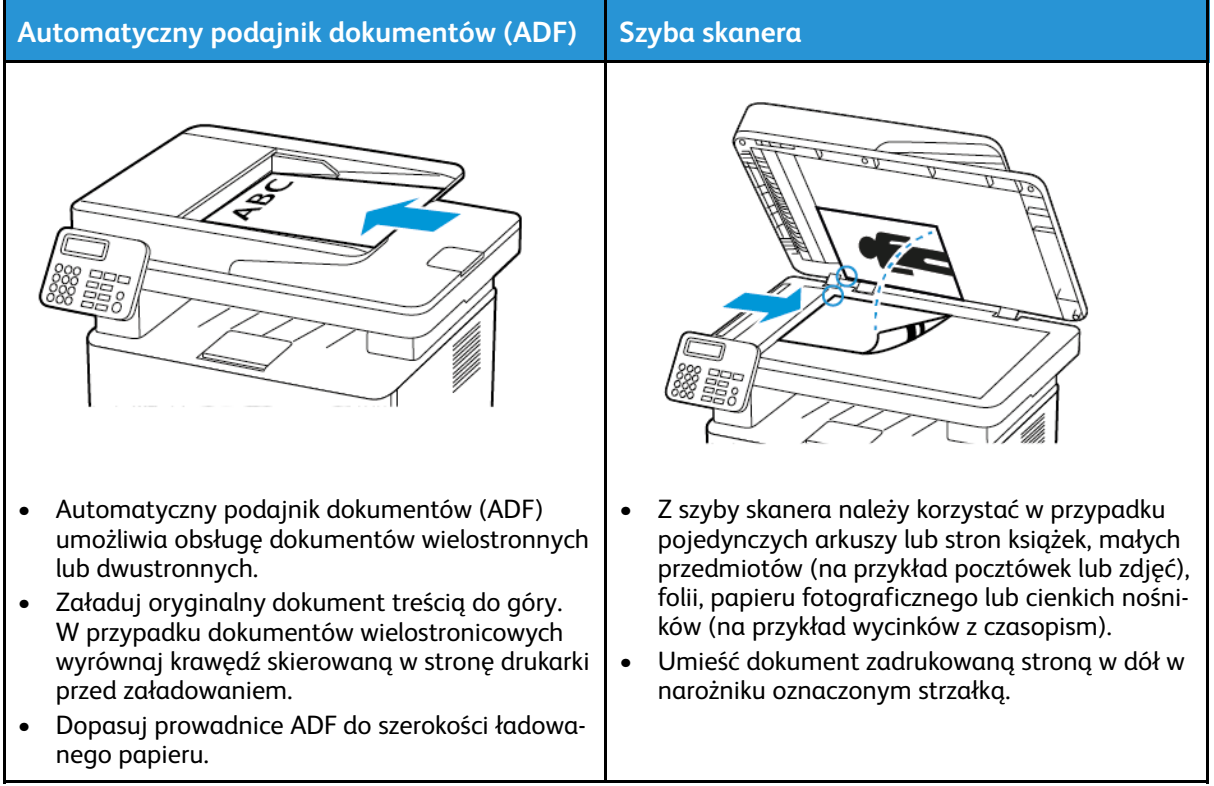

# <span id="page-98-0"></span>Wysyłanie wiadomości e-mail

Zanim zaczniesz, sprawdź, czy skonfigurowano ustawienia SMTP. Aby uzyskać więcej informacji, przejdź do [Konfigurowanie](#page-44-0) ustawień SMTP poczty e-mail.

#### Korzystanie z panelu sterowania

- 1. Umieść oryginał na tacy podajnika ADF lub na szybie skanera.
- 2. Na ekranie głównym dotknij opcji **E-mail**, a następnie wprowadź potrzebne informacje.

W razie konieczności skonfiguruj ustawienia typu pliku wyjściowego.

3. Wyślij wiadomość e-mail.

#### Przy użyciu numeru skrótu

- 1. Tworzenie skrótu e-mail.
	- a. Uruchom przeglądarkę internetową, a następnie w polu adresu wpisz adres IP drukarki.
		- Wyświetl adres IP drukarki na ekranie głównym. Adres IP ma postać czterech liczb oddzielonych kropkami. Na przykład 123.123.123.123.
		- W przypadku używania serwera proxy wyłącz go tymczasowo, aby prawidłowo załadować stronę internetową.
	- b. Kliknij kolejno opcje **Skróty > Dodaj skrót**.
	- c. W menu Typ skrótu wybierz opcję **Poczta e-mail**, a następnie skonfiguruj ustawienia.
	- d. Zastosuj zmiany.
- 2. Umieść oryginał na tacy podajnika ADF lub na szybie skanera.
- 3. Na panelu sterowania przejdź do menu:

#### **Skróty > Poczta e-mail**

W drukarkach bez ekranu dotykowego naciśnij <sup>OK</sup>, aby poruszać się między ustawieniami.

- 4. Wybierz skrót.
- 5. Wyślij wiadomość e-mail.

[E-Mail](#page-96-0)

# 8

# <span id="page-100-0"></span>Faksowanie

Ten rozdział zawiera:

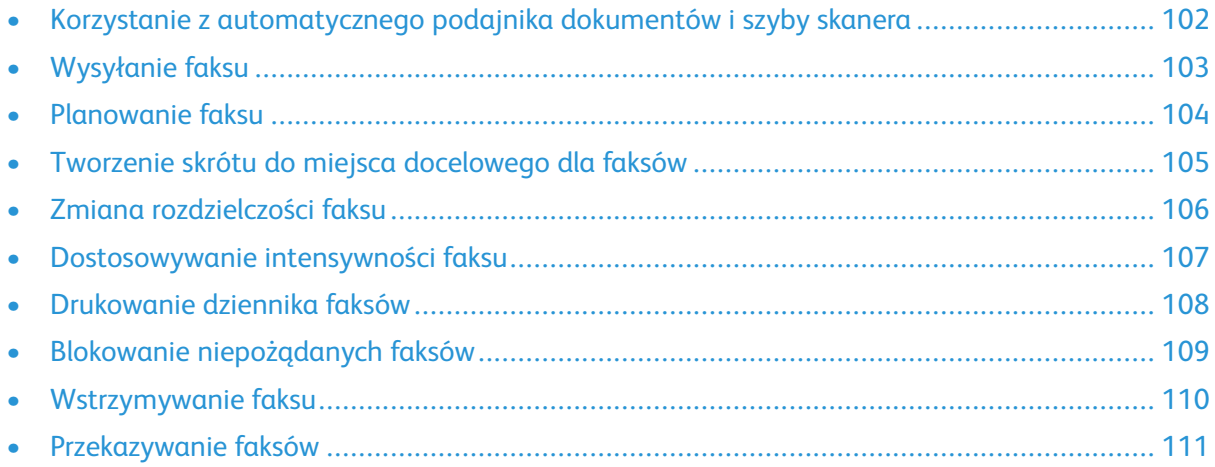

## <span id="page-101-0"></span>Korzystanie z automatycznego podajnika dokumentów i szyby skanera

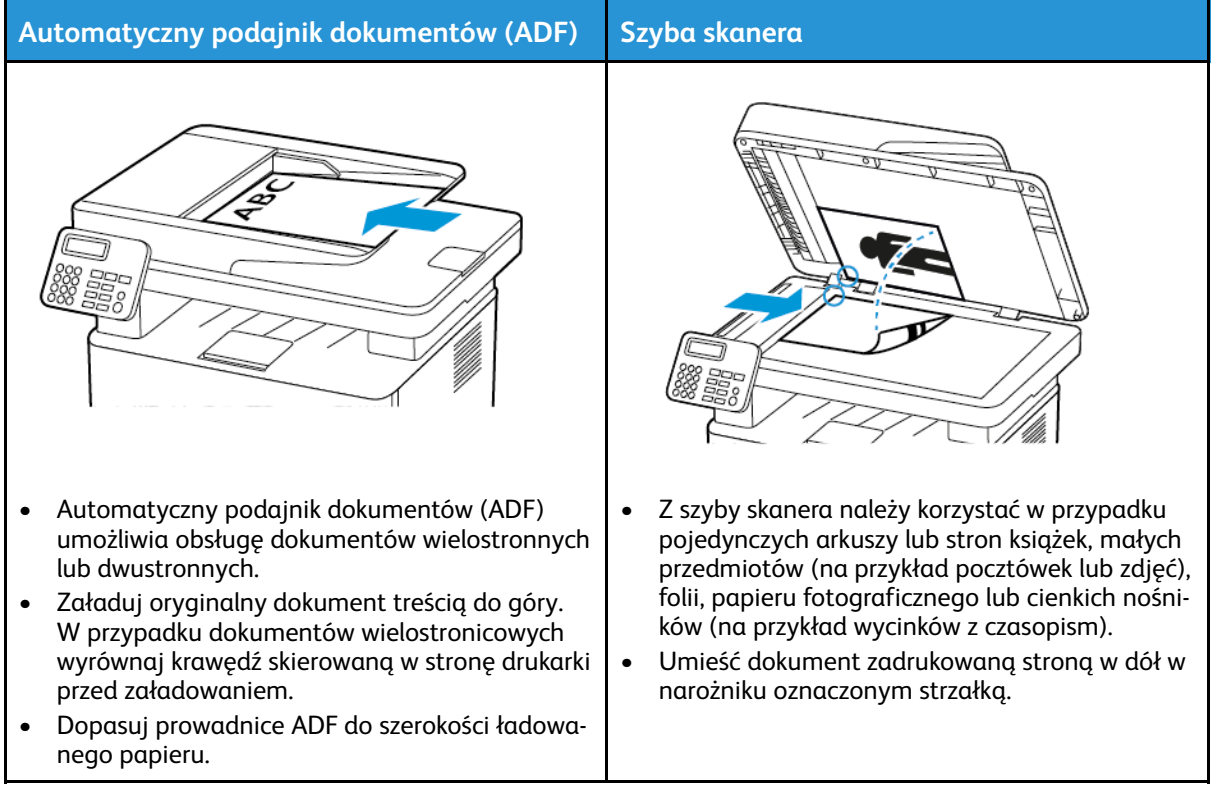

# <span id="page-102-0"></span>Wysyłanie faksu

#### Korzystanie z panelu sterowania

- 1. Umieść oryginał w tacy wejściowej automatycznego podajnika dokumentów lub na szybie skanera.
- 2. Na ekranie głównym dotknij opcji **Faks**, a następnie wprowadź wymagane informacje. Dostosuj odpowiednio ustawienia.
- 3. Wyślij dokument faksem.

## <span id="page-103-0"></span>Planowanie faksu

Ta funkcja jest dostępna wyłącznie w wybranych modelach drukarek.

- 1. Umieść oryginał na tacy podajnika ADF lub na szybie skanera.
- 2. Na ekranie głównym dotknij opcji **Faks** > **Do** >wprowadź numer faksu > **Gotowe**.
- 3. Dotknij opcji **Czas wysyłania**, ustaw datę i godzinę, a następnie wybierz **OK**.
- 4. Wyślij faks.

# <span id="page-104-0"></span>Tworzenie skrótu do miejsca docelowego dla faksów

**Uwaga:** You may need administrative rights to create a shortcut.

- 1. Uruchom przeglądarkę internetową, a następnie w polu adresu wpisz adres IP drukarki.
	- Wyświetl adres IP drukarki na ekranie głównym. Adres IP ma postać czterech liczb oddzielonych kropkami. Na przykład 123.123.123.123.
	- W przypadku używania serwera proxy wyłącz go tymczasowo, aby prawidłowo załadować stronę internetową.
- 2. Kliknij kolejno opcje **Skróty** > **Dodaj skrót**.
- 3. W menu Typ skrótu wybierz opcję **Faks**, a następnie skonfiguruj ustawienia.
- 4. Zastosuj zmiany.

# <span id="page-105-0"></span>Zmiana rozdzielczości faksu

- 1. Umieść oryginał na tacy podajnika ADF lub na szybie skanera.
- 2. Na panelu sterowania dotknij opcji **Faks > Rozdzielczość**.
- 3. Wybierz ustawienie.
- 4. Wyślij dokument faksem.

#### <span id="page-106-0"></span>Dostosowywanie intensywności faksu

- 1. Umieść oryginał w tacy wejściowej automatycznego podajnika dokumentów lub na szybie skanera.
- 2. Na panelu sterowania dotknij opcji **Faks > Intensywność**.
- 3. Wybierz ustawienie.
- 4. Wyślij dokument faksem.

## <span id="page-107-0"></span>Drukowanie dziennika faksów

- 1. Na panelu sterowania dotknij opcji **Ustawienia > Raporty > Faks**.
- 2. Wybierz opcję **Dziennik prac faksowania** lub **Dziennik wywołań faksu**.
# Blokowanie niepożądanych faksów

- 1. Na ekranie głównym dotknij przejdź **Ustawienia > Faks > Ustawienia faksu > Ustawienia odbierania faksów > Ustawienia administratora**.
- 2. Ustaw opcję Blokuj faksy bez nazwy na **Wł**.

# Wstrzymywanie faksu

- 1. Uruchom przeglądarkę internetową, a następnie w polu adresu wpisz adres IP drukarki.
	- Wyświetl adres IP drukarki na ekranie głównym drukarki. Adres IP ma postać czterech liczb oddzielonych kropkami. Na przykład 123.123.123.123.
	- W przypadku używania serwera proxy wyłącz go tymczasowo, aby prawidłowo załadować stronę internetową.
- 2. Kliknij opcję **Ustawienia** > **Faks** > **Ustawienia faksu** > **Ustawienia odbierania faksu** > **Wstrzymywanie faksów**.
- 3. Wybierz tryb.
- 4. Zastosuj zmiany.

# Przekazywanie faksów

#### Korzystanie z panelu sterowania

- 1. Utwórz skrót do miejsca docelowego dla faksów.
	- a. Na ekranie głównym dotknij kolejno opcji **Faks** > **Do**.
	- b. Wprowadź numer odbiorcy, a następnie dotknij opcji **Gotowe**.

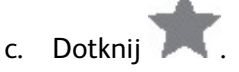

- d. Utwórz skrót.
- 2. Na ekranie głównym dotknij kolejno opcji **Ustawienia** > **Faks** > **Ustawienia faksu** > **Ustawienia odbierania faksów** > **Ustawienia administratora**.
- 3. W menu Przekazywanie faksów dotknij **Przekaż**.
- 4. W menu Przekaż do skonfiguruj miejsce docelowe.

### Korzystanie z wbudowanego serwera sieci Web

- 1. Utwórz skrót do miejsca docelowego dla faksów.
	- a. Uruchom przeglądarkę internetową, a następnie w polu adresu wpisz adres IP drukarki.
		- Wyświetl adres IP drukarki na ekranie głównym. Adres IP ma postać czterech liczb oddzielonych kropkami. Na przykład 123.123.123.123.
		- W przypadku używania serwera proxy wyłącz go tymczasowo, aby prawidłowo załadować stronę internetową.
	- b. Kliknij kolejno opcje **Skróty** > **Dodaj skrót**.
	- c. W menu Typ skrótu wybierz opcję **Faks**, a następnie skonfiguruj ustawienia.
	- d. Zastosuj zmiany.
- 2. Kliknij opcję **Ustawienia** > **Faks** > **Ustawienia faksu** > **Ustawienia odbierania faksu** > **Funkcje sterowania administratora**.
- 3. W menu Przekazywanie faksów wybierz opcję **Przekaż**.
- 4. W menu Przekaż do skonfiguruj miejsce docelowe.

[Faksowanie](#page-100-0)

112 Drukarka wielofunkcyjna Xerox® B225/B235 Podręcznik użytkownika

# 9

# <span id="page-112-0"></span>Skanowanie

Ten rozdział zawiera:

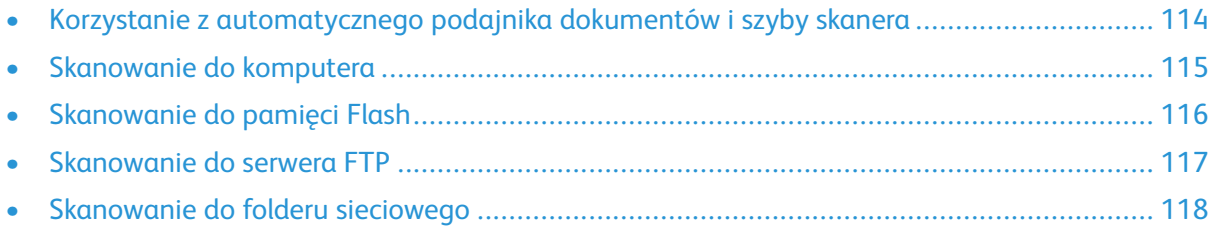

# <span id="page-113-0"></span>Korzystanie z automatycznego podajnika dokumentów i szyby skanera

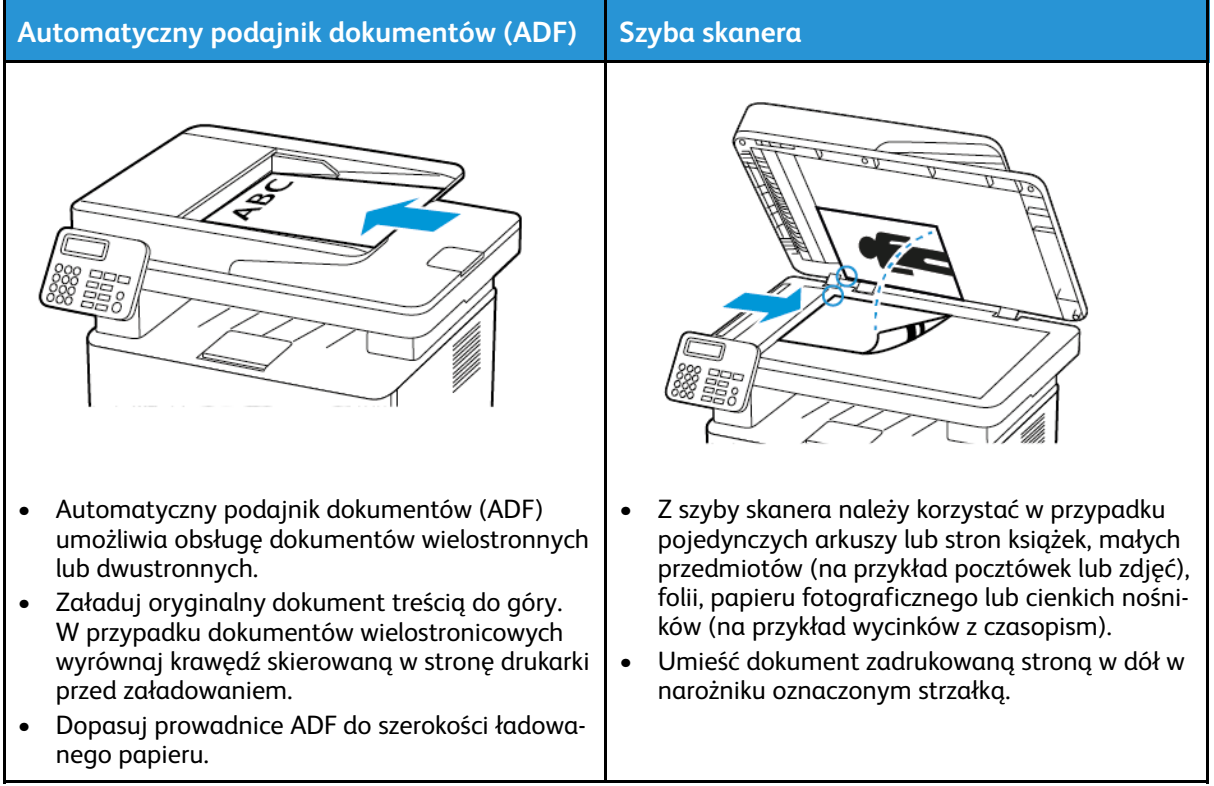

114 Drukarka wielofunkcyjna Xerox® B225/B235 Podręcznik użytkownika

# <span id="page-114-0"></span>Skanowanie do komputera

Zanim rozpoczniesz, sprawdź, czy:

- Oprogramowanie sprzętowe drukarki jest aktualizowane. Aby uzyskać więcej informacji, przejdź do Aktualizacja [oprogramowania](#page-59-0) sprzętowego.
- Komputer i drukarka są podłączone do tej samej sieci.

## Użytkownicy systemu Windows

**Uwaga:** Sprawdź, czy drukarka została dodana do komputera. Aby uzyskać więcej informacji, zapoznaj się z częścią Instalowanie [oprogramowania](#page-56-0).

- 1. Umieść oryginał w automatycznym podajniku dokumentów lub na szybie skanera.
- 2. Na komputerze otwórz opcję **Faksowanie i skanowanie w systemie Windows**.
- 3. Z menu Źródło wybierz źródło skanera.
- 4. W razie potrzeby zmień ustawienia skanowania.
- 5. Zeskanuj dokument.

## Użytkownicy komputerów Macintosh

**Uwaga:** Sprawdź, czy drukarka została dodana do komputera. Aby uzyskać więcej informacji, zapoznaj się z częścią Instalowanie [oprogramowania](#page-56-0).

- 1. Umieść oryginał w automatycznym podajniku dokumentów lub na szybie skanera.
- 2. Na komputerze wykonaj jedną z następujących czynności:
	- Otwórz **Przechwytywanie obrazu**.
	- Otwórz **Drukarki i skanery**, a następnie wybierz drukarkę. Kliknij opcję **Skanuj > Otwórz skaner**.
- 3. W oknie Skaner wykonaj jedną lub kilka z poniższych czynności:
	- Wybierz miejsce, w którym chcesz zapisać zeskanowany dokument.
	- Wybierz rozmiar oryginalnego dokumentu.
	- Aby skanować z podajnika ADF, wybierz opcję **Podajnik dokumentów** z Menu skanowania lub włącz opcję **Użyj podajnika dokumentów**.
	- W razie potrzeby skonfiguruj ustawienia skanowania.
- 4. Kliknij **Skanuj**.

# <span id="page-115-0"></span>Skanowanie do pamięci Flash

Ta funkcja jest dostępna wyłącznie w wybranych modelach drukarek.

- 1. Umieść oryginał na tacy podajnika ADF lub na szybie skanera.
- 2. Włóż pamięć Flash.

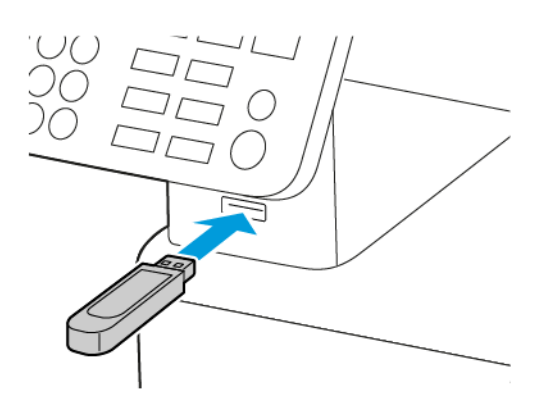

- 3. Dotknij opcji **Skanuj do USB** i w razie potrzeby dostosuj ustawienia.
	- Aby zapisać zeskanowany dokument w folderze, dotknij opcji **Skanuj do**, wybierz folder, a następnie dotknij opcji **Skanuj tutaj**.
	- Jeśli nie pojawia się dysk USB, dotknij opcji **Dysk USB** na panelu sterowania.
- 4. Zeskanuj dokument.

**Ostrzeżenie:** Podczas drukowania, odczytu z karty pamięci oraz zapisu na niej nie wolno dotykać napędu Flash ani drukarki w pokazanych obszarach, aby uniknąć utraty danych lub uszkodzenia urządzenia.

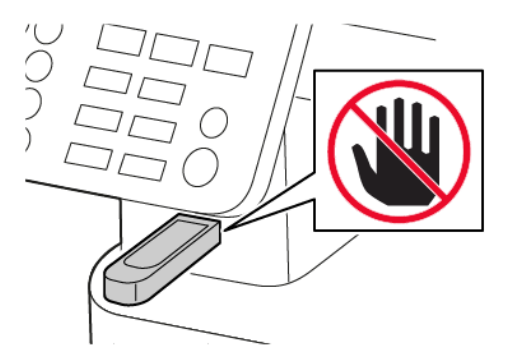

# <span id="page-116-0"></span>Skanowanie do serwera FTP

- 1. Utwórz skrót do serwera FTP.
	- a. Uruchom przeglądarkę internetową, a następnie w polu adresu wpisz adres IP drukarki.
		- Wyświetl adres IP drukarki na ekranie głównym drukarki. Adres IP ma postać czterech liczb oddzielonych kropkami. Na przykład 123.123.123.123.
		- W przypadku używania serwera proxy wyłącz go tymczasowo, aby prawidłowo załadować stronę internetową.
	- b. Kliknij kolejno opcje **Skróty** > **Dodaj skrót**.
	- c. W menu Typ skrótu wybierz opcję **FTP**, a następnie skonfiguruj ustawienia.
	- d. Zastosuj zmiany.
- 2. Umieść oryginał na tacy podajnika ADF lub na szybie skanera.
- 3. Na panelu sterowania przejdź do menu:

#### **Skróty** > **FTP**

W drukarkach bez ekranu dotykowego naciśnij **OK**, aby poruszać się między ustawieniami.

- 4. Wybierz skrót.
- 5. Zeskanuj dokument.

# <span id="page-117-0"></span>Skanowanie do folderu sieciowego

- 1. Utwórz skrót do folderu sieciowego.
	- a. Uruchom przeglądarkę internetową, a następnie w polu adresu wpisz adres IP drukarki.
		- Wyświetl adres IP drukarki na ekranie głównym drukarki. Adres IP ma postać czterech liczb oddzielonych kropkami. Na przykład 123.123.123.123.
		- W przypadku używania serwera proxy wyłącz go tymczasowo, aby prawidłowo załadować stronę internetową.
	- b. Kliknij kolejno opcje **Skróty** > **Dodaj skrót**.
	- c. W menu Typ skrótu wybierz opcję **Folder sieciowy**, a następnie skonfiguruj ustawienia.
	- d. Zastosuj zmiany.
- 2. Umieść oryginał na tacy podajnika ADF lub na szybie skanera.
- 3. Z ekranu głównego przejdź do opcji:

#### **Skróty** > **Folder sieciowy**

W drukarkach bez ekranu dotykowego naciśnij <sup>OK</sup>, aby poruszać się między ustawieniami.

4. Wybierz skrót.

# 10

# <span id="page-118-0"></span>Używanie menu drukarki

Ten rozdział zawiera:

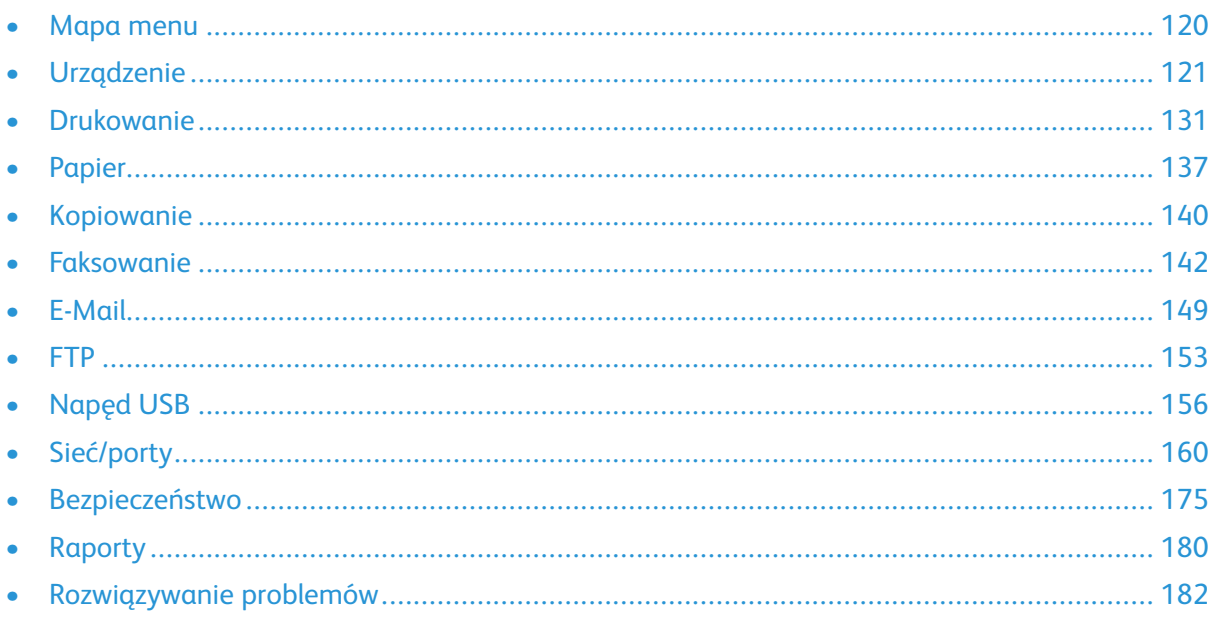

# <span id="page-119-0"></span>Mapa menu

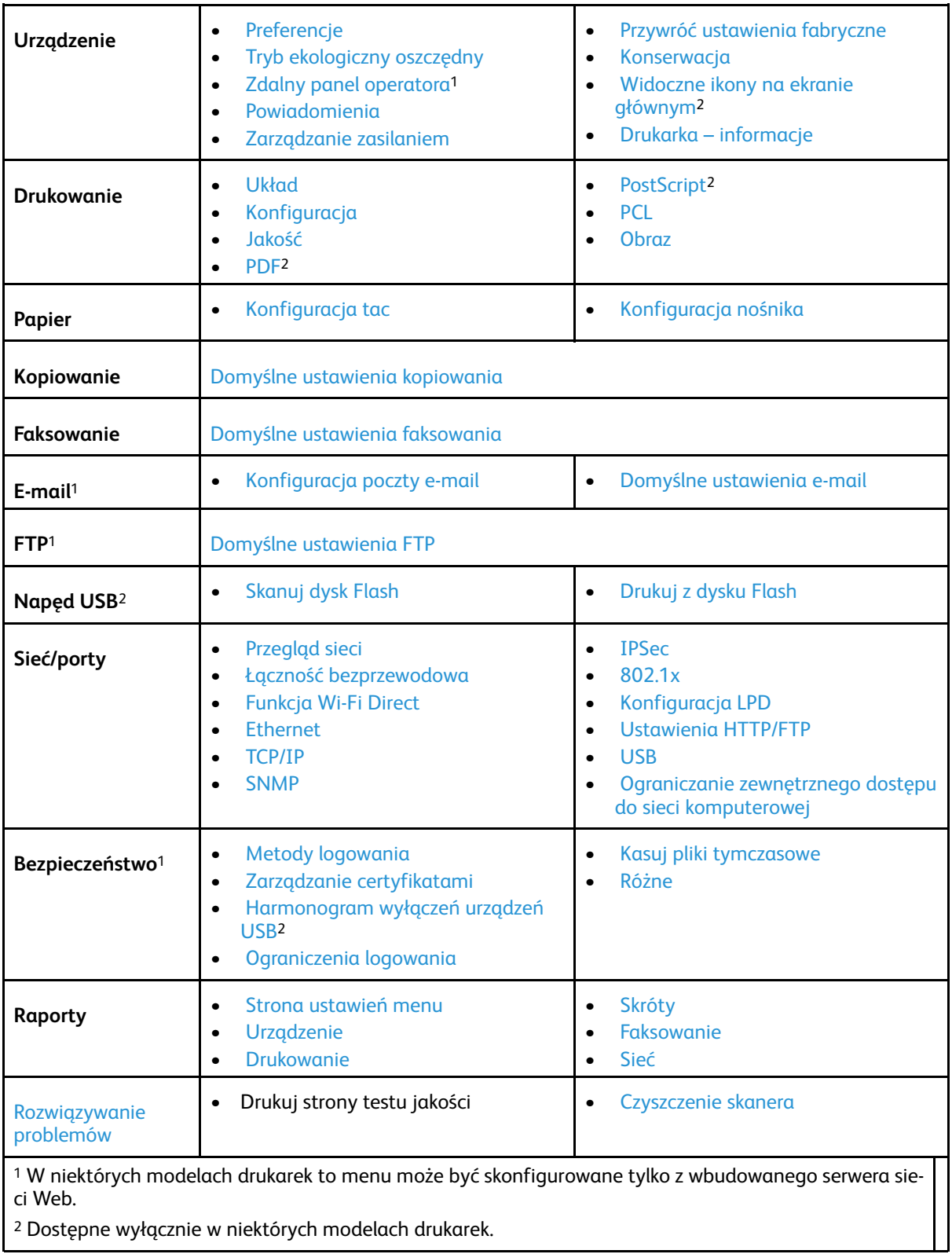

# <span id="page-120-0"></span>Urządzenie

# <span id="page-120-1"></span>Preferencje

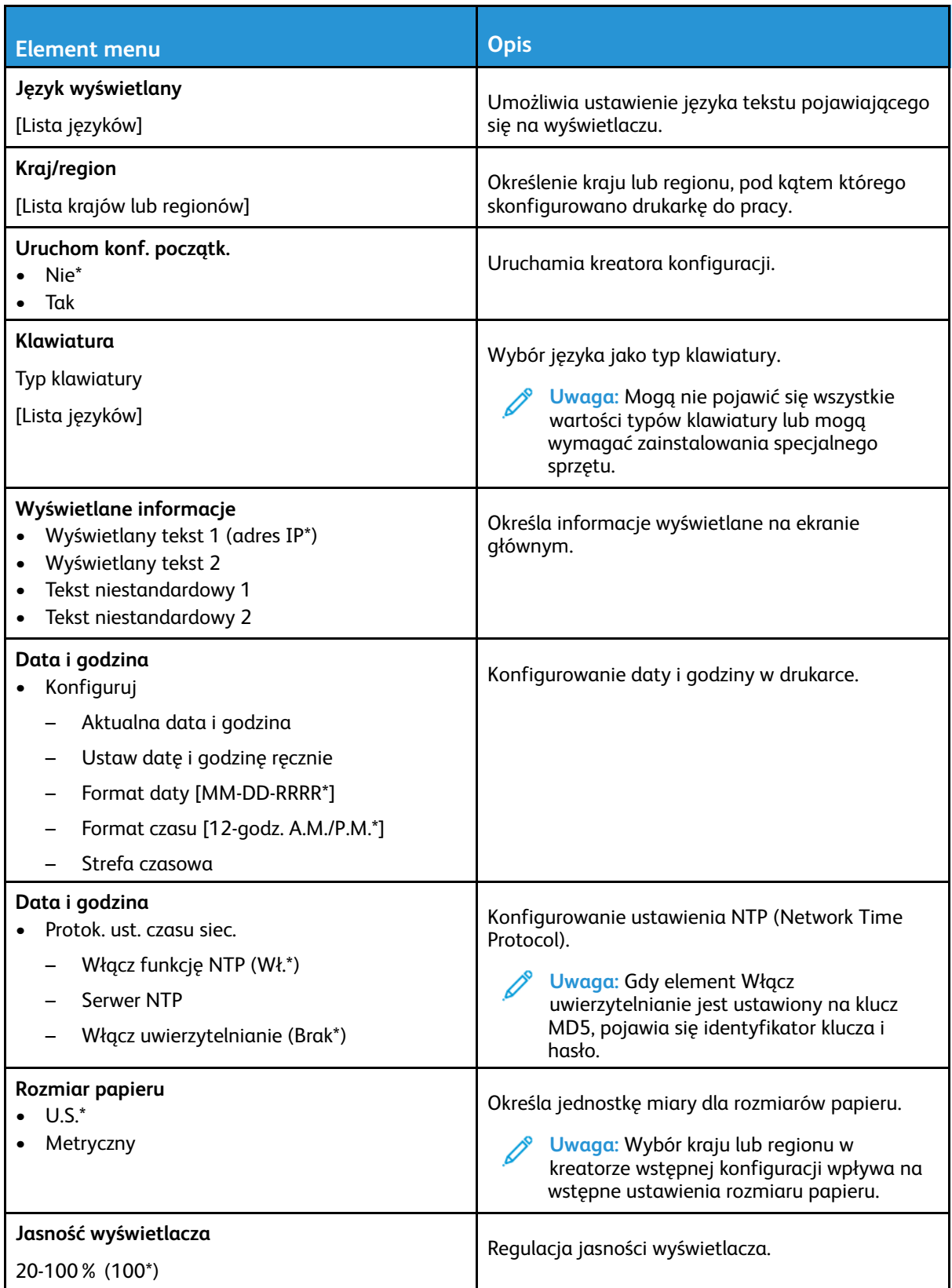

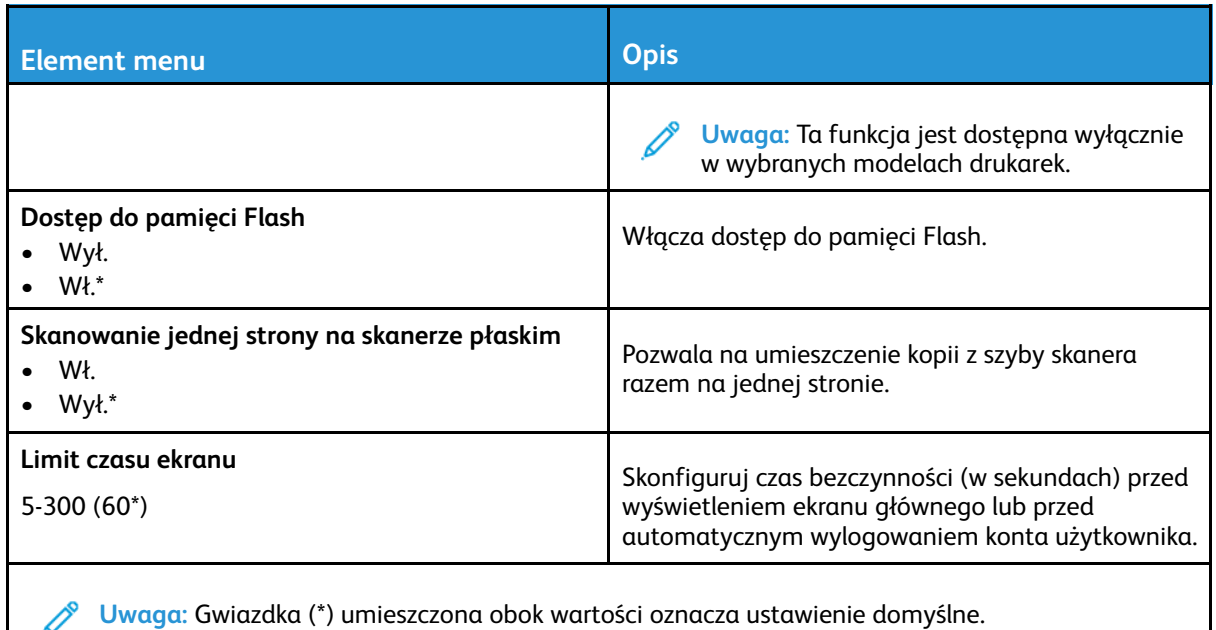

# <span id="page-121-0"></span>Tryb ekologiczny oszczędny

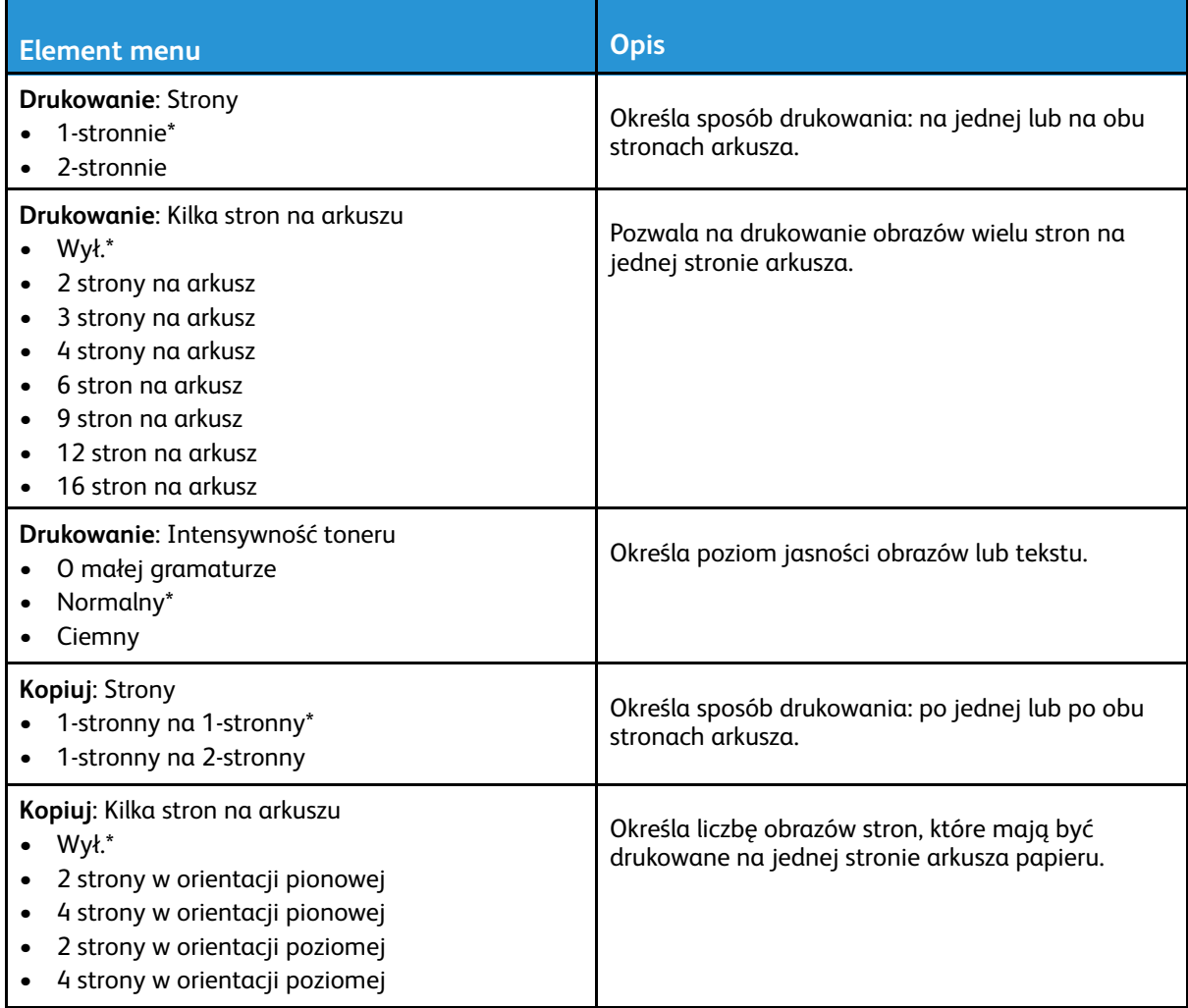

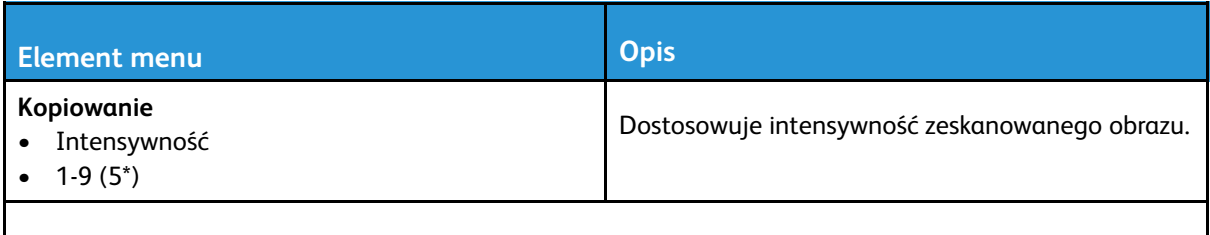

**Uwaga:** Gwiazdka (\*) umieszczona obok wartości oznacza ustawienie domyślne.

# <span id="page-122-0"></span>Zdalny panel operatora

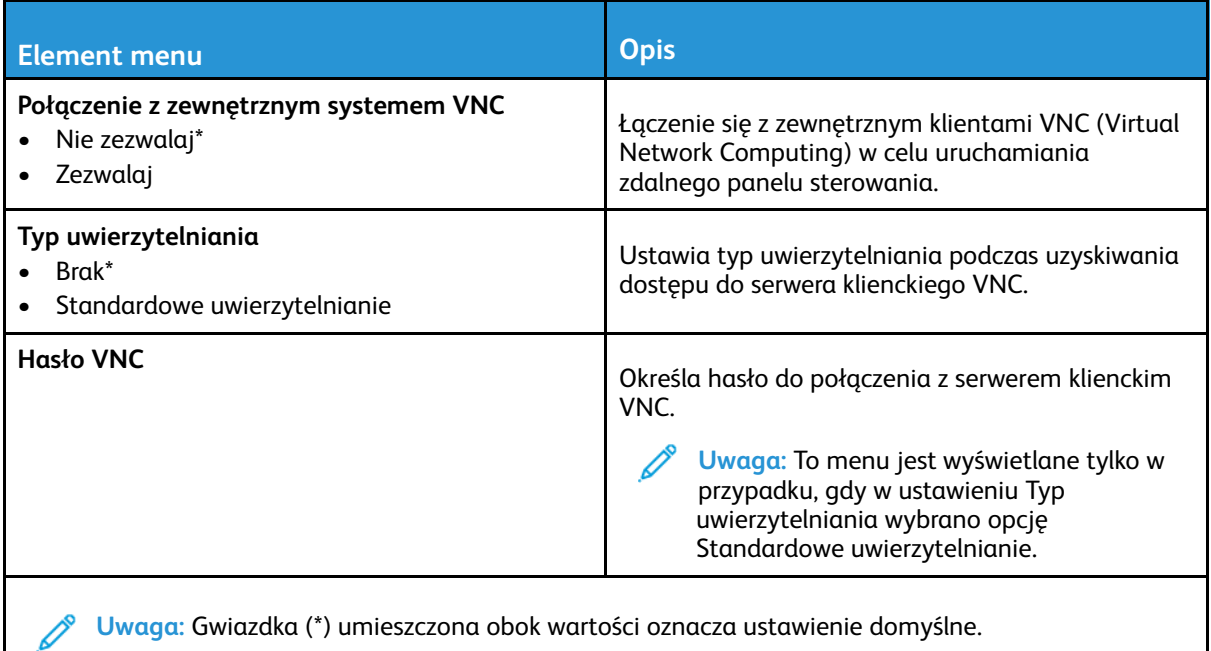

### <span id="page-122-1"></span>Powiadomienia

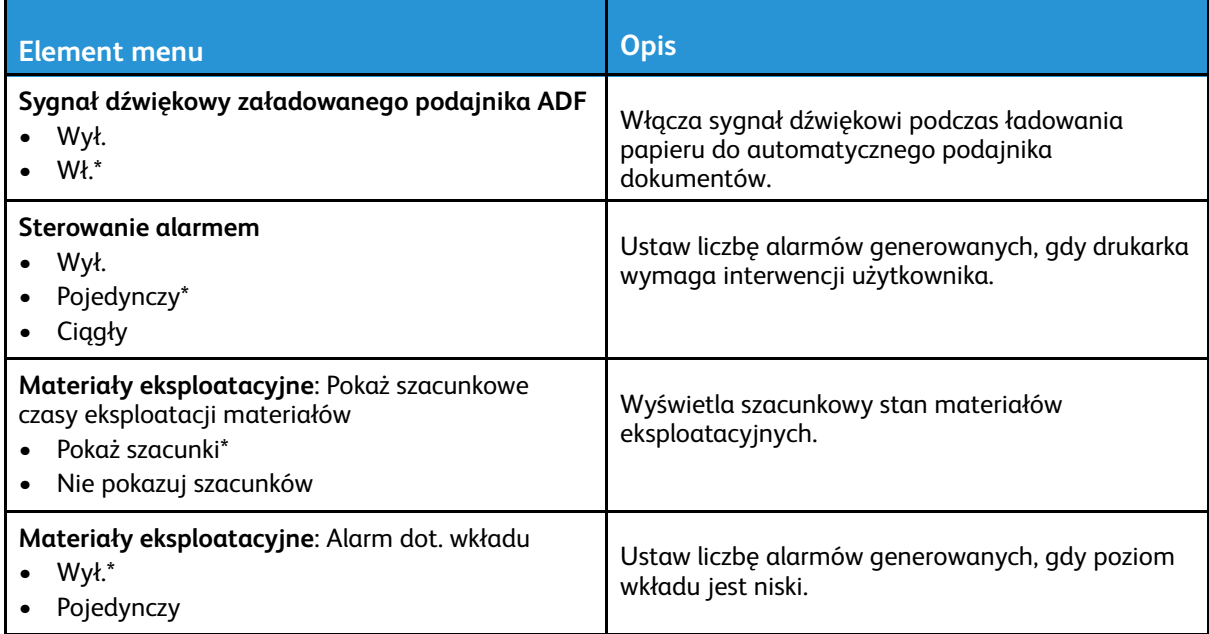

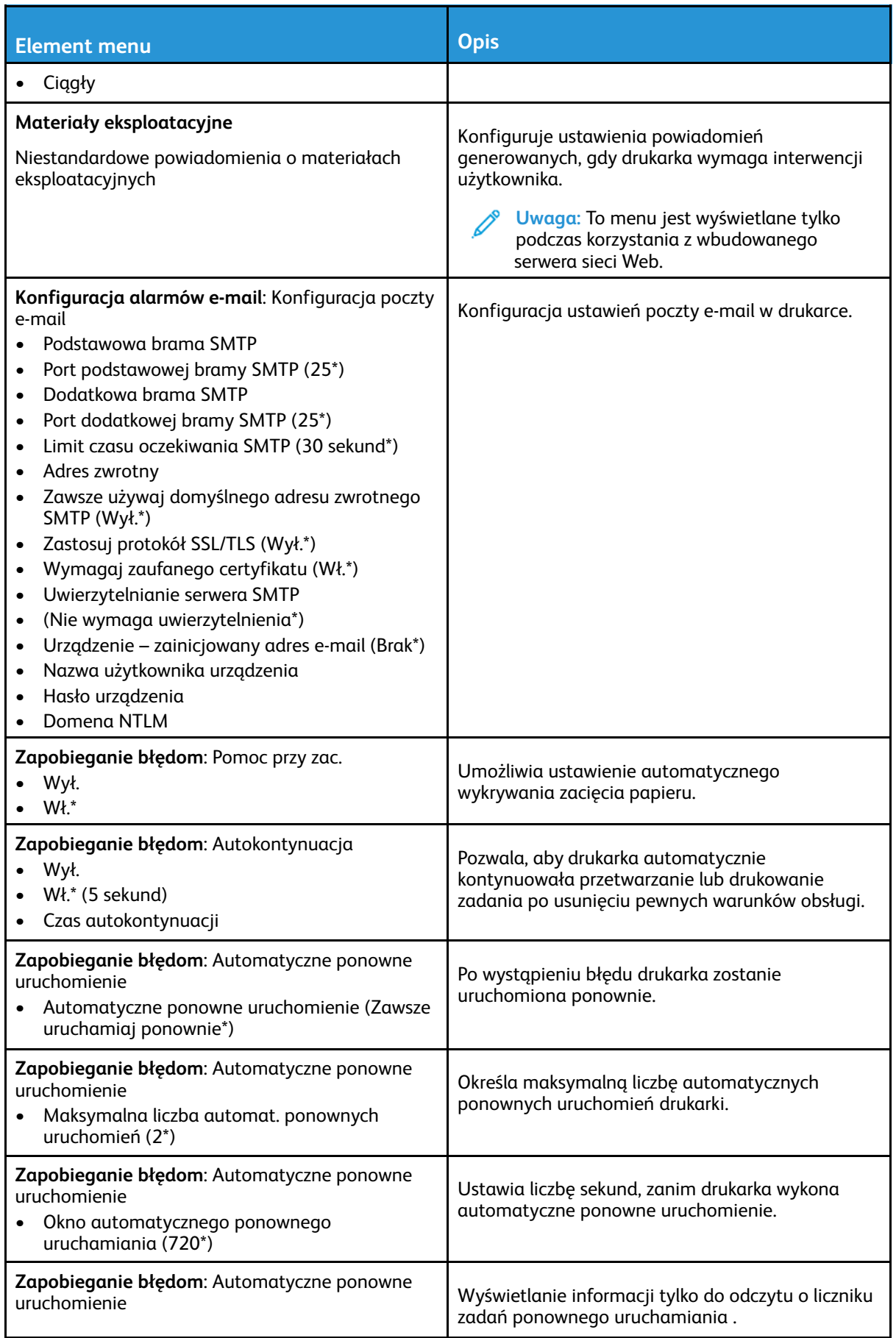

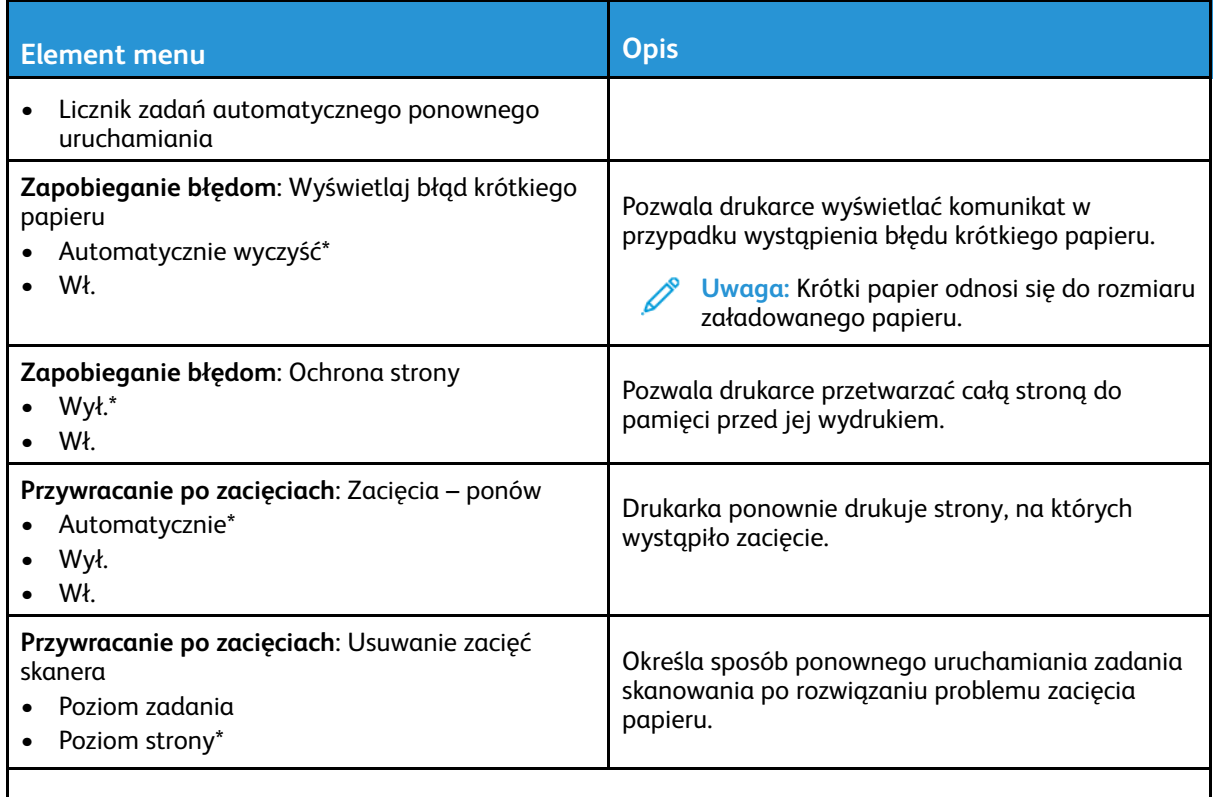

**Uwaga:** Gwiazdka (\*) umieszczona obok wartości oznacza ustawienie domyślne.  $\mathscr{O}$ 

# <span id="page-124-0"></span>Zarządzanie zasilaniem

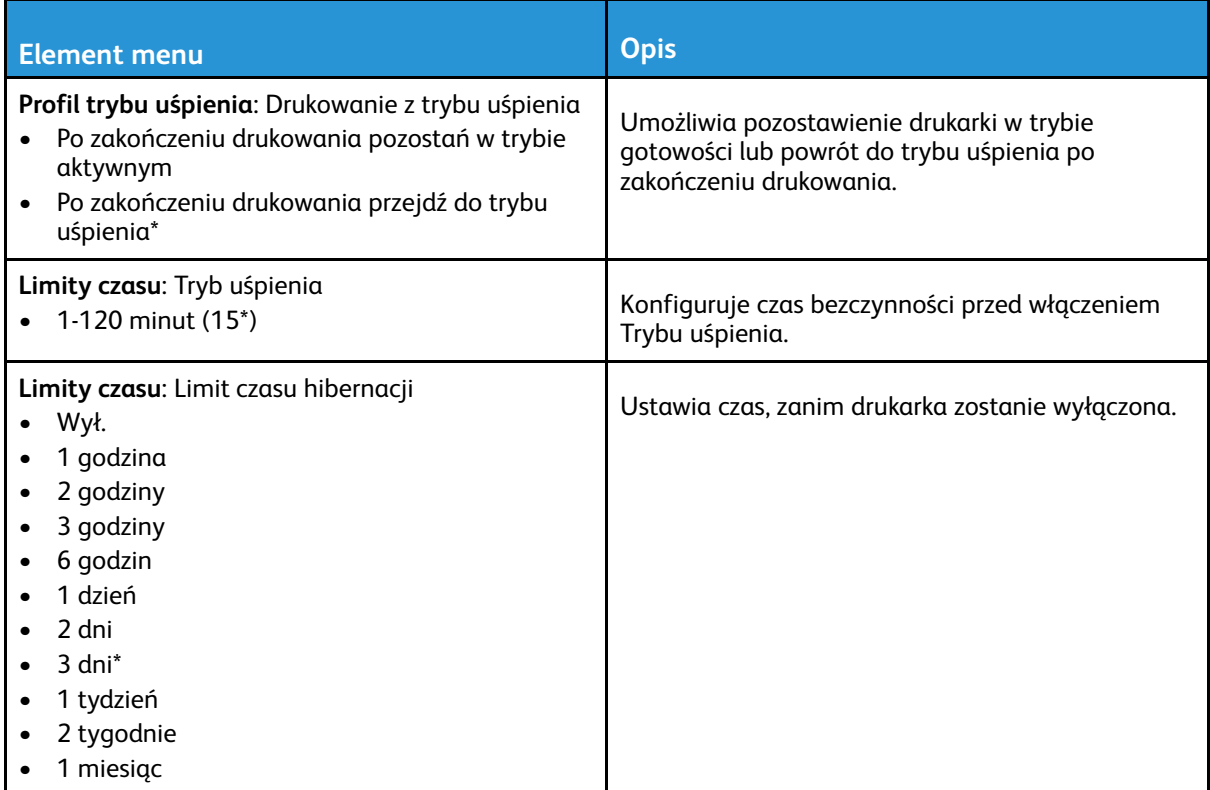

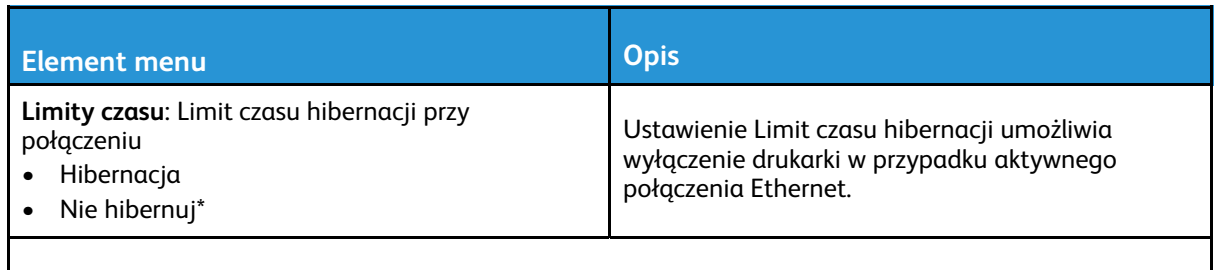

**Uwaga:** Gwiazdka (\*) umieszczona obok wartości oznacza ustawienie domyślne.

## <span id="page-125-0"></span>Przywróć ustawienia fabryczne

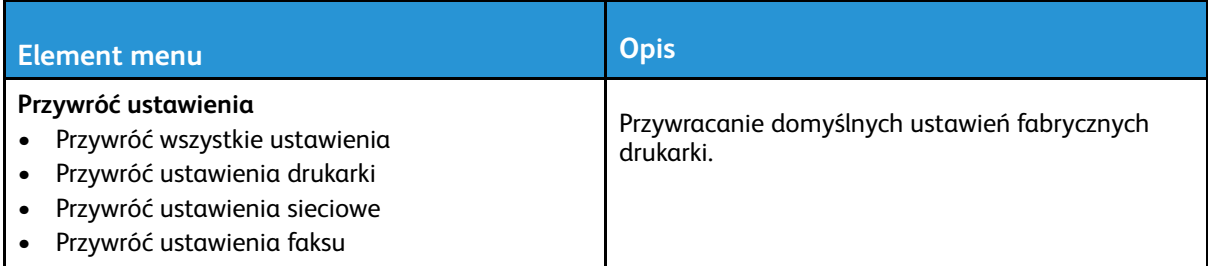

# <span id="page-125-1"></span>Konserwacja

#### Menu konfiguracji

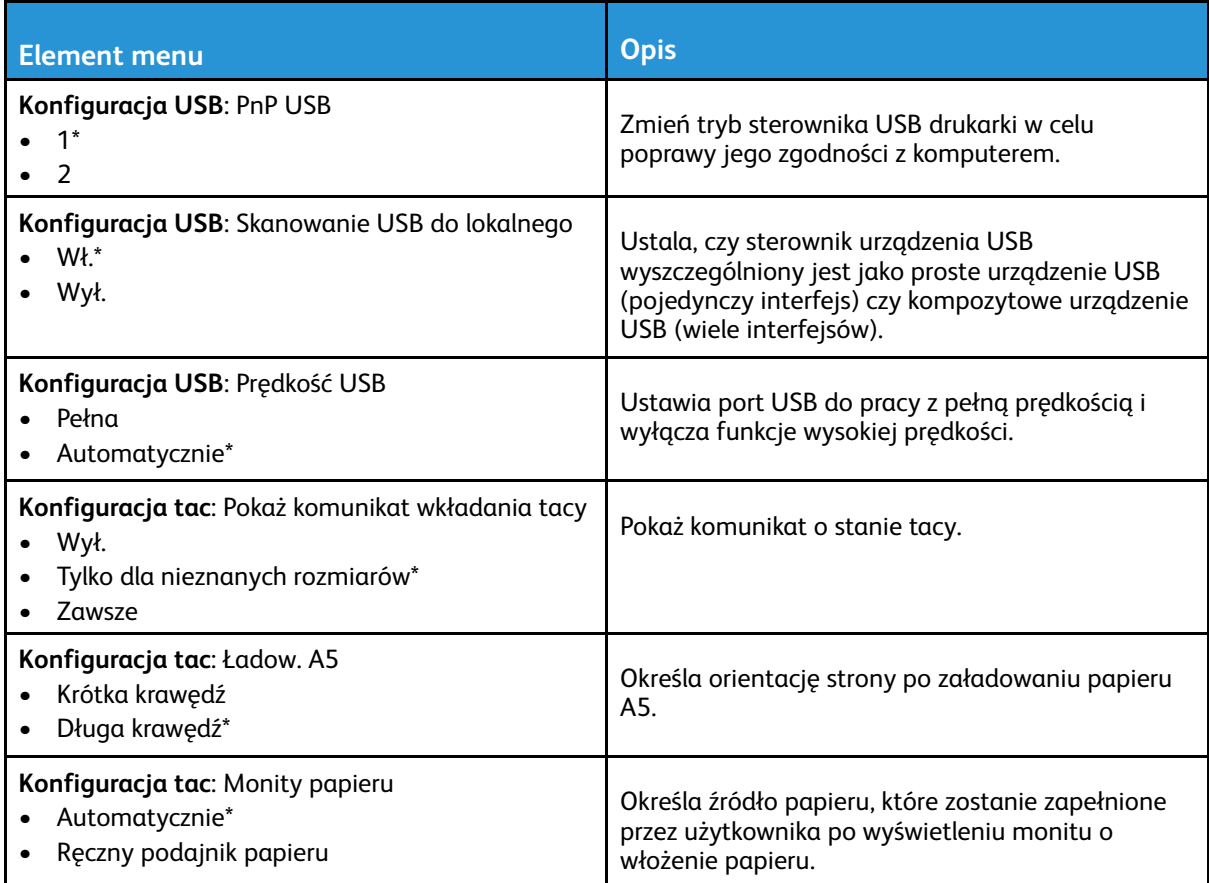

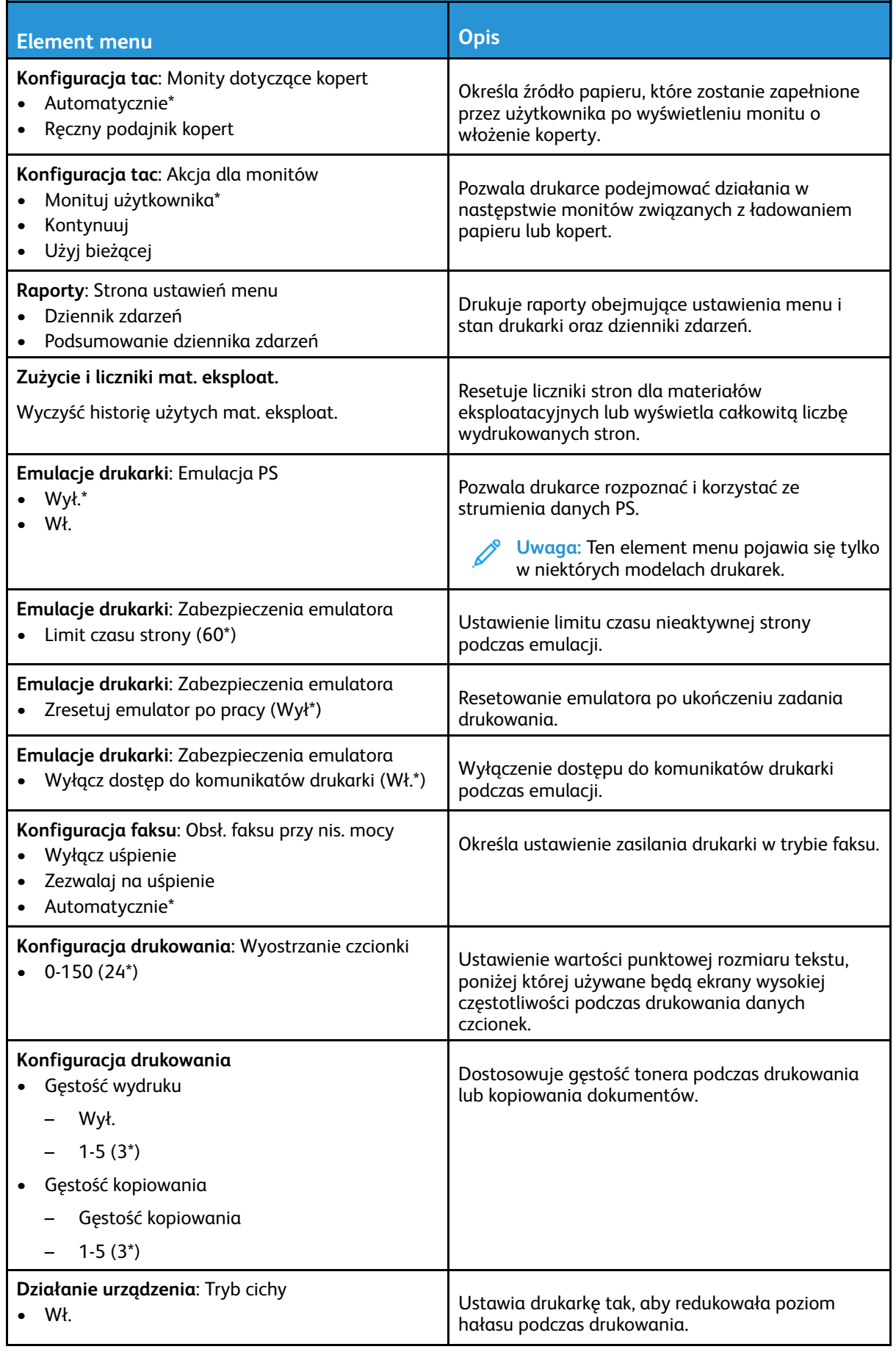

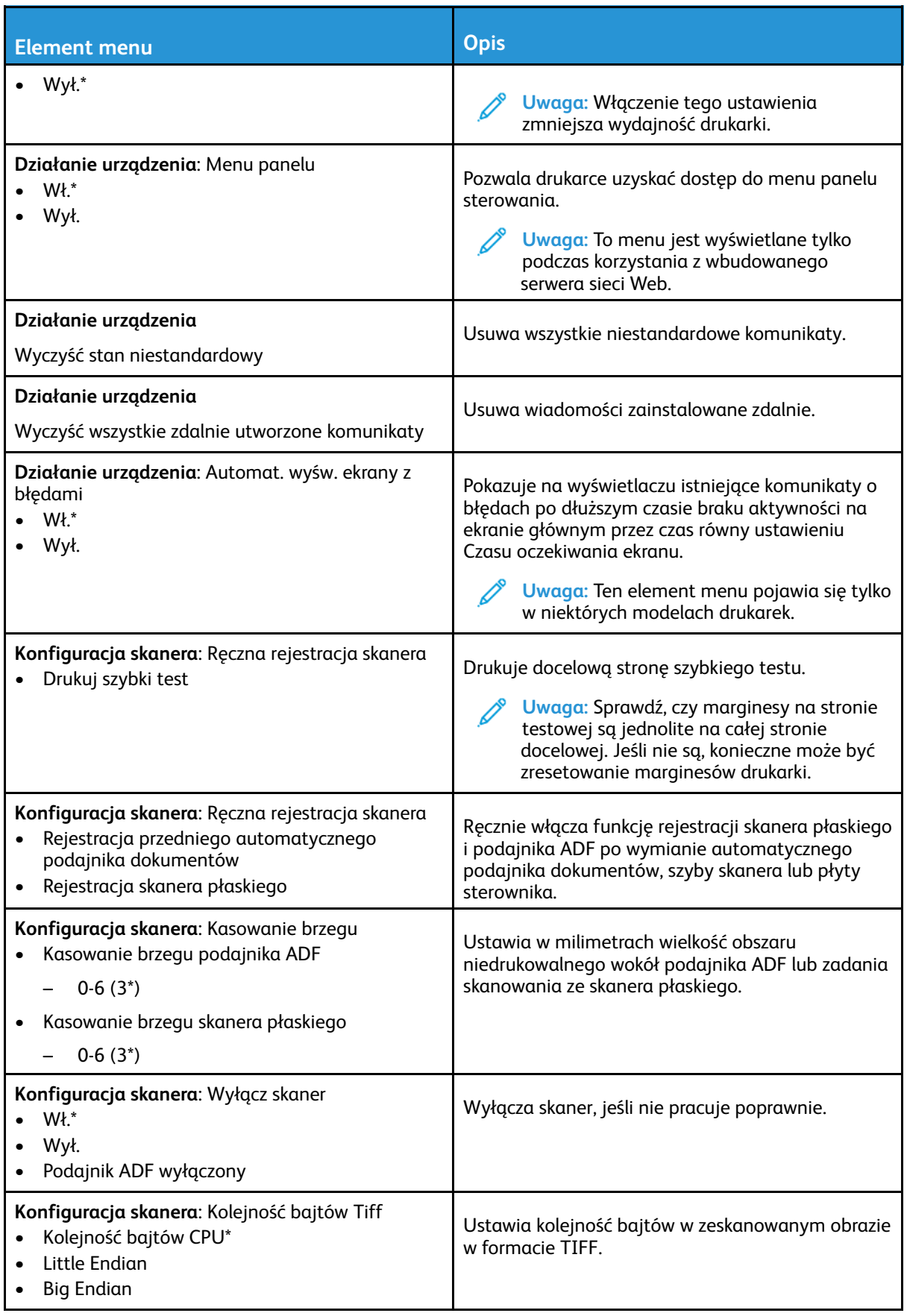

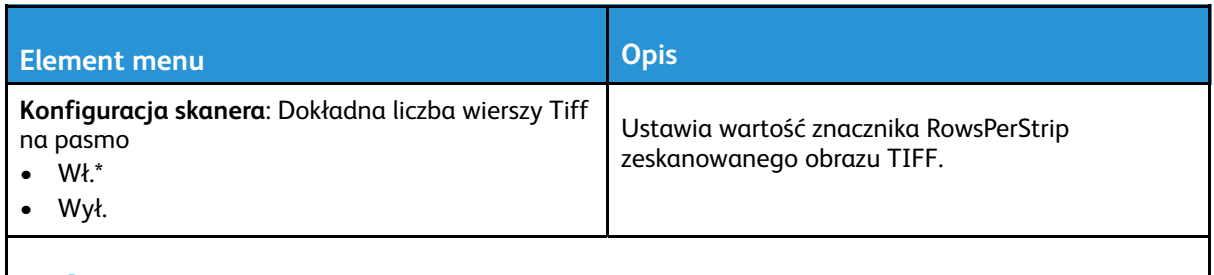

**Uwaga:** Gwiazdka (\*) umieszczona obok wartości oznacza ustawienie domyślne.

#### Usuwanie po awarii

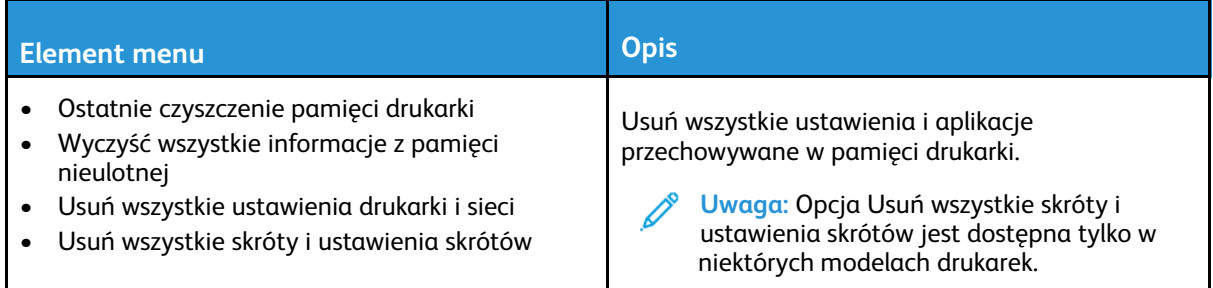

## <span id="page-128-0"></span>Widoczne ikony na ekranie głównym

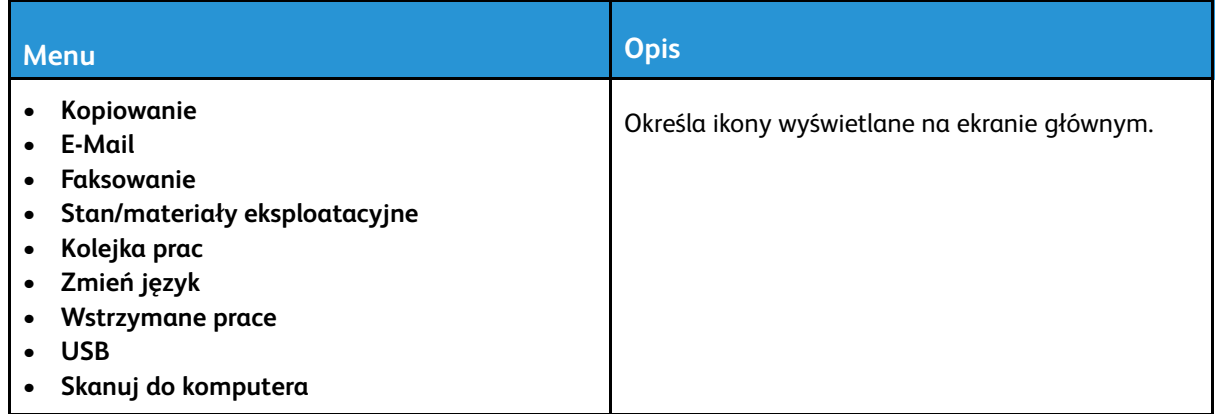

## <span id="page-128-1"></span>Drukarka – informacje

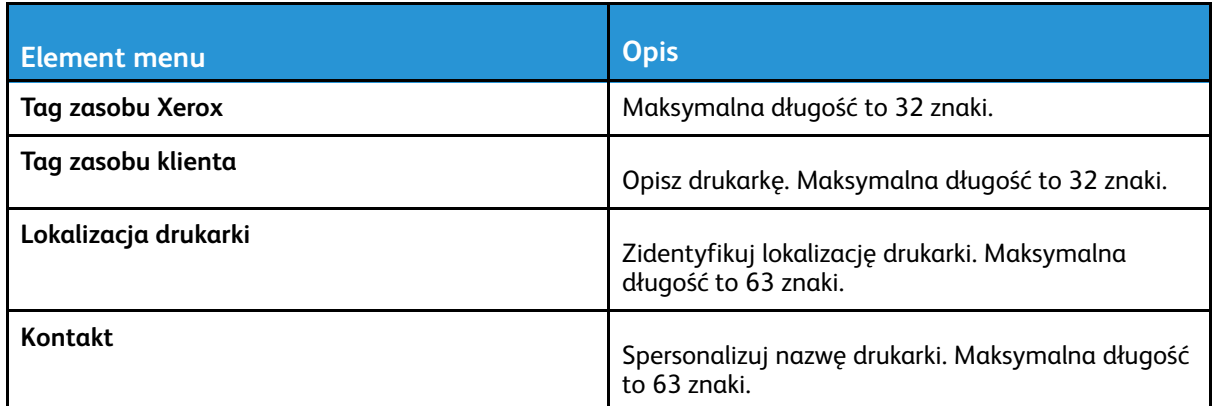

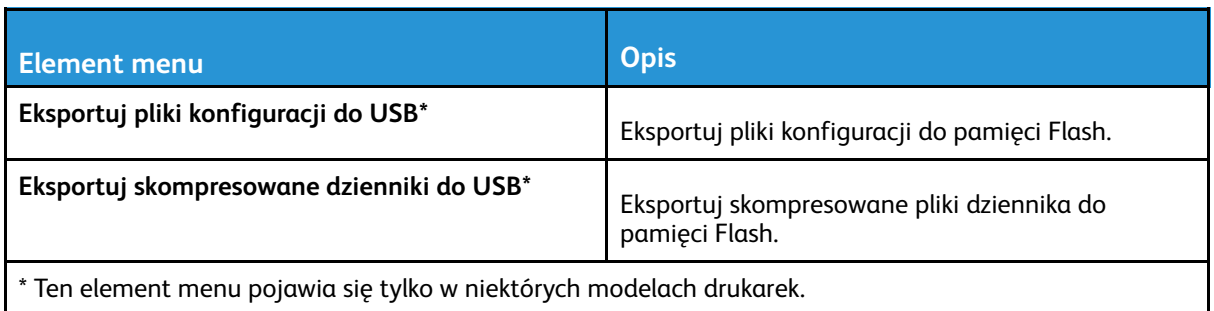

# <span id="page-130-0"></span>Drukowanie

# <span id="page-130-1"></span>Układ

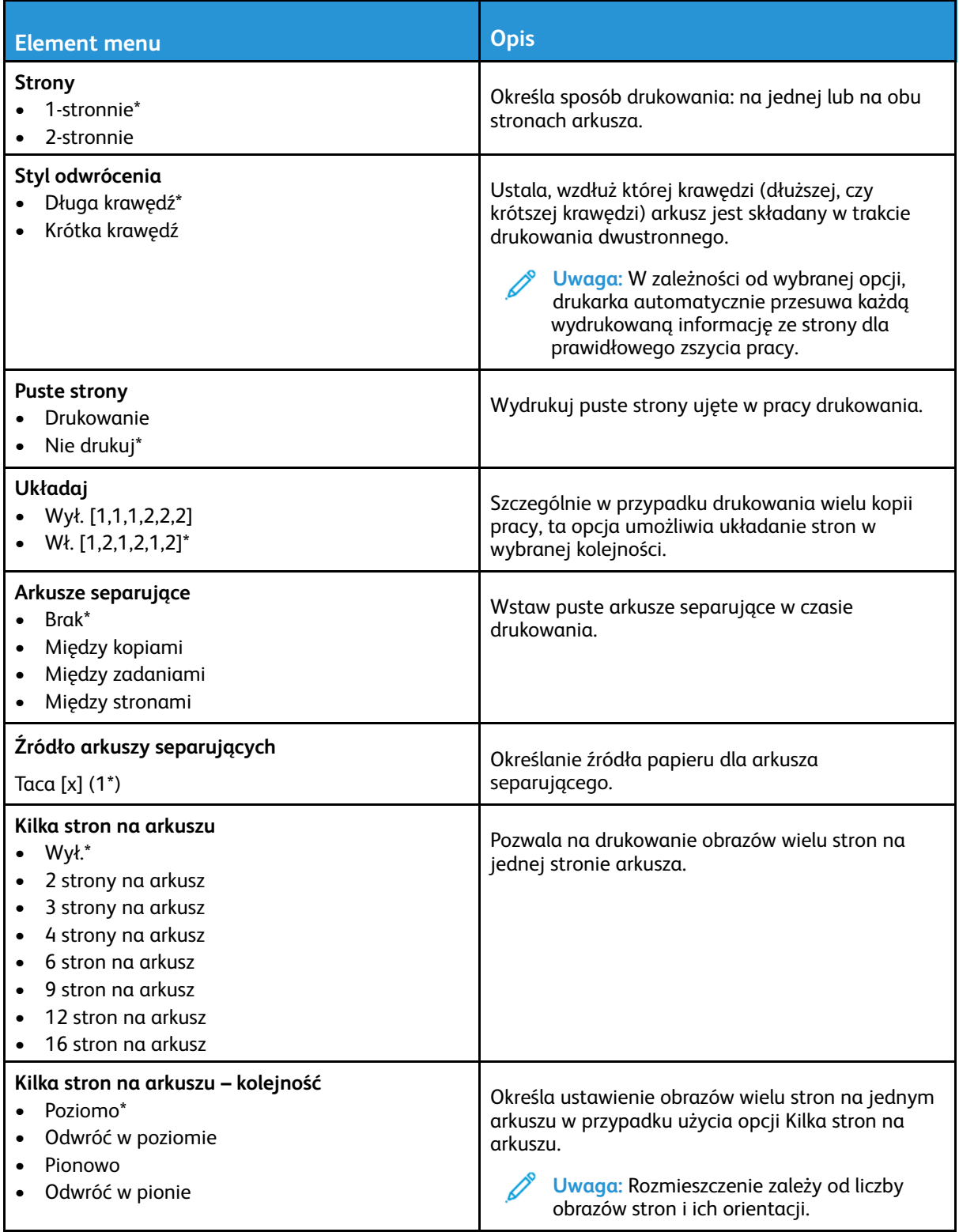

#### [Używanie](#page-118-0) menu drukarki

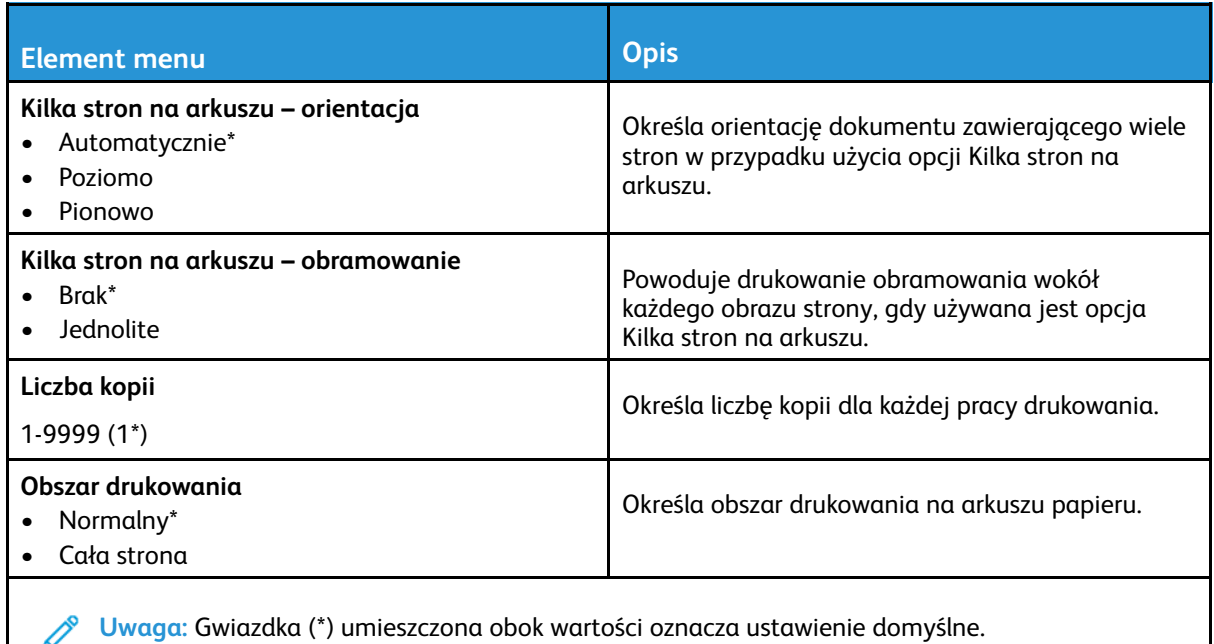

# <span id="page-131-0"></span>Konfiguracja

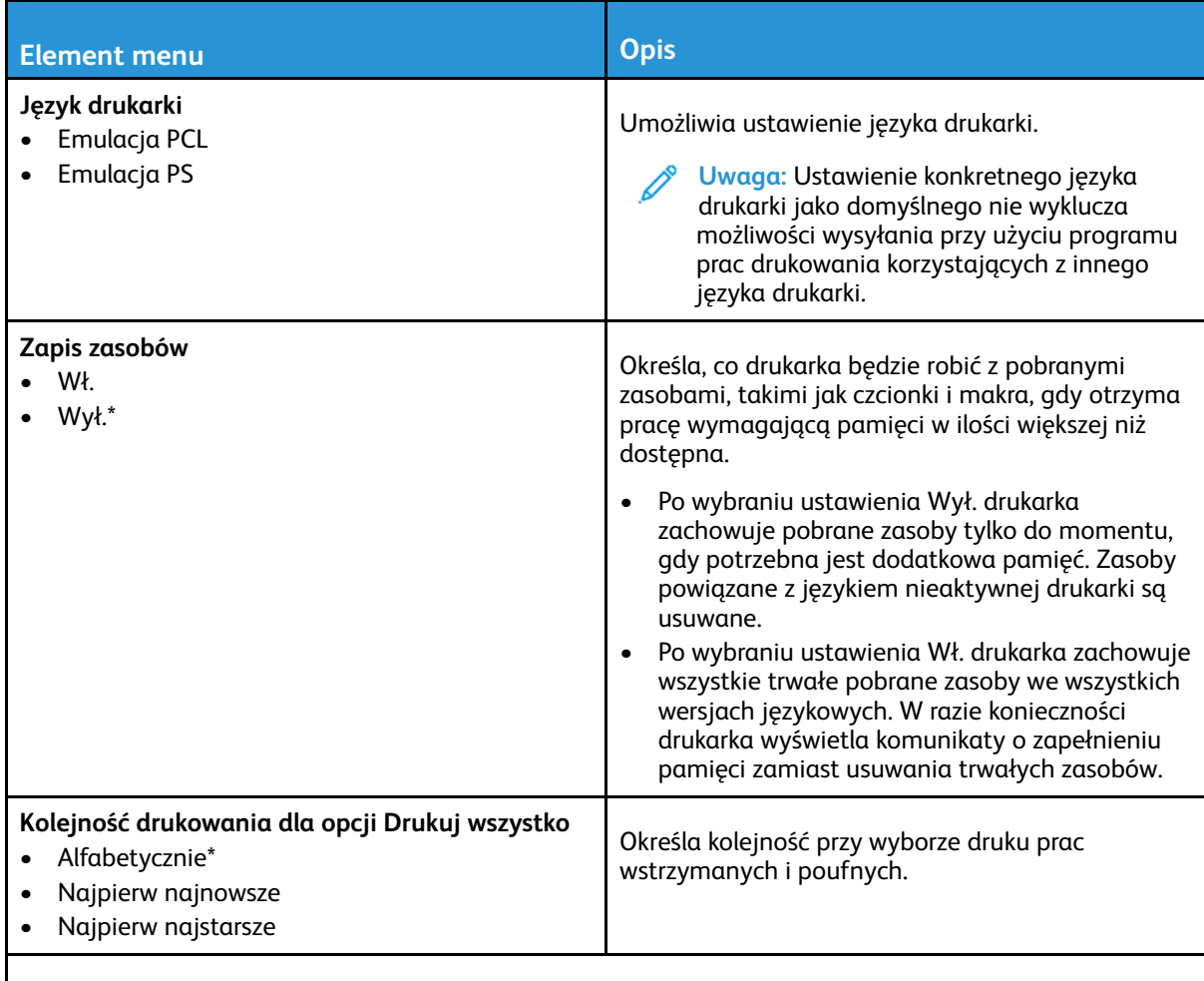

**Uwaga:** Gwiazdka (\*) umieszczona obok wartości oznacza ustawienie domyślne.

<sup>132</sup> Drukarka wielofunkcyjna Xerox® B225/B235 Podręcznik użytkownika

## <span id="page-132-0"></span>Jakość

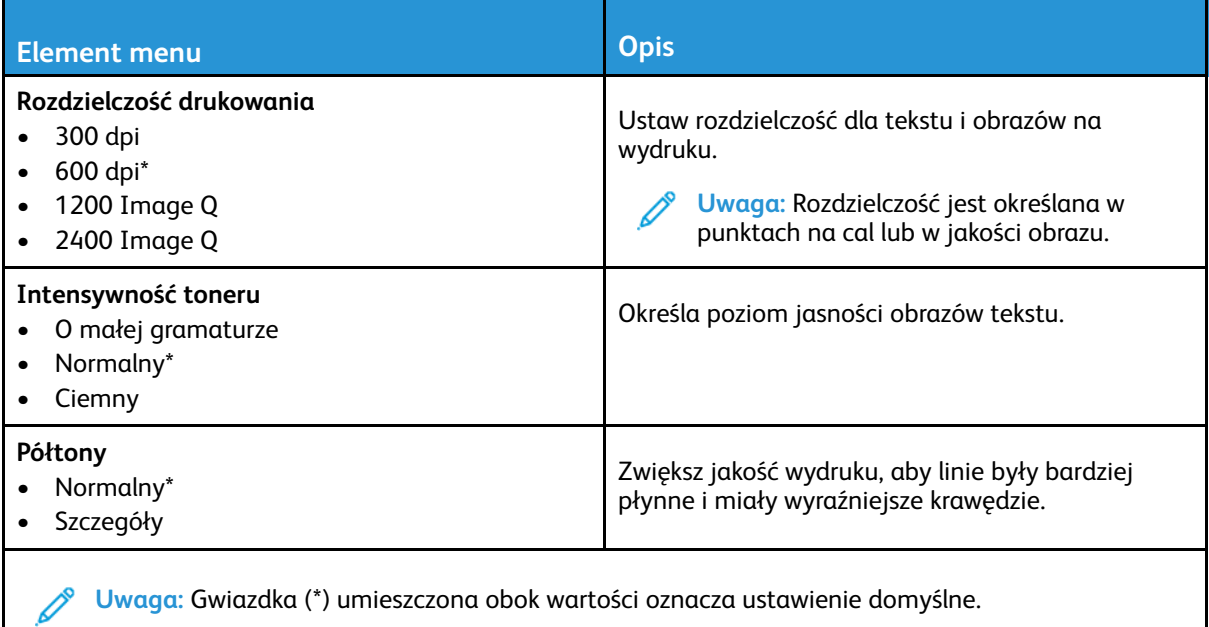

## <span id="page-132-1"></span>PDF

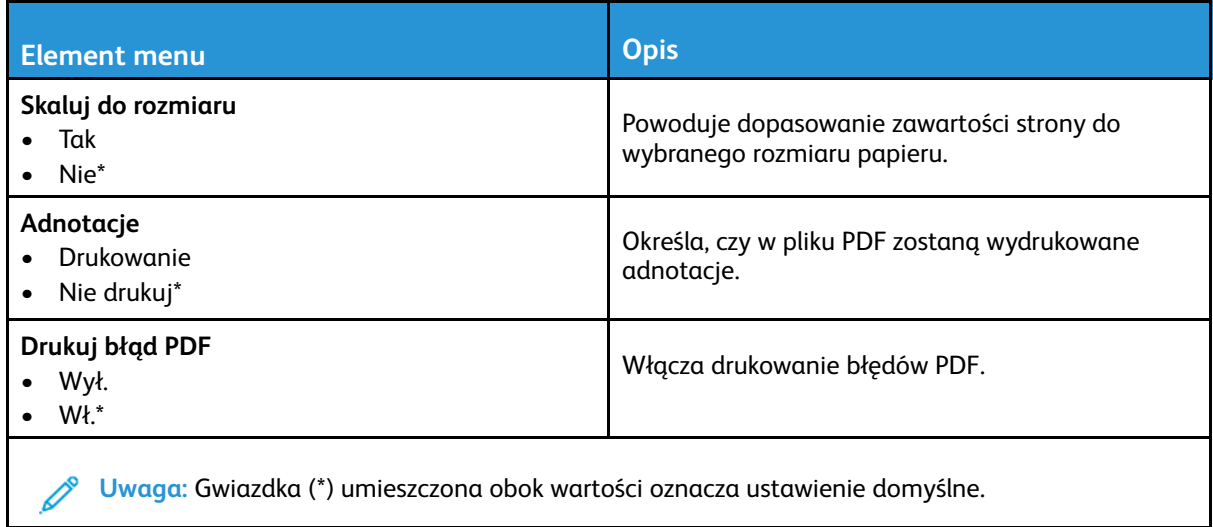

# <span id="page-133-0"></span>PostScript

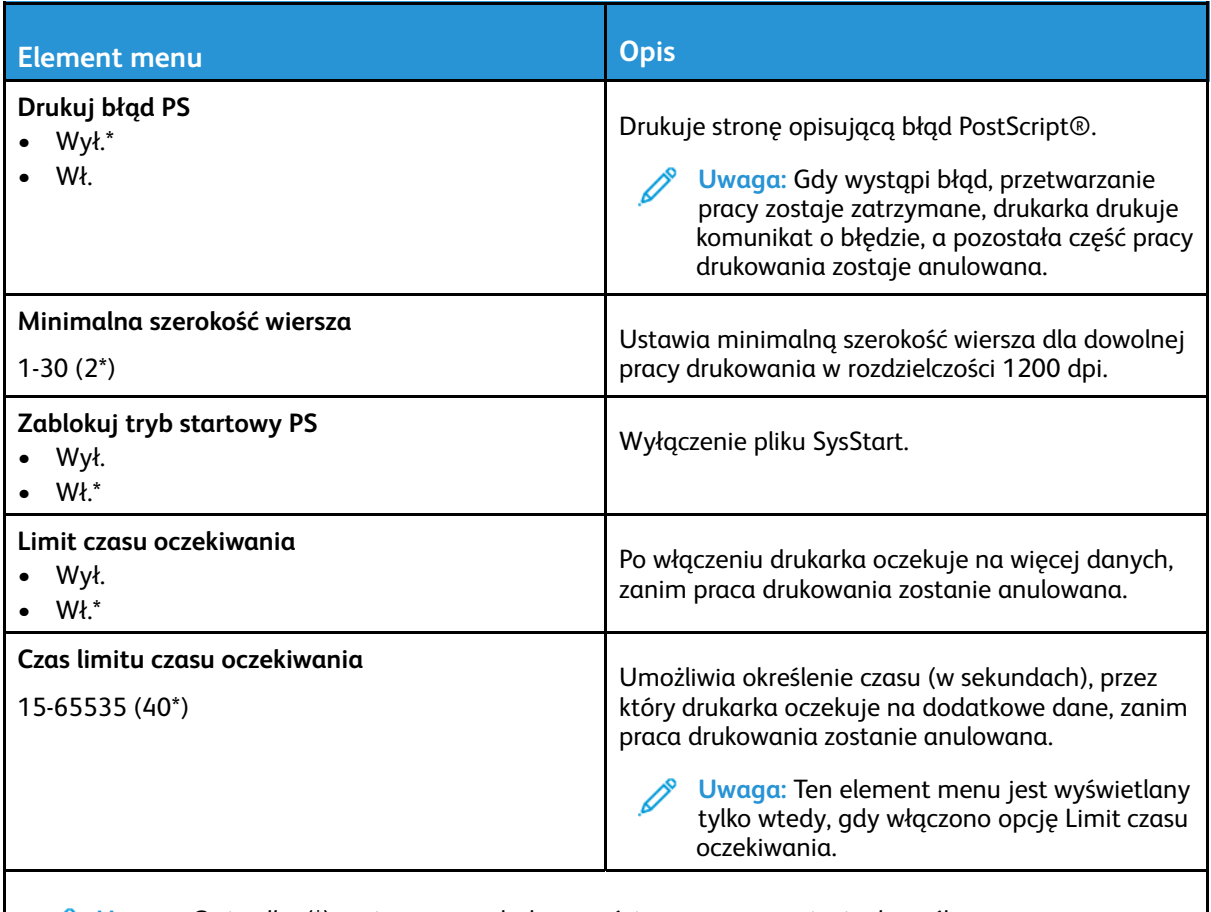

P **Uwaga:** Gwiazdka (\*) umieszczona obok wartości oznacza ustawienie domyślne.

# <span id="page-133-1"></span>**PCL**

| <b>Element menu</b>                                             | <b>Opis</b>                                                                                                    |
|-----------------------------------------------------------------|----------------------------------------------------------------------------------------------------|
| Nazwa czcionki                                                  | Wybiera czcionkę z określonego źródła czcionek.                                                                                                    |
| [Lista dostępnych czcionek] (Courier*)                          |                                                                                                    |
| Zestaw znaków<br>[Lista dostępnych zestawów znaków] (10U PC-8*) | Określenie zestawu znaków dla poszczególnych<br>czcionek.                                                                                                    |
|                                                                 | Uwaga: Zestaw znaków to zbiór znaków<br>alfanumerycznych, interpunkcyjnych i<br>symboli specjalnych. Zestawy znaków<br>umożliwiają obsługę poszczególnych<br>języków lub programów, np. symboli<br>matematycznych w tekście naukowym. |
| Gestość                                                         | Określa gęstość znaków dla czcionek o stałej                                                                                                    |
| $0,08-100(10*)$                                                 | szerokości.                                                                                                    |
|                                                                 | Uwaga: Element Gęstość określa liczbę<br>znaków o stałej szerokości przypadających<br>na jeden cal.                                                                                                    |

<sup>134</sup> Drukarka wielofunkcyjna Xerox® B225/B235 Podręcznik użytkownika

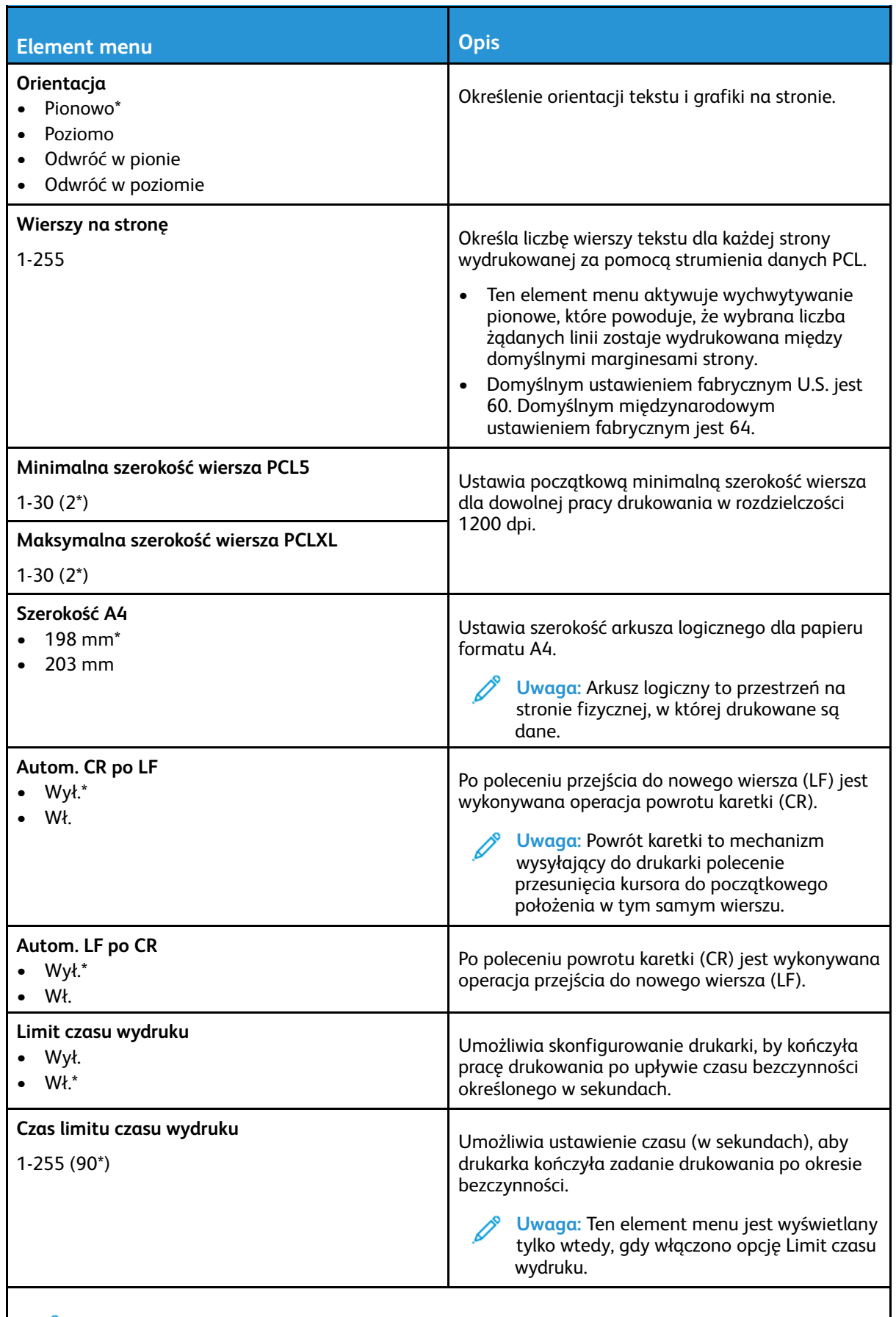

**Uwaga:** Gwiazdka (\*) umieszczona obok wartości oznacza ustawienie domyślne. Ø

## <span id="page-135-0"></span>Obraz

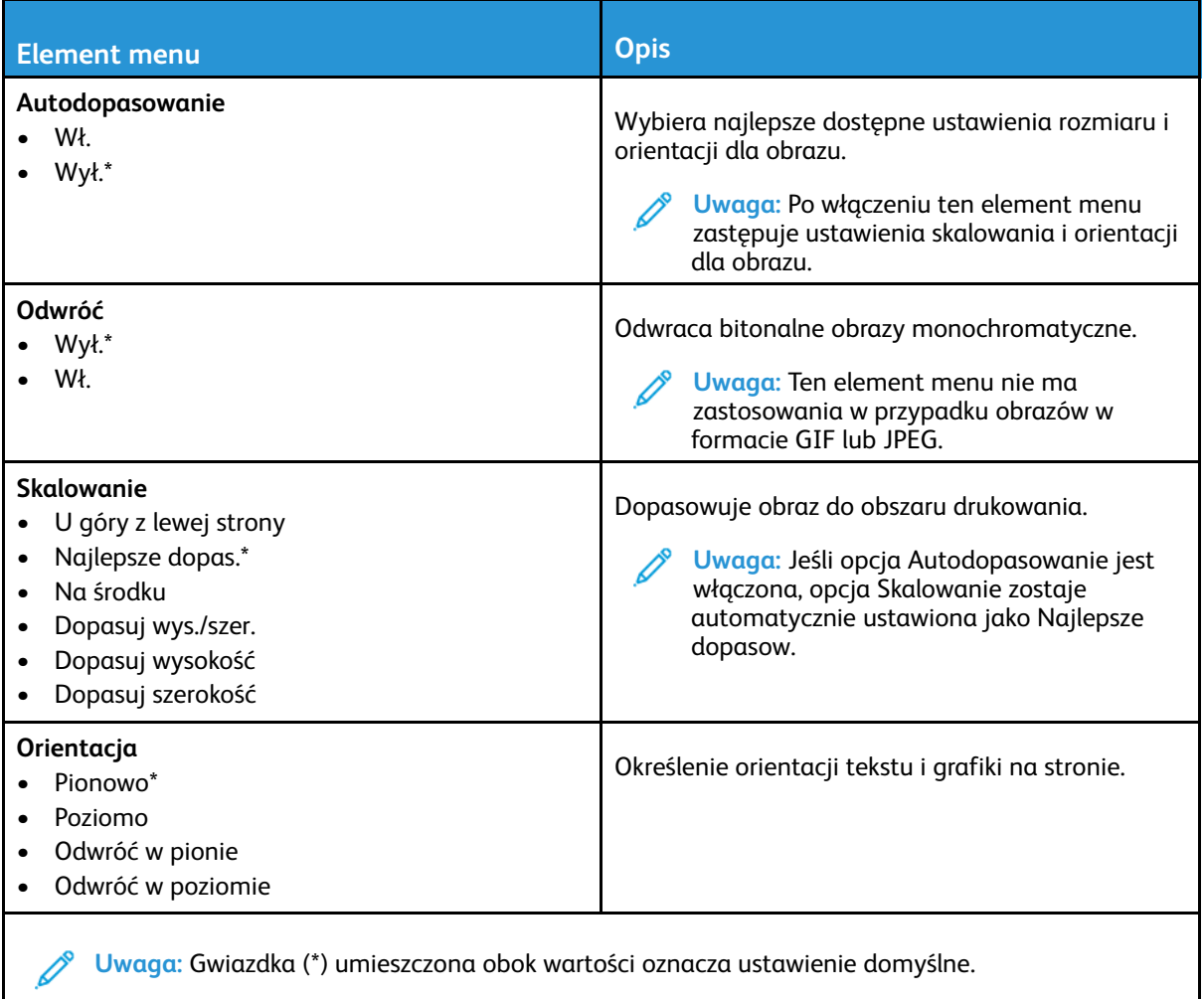

# <span id="page-136-0"></span>Papier

# <span id="page-136-1"></span>Konfiguracja tac

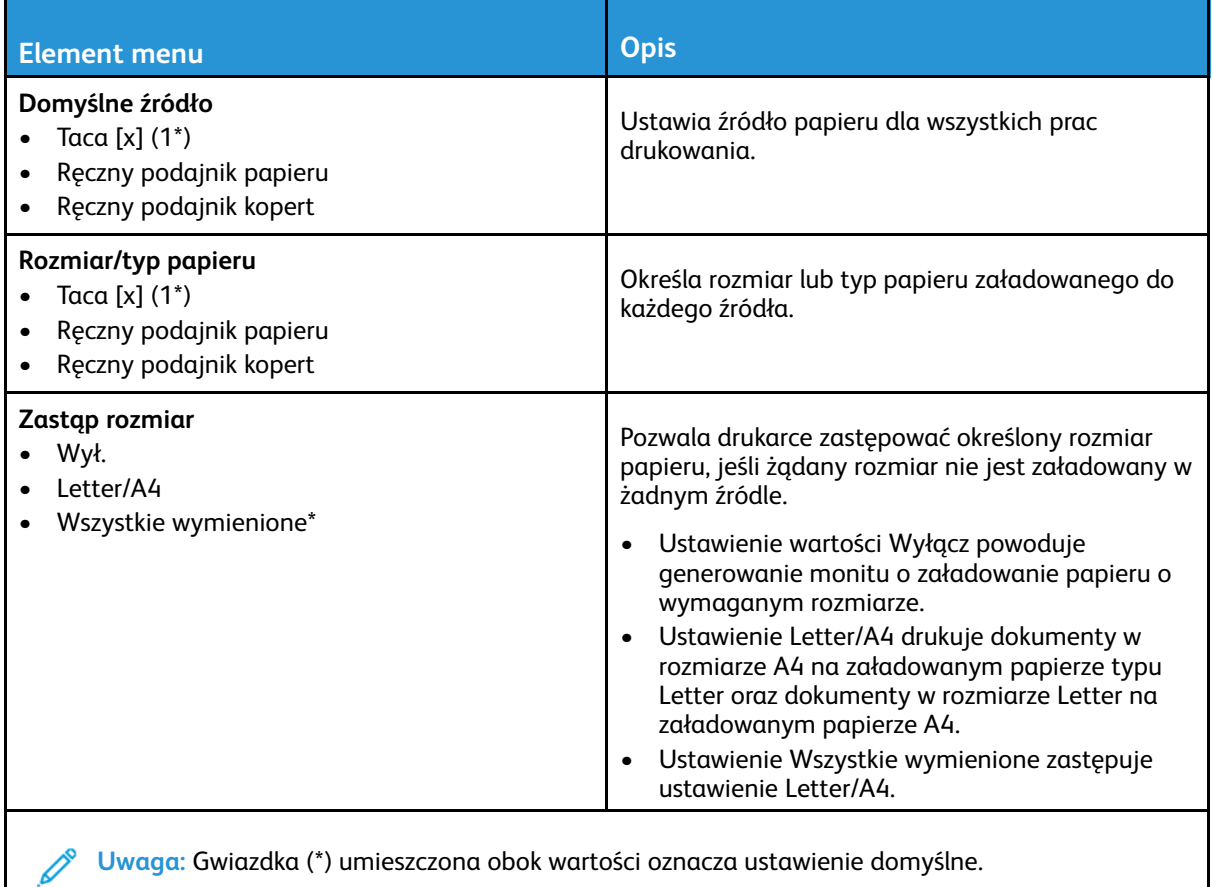

# <span id="page-136-2"></span>Konfiguracja nośnika

#### Konfiguracja uniwersalna

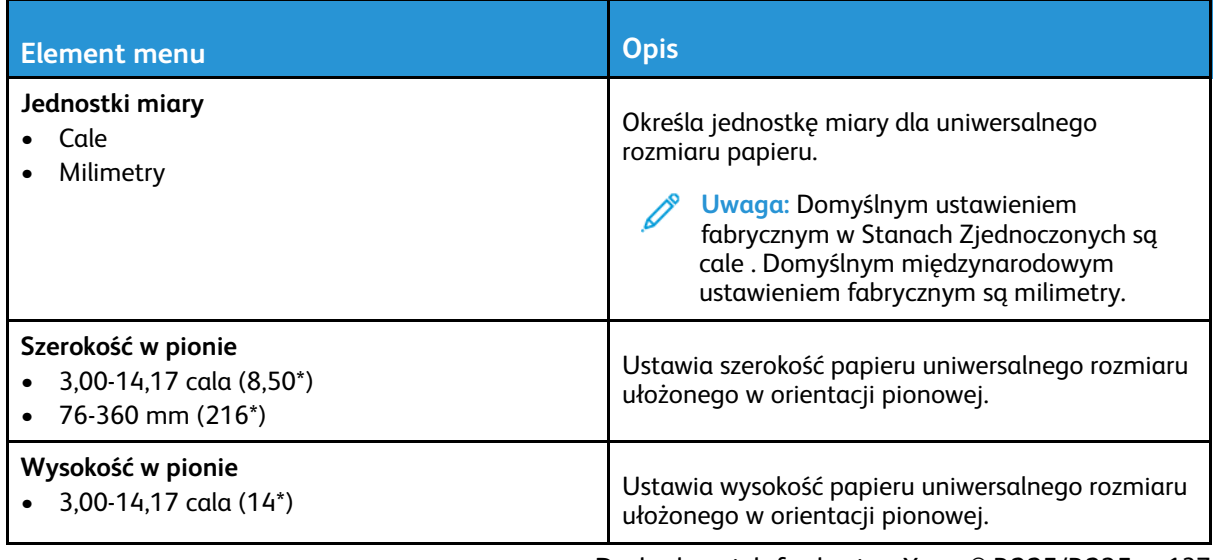

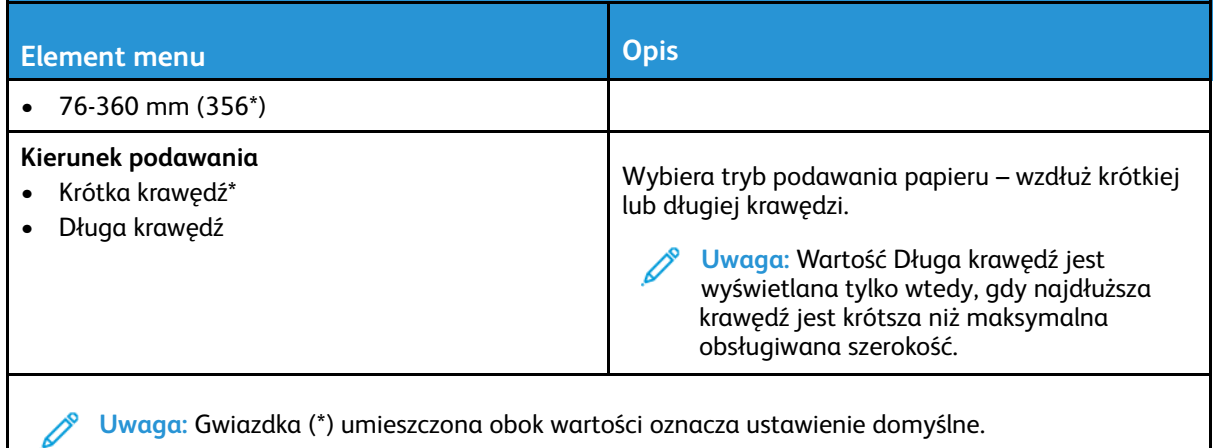

#### Niestandardowe rozmiary skanów

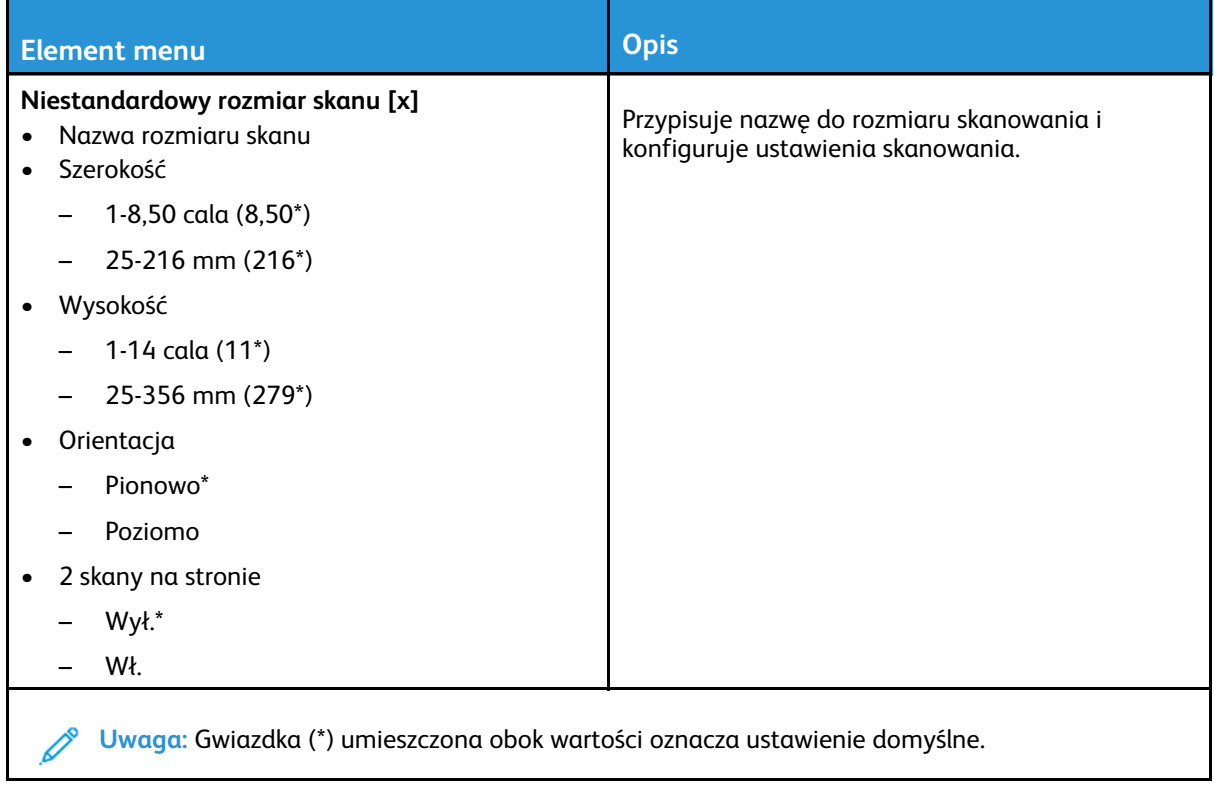

#### Typy nośników

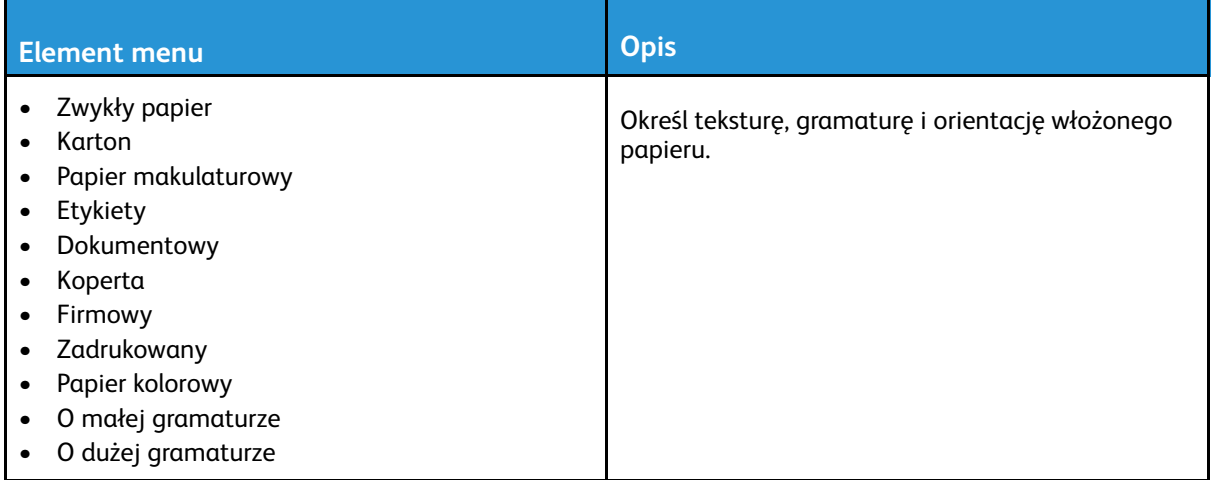

# <span id="page-139-0"></span>Kopiowanie

# <span id="page-139-1"></span>Domyślne ustawienia kopiowania

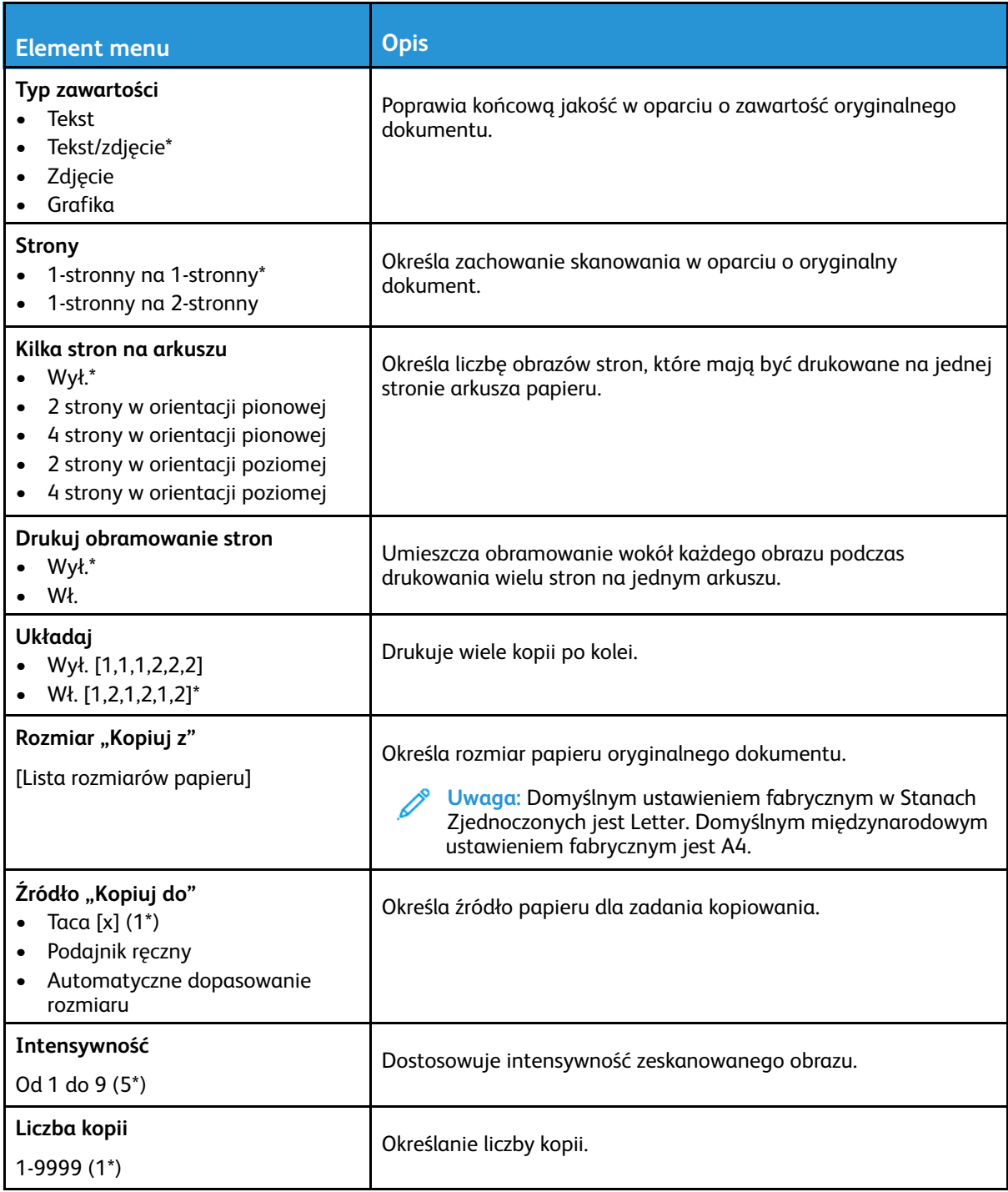

#### **Zaawansowane obrazowanie**

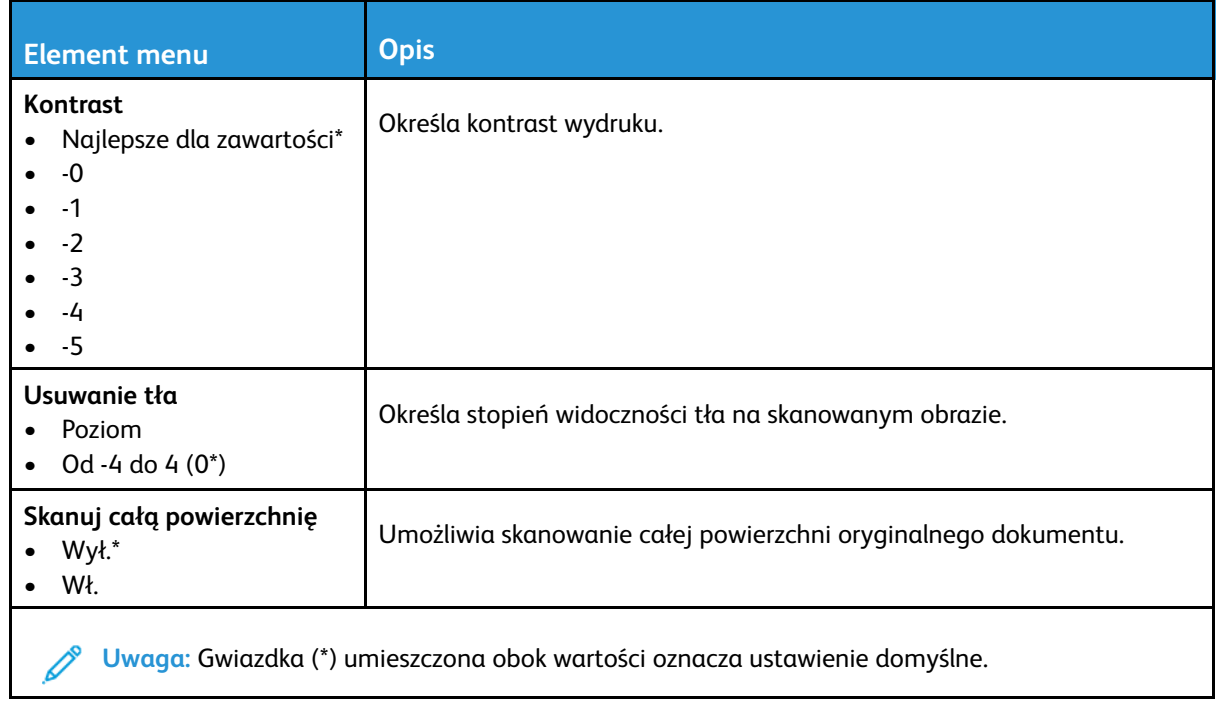

# <span id="page-141-0"></span>Faksowanie

## <span id="page-141-1"></span>Domyślne ustawienia faksowania

#### Tryb faksu

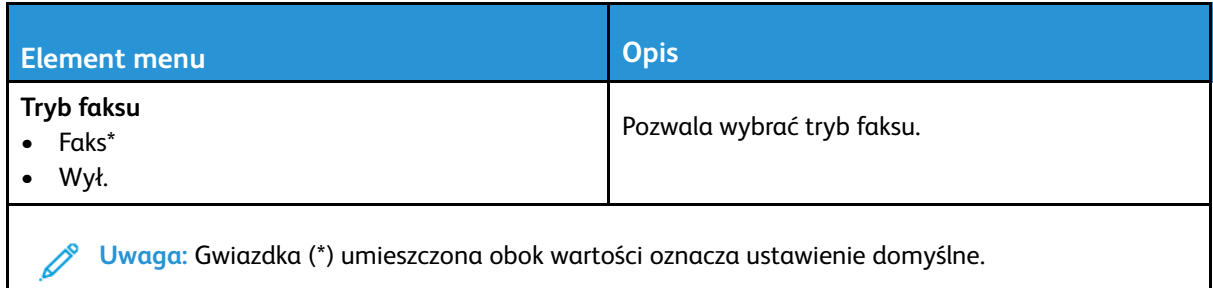

#### Ustawienia faksu

#### **Ustawienia ogólne faksu**

| <b>Element menu</b>                                                                                                    | <b>Opis</b>                                                                                                    |
|----------------------------------------------------------------------------------------------------|----------------------------------------------------------------------------------------------------|
| Nazwa faksu                                                                                                    | Identyfikuje nazwę faksu.                                                                                                    |
| Numer faksu                                                                                                    | Identyfikuje numer faksu.                                                                                                    |
| Identyfikator faksu<br>Nazwa faksu<br>Numer faksu*                                                                                                    | Powiadamia odbiorców faksów o nazwie lub<br>numerze urządzenia.                                                                                                    |
| Wykorzystanie pamięci<br>W całości na odbieranie<br>W większości na odbieranie<br>Po równo*<br>$\bullet$<br>W większości na wysyłanie<br>W całości na wysyłanie | Określa ilość wewnętrznej pamięci drukarki<br>przydzielonej do zadań przesyłania faksów.<br>Uwaga: Ten element menu zapobiega<br>problemom z rozmiarem bufora oraz<br>nieudanym próbom wysyłania faksów. |
| Anuluj faksy<br>Zezwalaj*<br>Nie zezwalaj                                                                                                    | Anuluje wychodzące faksy przed ich przesłaniem<br>lub anuluje przychodzące faksy przed zakończeniem<br>ich drukowania.                                                                                   |
| Maskowanie numeru faksu<br>Wył.*<br>Od lewej<br>Od prawej                                                                                                    | Określa format maskowania numeru dla faksów<br>wychodzących.                                                                                                    |
| Ile cyfr zamaskować<br>$0-58(0*)$                                                                                                    | Określa liczbę cyfr, które mają zostać zamaskowane<br>w numerze faksu wychodzącego.                                                                                                    |
| Włącz wykrywanie podłączenia linii<br>Wł.*<br>Wył.                                                                                                    | Określa, czy linia telefoniczna jest podłączona do<br>drukarki.                                                                                                    |

<sup>142</sup> Drukarka wielofunkcyjna Xerox® B225/B235 Podręcznik użytkownika

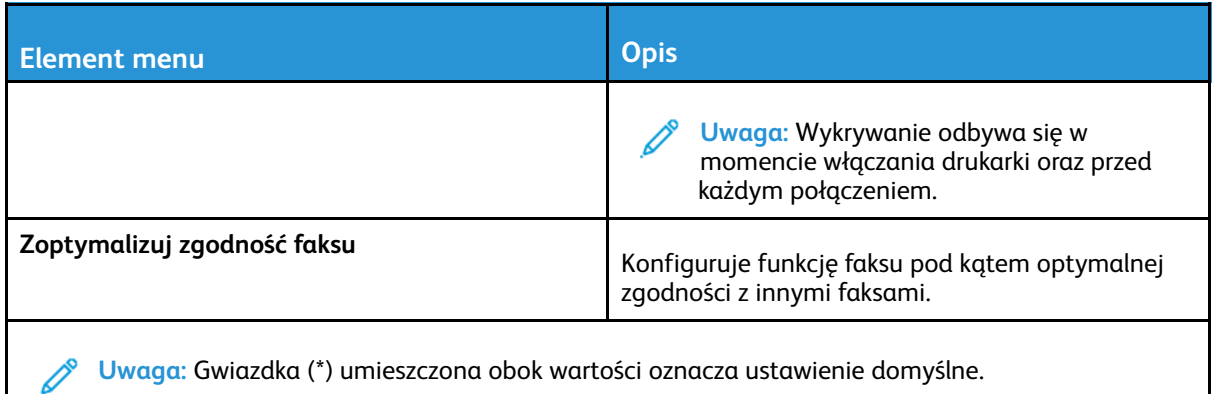

#### **Ustawienia wysyłania faksów**

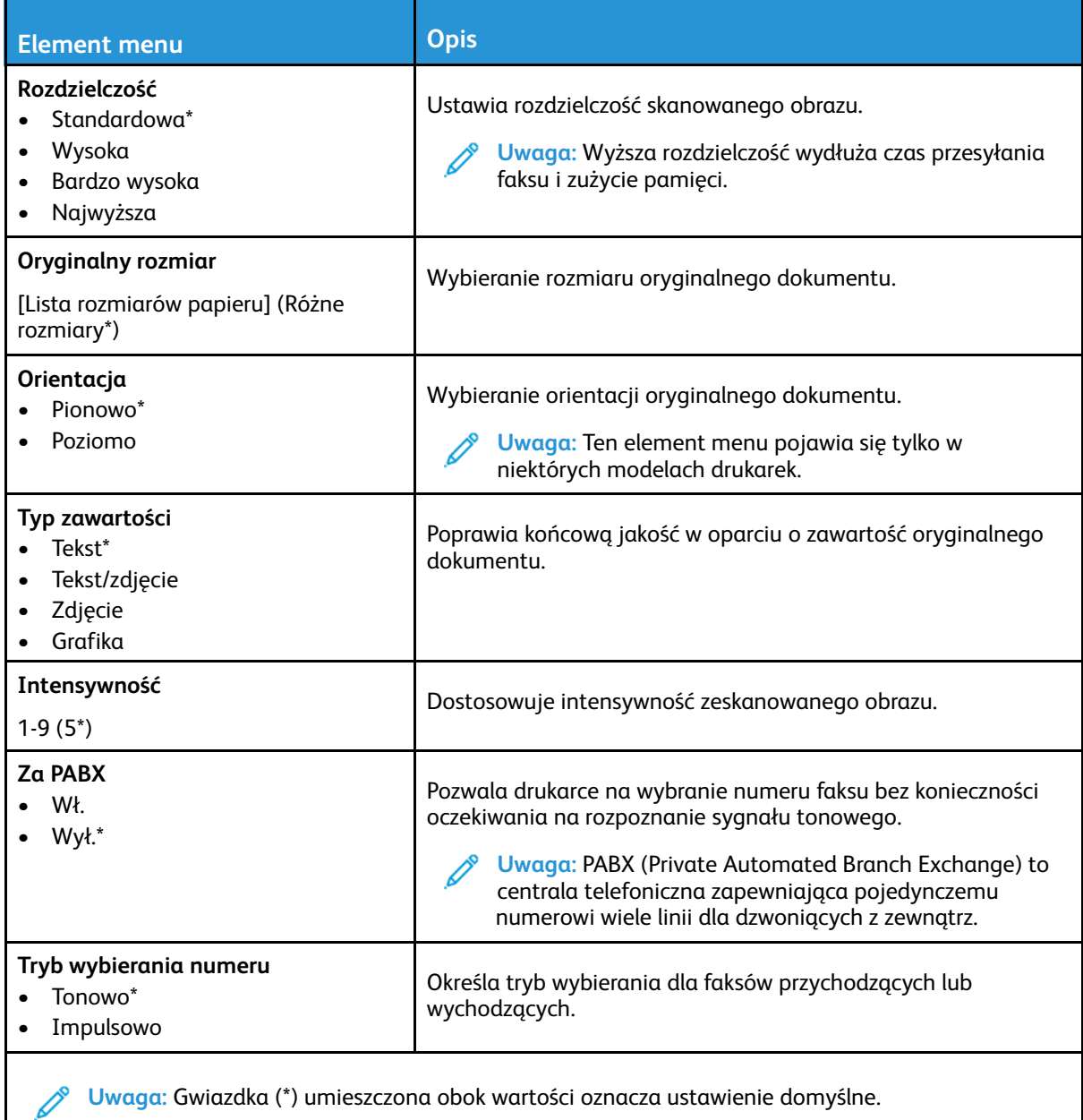

#### [Używanie](#page-118-0) menu drukarki

#### **Zaawansowane obrazowanie**

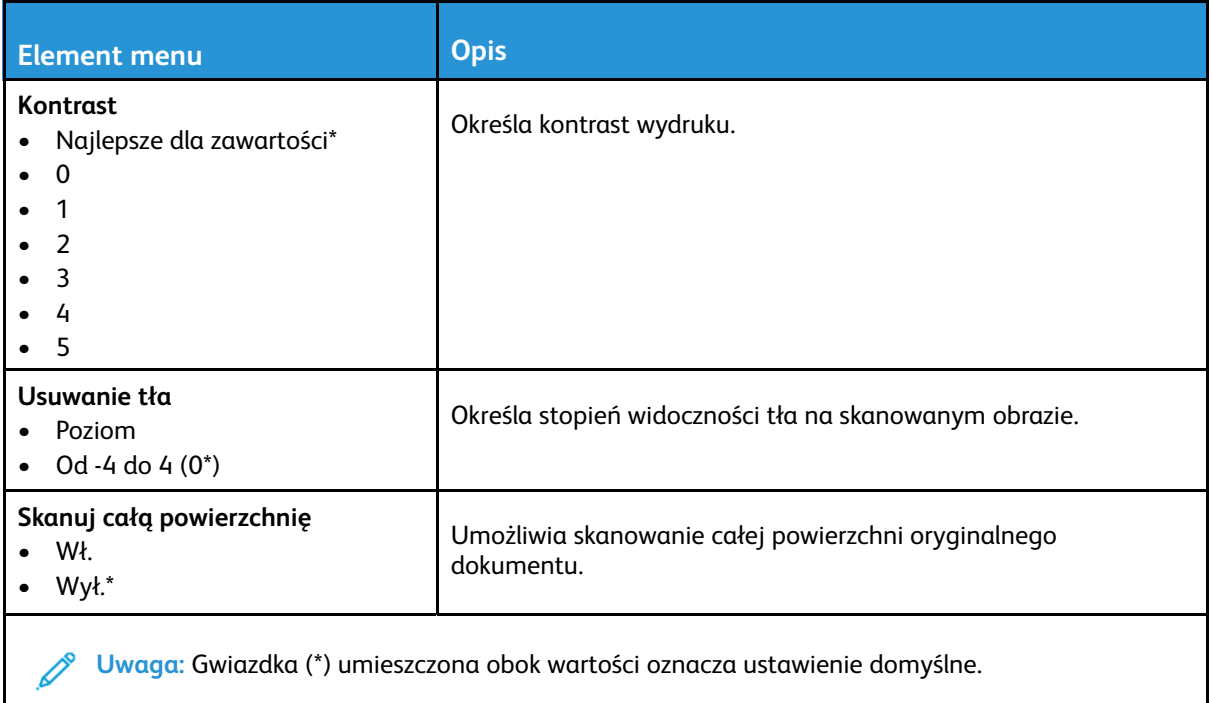

#### **Funkcje sterowania administratora**

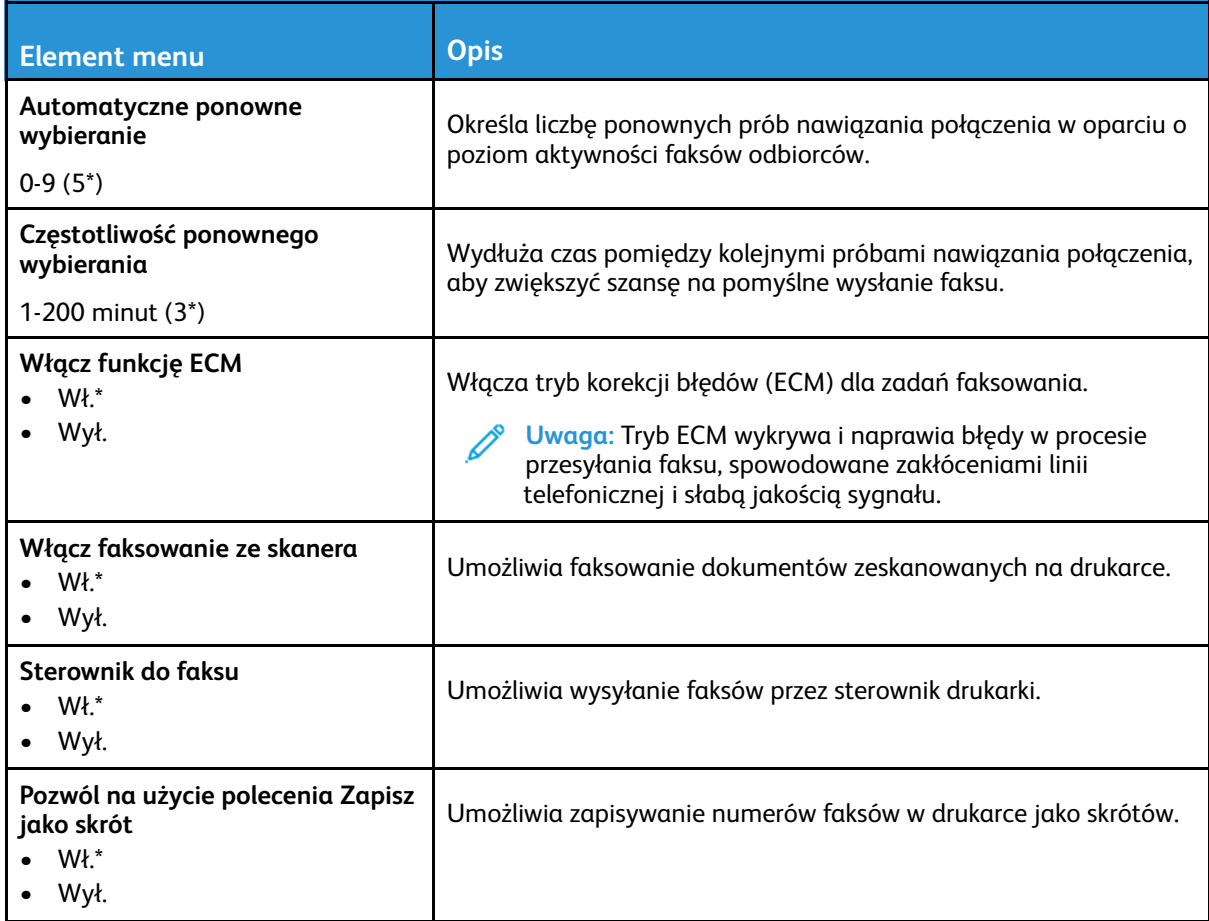
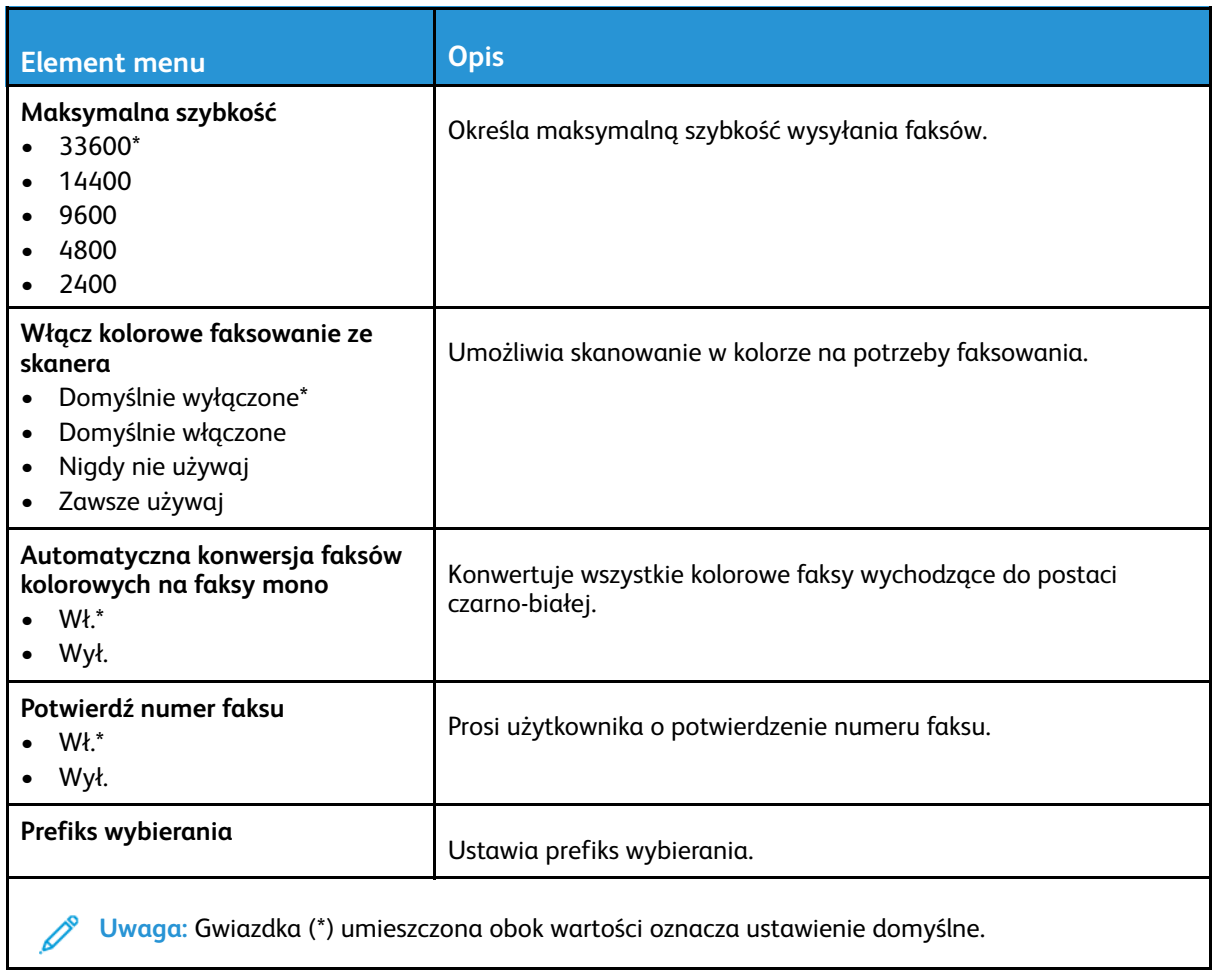

### **Ustawienia odbierania faksów**

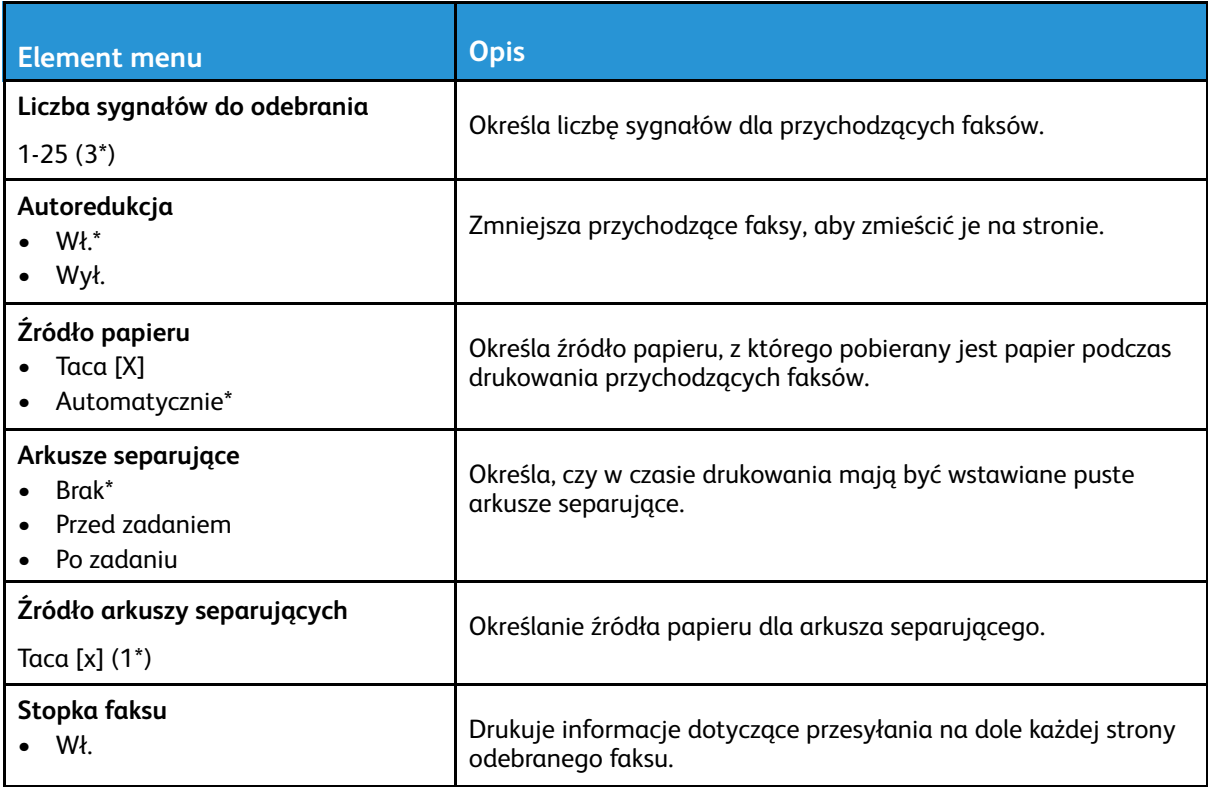

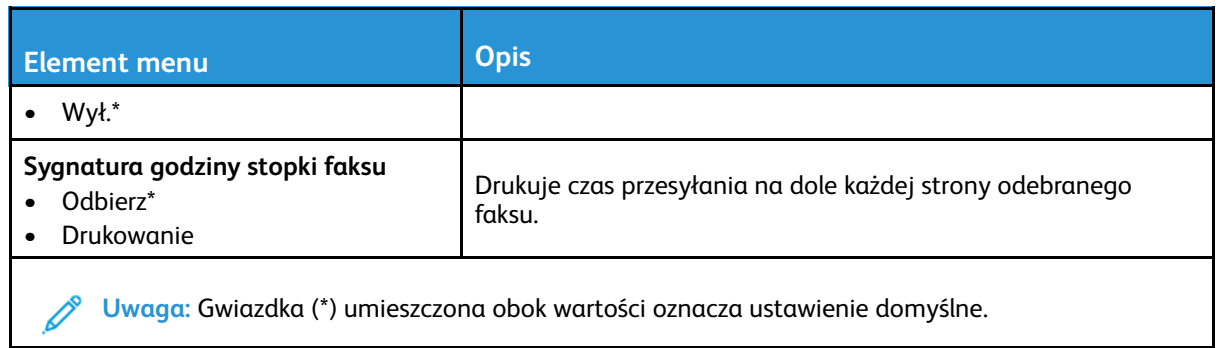

### **Funkcje sterowania administratora**

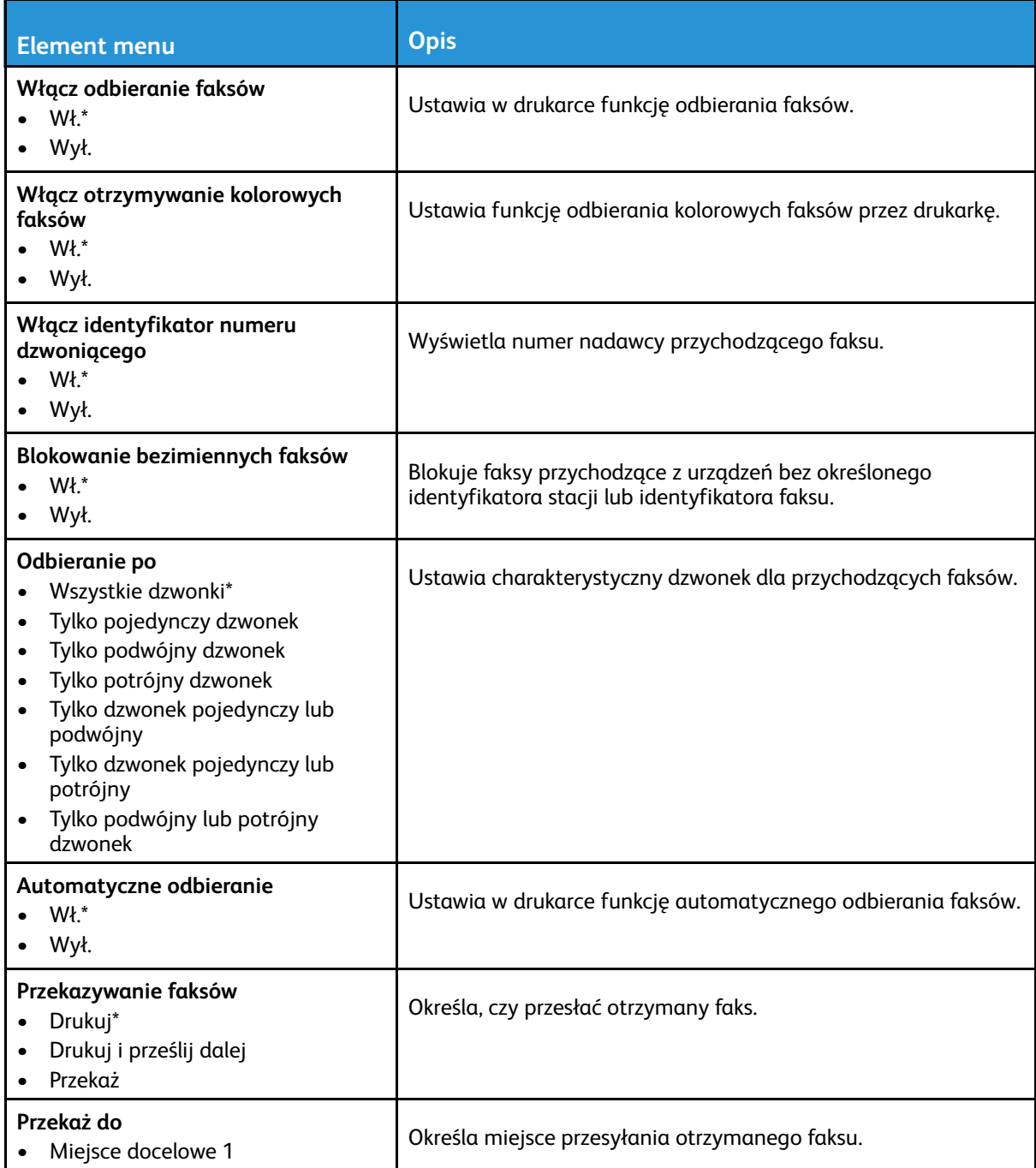

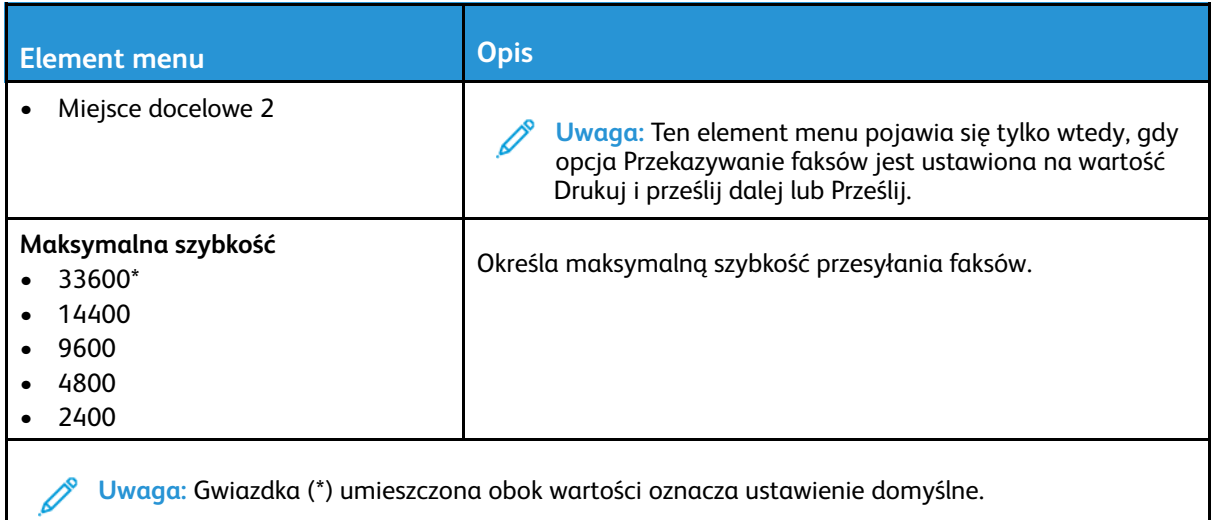

#### **Ustawienia dziennika faksów**

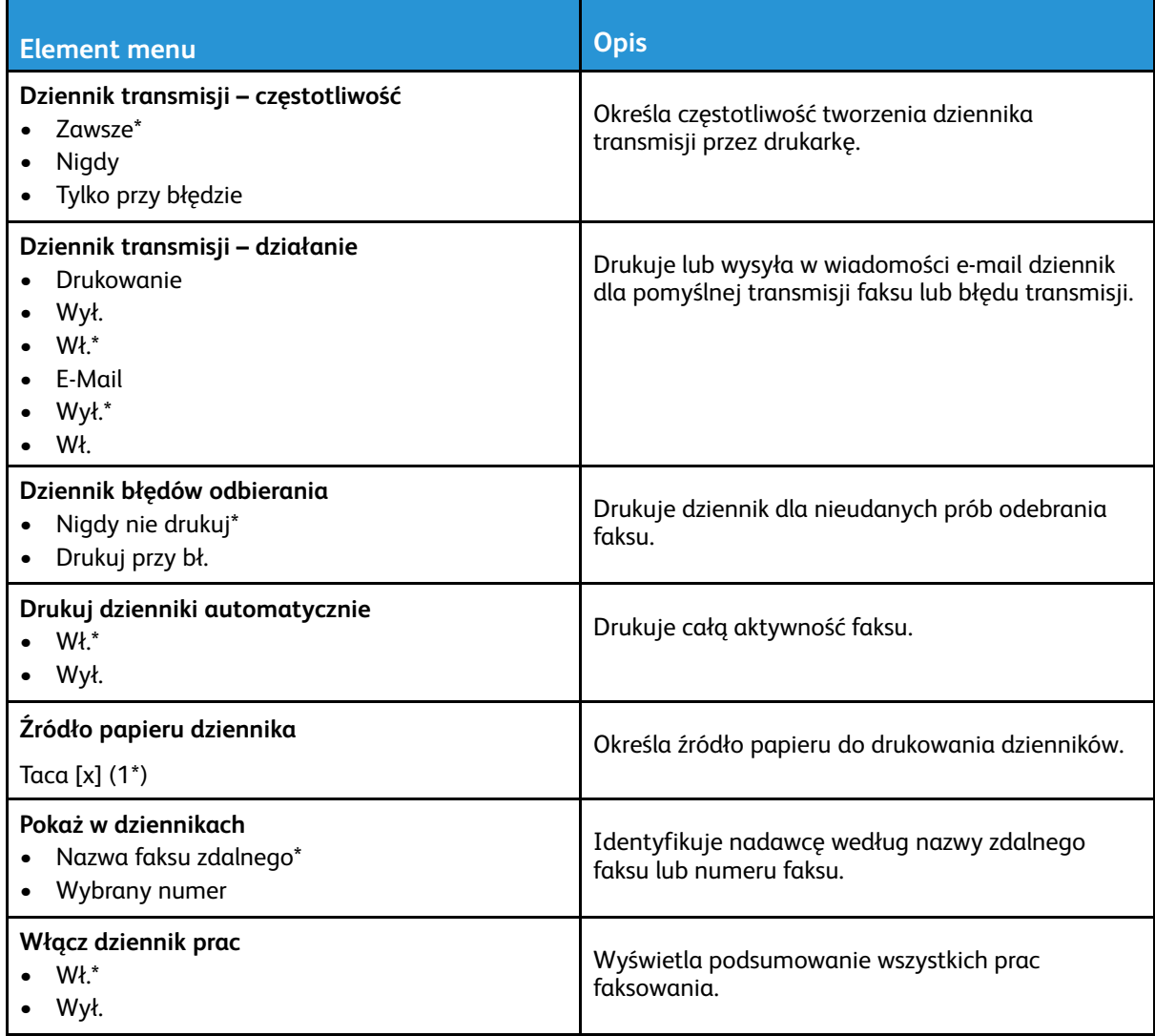

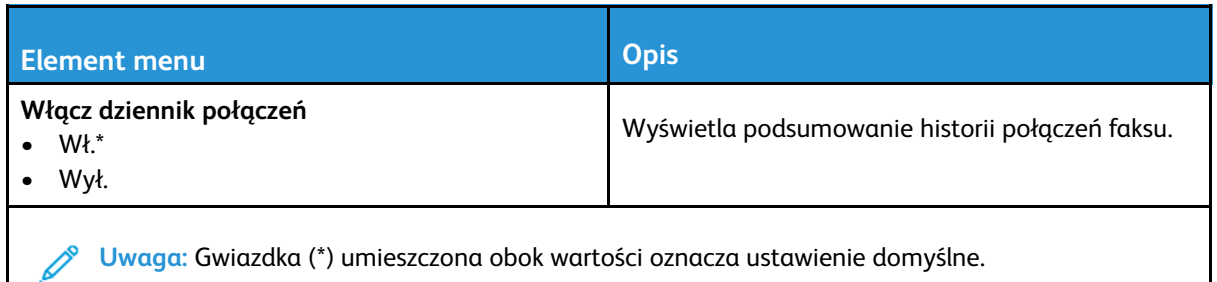

### **Ustawienia głośnika**

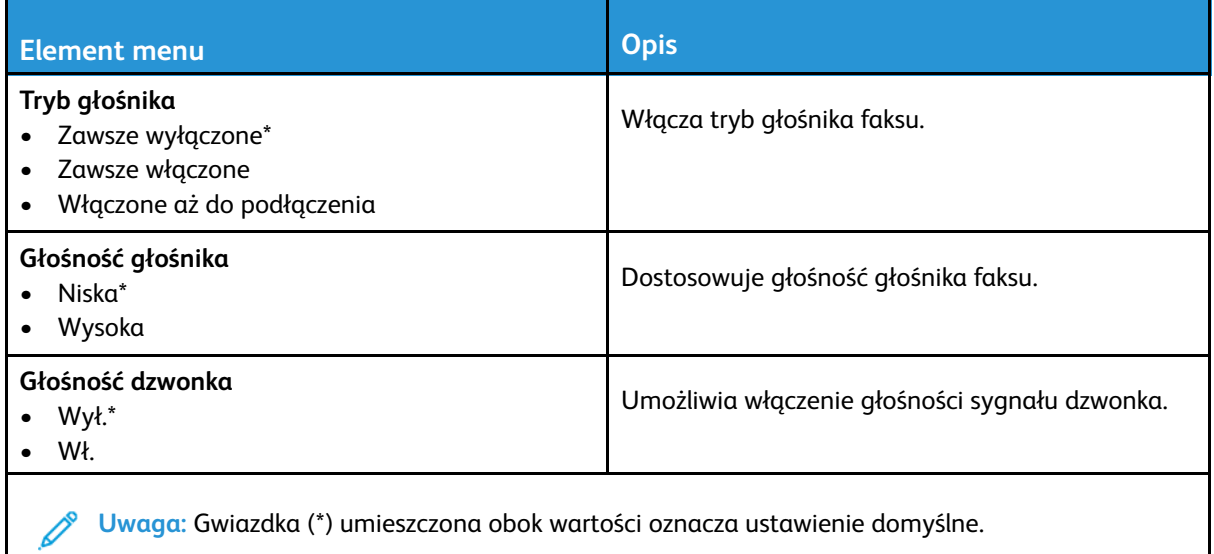

# E-Mail

## Konfiguracja poczty e-mail

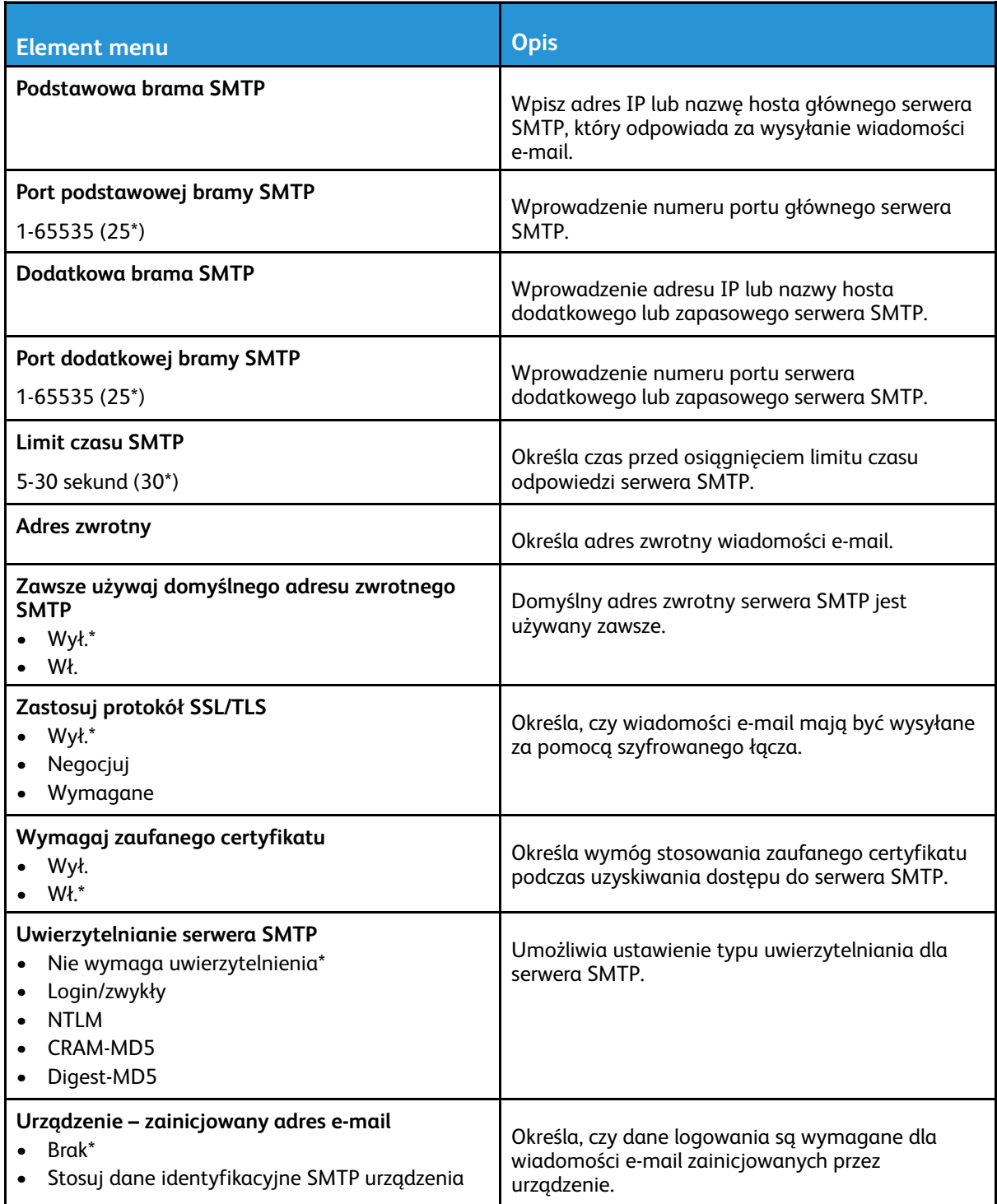

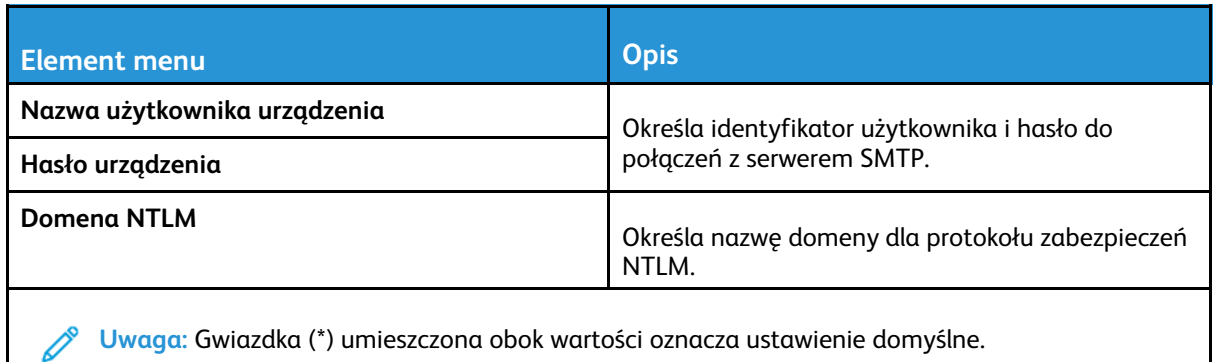

## Domyślne ustawienia e-mail

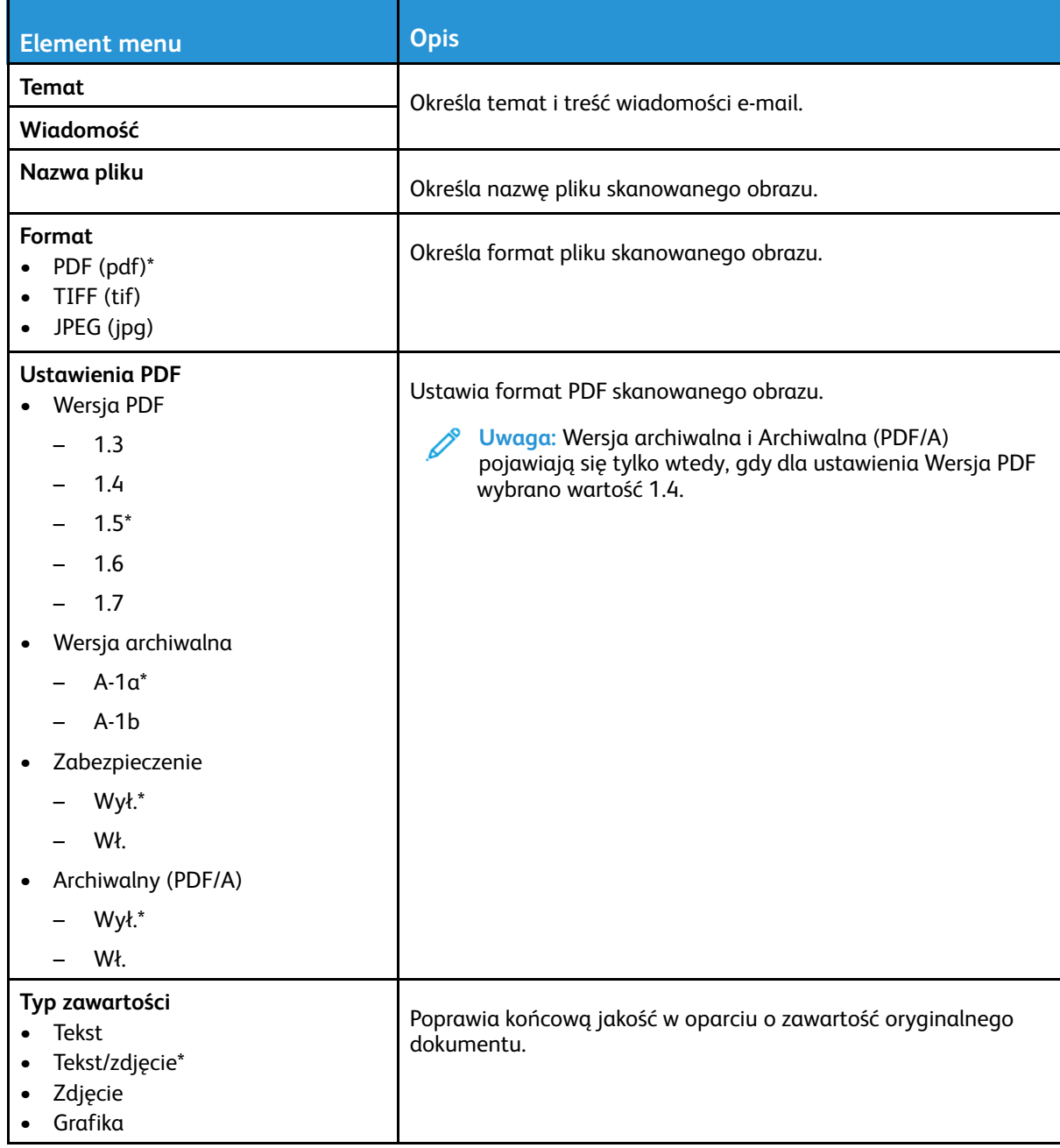

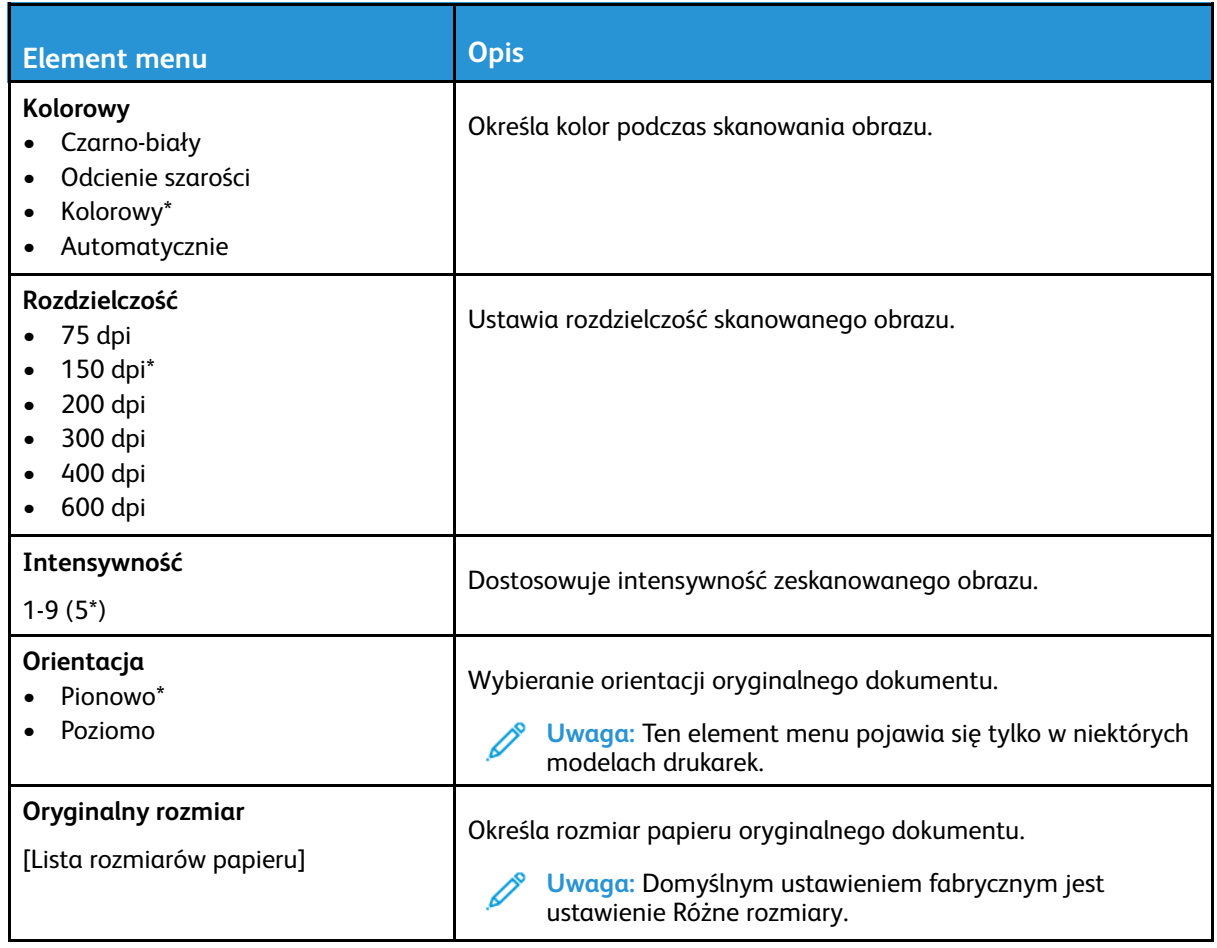

#### **Zaawansowane obrazowanie**

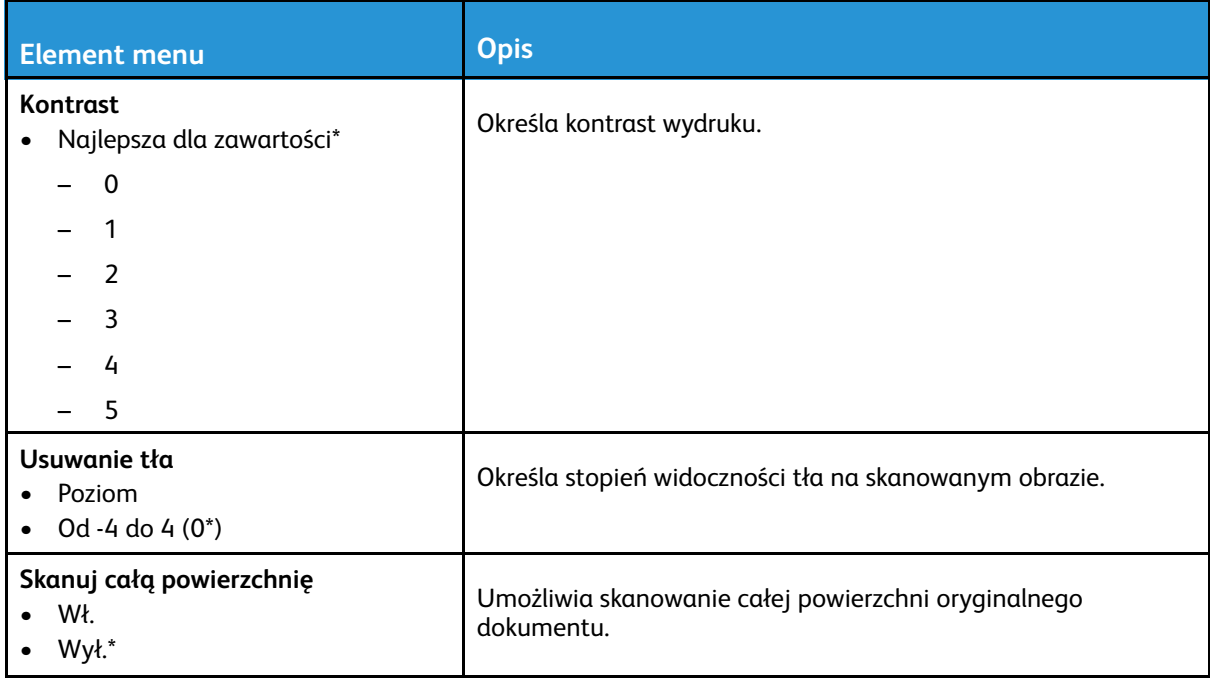

### **Funkcje sterowania administratora**

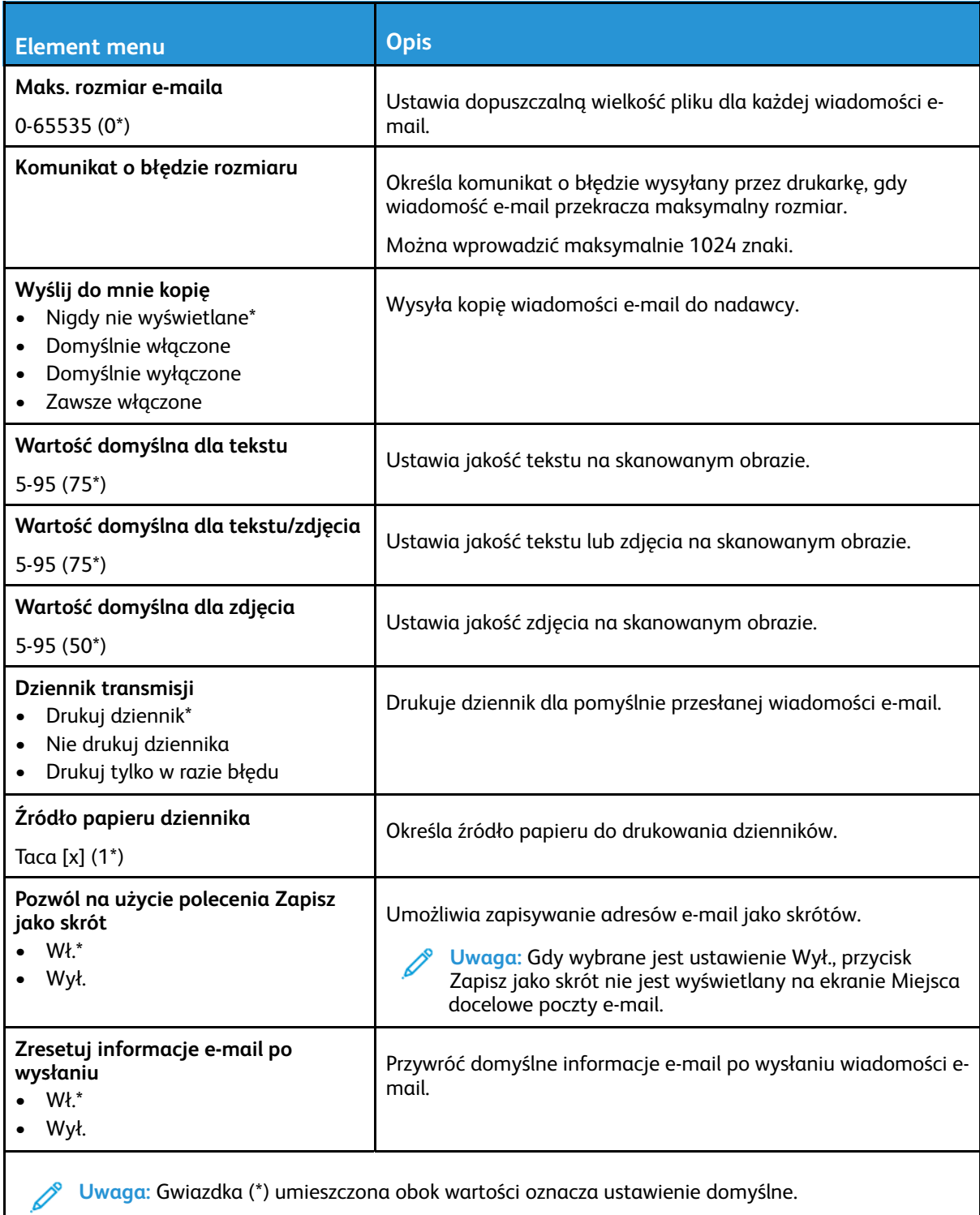

# FTP

## Domyślne ustawienia FTP

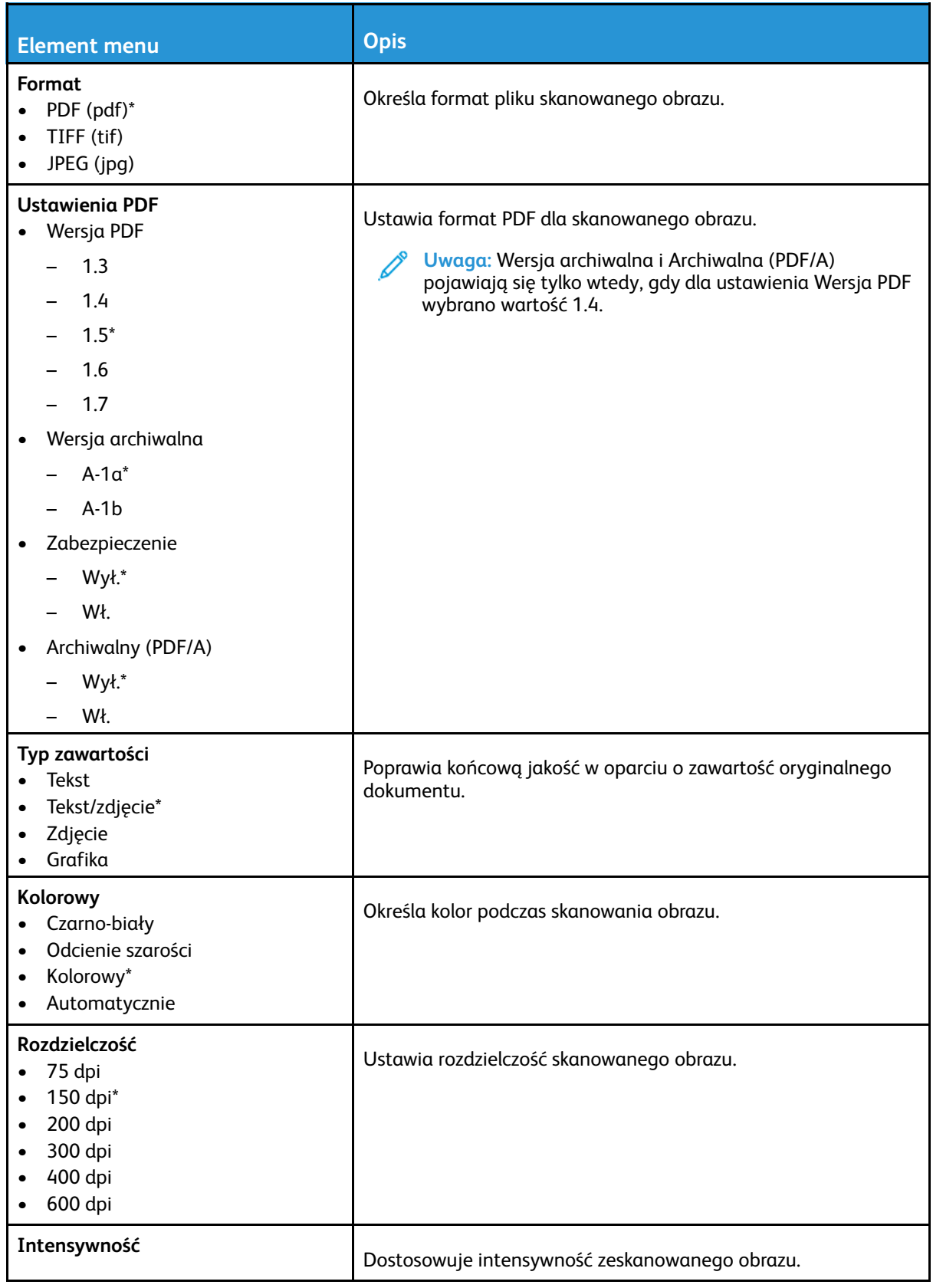

### [Używanie](#page-118-0) menu drukarki

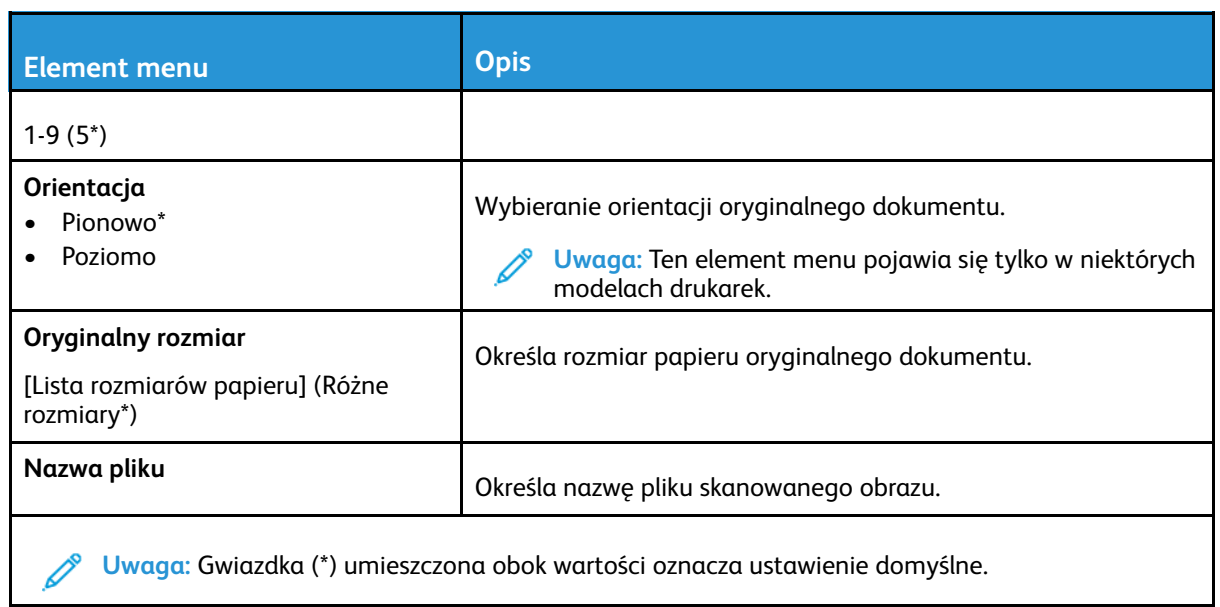

### **Zaawansowane obrazowanie**

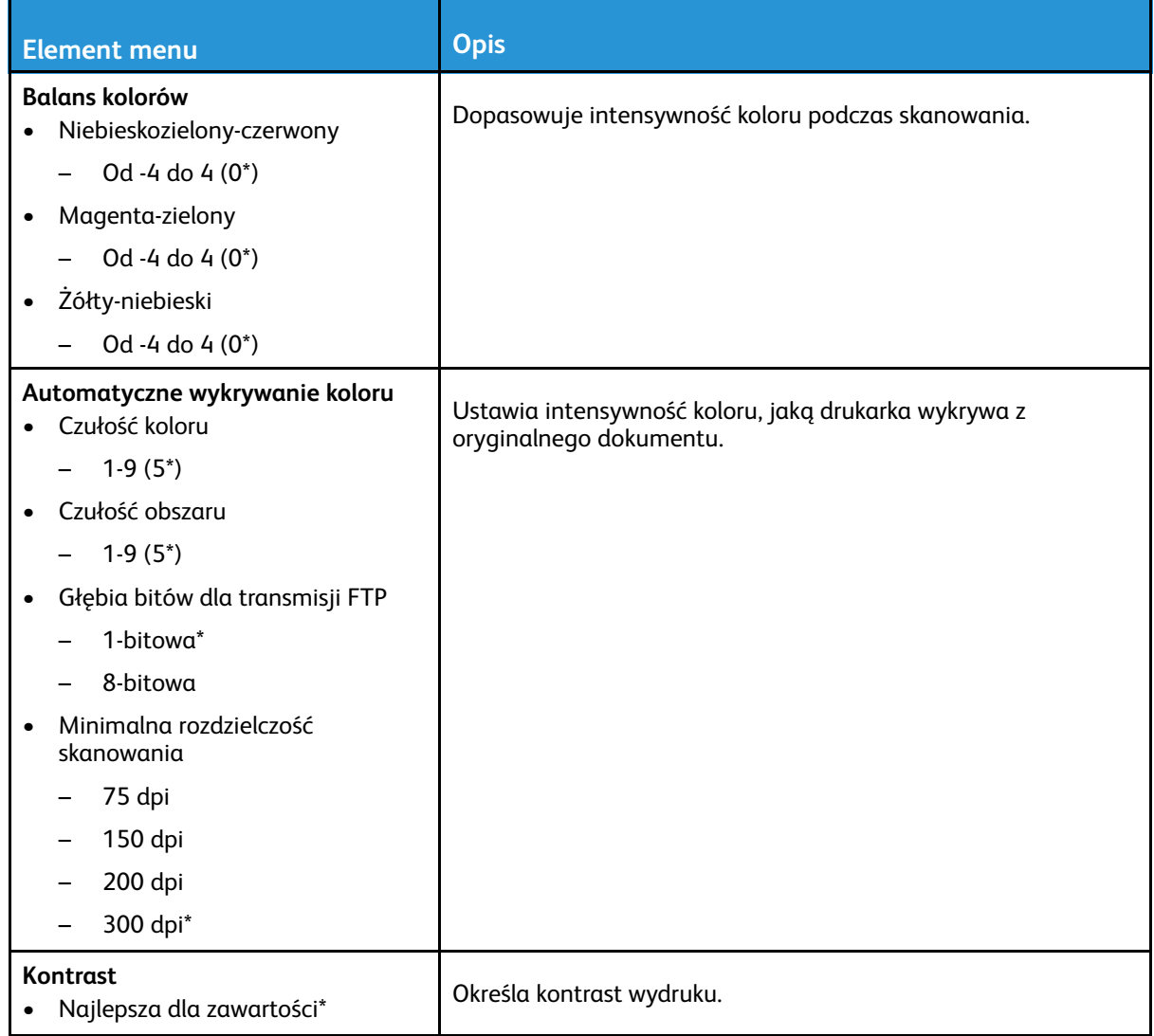

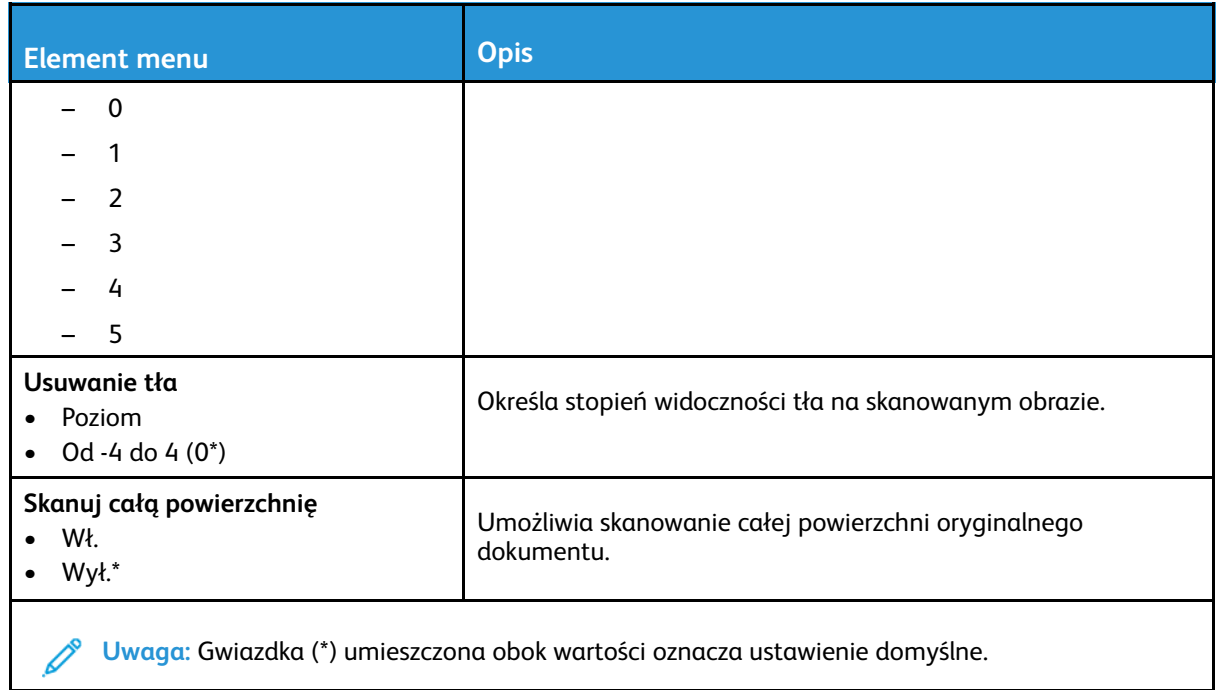

### **Funkcje sterowania administratora**

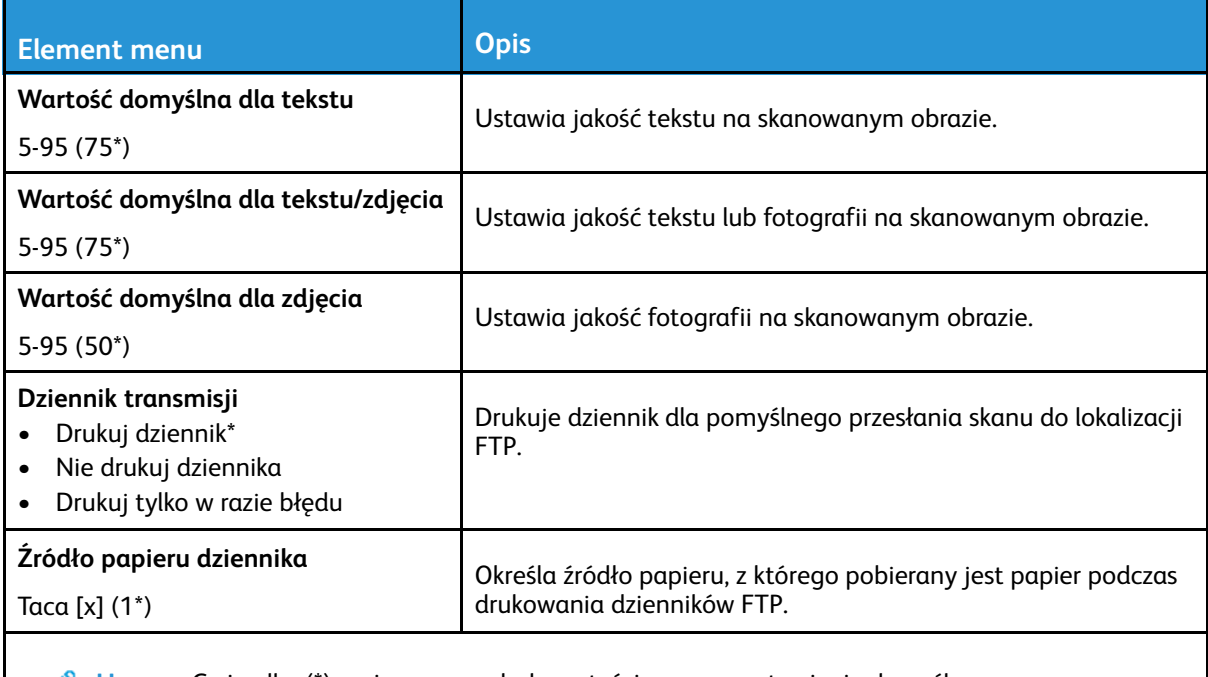

**Uwaga:** Gwiazdka (\*) umieszczona obok wartości oznacza ustawienie domyślne.

# Napęd USB

# Skanuj dysk Flash

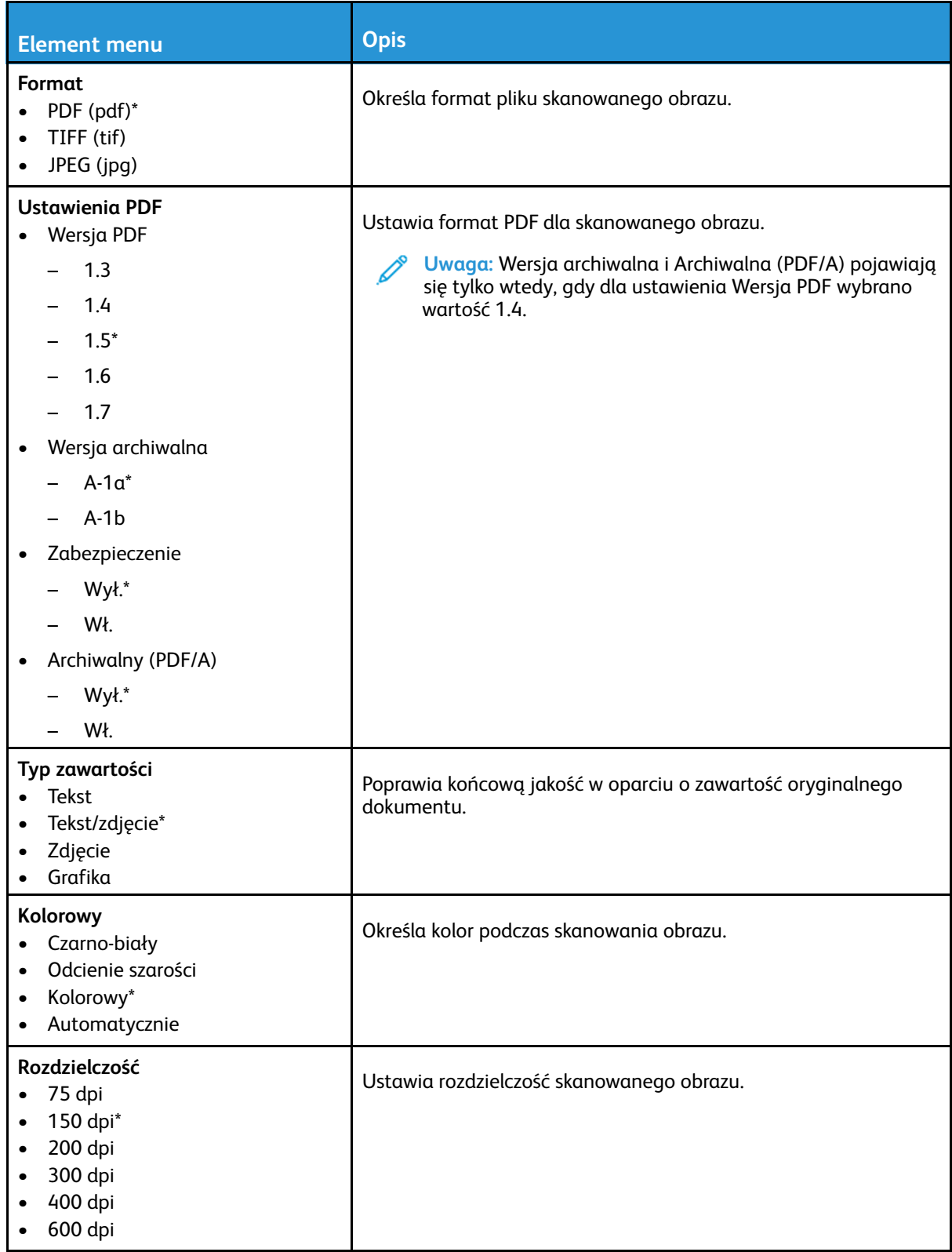

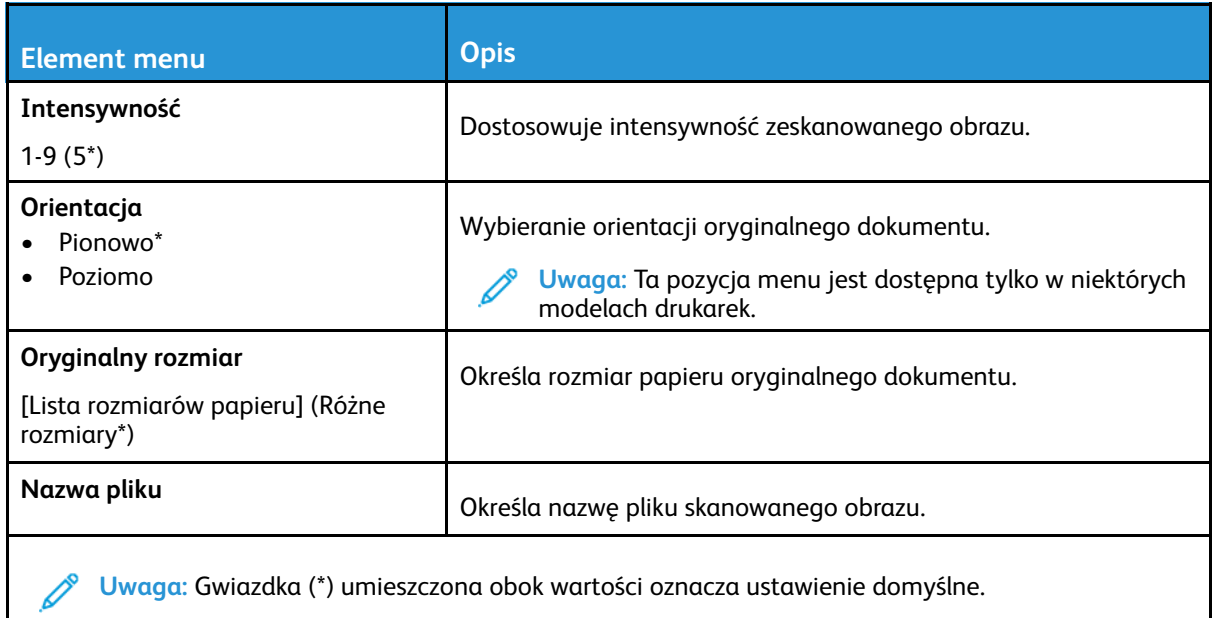

#### **Zaawansowane obrazowanie**

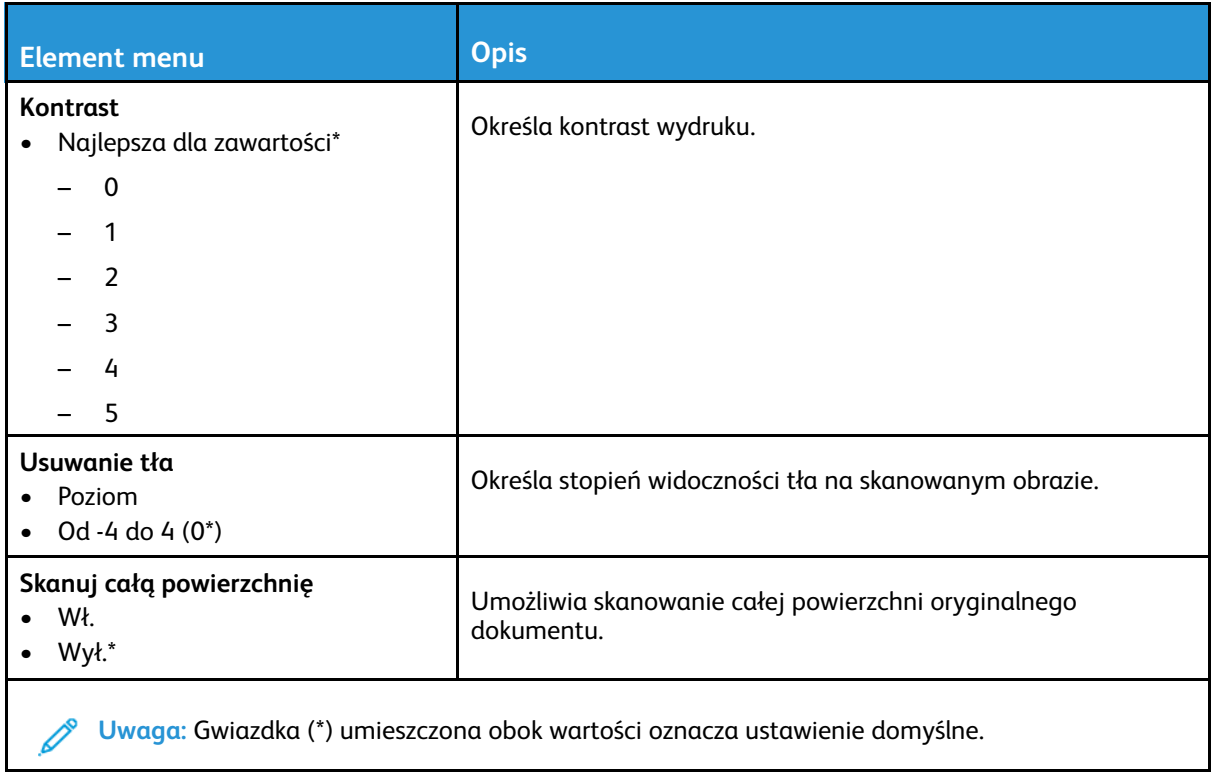

### **Funkcje sterowania administratora**

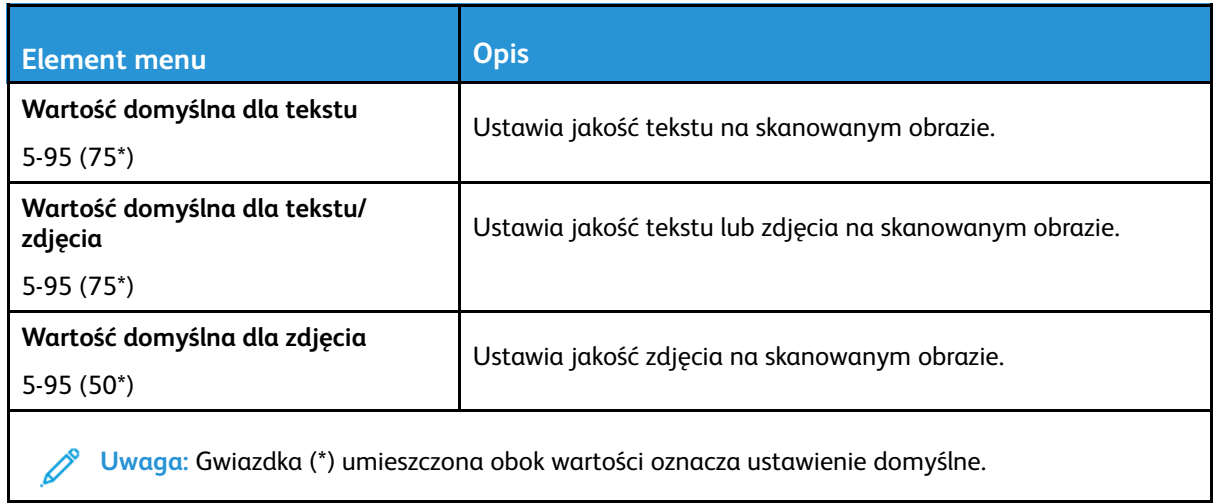

## Drukuj z dysku Flash

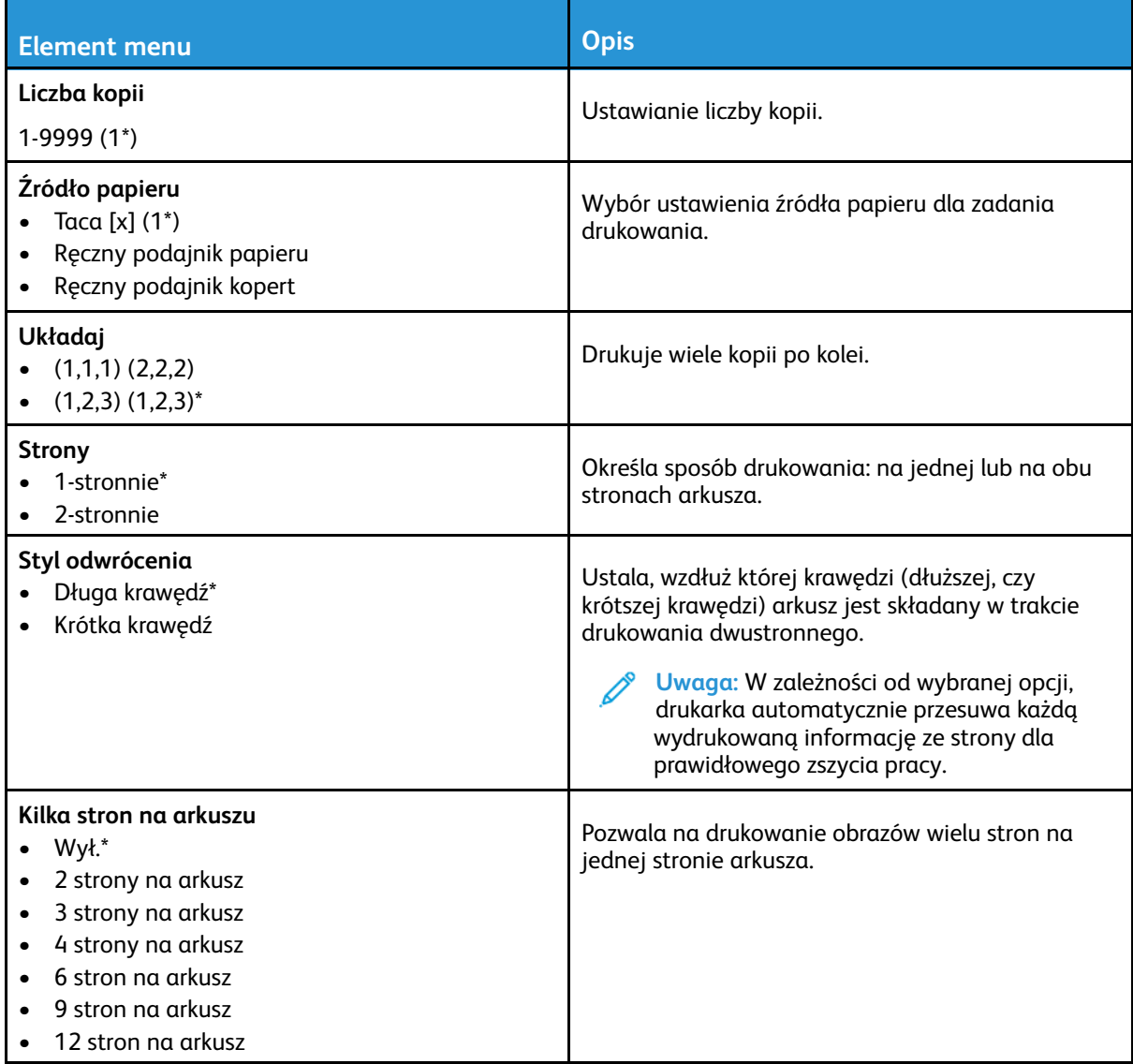

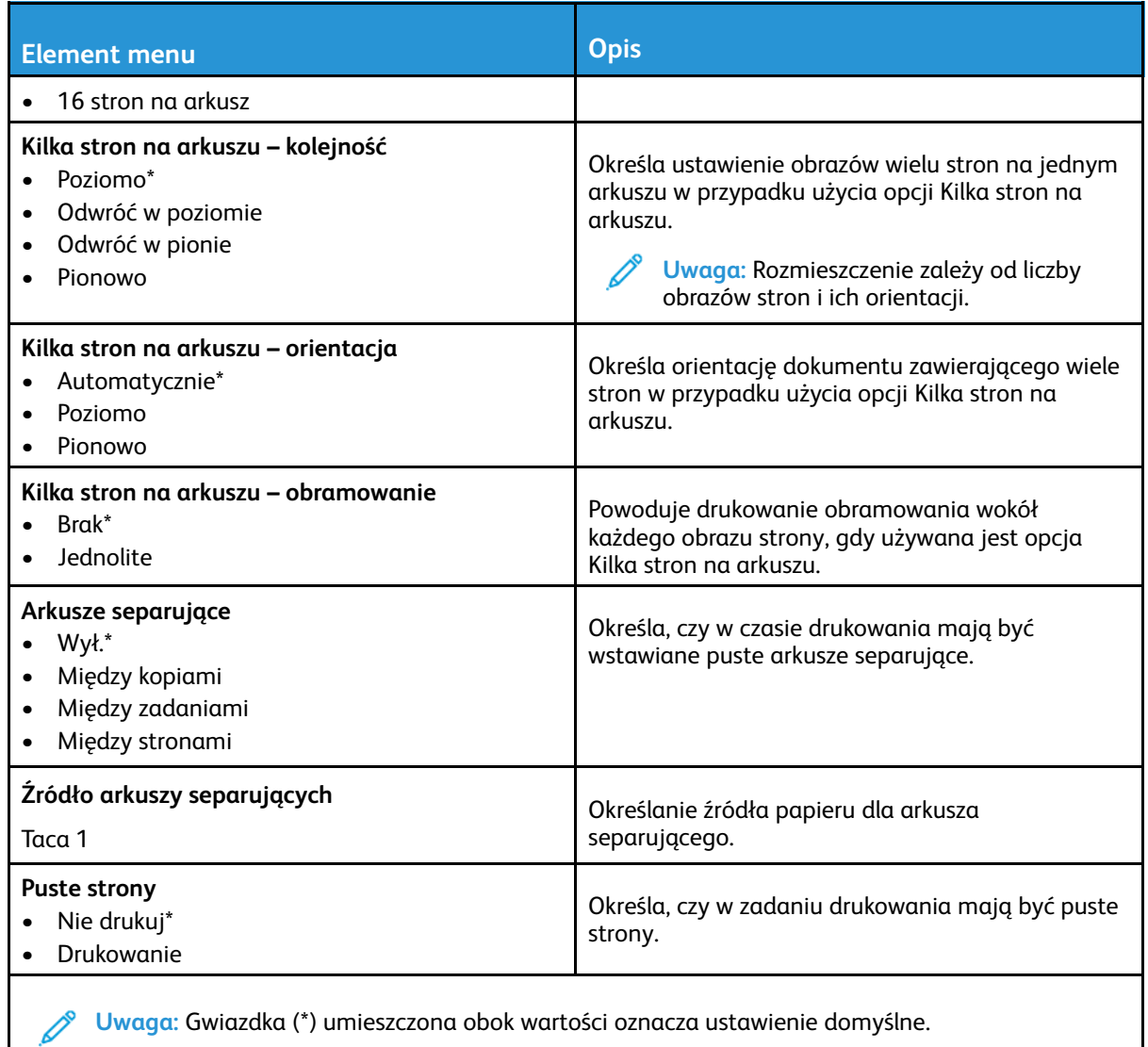

# Sieć/porty

## Przegląd sieci

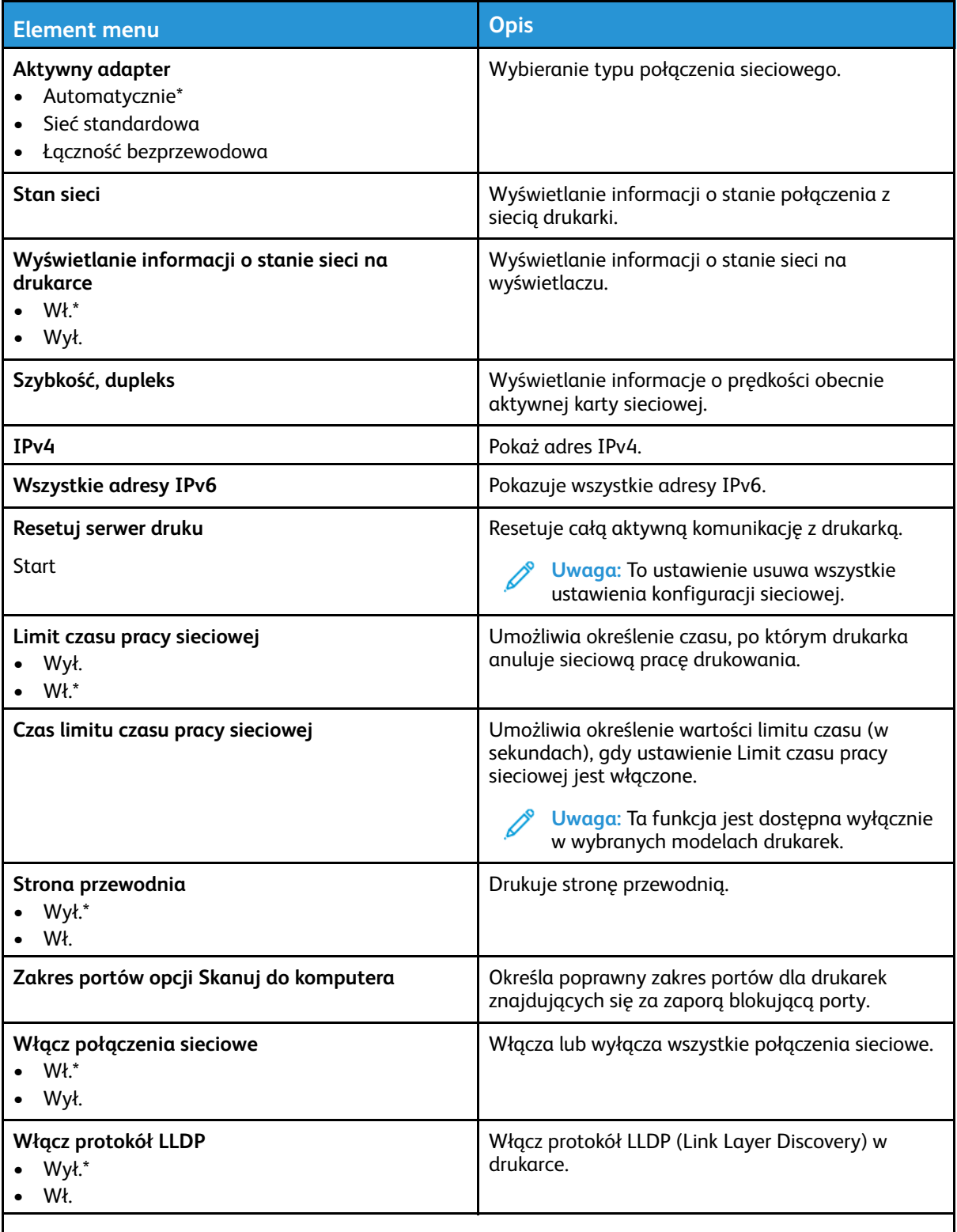

**Uwaga:** Gwiazdka (\*) umieszczona obok wartości oznacza ustawienie domyślne.

## Łączność bezprzewodowa

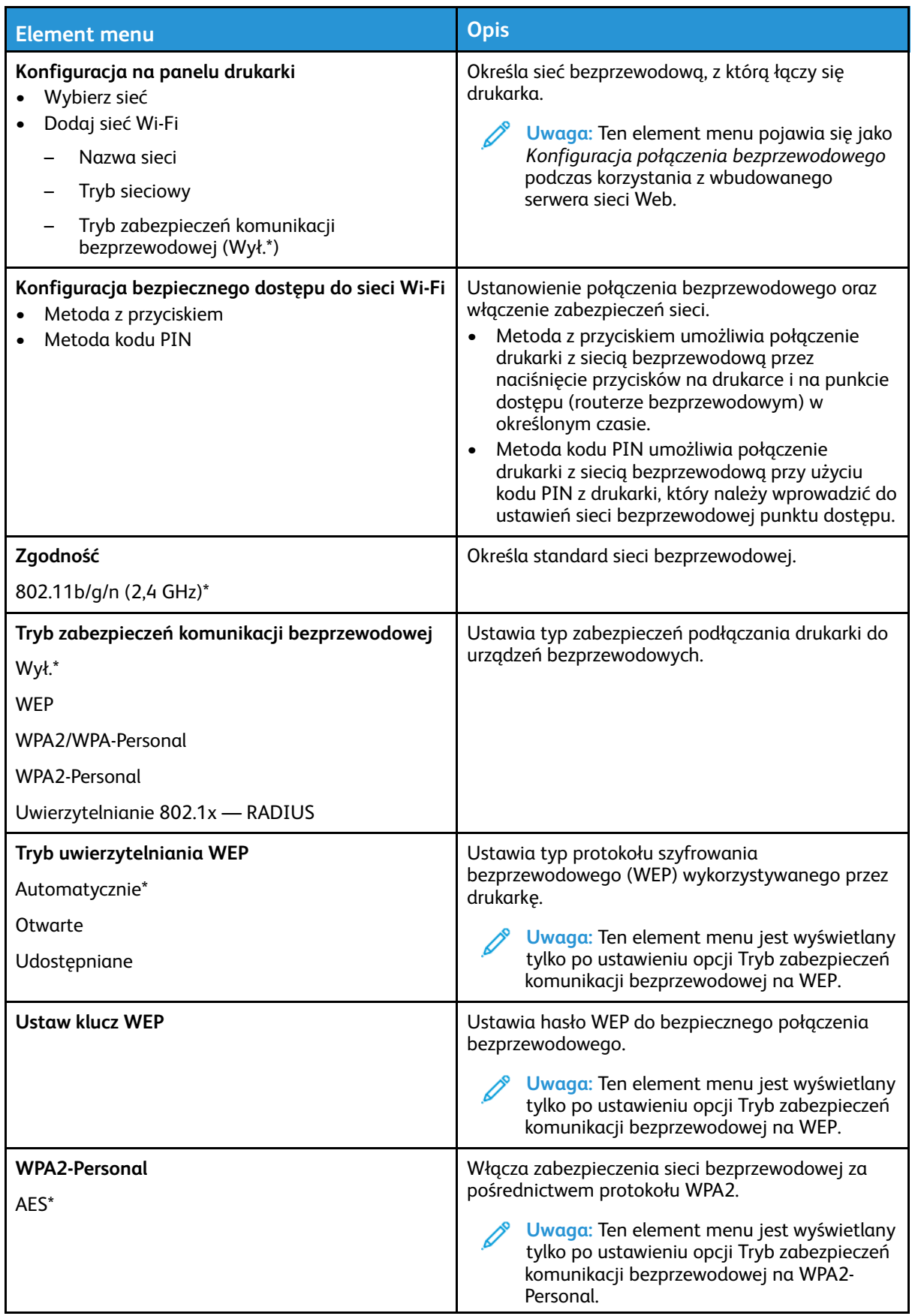

Drukarka wielofunkcyjna Xerox® B225/B235 Podręcznik użytkownika 161

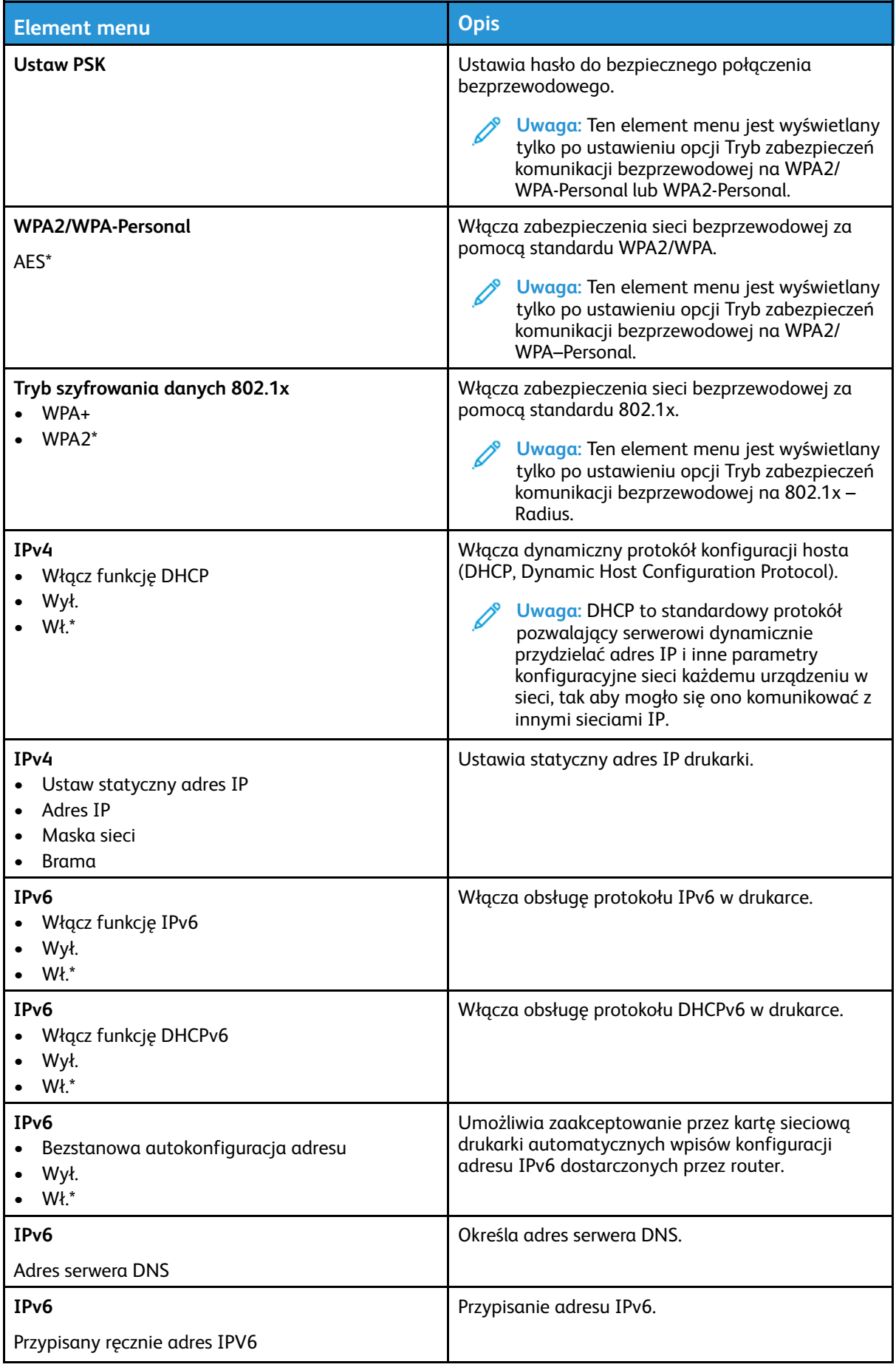

162 Drukarka wielofunkcyjna Xerox® B225/B235 Podręcznik użytkownika

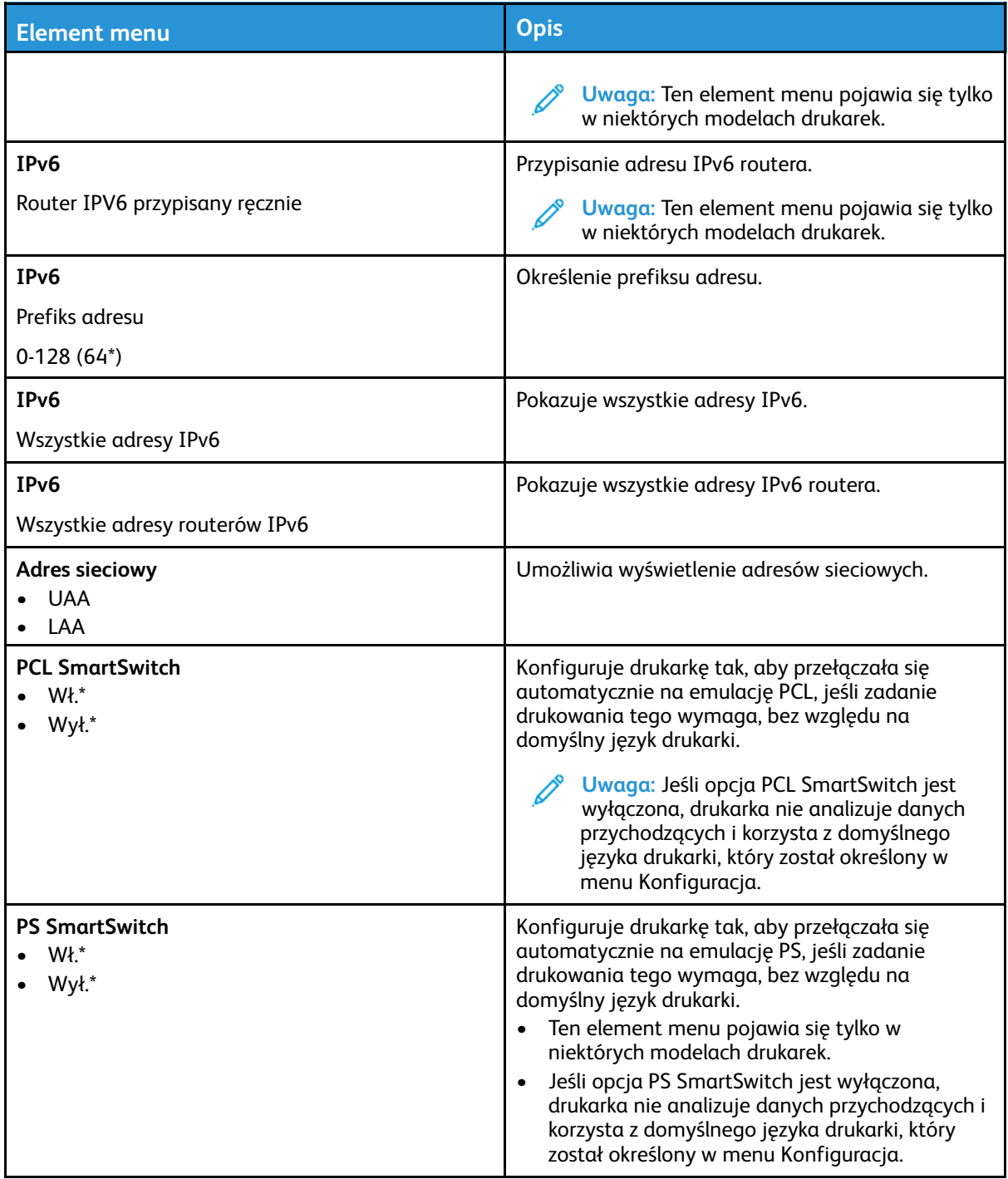

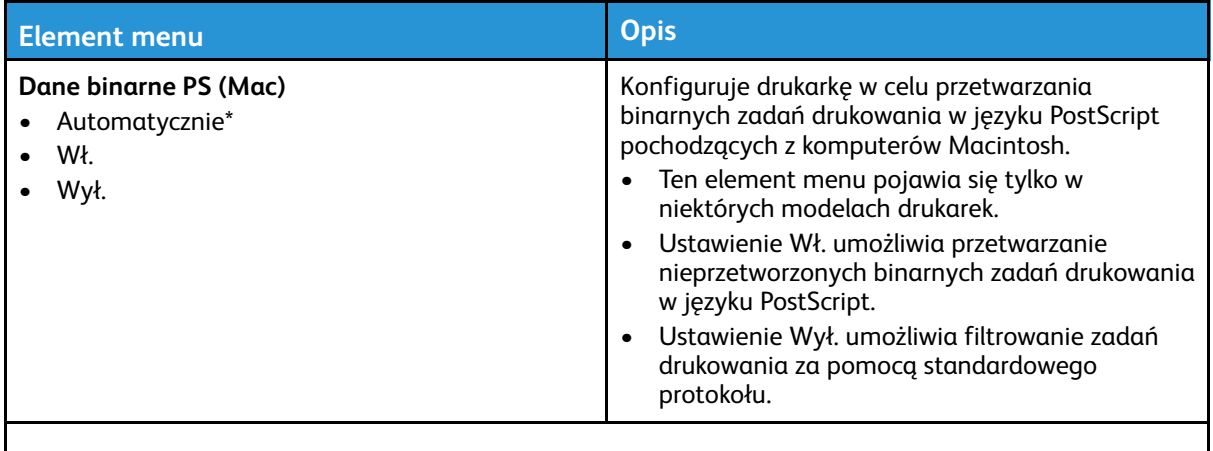

**Uwaga:** Gwiazdka (\*) umieszczona obok wartości oznacza ustawienie domyślne.

## Funkcja Wi-Fi Direct

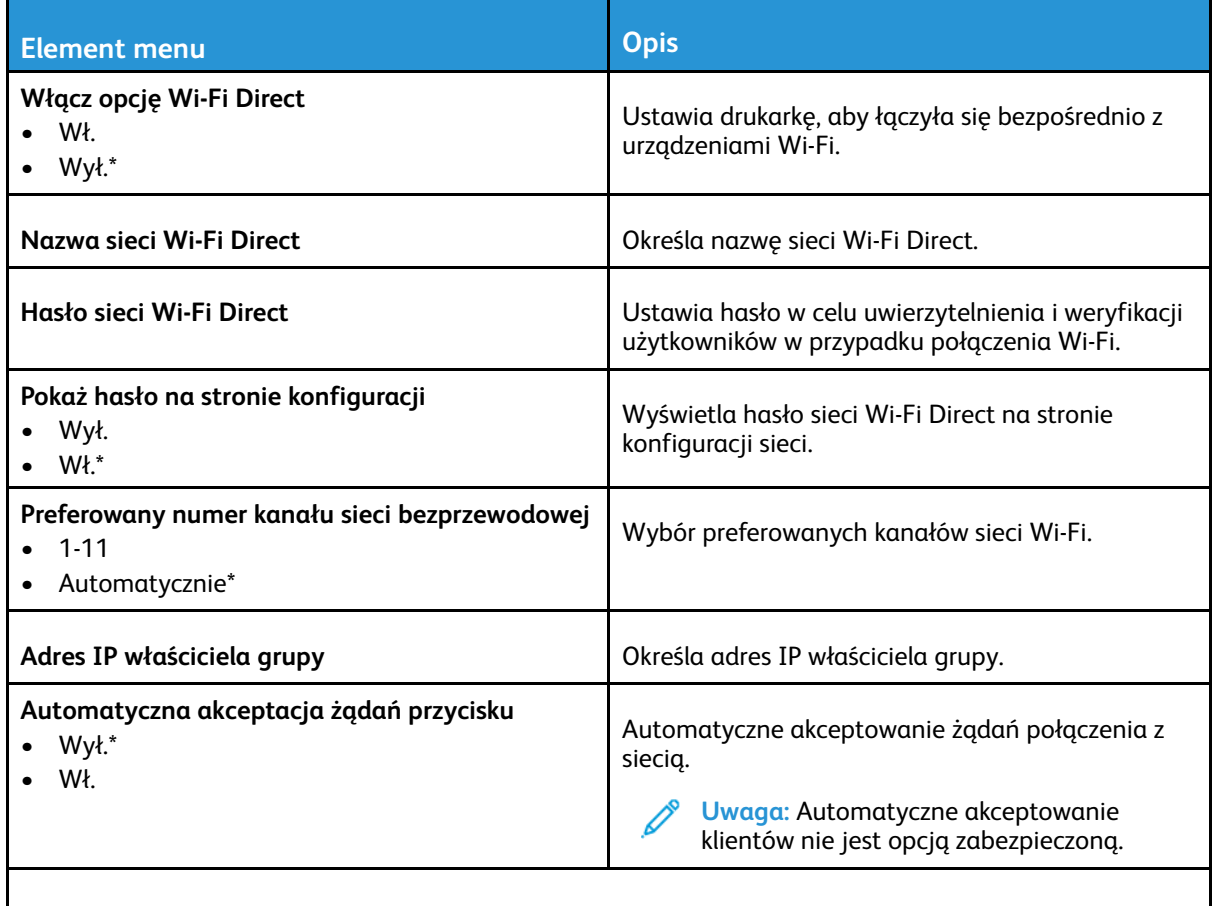

**Uwaga:** Gwiazdka (\*) umieszczona obok wartości oznacza ustawienie domyślne.

## Ethernet

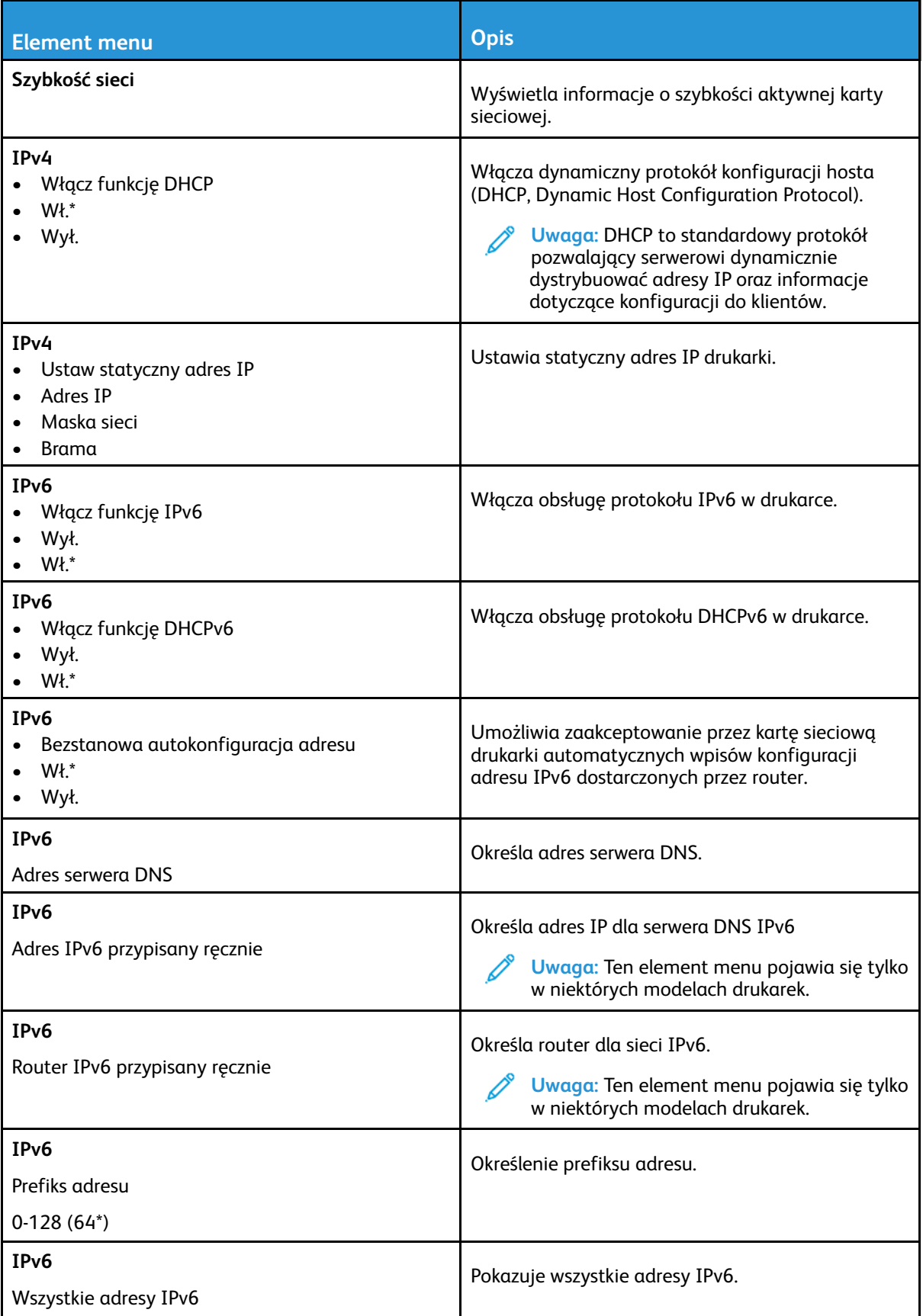

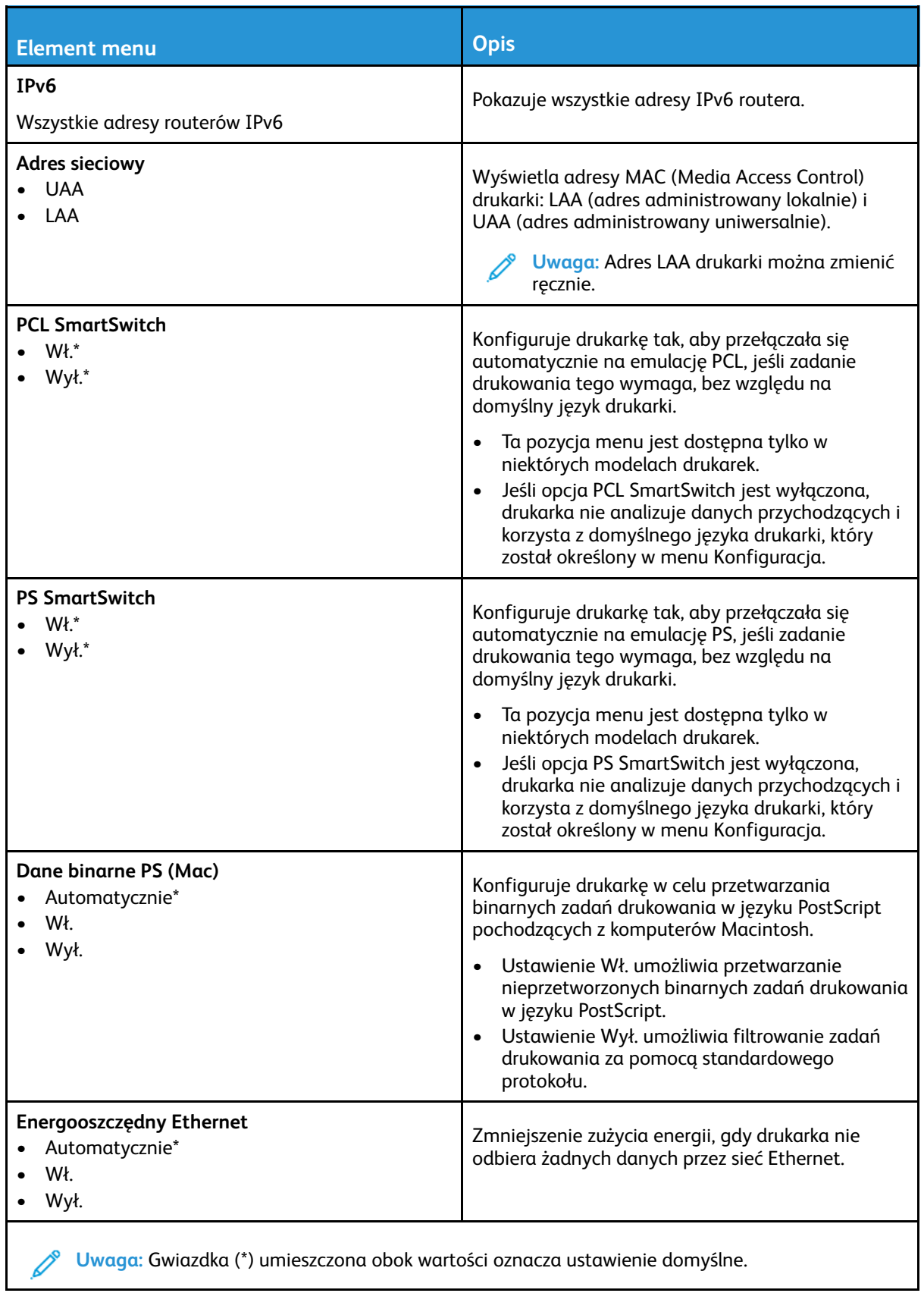

## TCP/IP

Í **Uwaga:** To menu jest dostępne tylko w drukarkach sieciowych lub drukarkach podłączonych do serwerów druku.

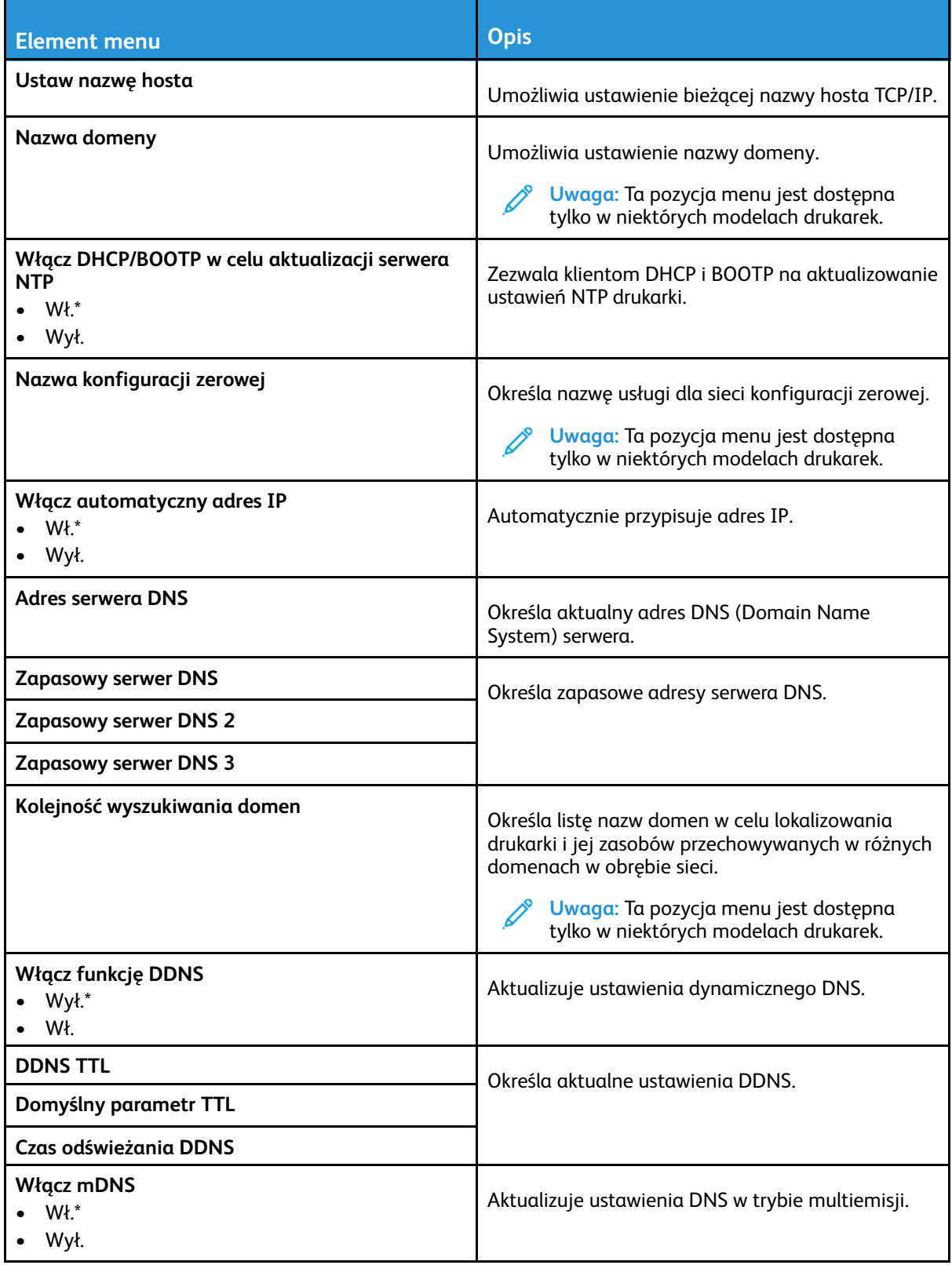

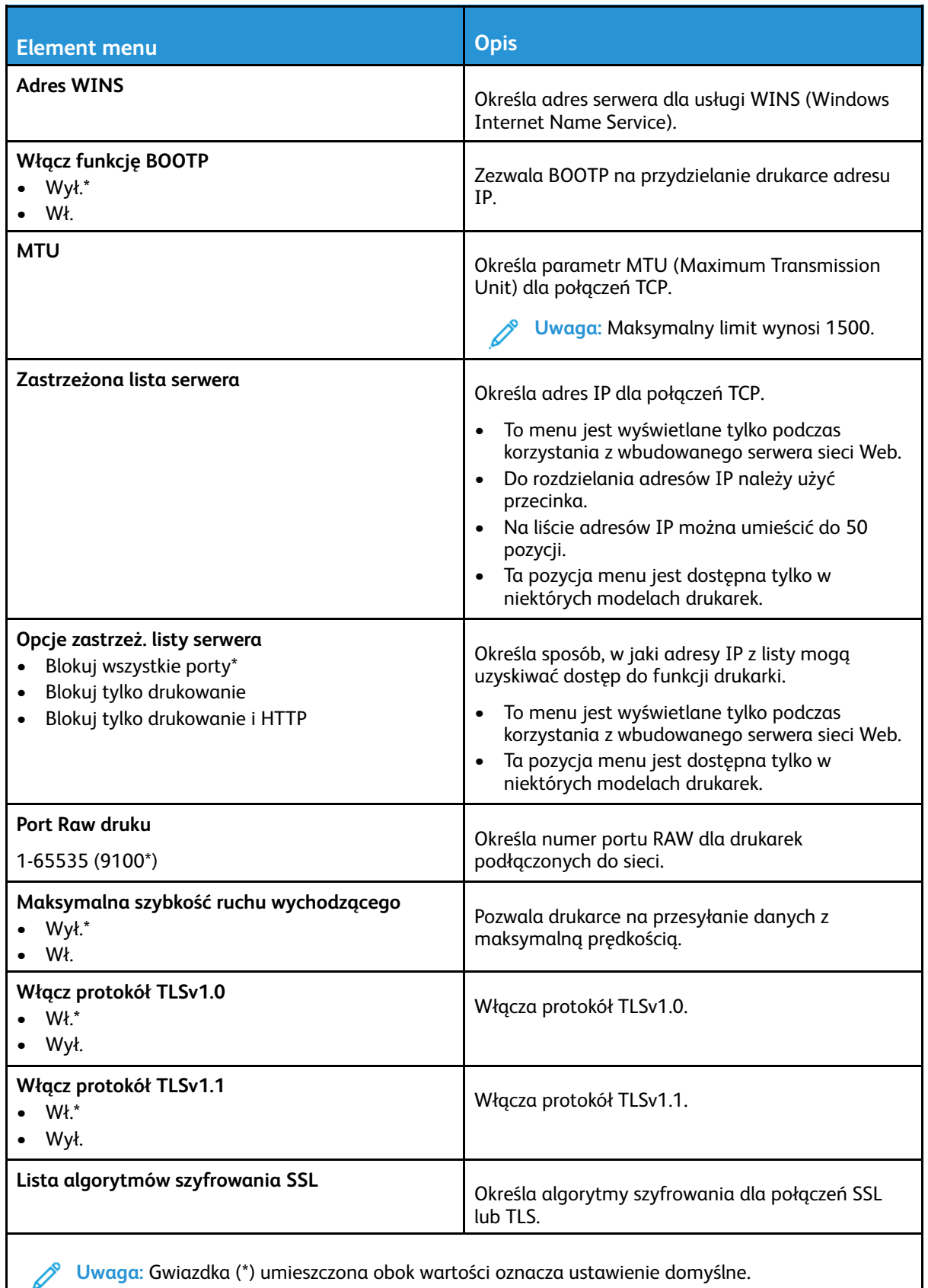

#### 168 Drukarka wielofunkcyjna Xerox® B225/B235 Podręcznik użytkownika

### SNMP

**Uwaga:** To menu jest wyświetlane tylko w przypadku drukarek sieciowych i drukarek podłączonych do serwerów druku.

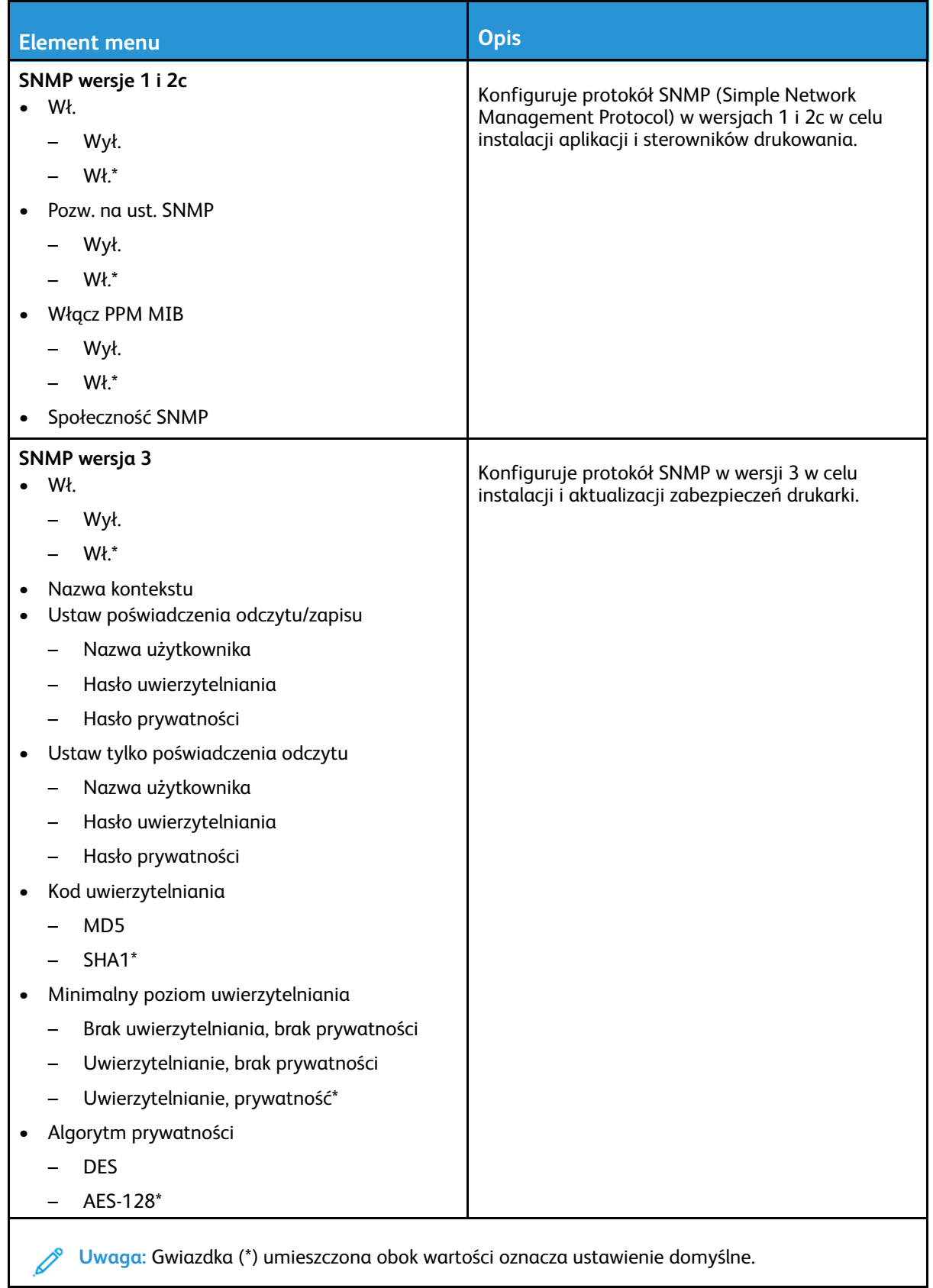

## IPSec

 $\mathscr{O}$ **Uwaga:** To menu jest wyświetlane tylko w przypadku drukarek sieciowych i drukarek podłączonych do serwerów druku.

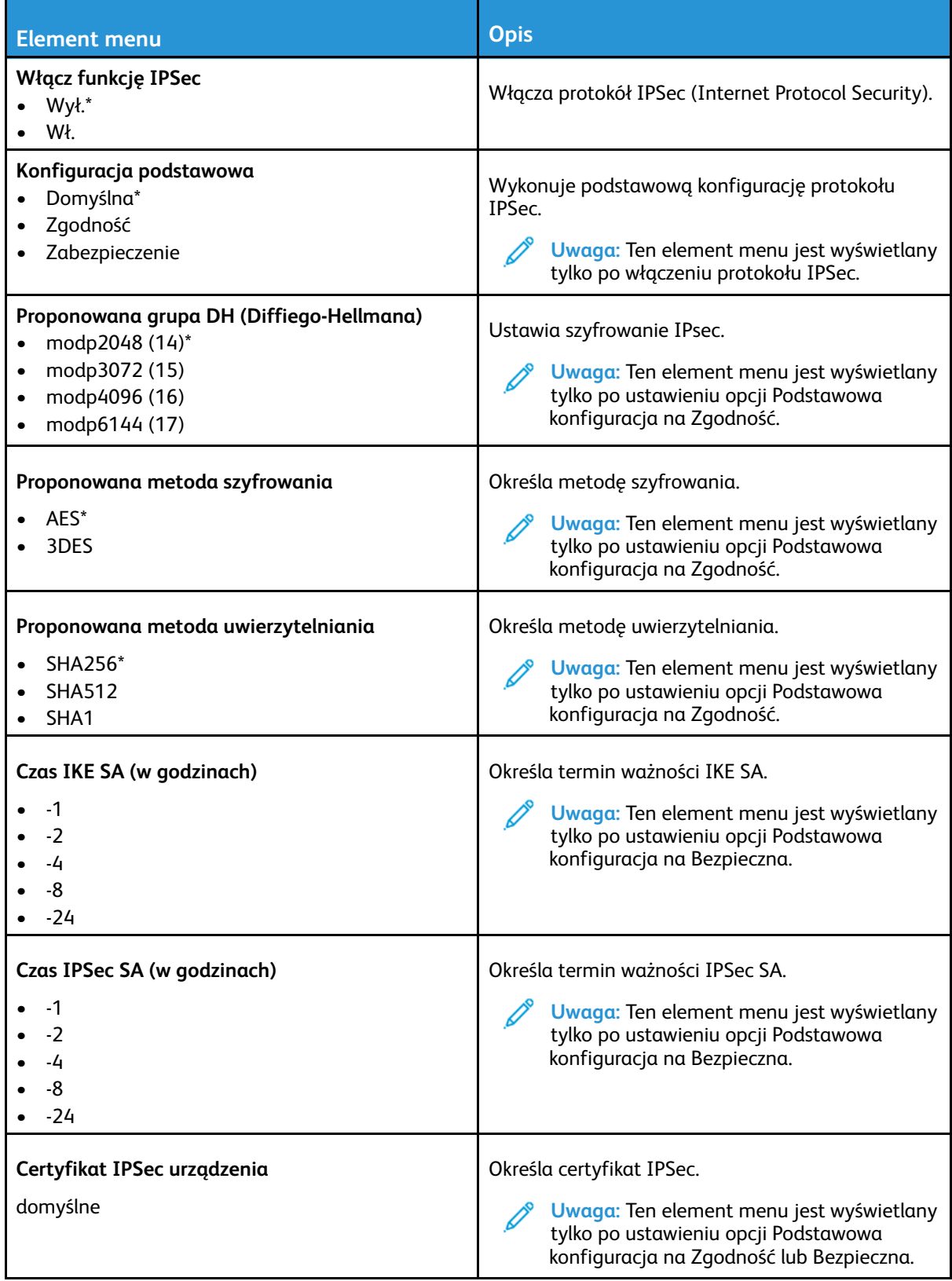

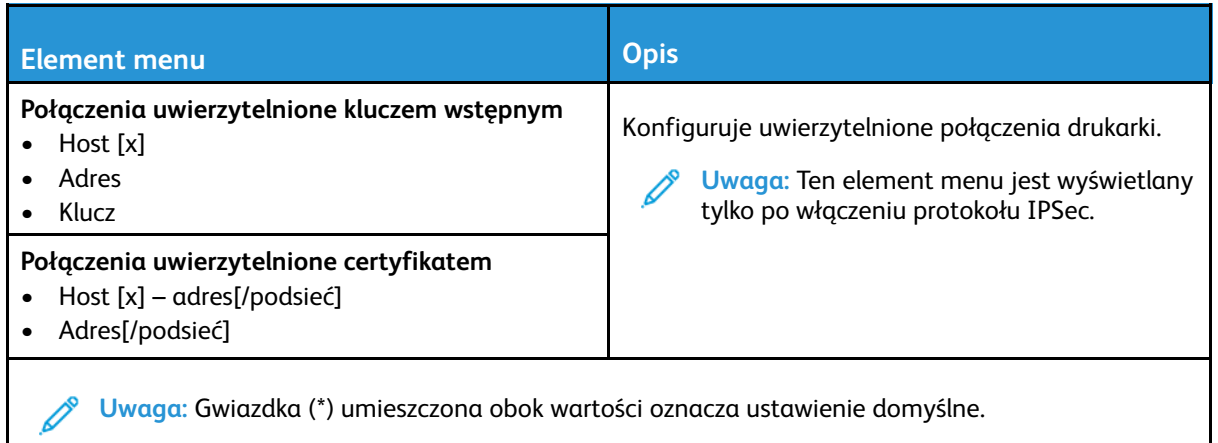

## 802.1x

**Uwaga:** To menu jest wyświetlane tylko w przypadku drukarek sieciowych i drukarek podłączonych do serwerów druku.

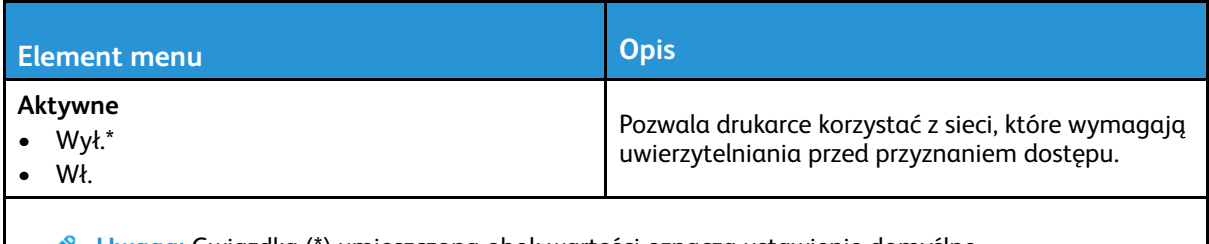

**Uwaga:** Gwiazdka (\*) umieszczona obok wartości oznacza ustawienie domyślne.

## Konfiguracja LPD

**Uwaga:** To menu jest wyświetlane tylko w przypadku drukarek sieciowych i drukarek podłączonych do serwerów druku.

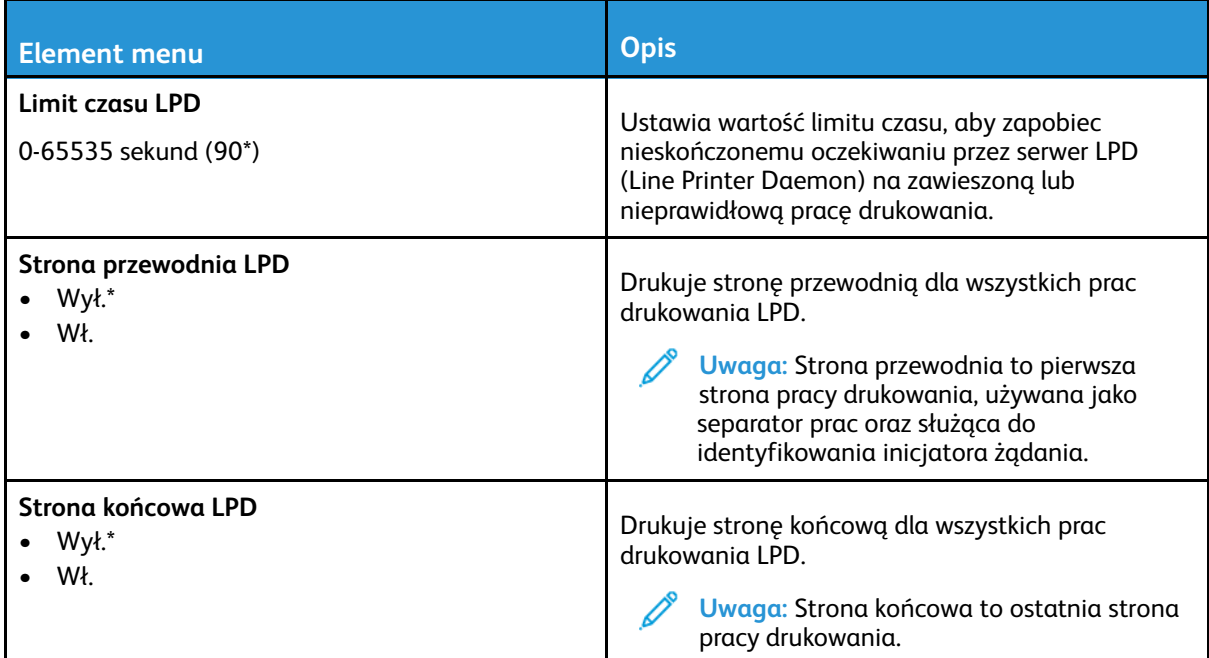

Drukarka wielofunkcyjna Xerox® B225/B235 Podręcznik użytkownika 171

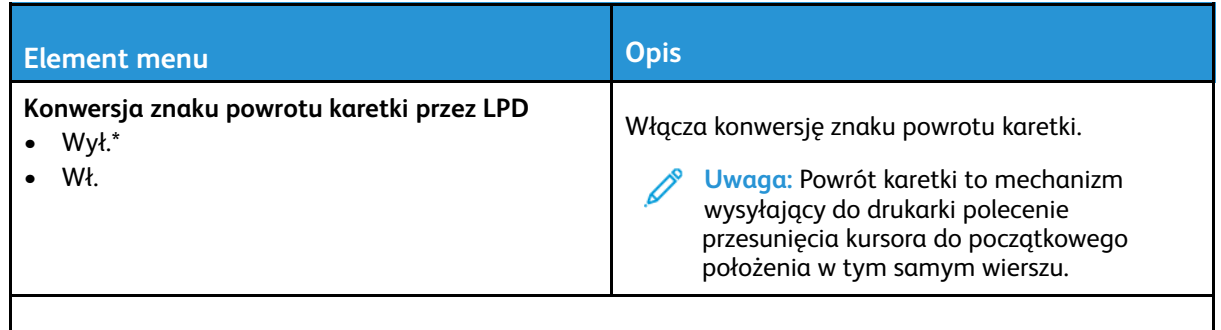

**Uwaga:** Gwiazdka (\*) umieszczona obok wartości oznacza ustawienie domyślne.

## Ustawienia HTTP/FTP

 $\mathscr{O}$ **Uwaga:** To menu jest wyświetlane tylko w przypadku drukarek sieciowych i drukarek podłączonych do serwerów druku.

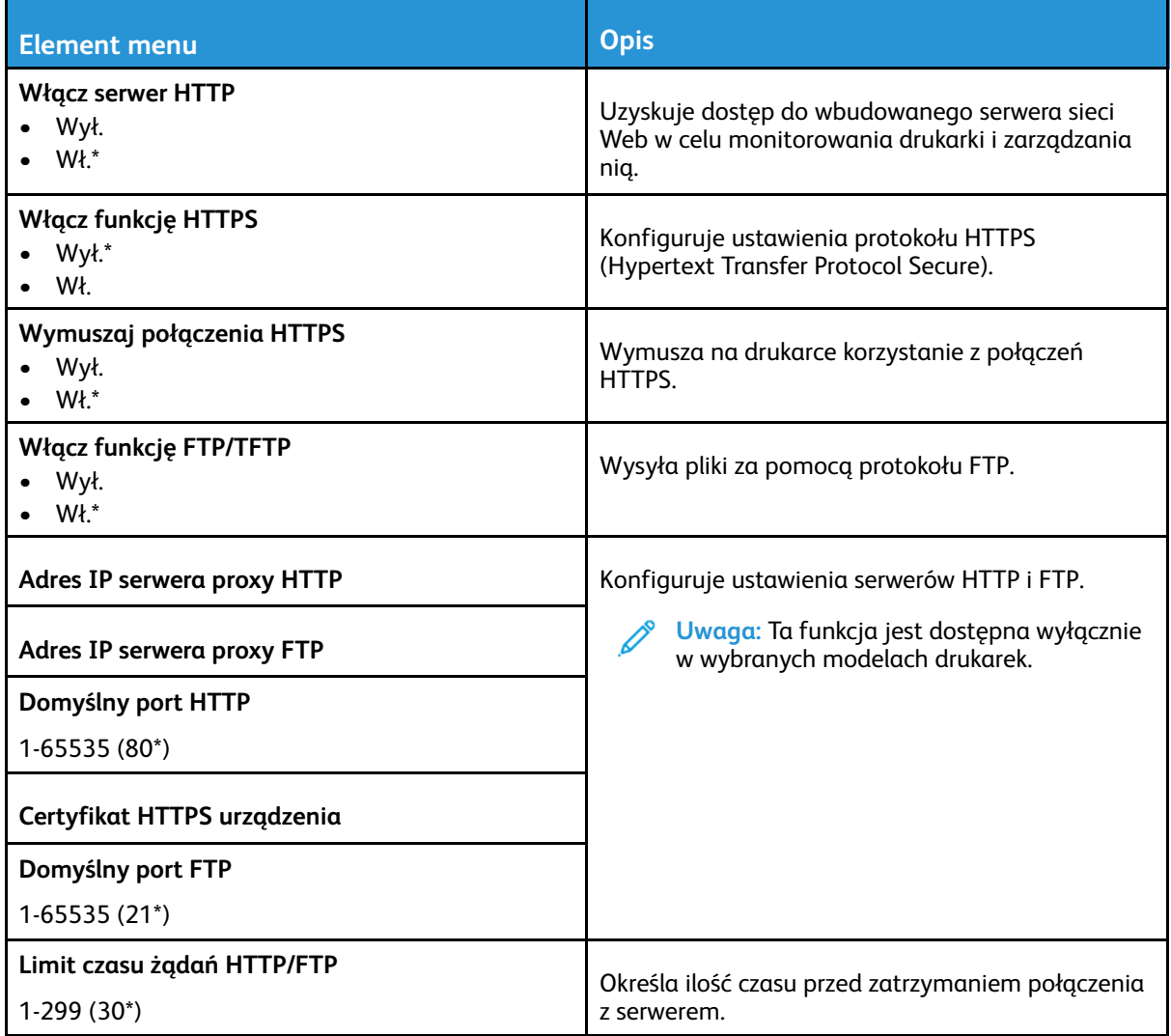

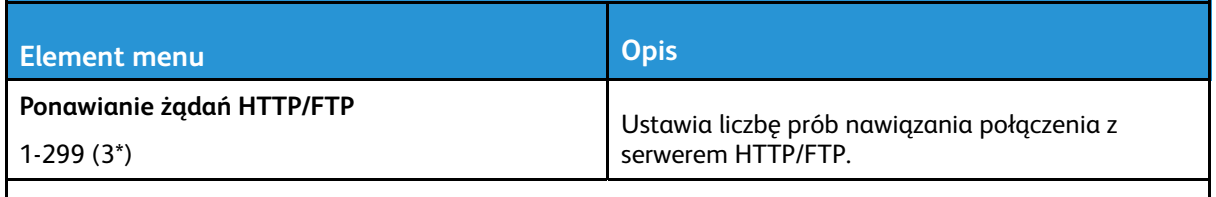

**Uwaga:** Gwiazdka (\*) umieszczona obok wartości oznacza ustawienie domyślne.

## USB

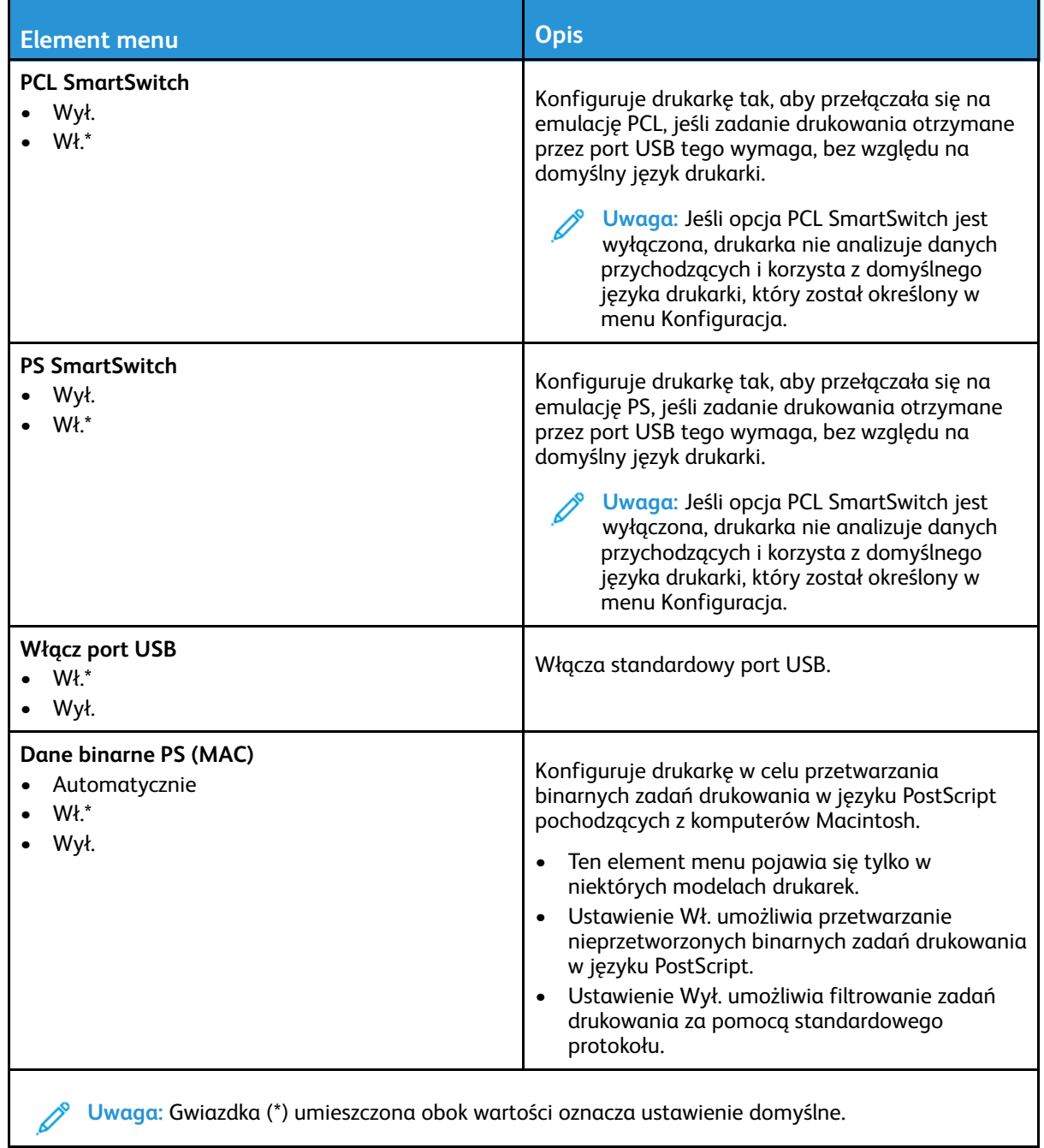

∥

### Ograniczanie zewnętrznego dostępu do sieci komputerowej

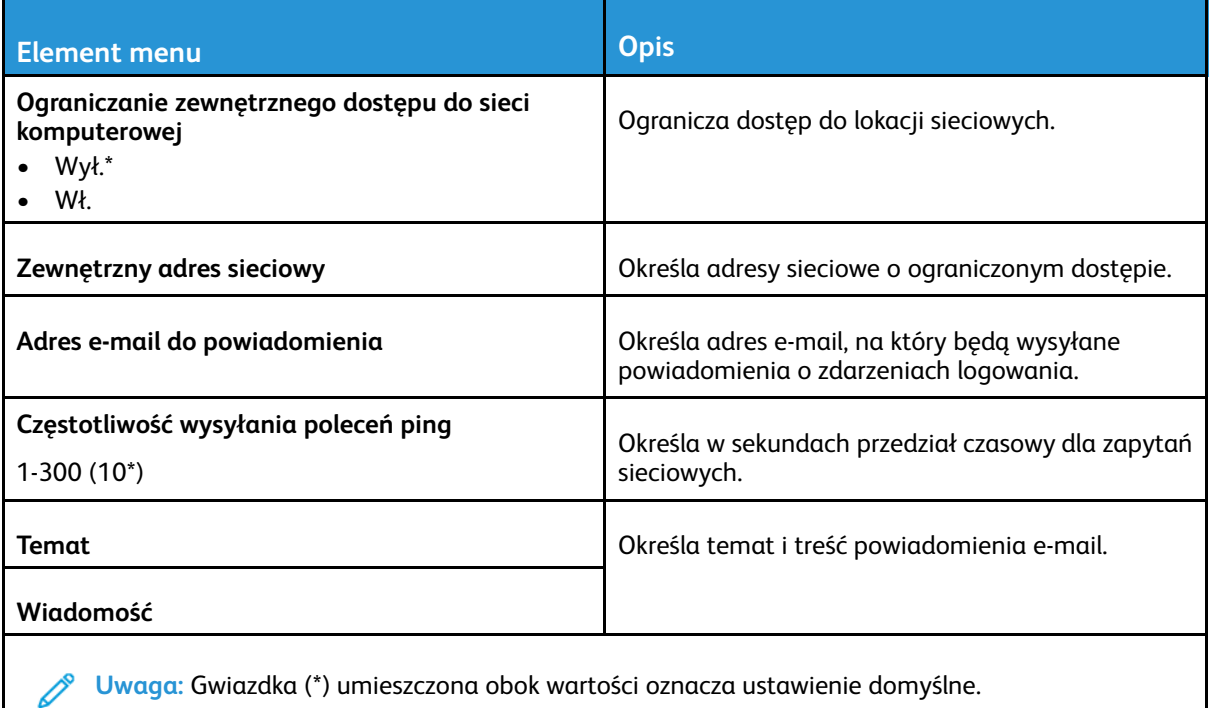

174 Drukarka wielofunkcyjna Xerox® B225/B235 Podręcznik użytkownika

# Bezpieczeństwo

## Metody logowania

### **Publiczny**

**Uwaga:** To menu można skonfigurować tylko przy użyciu wbudowanego serwera sieci Web.

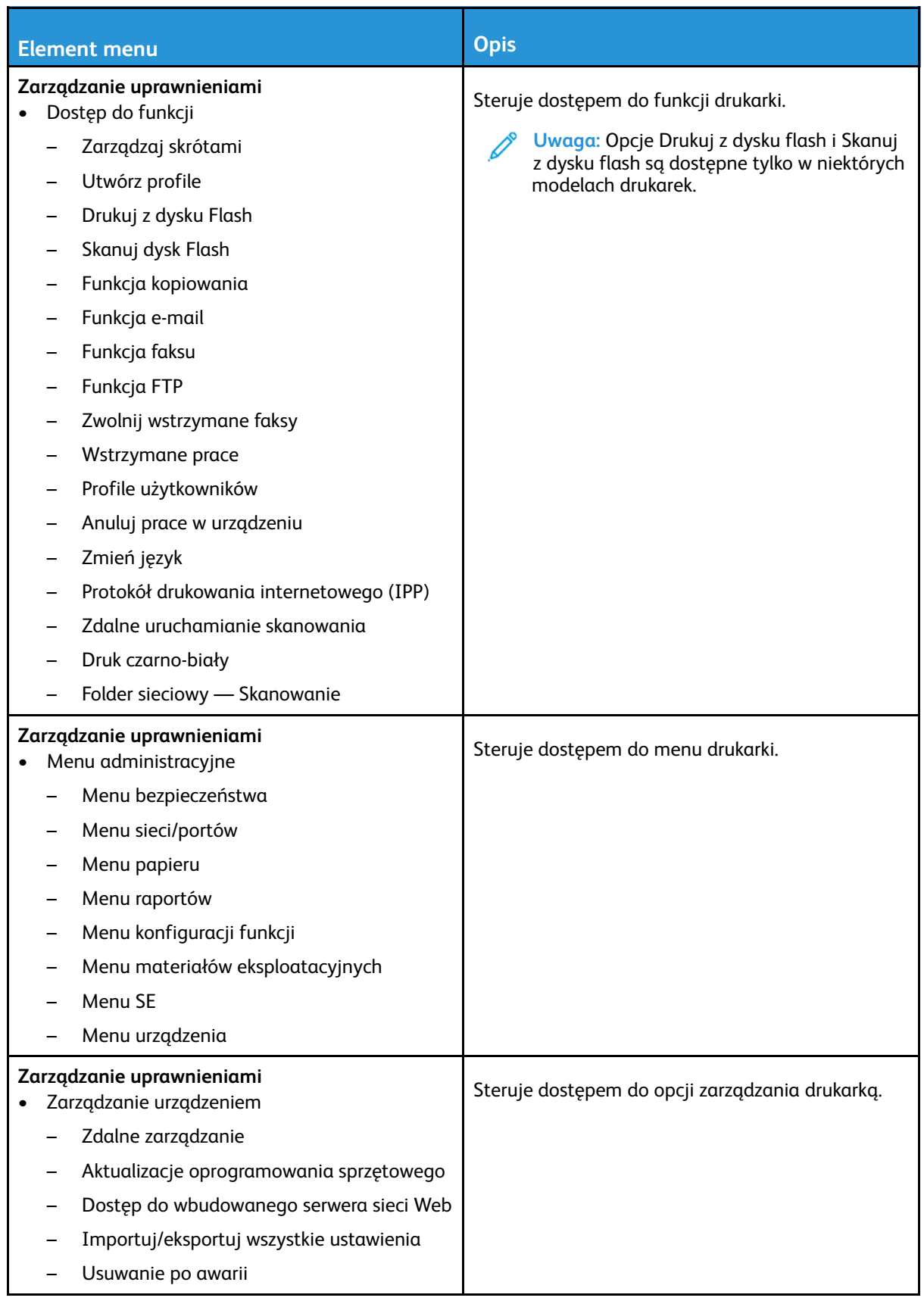

### Konta lokalne

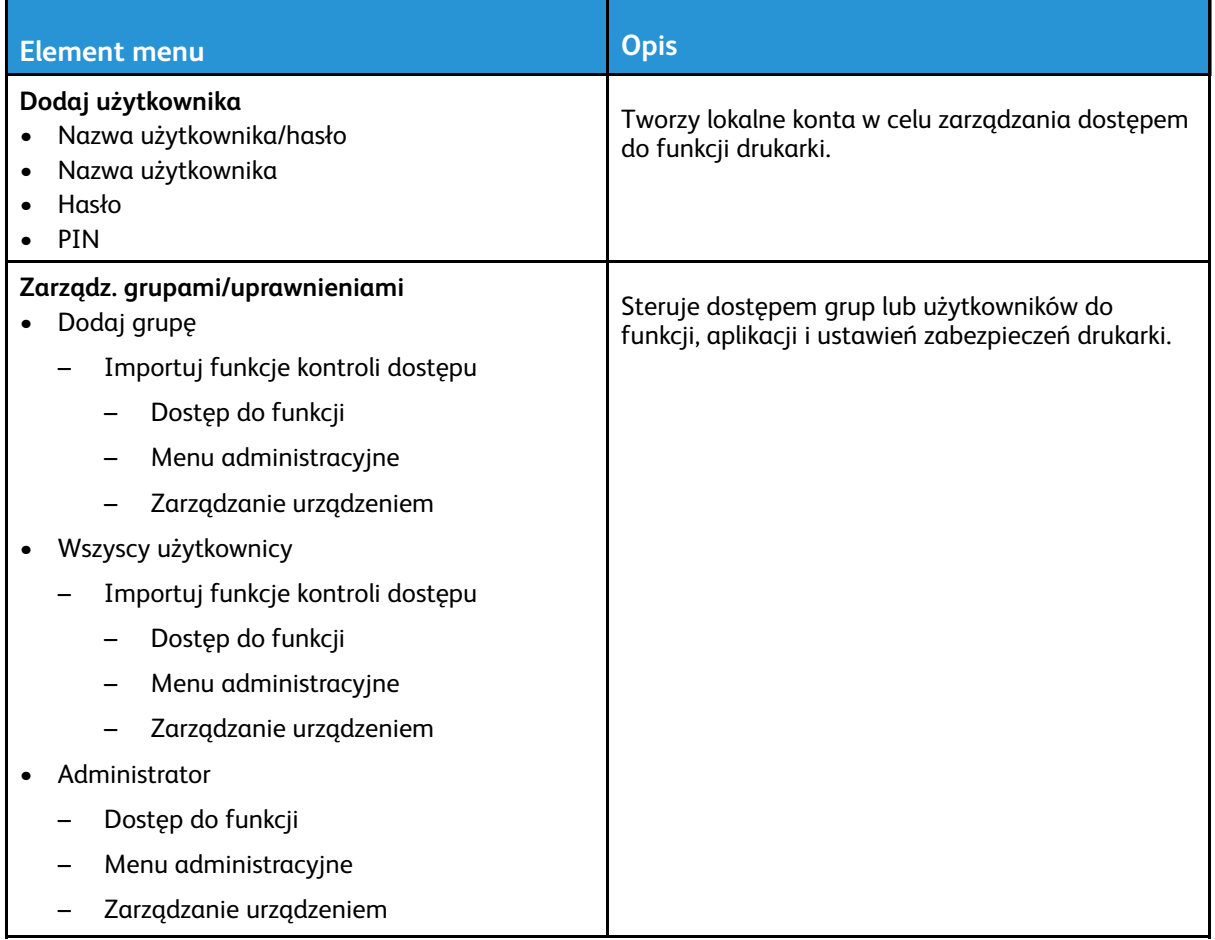

## Zarządzanie certyfikatami

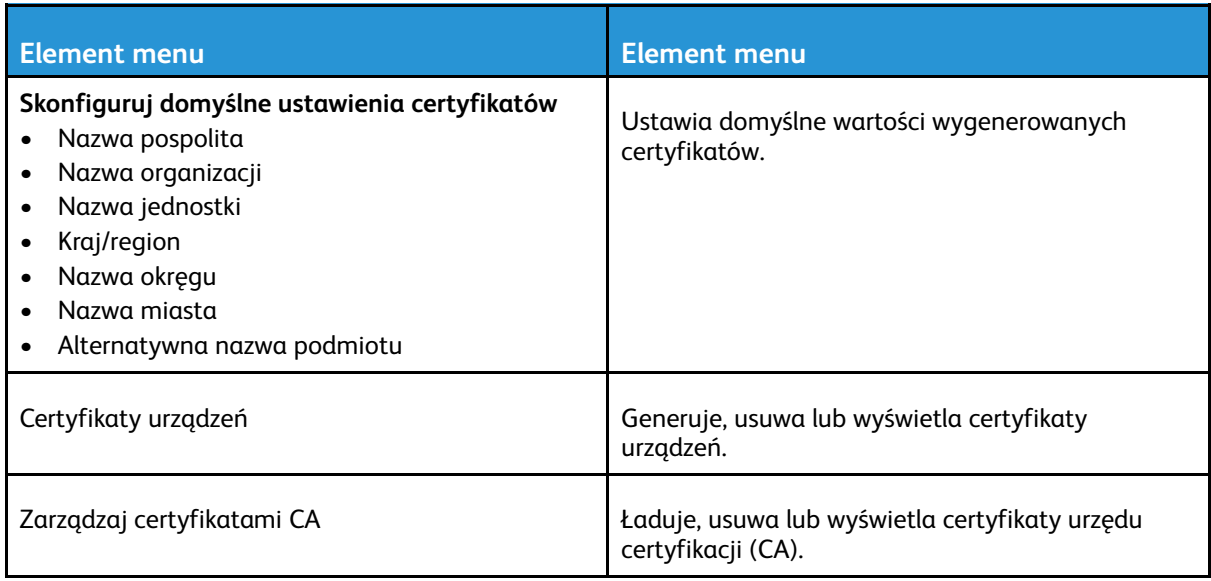

## Harmonogram wyłączeń urządzeń USB

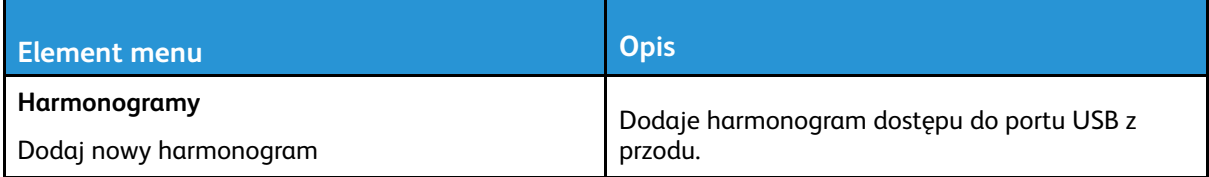

## Ograniczenia logowania

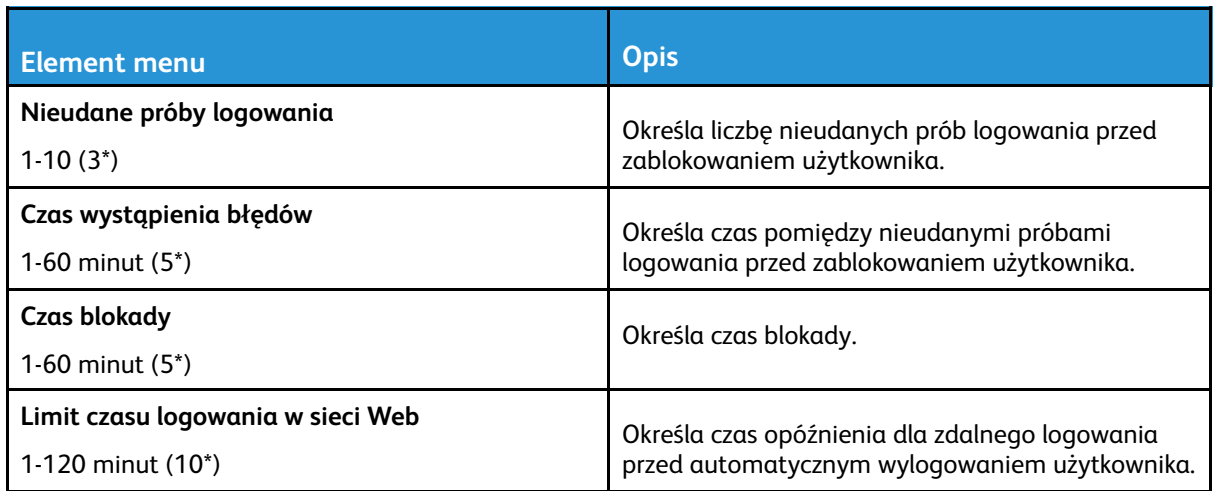

## Kasuj pliki tymczasowe

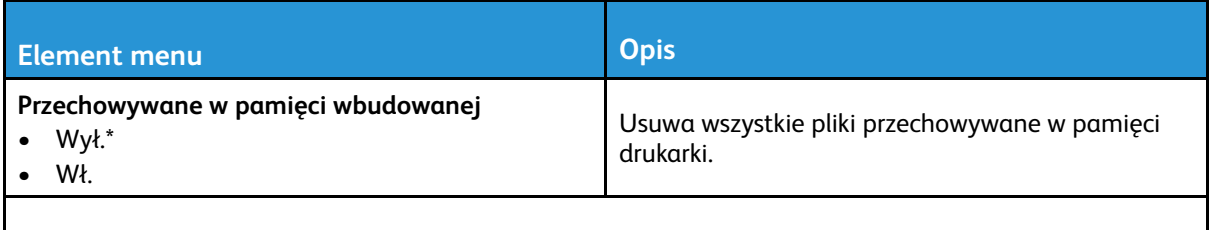

**Uwaga:** Gwiazdka (\*) umieszczona obok wartości oznacza ustawienie domyślne.

## Różne

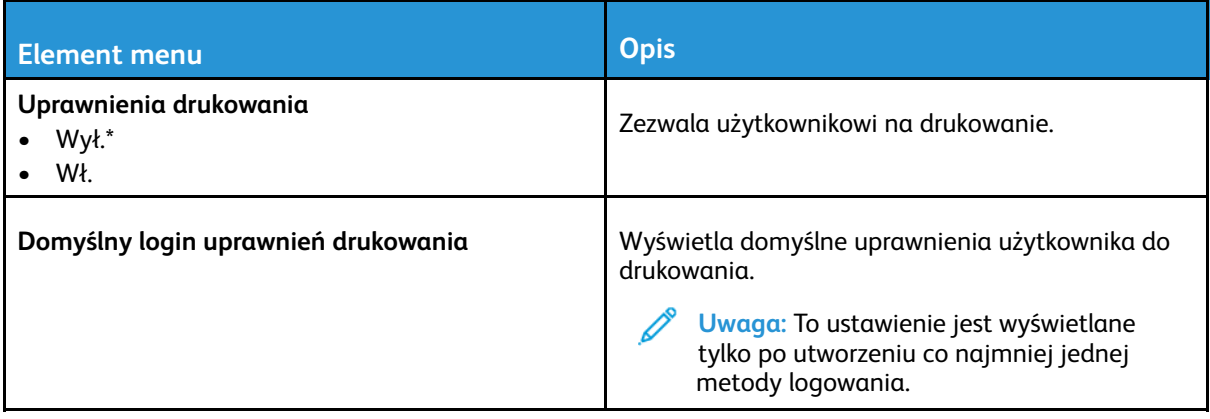

#### 178 Drukarka wielofunkcyjna Xerox® B225/B235 Podręcznik użytkownika

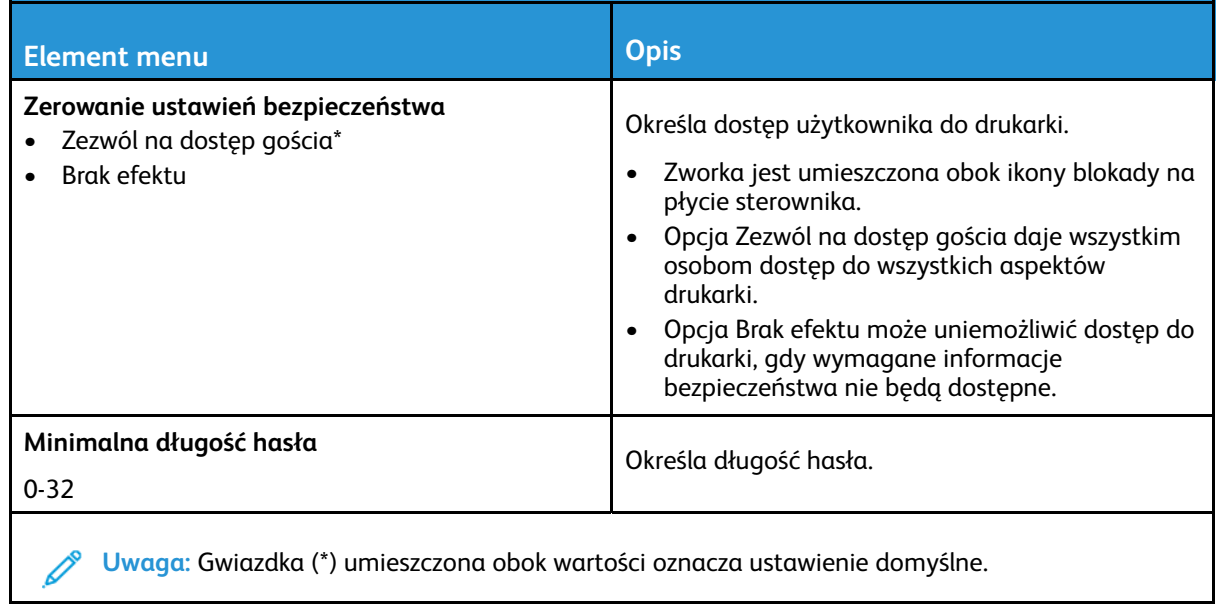

# Raporty

## Strona ustawień menu

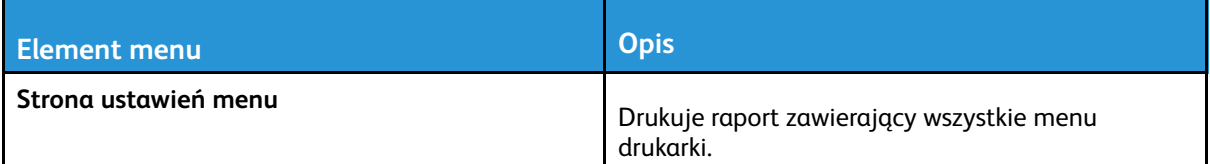

## Urządzenie

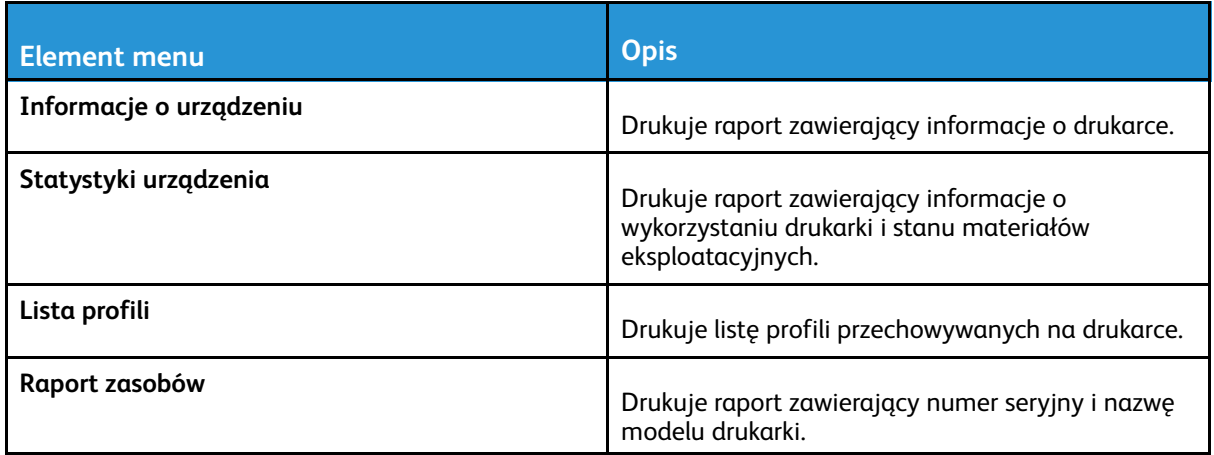

### Drukowanie

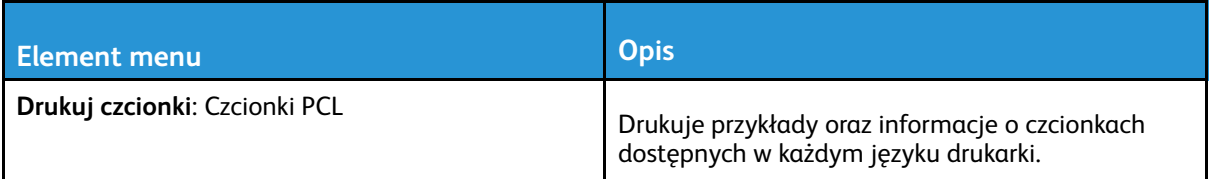

## Skróty

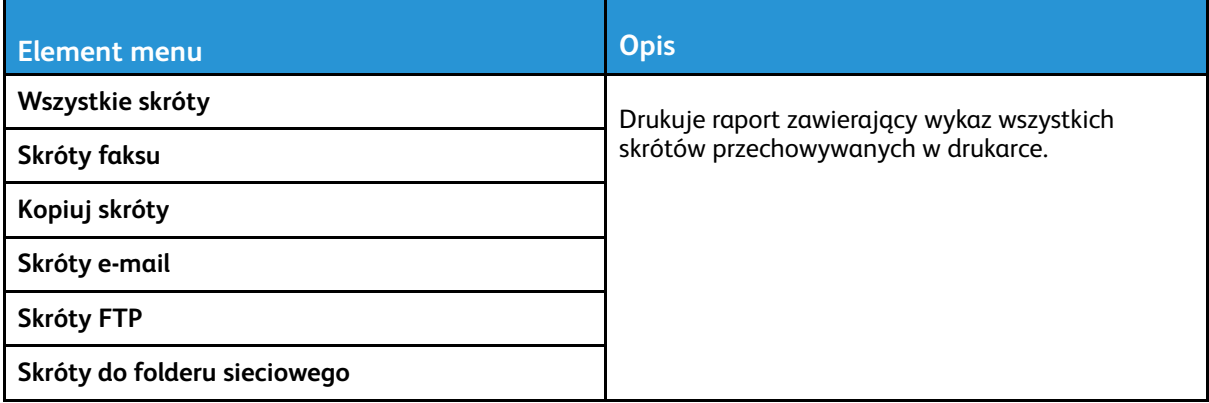
## Faksowanie

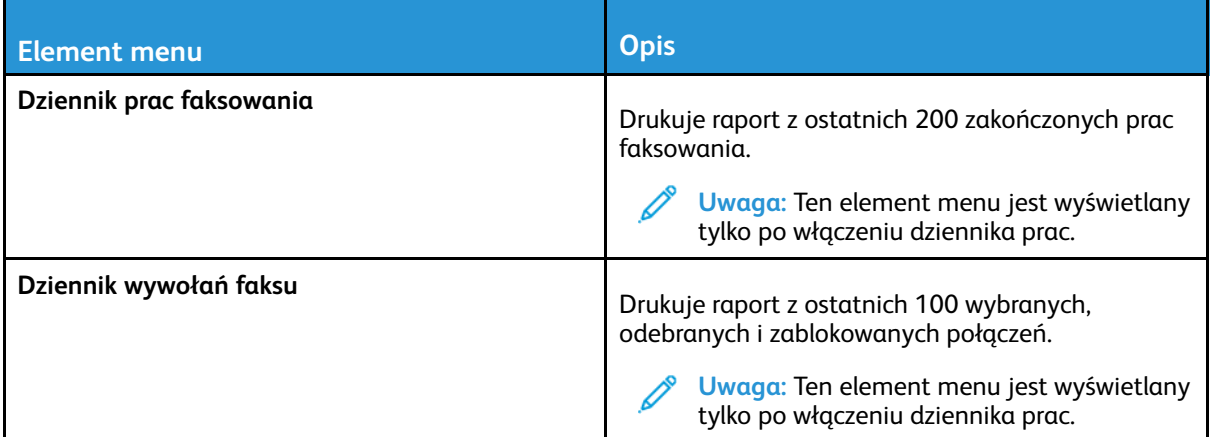

## Sieć

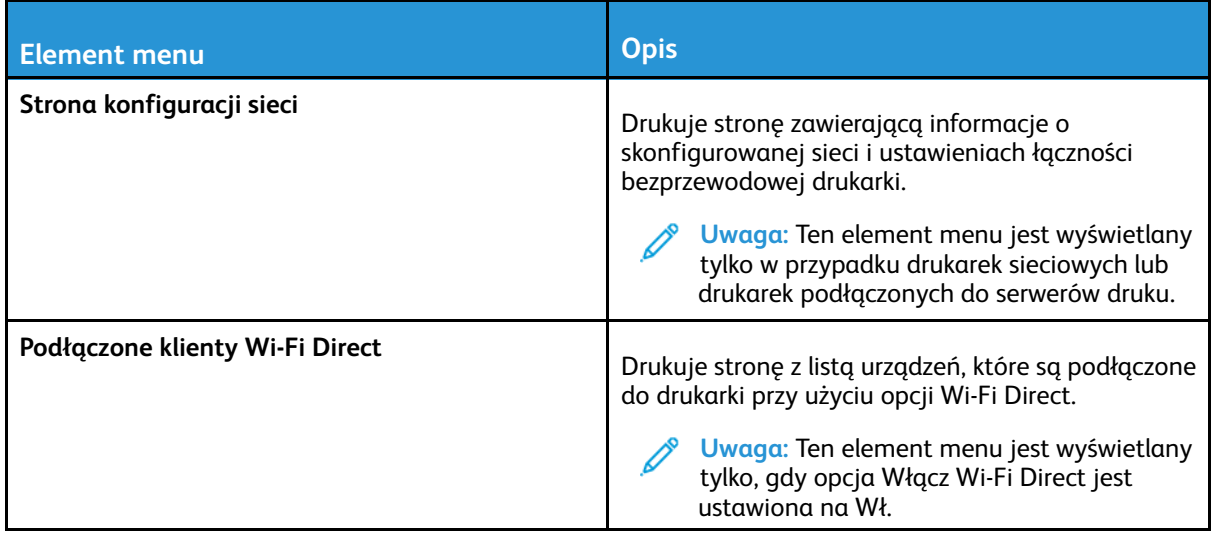

# Rozwiązywanie problemów

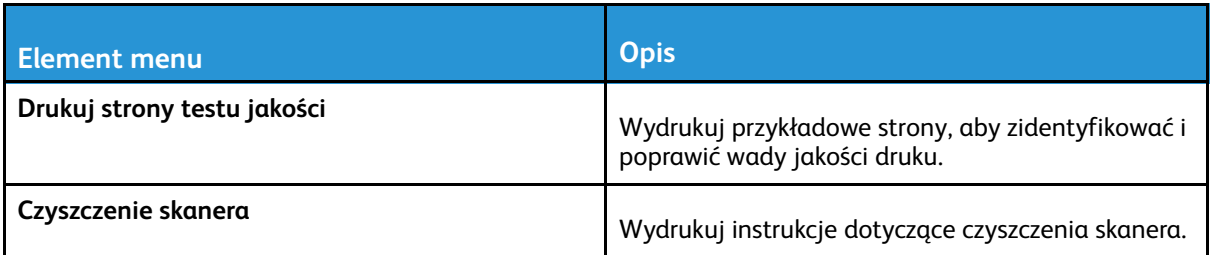

# 11

# <span id="page-182-0"></span>Konserwacja drukarki

Ten rozdział zawiera:

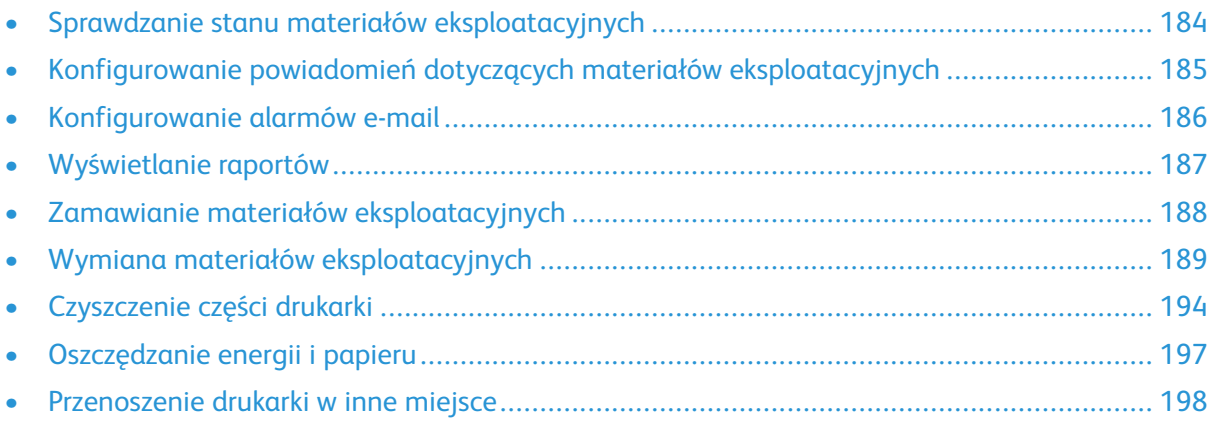

## <span id="page-183-0"></span>Sprawdzanie stanu materiałów eksploatacyjnych

- 1. Na panelu sterowania przejdź do menu: **Ustawienia > Raporty > Urządzenie > Statystyki urządzenia** W drukarkach bez ekranu dotykowego naciśnij przycisk OK, aby wybrać poszczególne menu i poruszać się po ustawieniach.
- 2. Sprawdź stan materiałów eksploatacyjnych w sekcji Informacje o materiałach eksploatacyjnych na wydrukowanych stronach.

184 Drukarka wielofunkcyjna Xerox® B225/B235 Podręcznik użytkownika

# <span id="page-184-0"></span>Konfigurowanie powiadomień dotyczących materiałów eksploatacyjnych

- 1. Uruchom przeglądarkę internetową, a następnie w polu adresu wpisz adres IP drukarki.
	- Wyświetl adres IP drukarki na ekranie głównym drukarki. Adres IP ma postać czterech liczb oddzielonych kropkami. Na przykład 123.123.123.123.
	- W przypadku używania serwera proxy wyłącz go tymczasowo, aby prawidłowo załadować stronę internetową.
- 2. Wybierz opcję:
	- Jeśli drukarka ma panel sterowania, kliknij opcję **Ustawienia > OK > Urządzenie > OK > Powiadomienia > OK**
	- Jeśli drukarka ma ekran dotykowy, kliknij opcję **Ustawienia > Urządzenie > Powiadomienia**.
- 3. W menu Materiały eksploatacyjne kliknij opcję **Niestandardowe powiadomienia o materiałach eksploatacyjnych**.
- 4. Wybierz powiadomienie dla każdego materiału eksploatacyjnego.
- 5. Zastosuj zmiany.

## <span id="page-185-0"></span>Konfigurowanie alarmów e-mail

Skonfiguruj drukarkę do wysyłania alarmów e-mail w sytuacji, gdy kończą się materiały eksploatacyjne, gdy należy zmienić lub dodać papier lub gdy dojdzie do zacięcia papieru.

- 1. Uruchom przeglądarkę internetową, a następnie w polu adresu wpisz adres IP drukarki.
	- Wyświetl adres IP drukarki na ekranie głównym drukarki. Adres IP ma postać czterech liczb oddzielonych kropkami. Na przykład 123.123.123.123.
	- W przypadku używania serwera proxy wyłącz go tymczasowo, aby prawidłowo załadować stronę internetową.
- 2. Kliknij kolejno opcje **Ustawienia** > **Urządzenie** > **Powiadomienia** > **Konfiguracja alarmów email**, a następnie skonfiguruj ustawienia.

**Uwaga:** Aby uzyskać więcej informacji na temat ustawień SMTP, należy skontaktować się z dostawcą poczty e-mail.

- 3. Kliknij opcję **Ustaw listy i alarmy e-mail**, a następnie skonfiguruj ustawienia.
- 4. Zastosuj zmiany.

# <span id="page-186-0"></span>Wyświetlanie raportów

1. Na panelu sterowania przejdź do menu:

#### **Ustawienia** > **Raporty**

W drukarkach bez ekranu dotykowego naciśnij przycisk **OK**, aby poruszać się między ustawieniami.

2. Wybierz raport do wyświetlenia.

# <span id="page-187-0"></span>Zamawianie materiałów eksploatacyjnych

Aby wyświetlić i zamówić materiały eksploatacyjne do drukarki, odwiedź stronę [https://www.xerox.](https://www.xerox.com/supplies) [com/supplies,](https://www.xerox.com/supplies) a następnie wpisz nazwę swojego produktu w polu wyszukiwania.

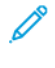

**Uwaga:** Wszystkie oszacowane czasy eksploatacji materiałów odnoszą się do drukowania na papierze zwykłym w rozmiarze Letter lub A4.

**A Ostrzeżenie:** Zaniedbanie działań mających na celu zachowanie optymalnej jakości wydruków bądź wymiany materiałów eksploatacyjnych może spowodować uszkodzenie drukarki.

## Używanie oryginalnych materiałów eksploatacyjnych firmy Xerox

Drukarka Xerox została zaprojektowana do optymalnej pracy z użyciem oryginalnych materiałów eksploatacyjnych marki Xerox. Używanie materiałów eksploatacyjnych innych producentów może negatywnie wpłynąć na wydajność, pracę i żywotność drukarki oraz jej części. Może też mieć wpływ na ochronę gwarancyjną. Uszkodzenia spowodowane używaniem materiałów eksploatacyjnych innych producentów nie są naprawiane w ramach gwarancji.

Wszelkie wskaźniki materiałów są zaprojektowane tak, by współpracować z materiałami eksploatacyjnymi Xerox i ich praca może zostać zakłócona, gdy użyte zostaną materiały innych producentów. Użytkowanie materiałów i części związanych z obrazami dłużej niż jest to zalecane może spowodować uszkodzenie drukarki Xerox i jej komponentów.

**Ostrzeżenie:** Materiały eksploatacyjne nieobjęte umową programu zwrotów mogą zostać wyzerowane i poddane regeneracji. Należy jednak pamiętać, że gwarancja producenta nie obejmuje uszkodzeń spowodowanych użyciem nieoryginalnych materiałów eksploatacyjnych. Zerowanie liczników materiałów eksploatacyjnych bez przeprowadzenia odpowiedniej regeneracji może spowodować uszkodzenie drukarki. Po wyzerowaniu licznika materiałów eksploatacyjnych drukarka może wyświetlić komunikat o błędzie, wskazując obecność wyzerowanego elementu.

# <span id="page-188-0"></span>Wymiana materiałów eksploatacyjnych

## Wymiana wkładu toneru

1. Otwórz przednie drzwi.

**Ostrzeżenie:** Aby uniknąć uszkodzeń spowodowanych wyładowaniami elektrostatycznymi, dotknij dowolnej odsłoniętej metalowej części drukarki przed kontaktem z jej wewnętrzną częścią.

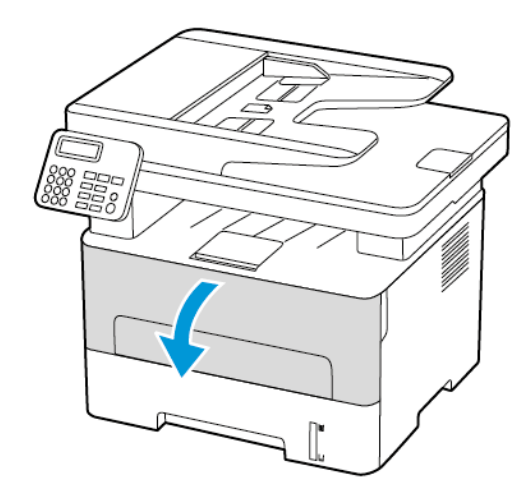

2. Wyjmij zespół obrazowania.

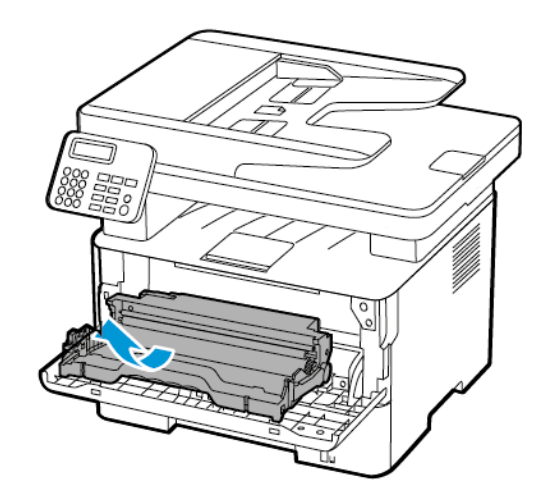

3. Wyjmij zużyty wkład toneru z zespołu obrazowania.

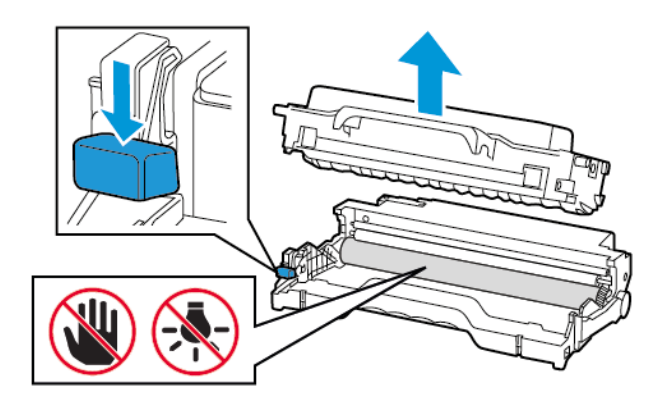

- 4. Rozpakuj nowy wkład toneru.
- 5. Potrząśnij wkładem, aby rozprowadzić toner.

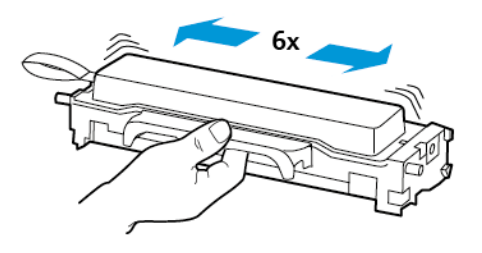

6. Usuń zabezpieczenie i zdejmij pokrywę.

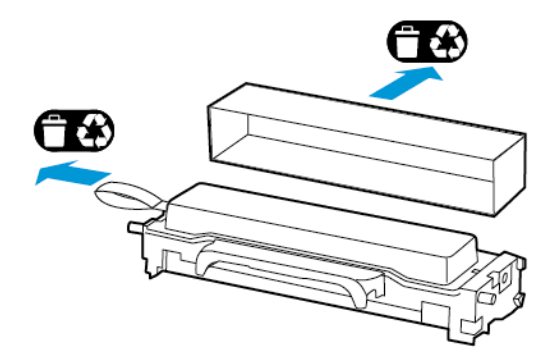

7. Włóż nowy wkład toneru do zespołu obrazowania.

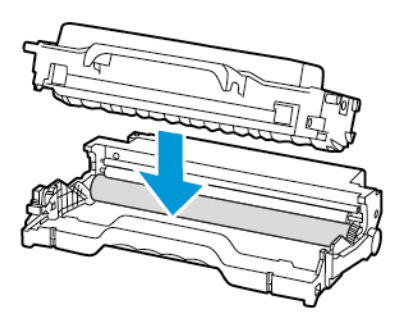

8. Włóż zespół obrazowania.

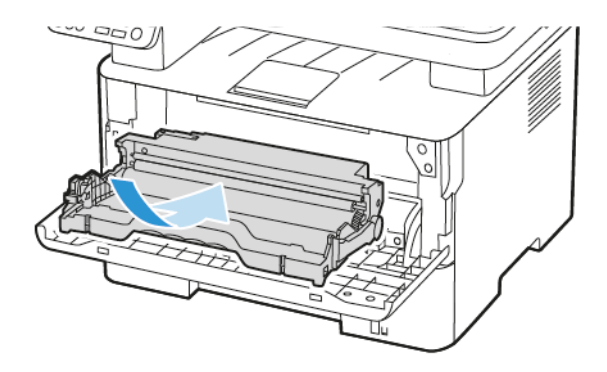

9. Zamknij drzwi.

## Wymiana zespołu obrazowania

1. Otwórz przednie drzwi.

**Ostrzeżenie:** Aby uniknąć uszkodzeń spowodowanych wyładowaniami elektrostatycznymi,  $\sqrt{N}$ dotknij dowolnej odsłoniętej metalowej części drukarki przed kontaktem z jej wewnętrzną częścią.

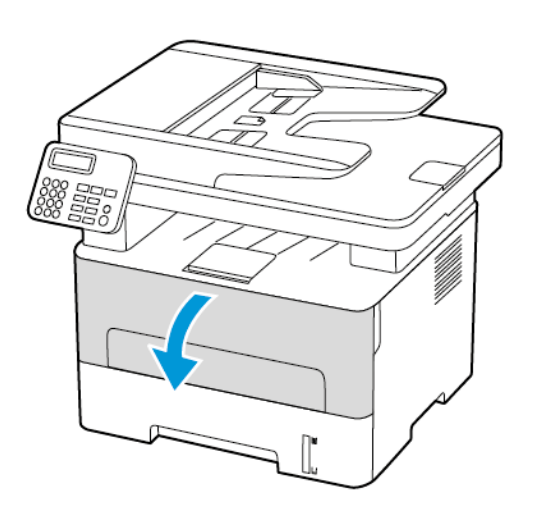

2. Wyjmij zużyty zespół obrazowania.

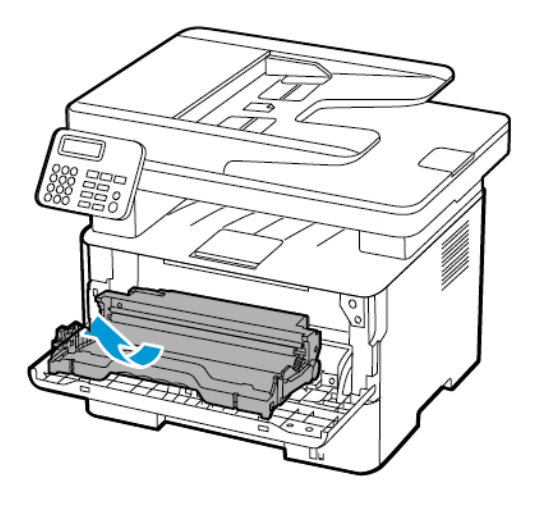

3. Wyjmij wkład toneru, a następnie zespół obrazowania.

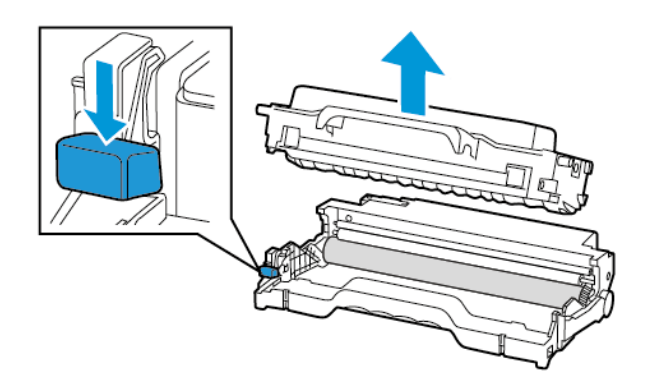

4. Rozpakuj zespół obrazowania, a następnie włóż do niego wkład toneru.

**A Ostrzeżenie:** Nie wystawiaj zestawu obrazującego na działanie światła słonecznego przez dłużej niż 10 minut. Długotrwałe działanie światła może negatywnie wpłynąć na jakość wydruku.

**Ostrzeżenie:** Nie wolno dotykać bębna obrazowania. Może to wpłynąć na jakość kolejnych  $\sqrt{N}$ prac drukowania.

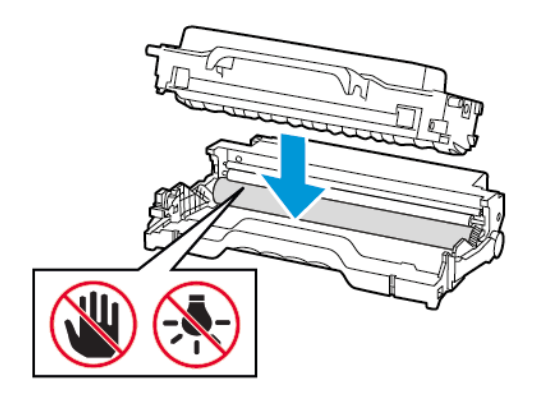

192 Drukarka wielofunkcyjna Xerox® B225/B235 Podręcznik użytkownika

5. Włóż nowy zespół obrazowania.

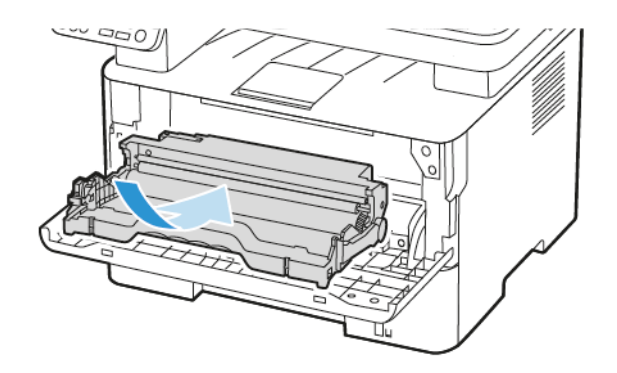

6. Zamknij drzwi.

# <span id="page-193-0"></span>Czyszczenie części drukarki

## Czyszczenie drukarki

- **PRZESTROGA — RYZYKO PORAŻENIA PRĄDEM:** Aby uniknąć porażenia prądem elektrycznym podczas czyszczenia zewnętrznej powierzchni drukarki, należy najpierw wyjąć przewód zasilający z gniazdka elektrycznego, a następnie odłączyć wszystkie kable prowadzące do urządzenia.
- Czynność tę należy wykonywać raz na kilka miesięcy.
- Uszkodzenia drukarki spowodowane niewłaściwą obsługą nie podlegają gwarancji.
- 1. Wyłącz drukarkę, a następnie wyjmij przewód zasilający z gniazdka elektrycznego.
- 2. Wyjmij papier ze standardowej tacy wyjściowej.
- 3. Przy pomocy miękkiej szczoteczki lub odkurzacza usuń kurz i kawałki papieru znajdujące się dookoła drukarki.
- 4. Przetrzyj zewnętrzne powierzchnie drukarki za pomocą wilgotnej, miękkiej, niestrzępiącej się szmatki.
	- Nie należy używać środków czyszczących ani detergentów stosowanych w gospodarstwie domowym, gdyż mogą one uszkodzić wykończenie drukarki.
	- Sprawdź, czy po czyszczeniu wszystkie powierzchnie drukarki są suche.
- 5. Podłącz przewód zasilający do gniazdka elektrycznego, a następnie włącz drukarkę.

**PRZESTROGA — RYZYKO ODNIESIENIA OBRAŻEŃ CIAŁA:** Aby uniknąć ryzyka pożaru lub porażenia prądem elektrycznym, podłączyć przewód zasilający do prawidłowo uziemionego, łatwo dostępnego gniazdka elektrycznego o odpowiednich parametrach znajdującego się w pobliżu urządzenia.

## Czyszczenie ekranu dotykowego

- **PRZESTROGA — RYZYKO PORAŻENIA PRĄDEM:** Aby uniknąć porażenia prądem elektrycznym podczas czyszczenia zewnętrznej powierzchni drukarki, należy najpierw wyjąć przewód zasilający z gniazdka elektrycznego, a następnie odłączyć wszystkie przewody prowadzące do urządzenia.
- 1. Wyłącz drukarkę, a następnie wyjmij przewód zasilający z gniazdka elektrycznego.
- 2. Za pomocą miękkiej, wilgotnej, niestrzępiącej się szmatki przetrzyj ekran dotykowy.
	- Nie należy używać środków czyszczących ani detergentów stosowanych w gospodarstwie domowym, gdyż mogą one uszkodzić ekran dotykowy.
	- Po czyszczeniu sprawdź, czy ekran dotykowy jest suchy.
- 3. Podłącz przewód zasilający do gniazdka elektrycznego, a następnie włącz drukarkę.

**PRZESTROGA — RYZYKO ODNIESIENIA OBRAŻEŃ CIAŁA:** Aby uniknąć ryzyka pożaru lub porażenia prądem elektrycznym, podłączyć przewód zasilający do prawidłowo uziemionego, łatwo dostępnego gniazdka elektrycznego o odpowiednich parametrach znajdującego się w pobliżu urządzenia.

## Czyszczenie skanera

1. Otwórz pokrywę skanera.

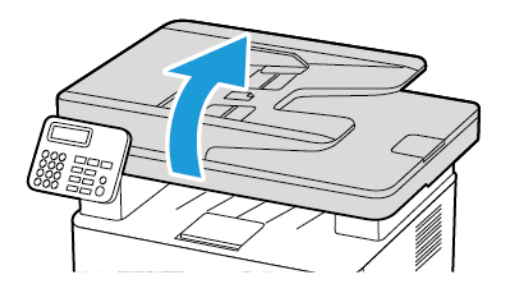

- 2. Zwilż miękką, niestrzępiąca się szmatkę i przetrzyj nią następujące miejsca:
	- a. Podkładka szyby podajnika ADF

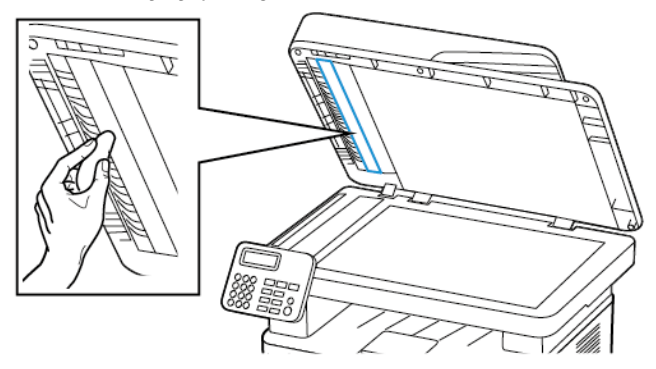

b. Podkładka szyby skanera

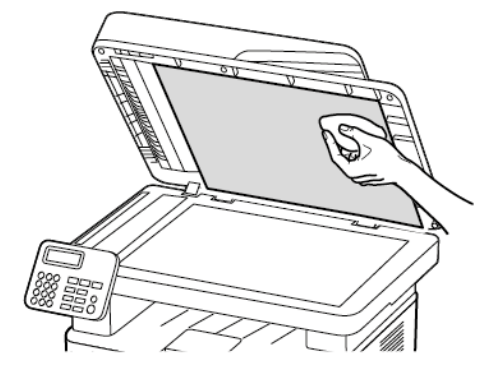

c. Szyba podajnika ADF

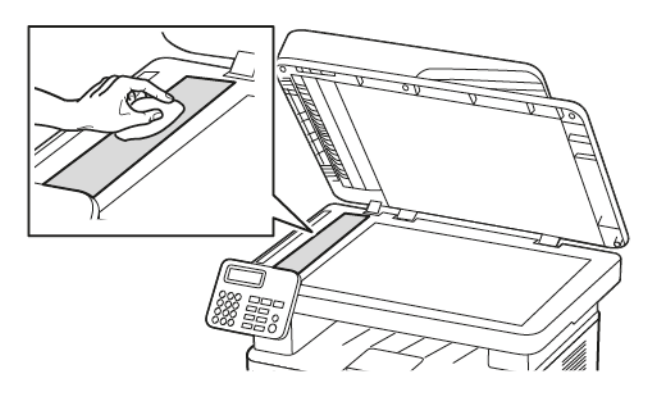

d. Szyba skanera

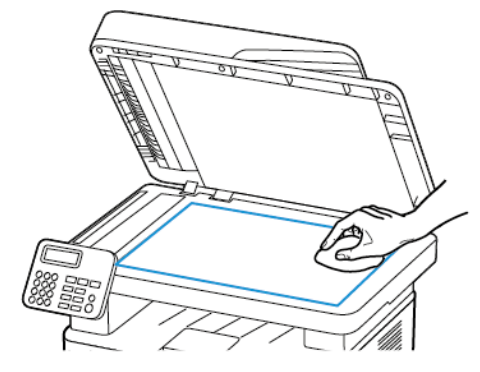

3. Zamknij pokrywę skanera.

# <span id="page-196-0"></span>Oszczędzanie energii i papieru

### Konfigurowanie ustawień trybu oszczędzania energii

#### Tryb uśpienia

- 1. W panelu sterowania przejdź do menu **Ustawienia > Urządzenie > Zarządzanie energią > Limity czasu > Tryb uśpienia**. W przypadku drukarek z panelem sterowania naciśnij przycisk **OK** po wybraniu poszczególnych opcji menu.
- 2. Określ czas bezczynności, po upływie którego drukarka przechodzi w tryb czuwania.

### Tryb hibernacji

- 1. W panelu sterowania przejdź do menu **Ustawienia > Urządzenie > Zarządzanie energią > Limity czasu > Limit czasu hibernacji** W przypadku drukarek z panelem sterowania naciśnij przycisk **OK** po wybraniu poszczególnych opcji menu.
- 2. Wybierz ilość czasu, po którym drukarka przechodzi w tryb hibernacji.
	- Przed wysłaniem zadania drukowania należy sprawdzić, czy drukarka nie działa już w trybie hibernacji.
	- Aby wybudzić drukarkę z trybu hibernacji, naciśnij przycisk zasilania.
	- Gdy drukarka działa w trybie hibernacji, wbudowany serwer sieci Web jest wyłączony.

## Regulacja jasności wyświetlacza

**W** Uwaga: To ustawienie jest dostępne wyłącznie w wybranych modelach drukarek.

- 1. Na ekranie głównym dotknij kolejno opcji **Ustawienia** > **Urządzenie** > **Preferencje**.
- 2. W menu Jasność ekranu dostosuj ustawienie.

## Zmniejszanie zużycia materiałów eksploatacyjnych

- Drukowanie dwustronne.
	- **Uwaga:** Domyślnym ustawieniem sterownika drukarki jest druk dwustronny.
- Drukowanie wielu stron na jednej stronie arkusza papieru.
- Korzystanie z funkcji podglądu, aby zobaczyć dokument przed jego wydrukowaniem.
- Wydrukuj jeden egzemplarz dokumentu, aby sprawdzić poprawność jego zawartości i formatu.

## <span id="page-197-0"></span>Przenoszenie drukarki w inne miejsce

**PRZESTROGA — RYZYKO ODNIESIENIA OBRAŻEŃ CIAŁA:** Jeśli masa drukarki przekracza 20 kg, do jej bezpiecznego przeniesienia potrzeba co najmniej dwóch osób.

**PRZESTROGA — RYZYKO ODNIESIENIA OBRAŻEŃ CIAŁA:** W celu uniknięcia ryzyka pożaru lub porażenia prądem należy korzystać wyłącznie z przewodu zasilającego dołączonego do tego produktu lub z części zamiennych autoryzowanych przez producenta.

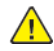

**PRZESTROGA — RYZYKO ODNIESIENIA OBRAŻEŃ CIAŁA:** Zastosowanie się do poniższych wskazówek pozwoli uniknąć obrażeń ciała oraz uszkodzenia drukarki podczas jej przenoszenia:

- Należy sprawdzić, czy wszystkie drzwi i tace są zamknięte.
- Wyłączyć drukarkę, a następnie wyjąć przewód zasilający z gniazdka elektrycznego.
- Odłączyć wszystkie przewody i kable.
- Jeżeli do drukarki są podłączone oddzielne, opcjonalne zasobniki stojące na podłodze lub opcje wyjściowe, przed przenoszeniem drukarki należy je odłączyć.
- Jeśli drukarka jest wyposażona w podstawę na kółkach, należy przesunąć drukarkę ostrożnie na nowe miejsce. Należy zachować ostrożność przy przechodzeniu przez progi i uważać na przerwy w podłodze.
- Jeżeli drukarka nie jest wyposażona w podstawę na kółkach, ale jest skonfigurowana do obsługi opcjonalnych tac lub urządzeń wyjściowych, należy odłączyć opcje wyjściowe i podnieść drukarkę z tac. Drukarki ani urządzeń wyjściowych nie wolno podnosić jednocześnie.
- Przy podnoszeniu drukarki należy zawsze używać uchwytów.
- Jeśli drukarka jest przewożona na wózku, musi on mieć na tyle dużą powierzchnię, aby mieściła się na nim cała podstawa drukarki.
- Jeśli wyposażenie opcjonalne jest przewożone na wózku, musi on mieć na tyle dużą powierzchnię, aby wyposażenie w pełni się na nim mieściło.
- Drukarka musi pozostawać w pozycji pionowej.
- Unikać gwałtownych wstrząsów.
- Podczas ustawiania drukarki należy zachować ostrożność, aby nie przycisnąć sobie palców.
- Należy sprawdzić, czy wokół drukarki jest wystarczająco dużo wolnego miejsca.

**Uwaga:** Uszkodzenie drukarki spowodowane jej nieprawidłowym przenoszeniem nie jest objęte gwarancją.

# 12

# <span id="page-198-0"></span>Rozwiązywanie problemu

Ten rozdział zawiera:

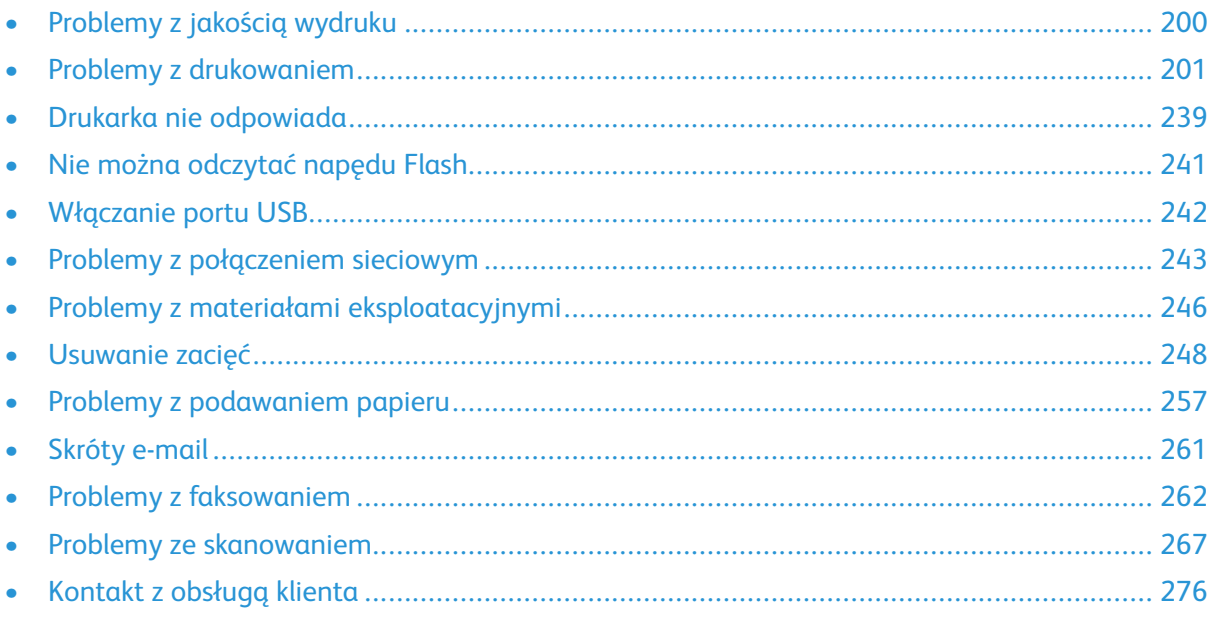

# <span id="page-199-0"></span>Problemy z jakością wydruku

Wybierz obraz, który najlepiej oddaje występujące problemy z drukowaniem, a następnie kliknij odnośnik znajdujący się pod nim, aby poznać rozwiązanie.

- Puste lub białe [strony](#page-200-1)
- Zbyt [ciemny](#page-201-0) wydruk
- Cienkie linie są drukowane [nieprawidłowo](#page-204-0)
- Zagięty lub [pomarszczony](#page-205-0) papier
- [Szare](#page-207-0) tło
- [Poziome](#page-221-0) jasne pasy
- [Nieprawidłowe](#page-209-0) marginesy
- Jasny [wydruk](#page-210-0)
- [Cętkowany](#page-212-0) wydruk i plamki
- [Zwijanie](#page-214-0) się papieru
- [Zniekształcone](#page-215-0) lub przekrzywione wydruki
- [Powtarzające](#page-230-0) się błędy wydruku
- Strony [jednolicie](#page-217-0) czarne
- [Obcięty](#page-218-0) tekst lub obraz
- Toner [łatwo](#page-220-0) się ściera
- [Pionowe](#page-225-0) ciemne pasy
- Ciemne [pionowe](#page-227-0) linie lub smugi
- Ciemne pionowe smugi i [brakujące](#page-229-0) elementy wydruku
- [Pionowe](#page-224-0) białe linie
- [Pionowe](#page-223-0) jasne pasy

# <span id="page-200-0"></span>Problemy z drukowaniem

## Jakość druku jest niska

#### <span id="page-200-1"></span>Puste lub białe strony

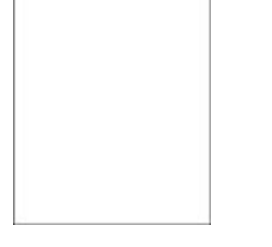

 $\mathscr{O}$ **Uwaga:** Przed rozwiązaniem tego problemu wydrukuj strony testu jakości. Na panelu sterowania przejdź do menu **Ustawienia > Rozwiązywanie problemów > Wydrukuj strony testu jakości wydruku**. W drukarkach bez ekranu dotykowego naciśnij przycisk **OK**, aby poruszać się między ustawieniami.

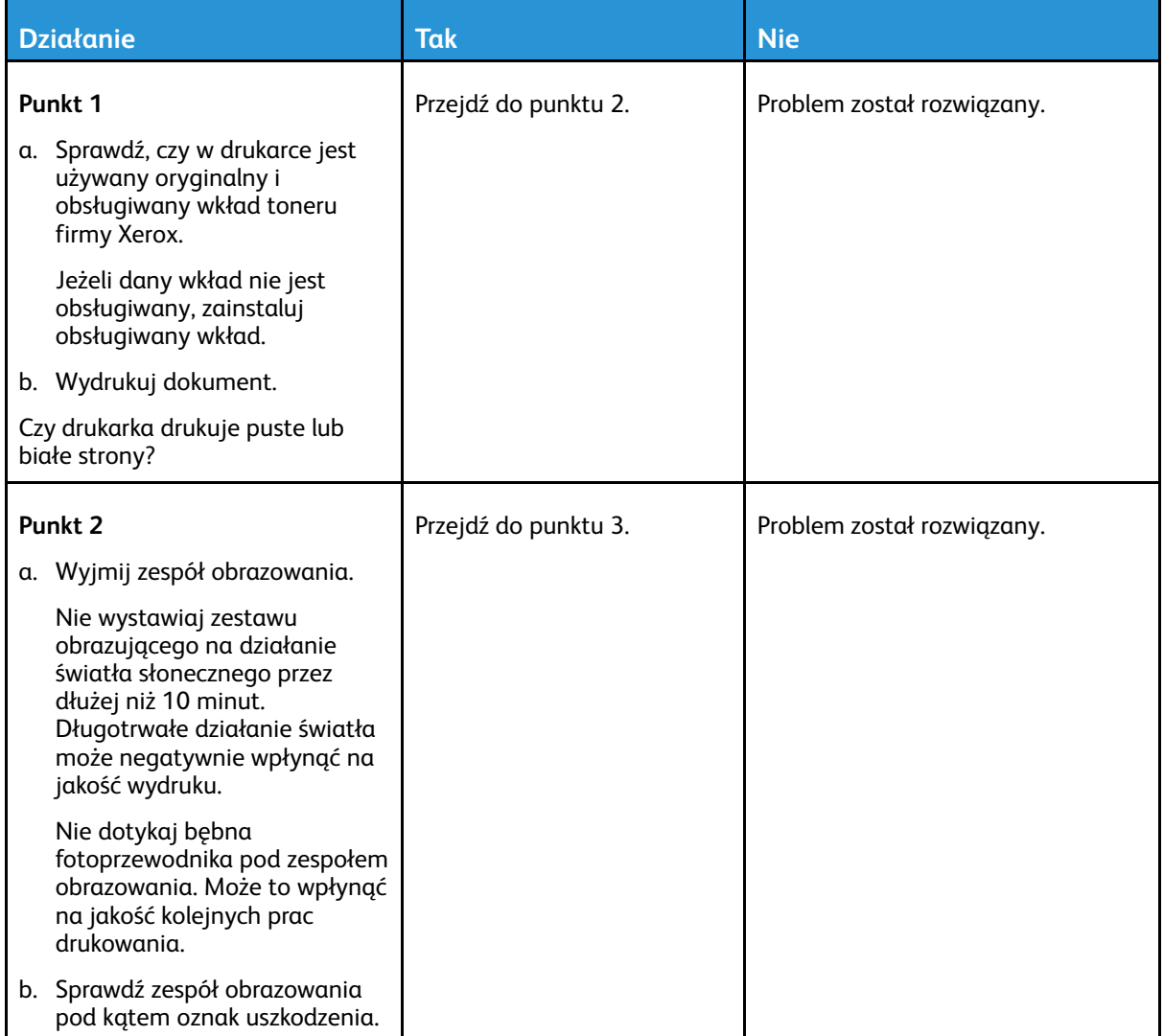

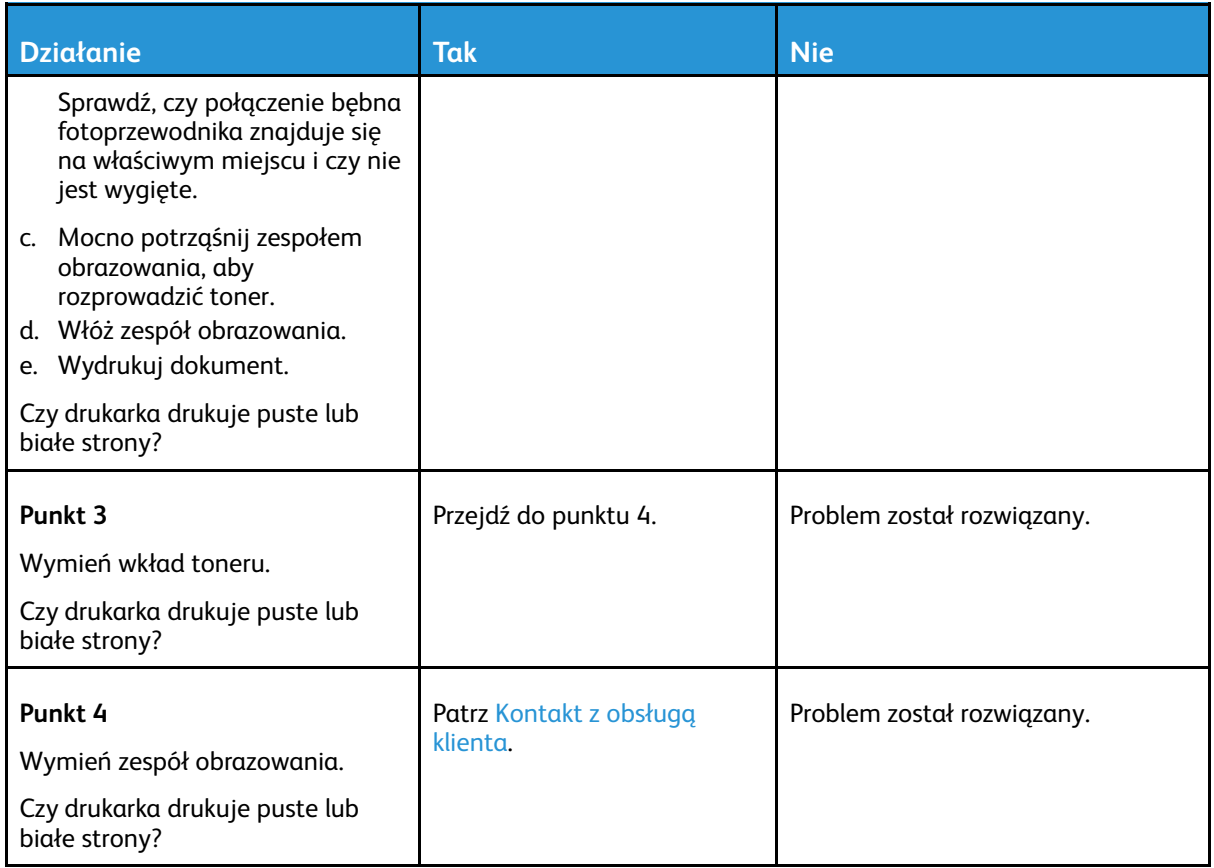

#### <span id="page-201-0"></span>Zbyt ciemny wydruk

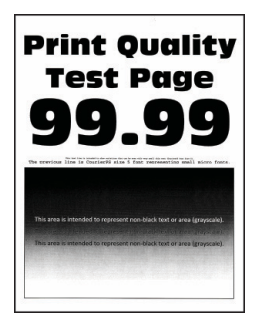

 $\mathscr{O}$ **Uwaga:** Przed rozwiązaniem tego problemu wydrukuj strony testu jakości. Na panelu sterowania przejdź do menu **Ustawienia > Rozwiązywanie problemów > Wydrukuj strony testu jakości wydruku**. W drukarkach bez ekranu dotykowego naciśnij przycisk **OK**, aby poruszać się między ustawieniami.

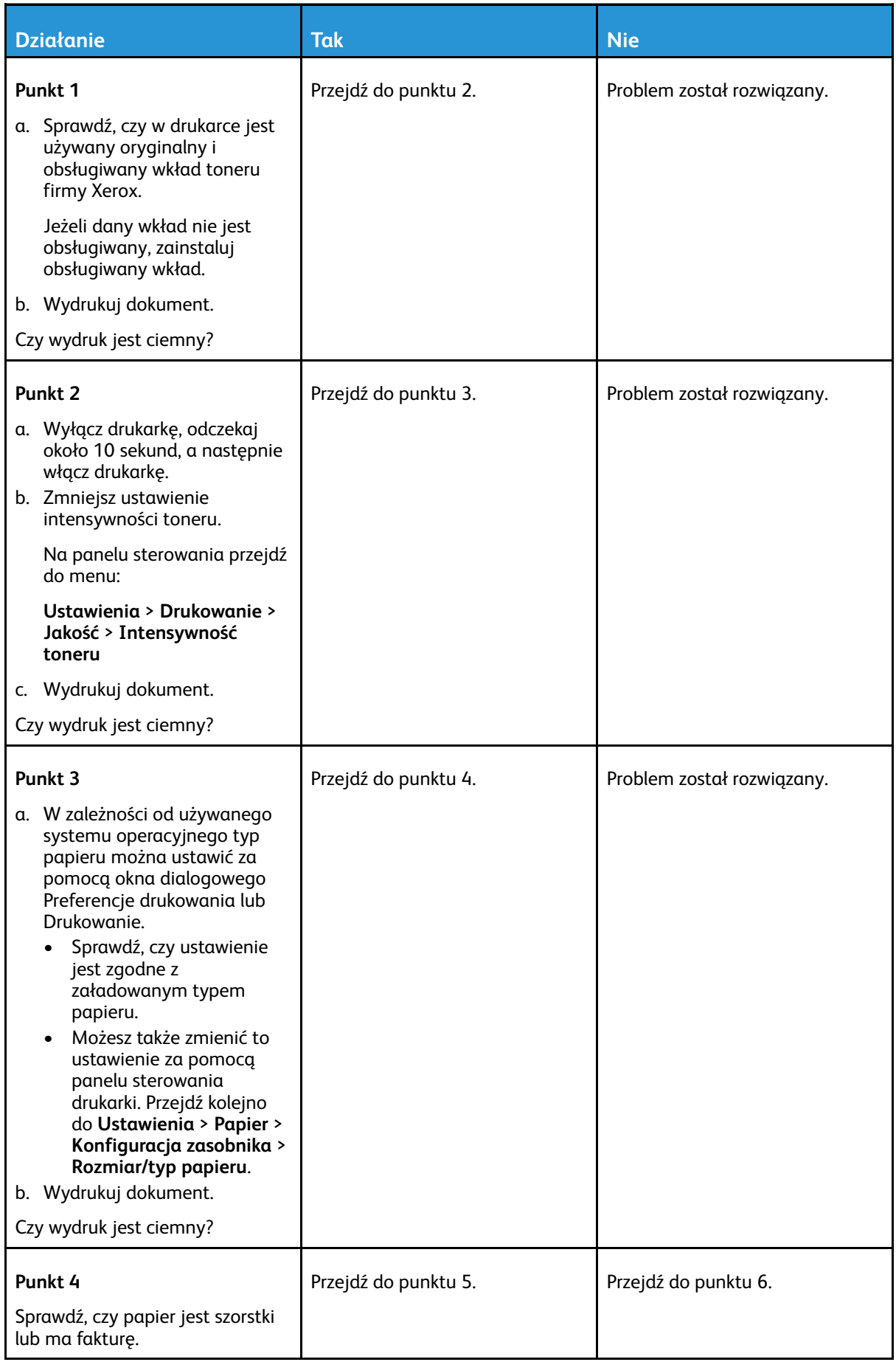

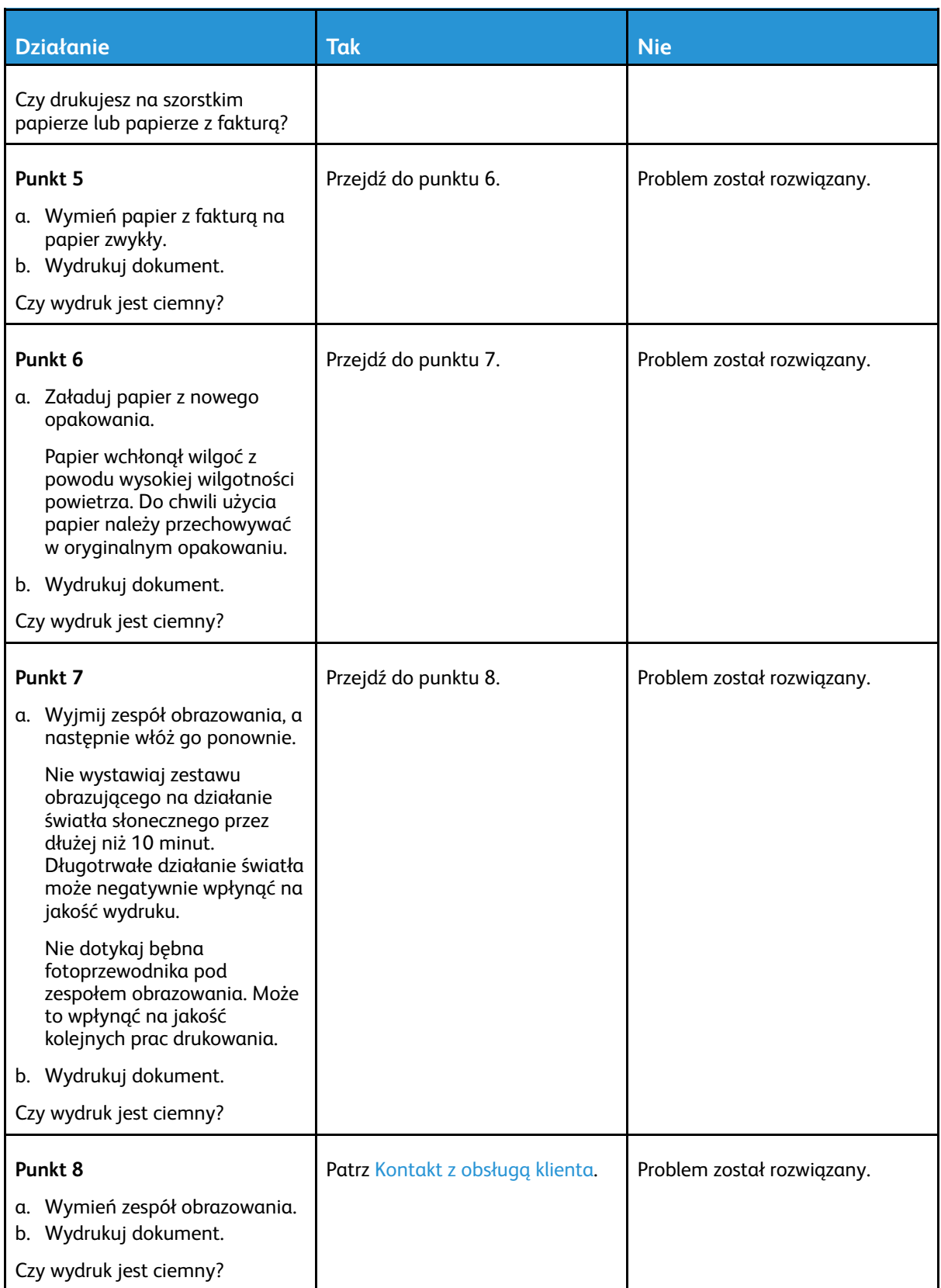

#### <span id="page-204-0"></span>Cienkie linie są drukowane nieprawidłowo

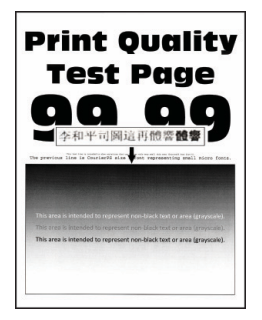

**Uwaga:** Przed rozwiązaniem tego problemu wydrukuj strony testu jakości. Na panelu sterowania przejdź do menu **Ustawienia > Rozwiązywanie problemów > Wydrukuj strony testu jakości wydruku**. W drukarkach bez ekranu dotykowego naciśnij przycisk **OK**, aby poruszać się między ustawieniami.

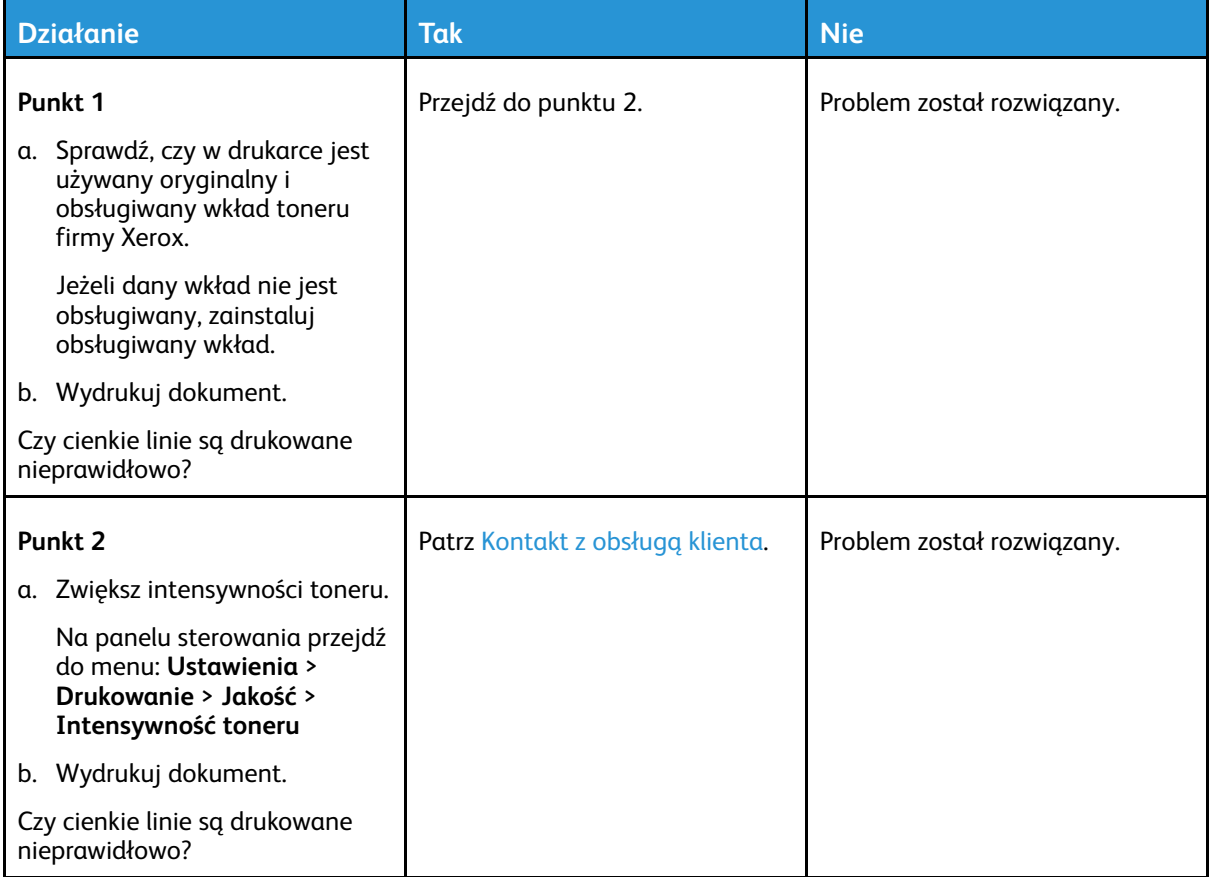

#### <span id="page-205-0"></span>Zagięty lub pomarszczony papier

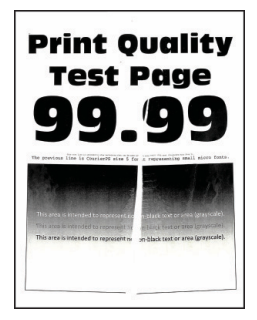

**Uwaga:** Przed rozwiązaniem tego problemu wydrukuj strony testu jakości. Na panelu sterowania przejdź do menu **Ustawienia > Rozwiązywanie problemów > Wydrukuj strony testu jakości wydruku**. W drukarkach bez ekranu dotykowego naciśnij przycisk **OK**, aby poruszać się między ustawieniami.

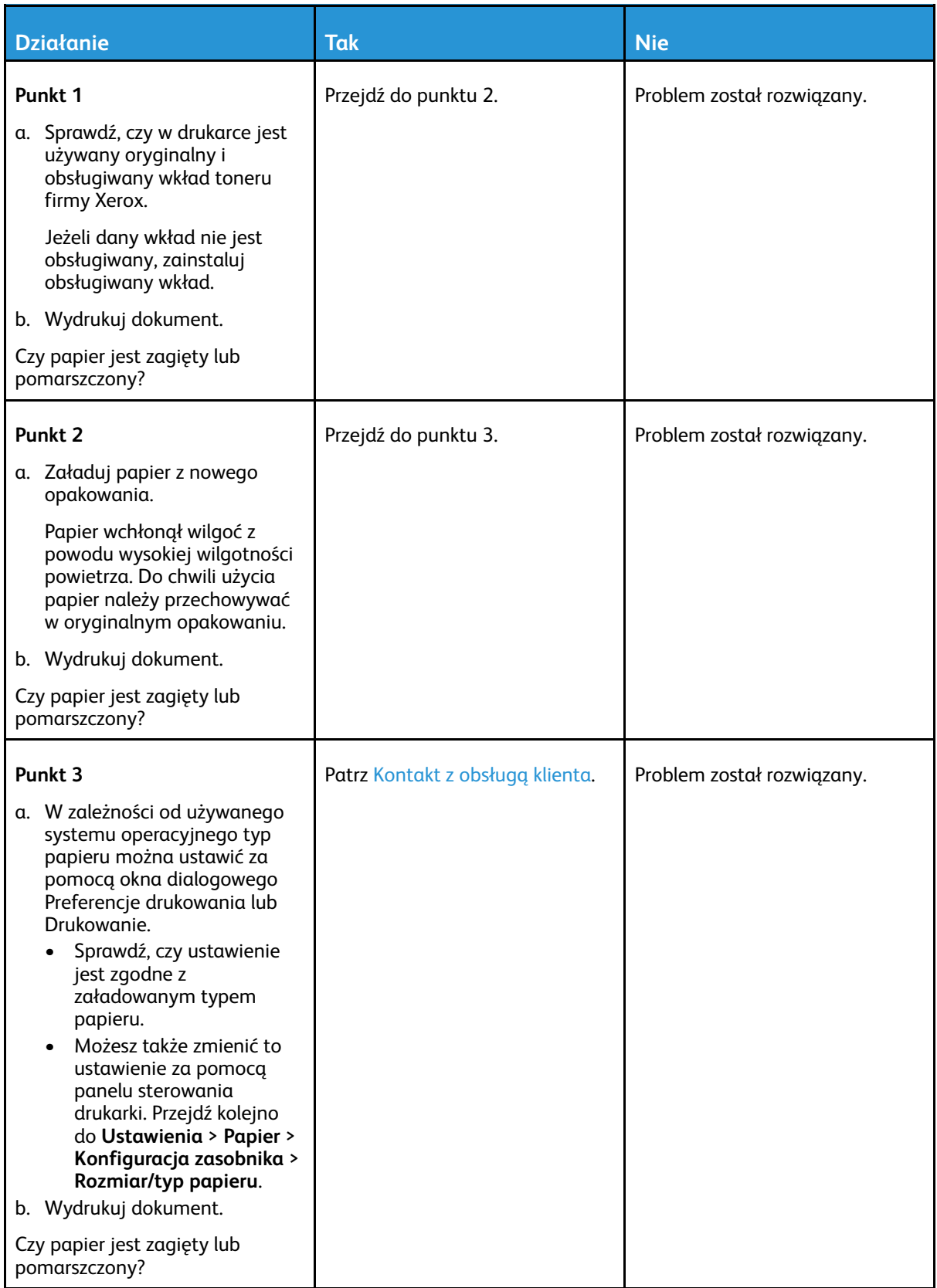

#### <span id="page-207-0"></span>Szare tło

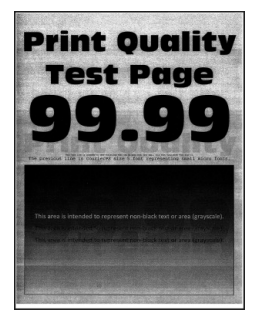

P **Uwaga:** Przed rozwiązaniem tego problemu wydrukuj strony testu jakości. Na panelu sterowania przejdź do menu **Ustawienia > Rozwiązywanie problemów > Wydrukuj strony testu jakości wydruku**. W drukarkach bez ekranu dotykowego naciśnij przycisk **OK**, aby poruszać się między ustawieniami.

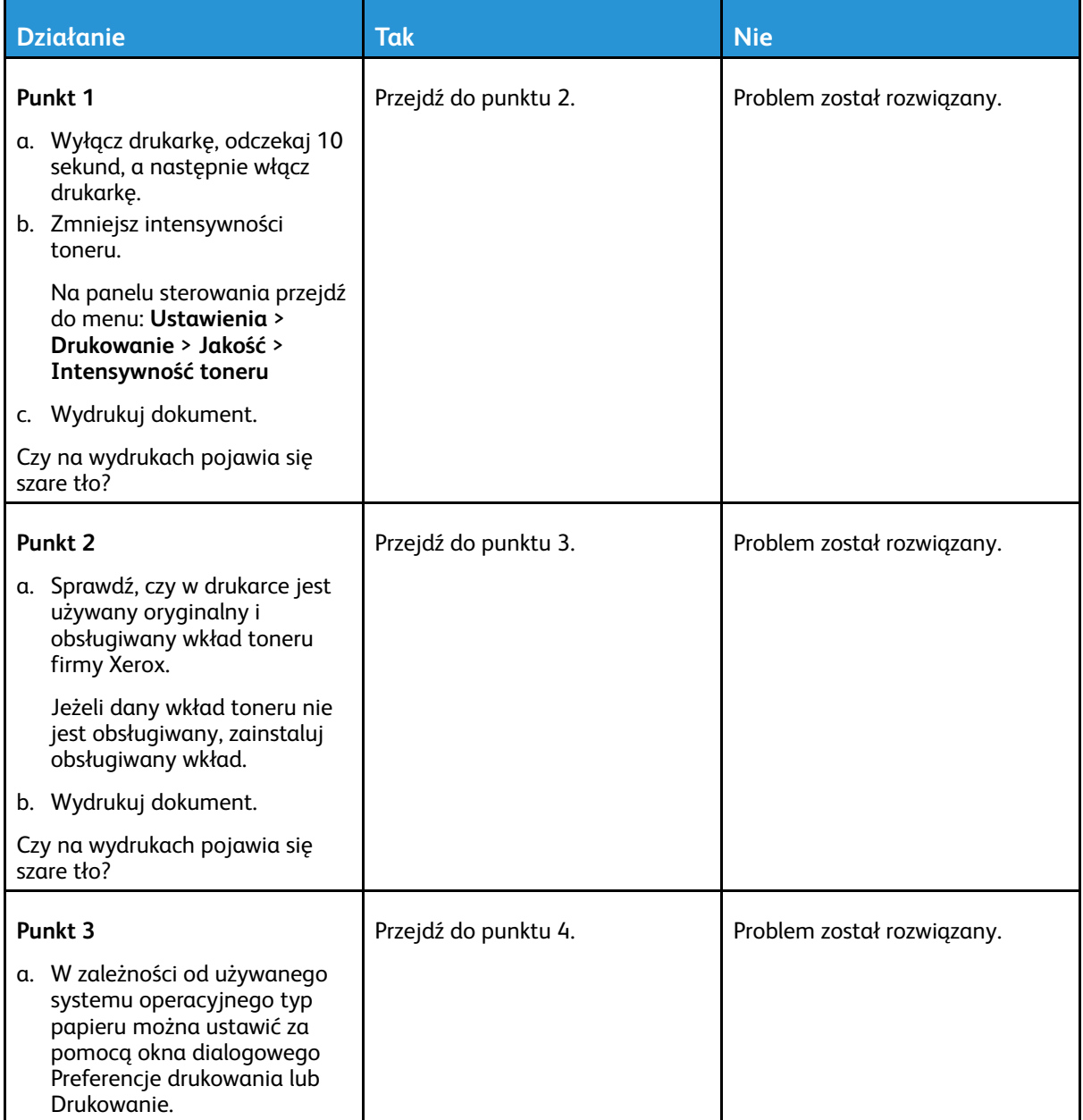

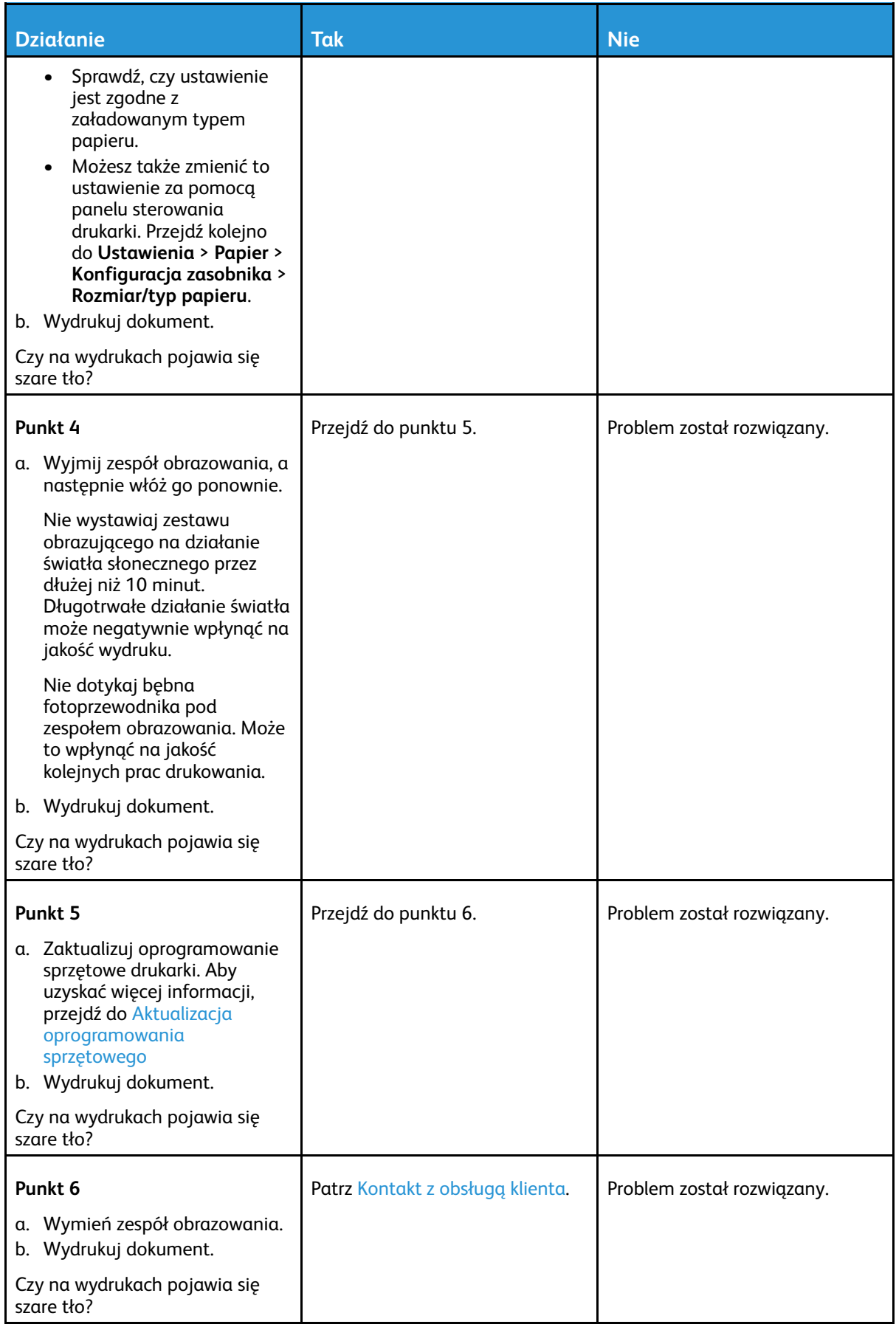

#### <span id="page-209-0"></span>Nieprawidłowe marginesy

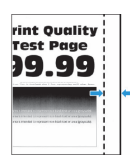

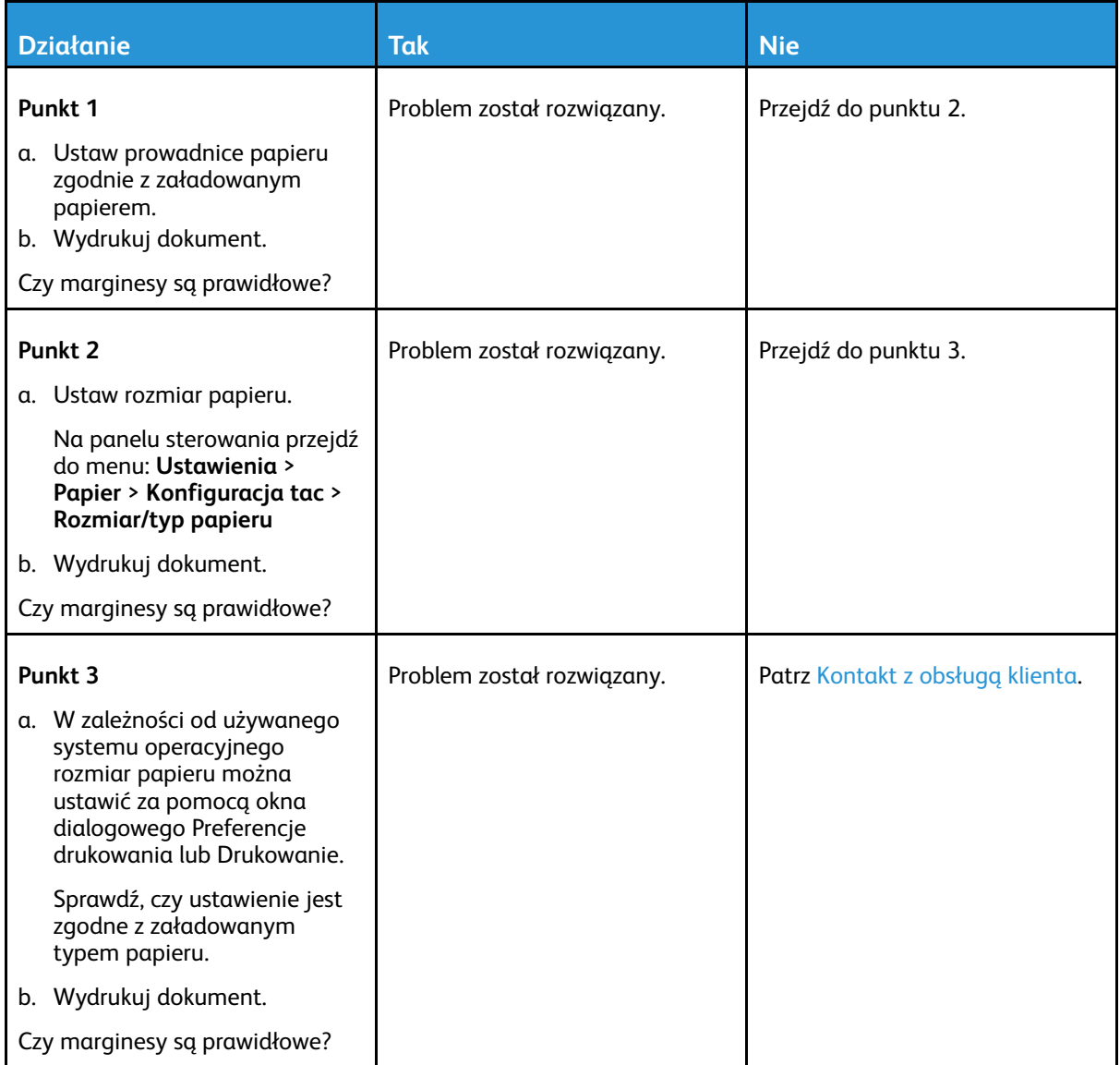

#### <span id="page-210-0"></span>Jasny wydruk

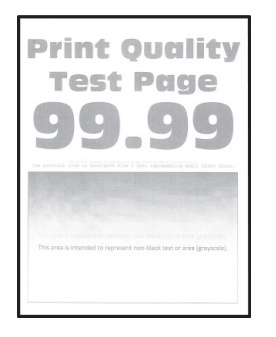

**Uwaga:** Przed rozwiązaniem tego problemu wydrukuj strony testu jakości. Na panelu sterowania przejdź do menu **Ustawienia > Rozwiązywanie problemów > Wydrukuj strony testu jakości wydruku**. W drukarkach bez ekranu dotykowego naciśnij przycisk **OK**, aby poruszać się między ustawieniami.

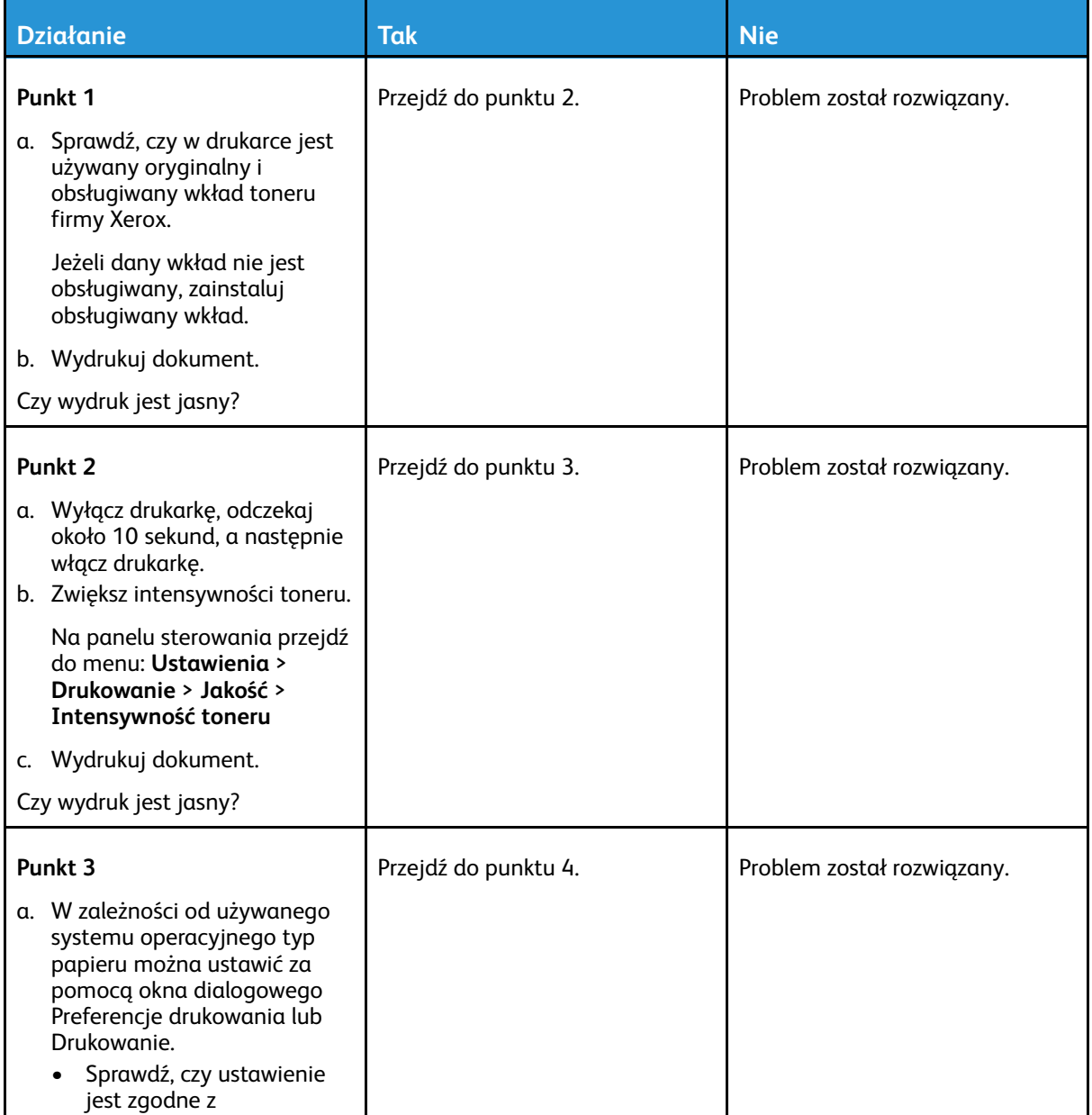

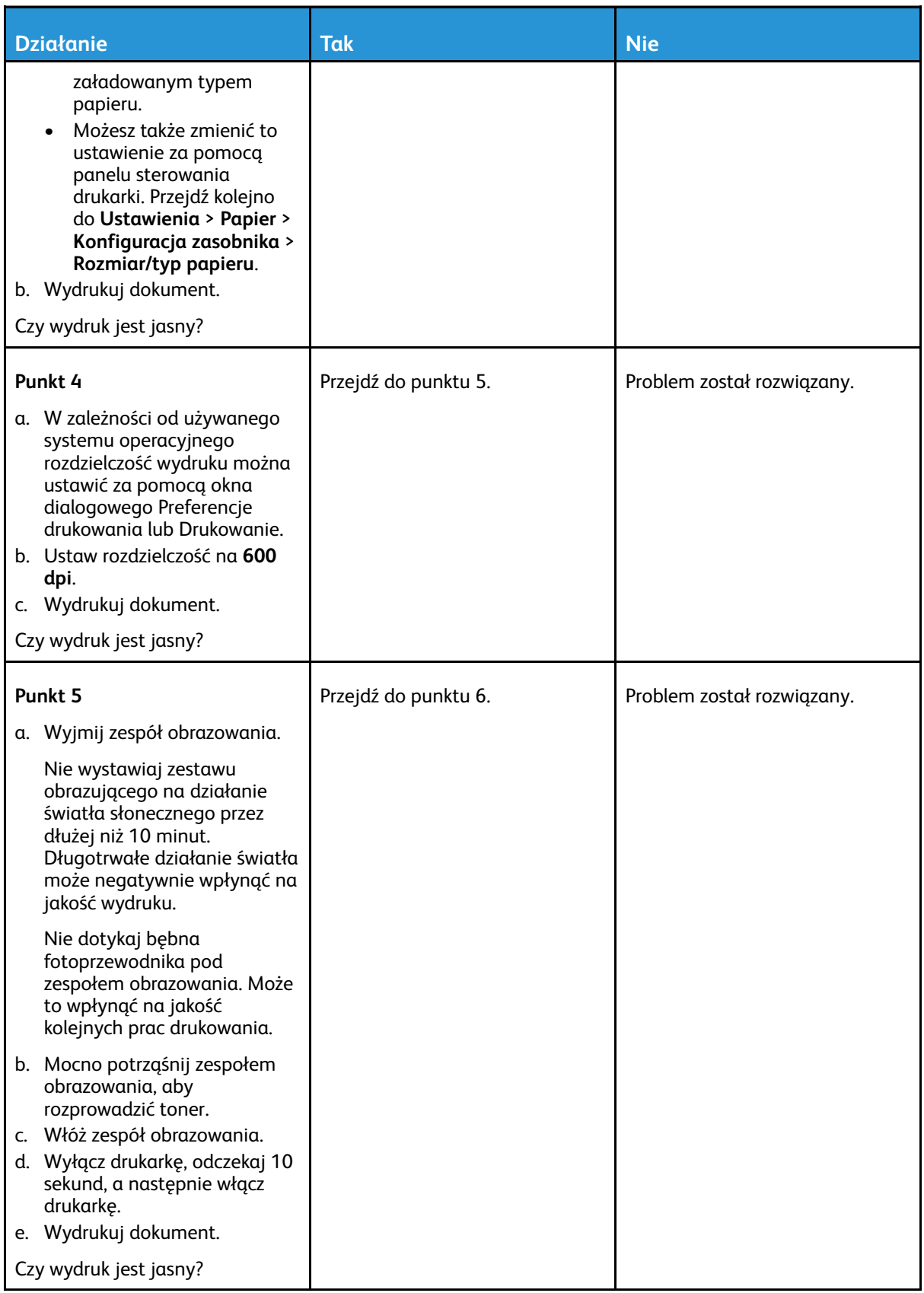

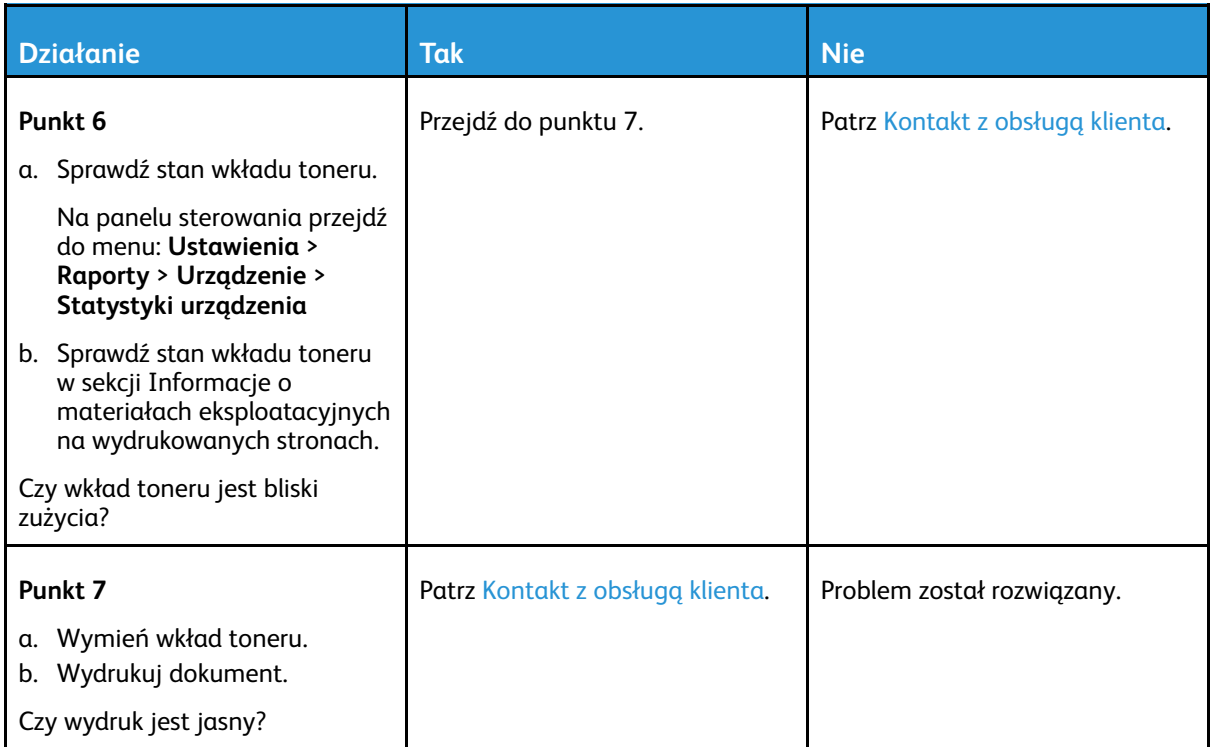

#### <span id="page-212-0"></span>Cętkowany wydruk i plamki

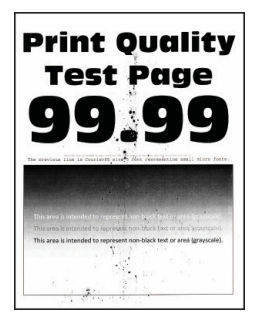

**Uwaga:** Przed rozwiązaniem tego problemu wydrukuj strony testu jakości. Na panelu sterowania przejdź do menu **Ustawienia > Rozwiązywanie problemów > Wydrukuj strony testu jakości wydruku**. W drukarkach bez ekranu dotykowego naciśnij przycisk **OK**, aby poruszać się między ustawieniami.

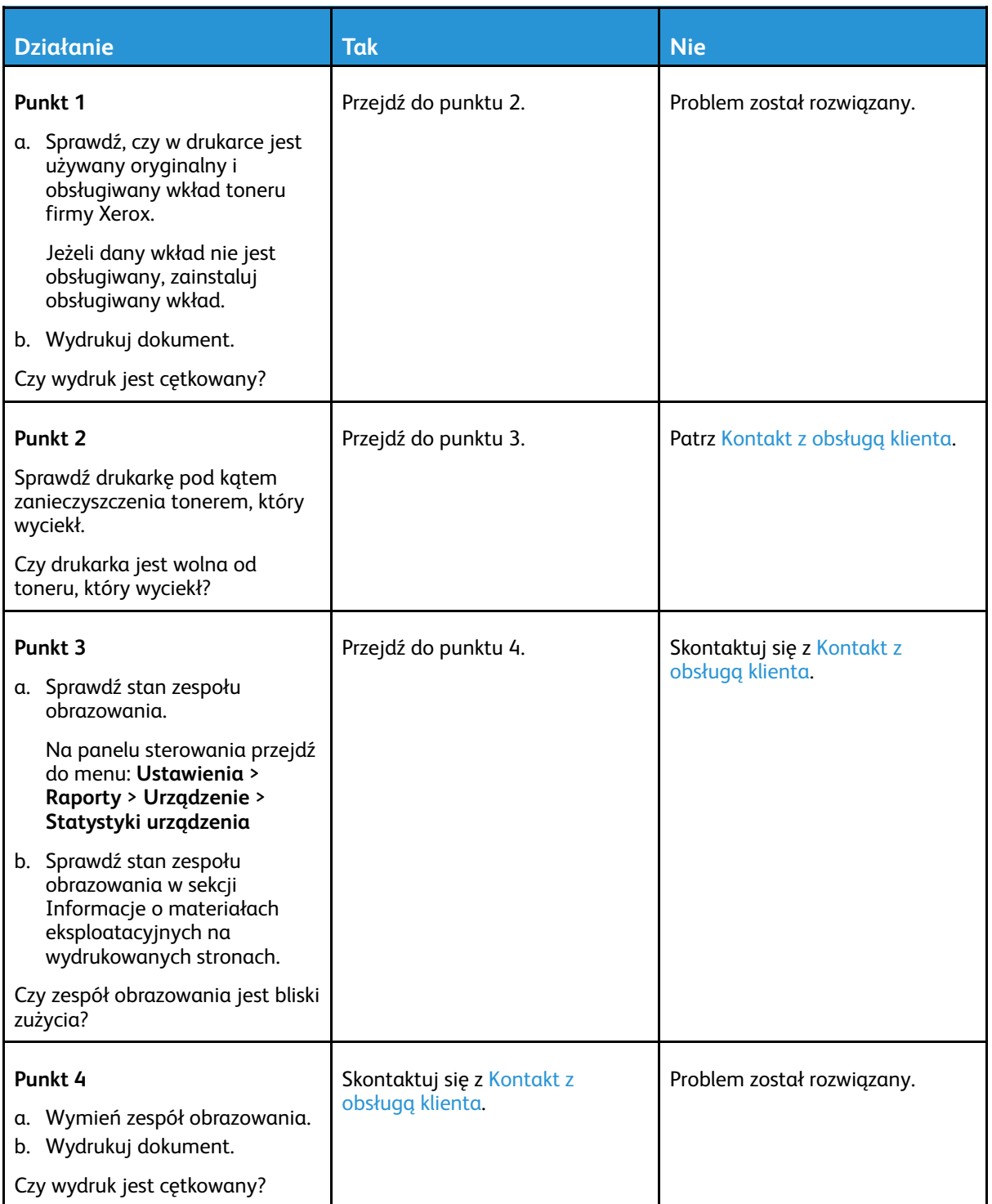

#### <span id="page-214-0"></span>Zwijanie się papieru

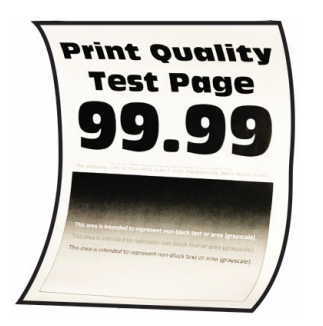

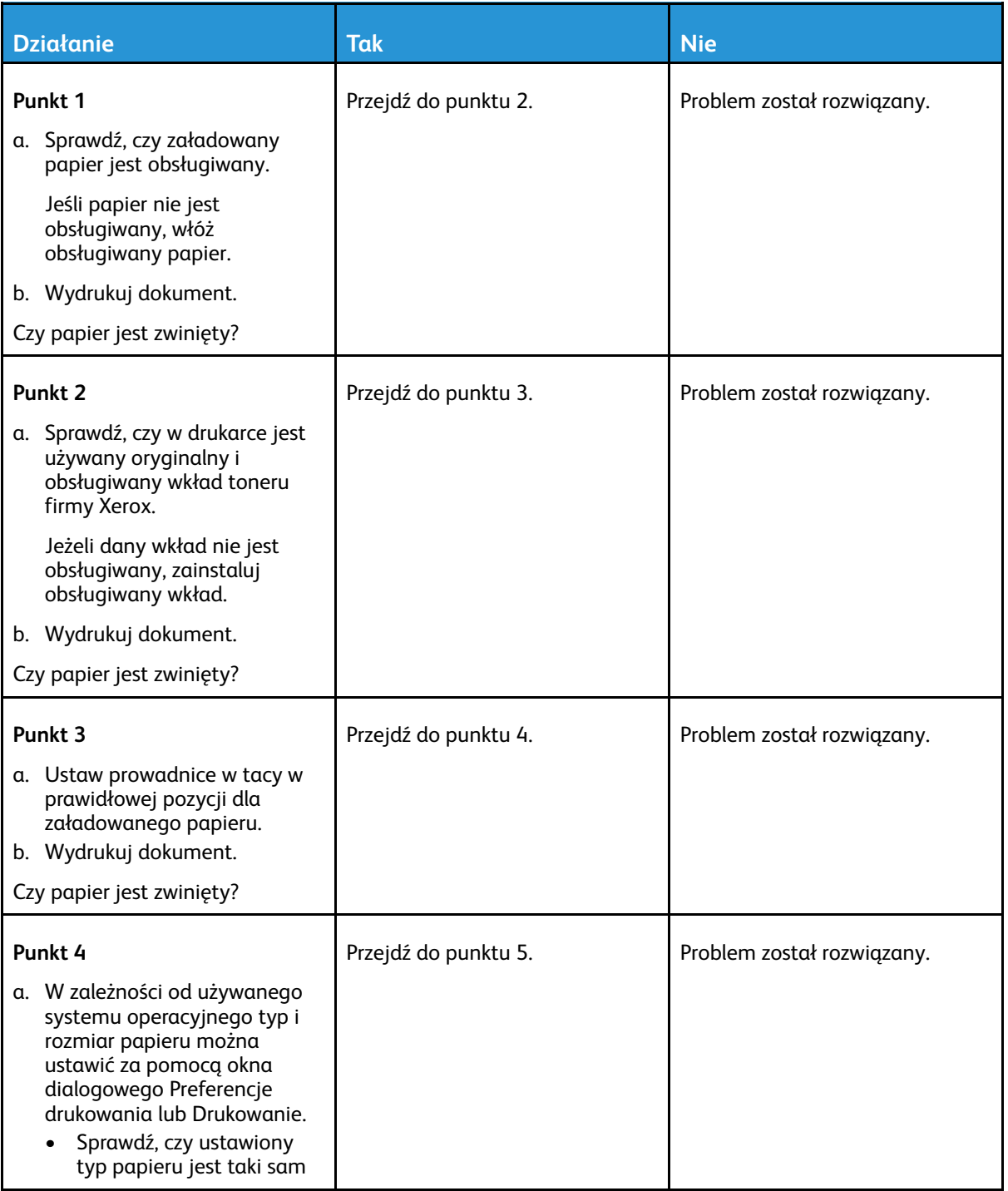

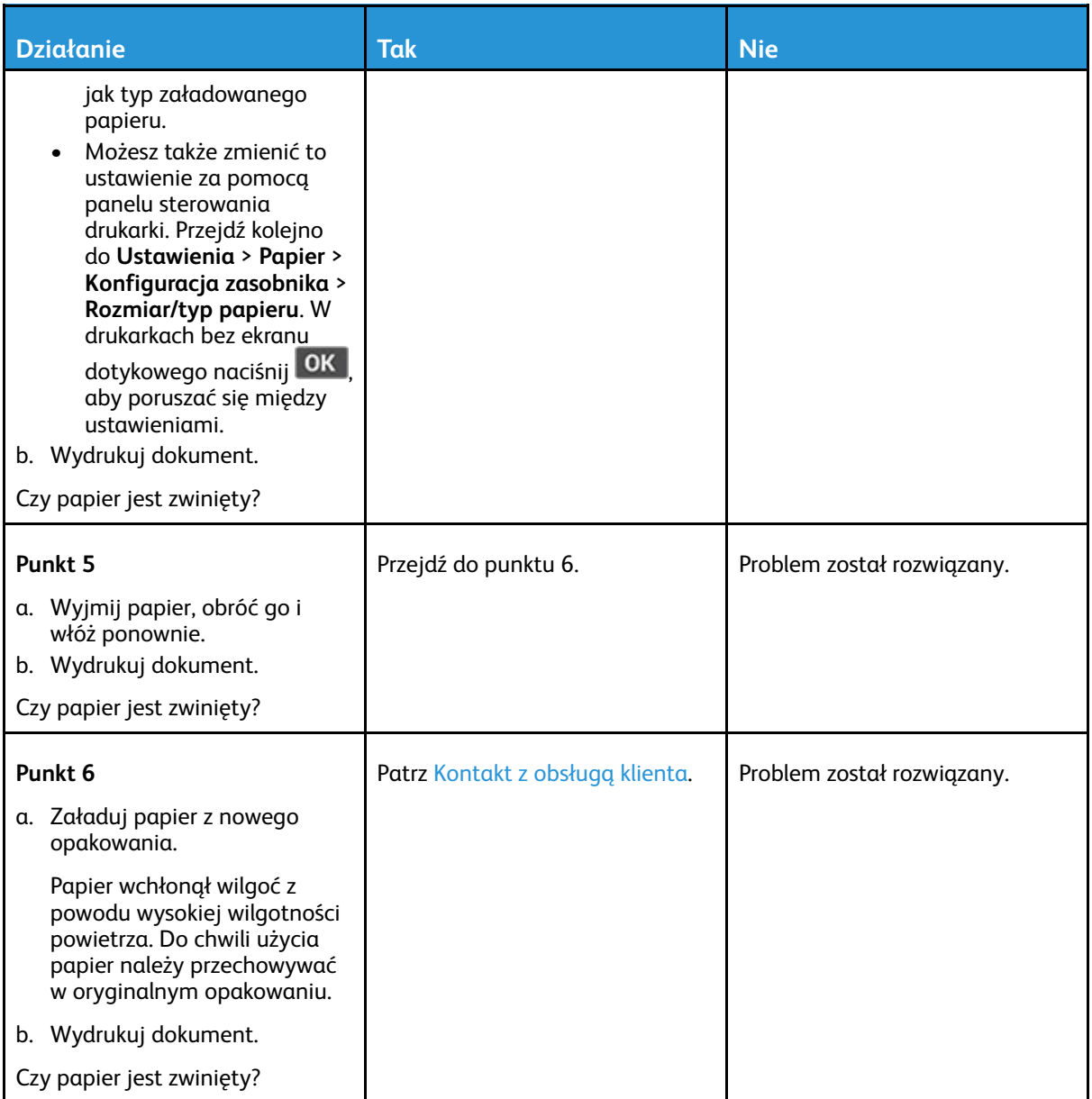

#### <span id="page-215-0"></span>Zniekształcone lub przekrzywione wydruki

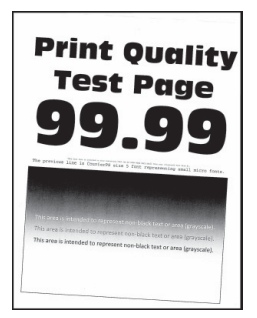

 $\mathscr{O}^{\circ}$ **Uwaga:** Przed rozwiązaniem tego problemu wydrukuj strony testu jakości. Na panelu sterowania przejdź do menu **Ustawienia > Rozwiązywanie problemów > Wydrukuj strony testu jakości wydruku**. W drukarkach bez ekranu dotykowego naciśnij przycisk **OK**, aby poruszać się między ustawieniami.

216 Drukarka wielofunkcyjna Xerox® B225/B235 Podręcznik użytkownika
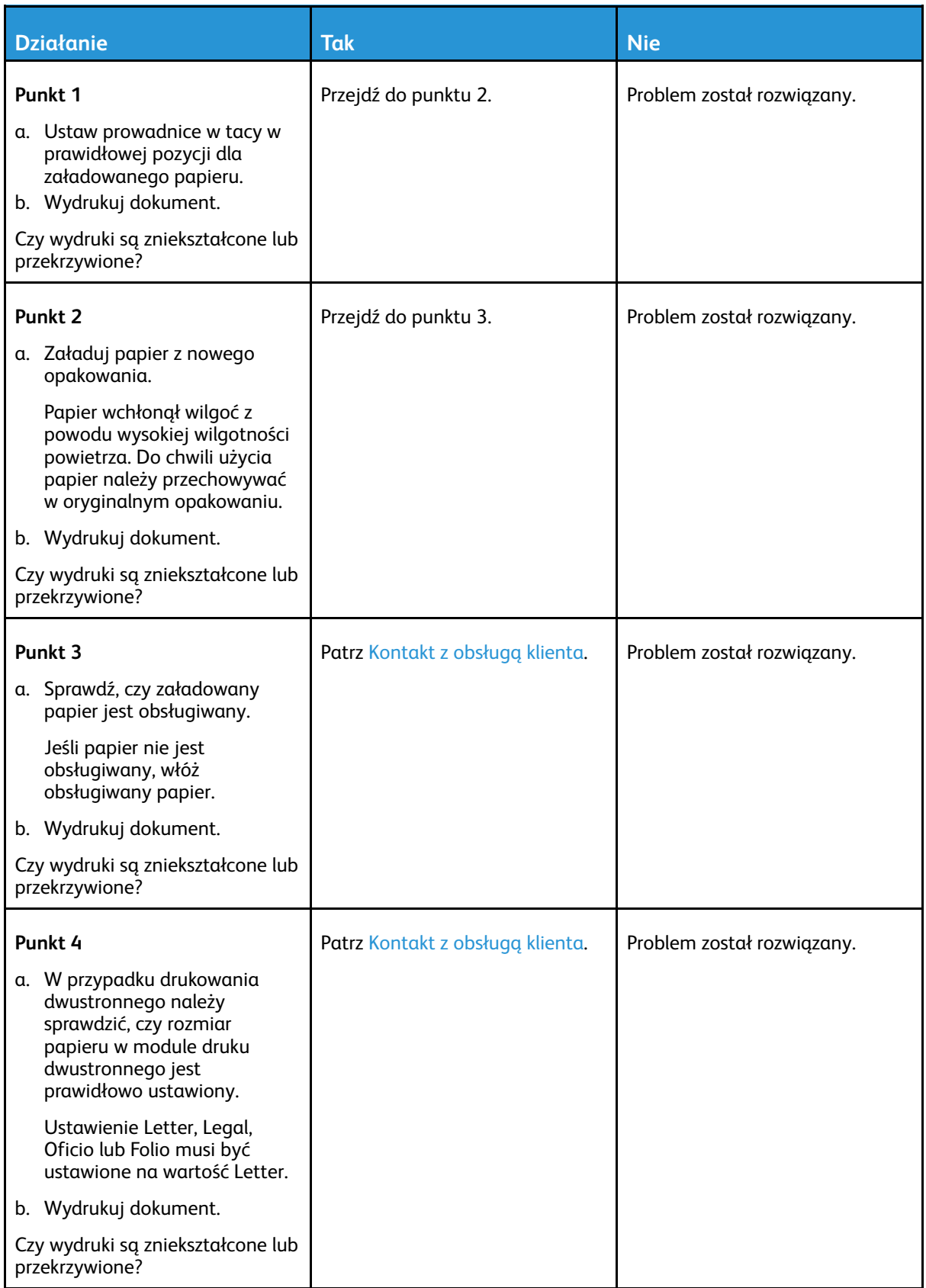

### Strony jednolicie czarne

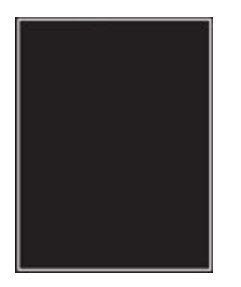

P **Uwaga:** Przed rozwiązaniem tego problemu wydrukuj strony testu jakości. Na panelu sterowania przejdź do menu **Ustawienia > Rozwiązywanie problemów > Wydrukuj strony testu jakości wydruku**. W drukarkach bez ekranu dotykowego naciśnij przycisk **OK**, aby poruszać się między ustawieniami.

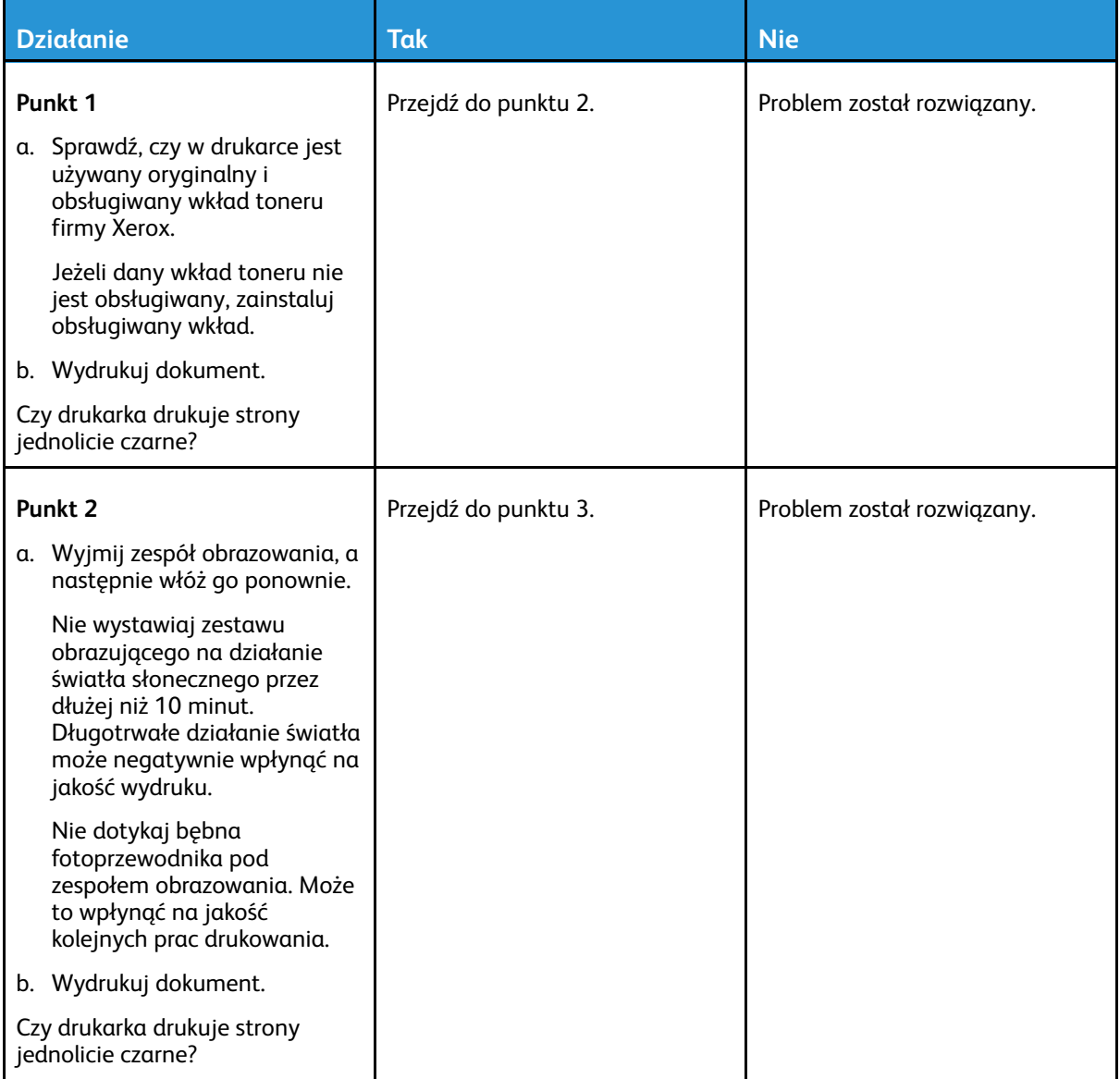

#### 218 Drukarka wielofunkcyjna Xerox® B225/B235 Podręcznik użytkownika

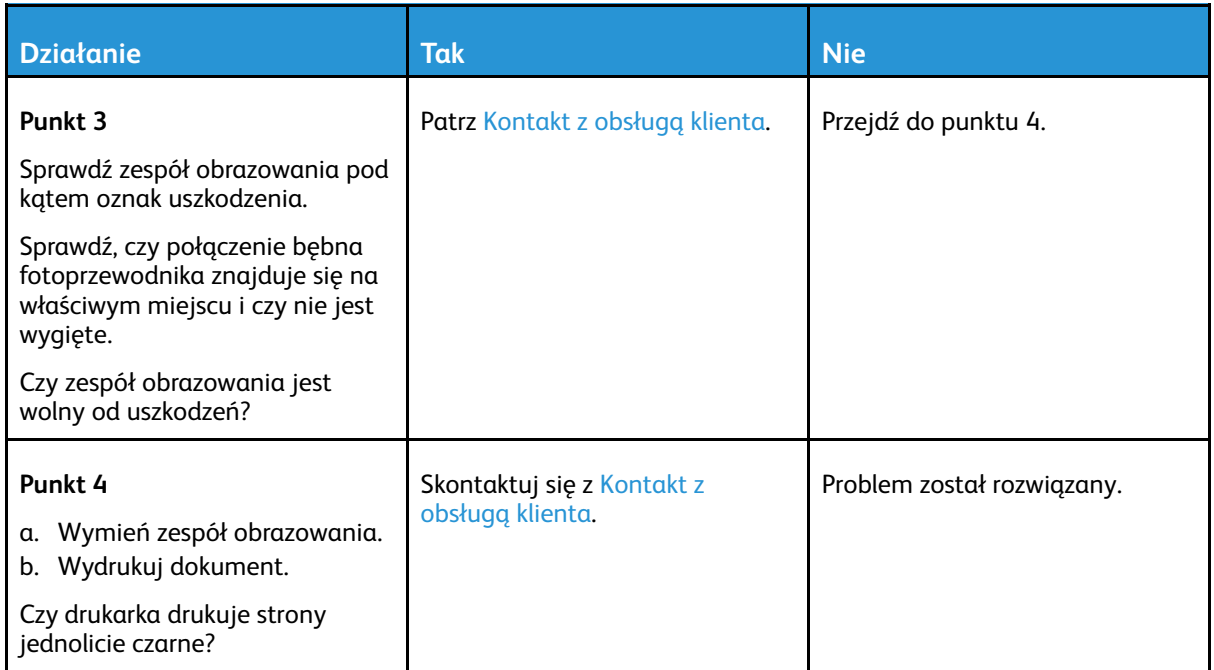

## Obcięty tekst lub obraz

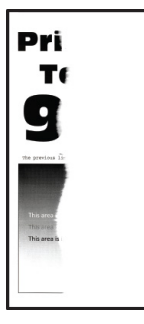

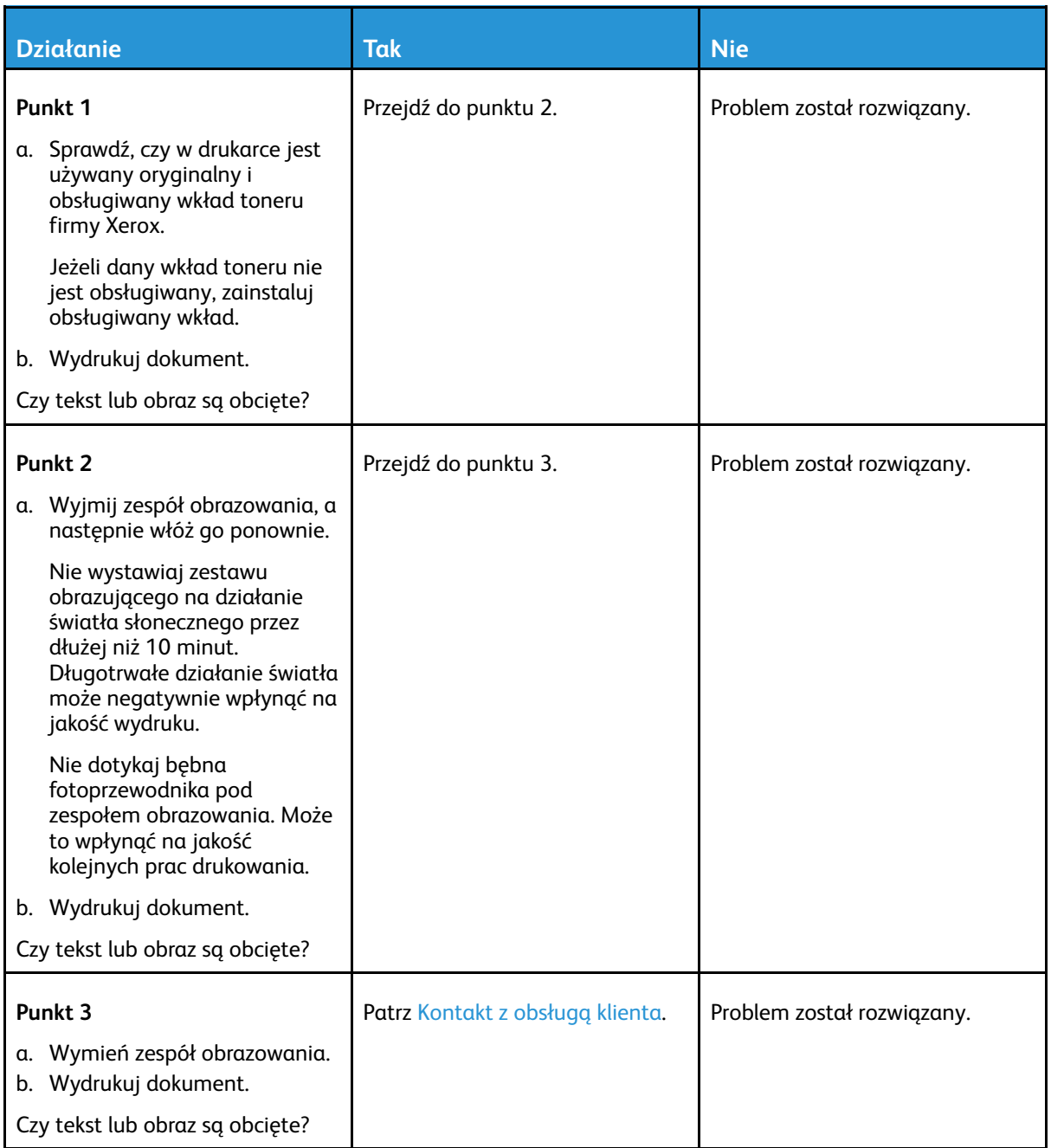

#### Toner łatwo się ściera

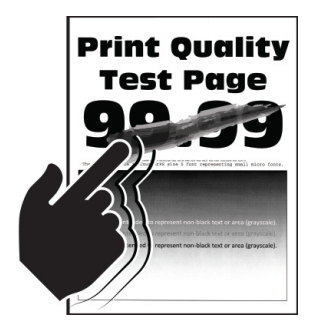

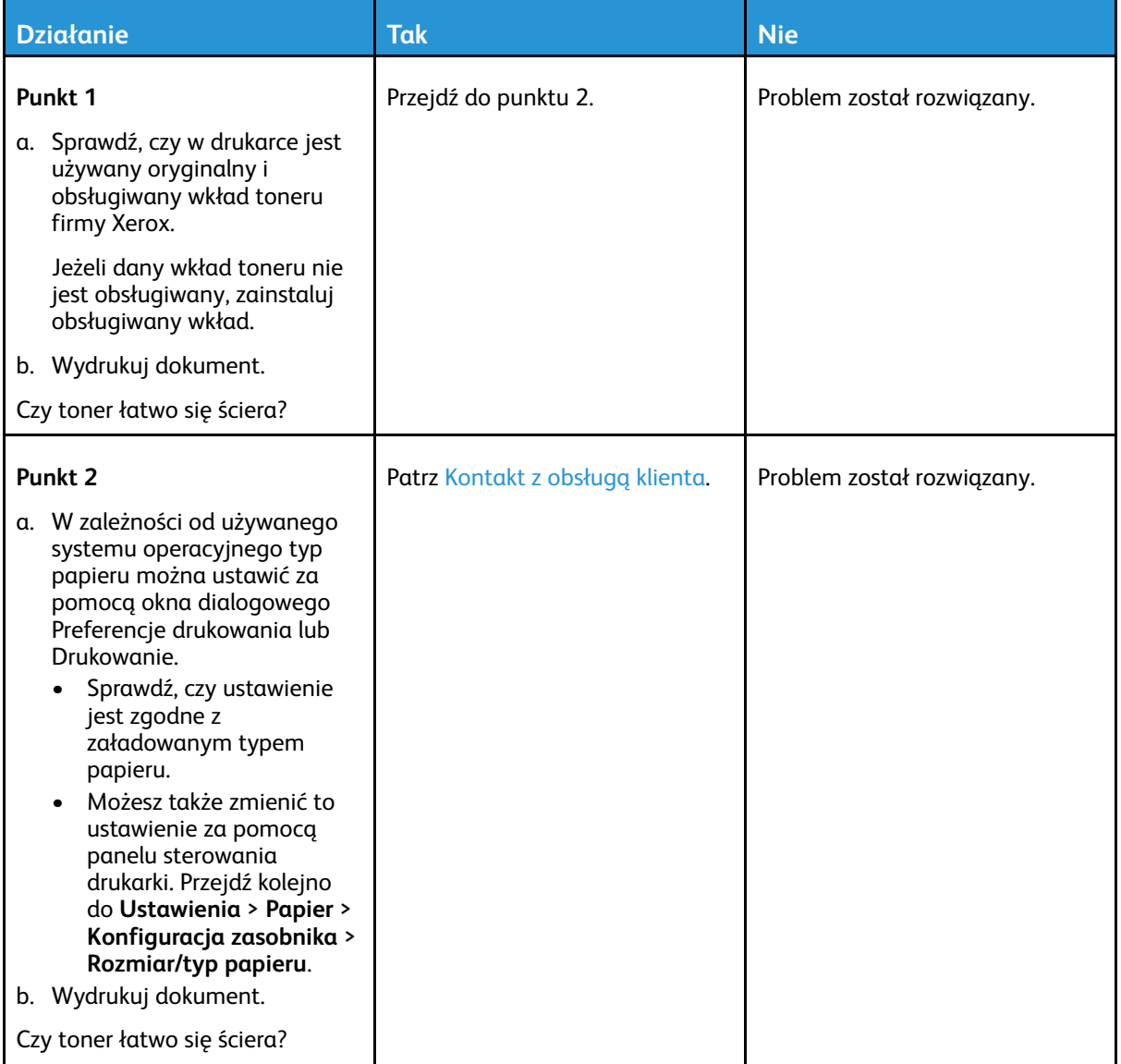

#### Poziome jasne pasy

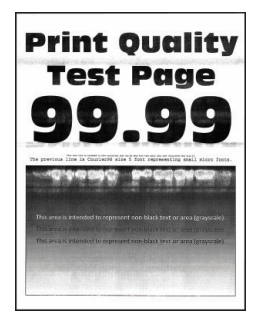

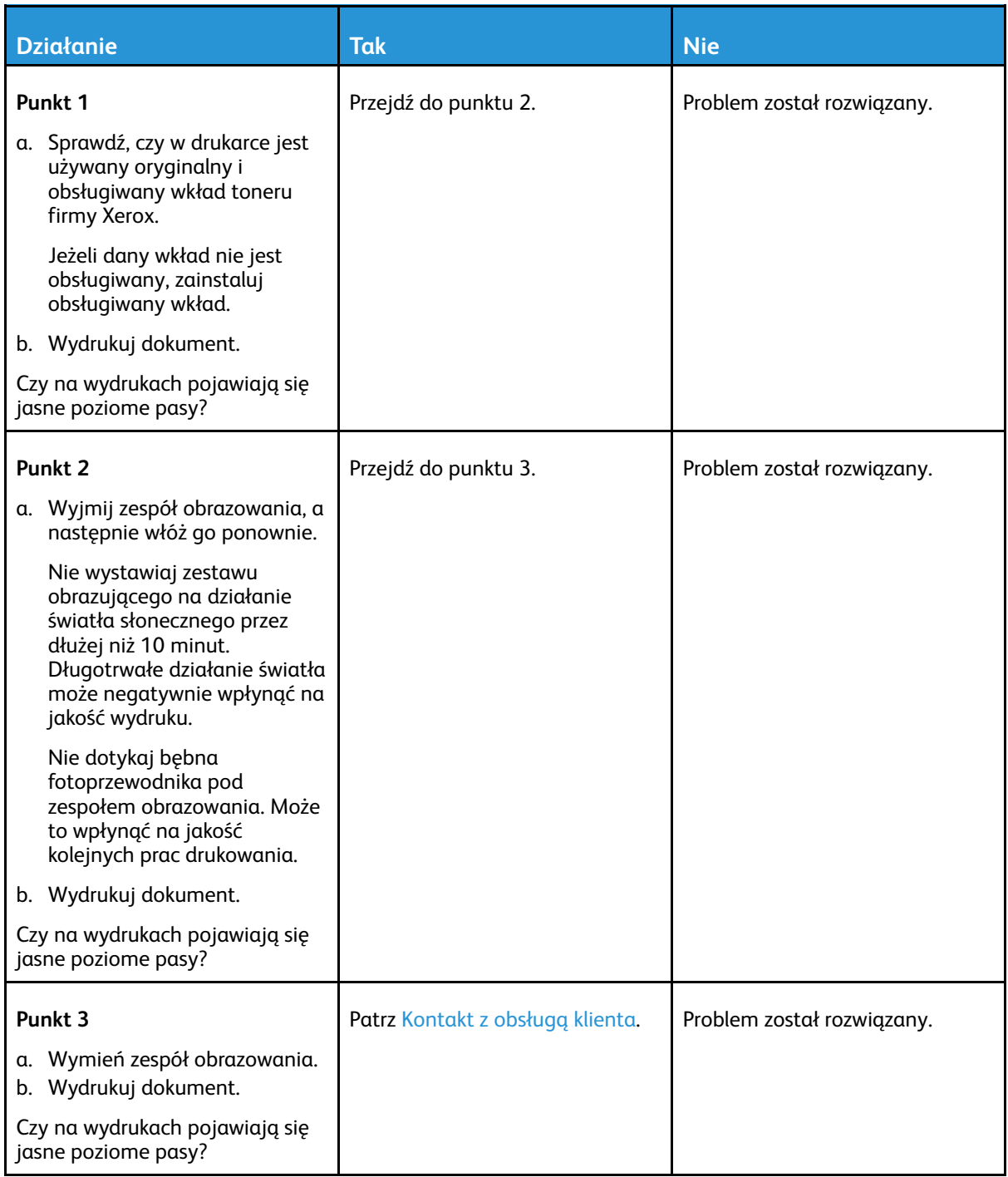

#### Pionowe jasne pasy

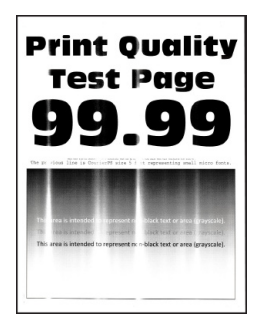

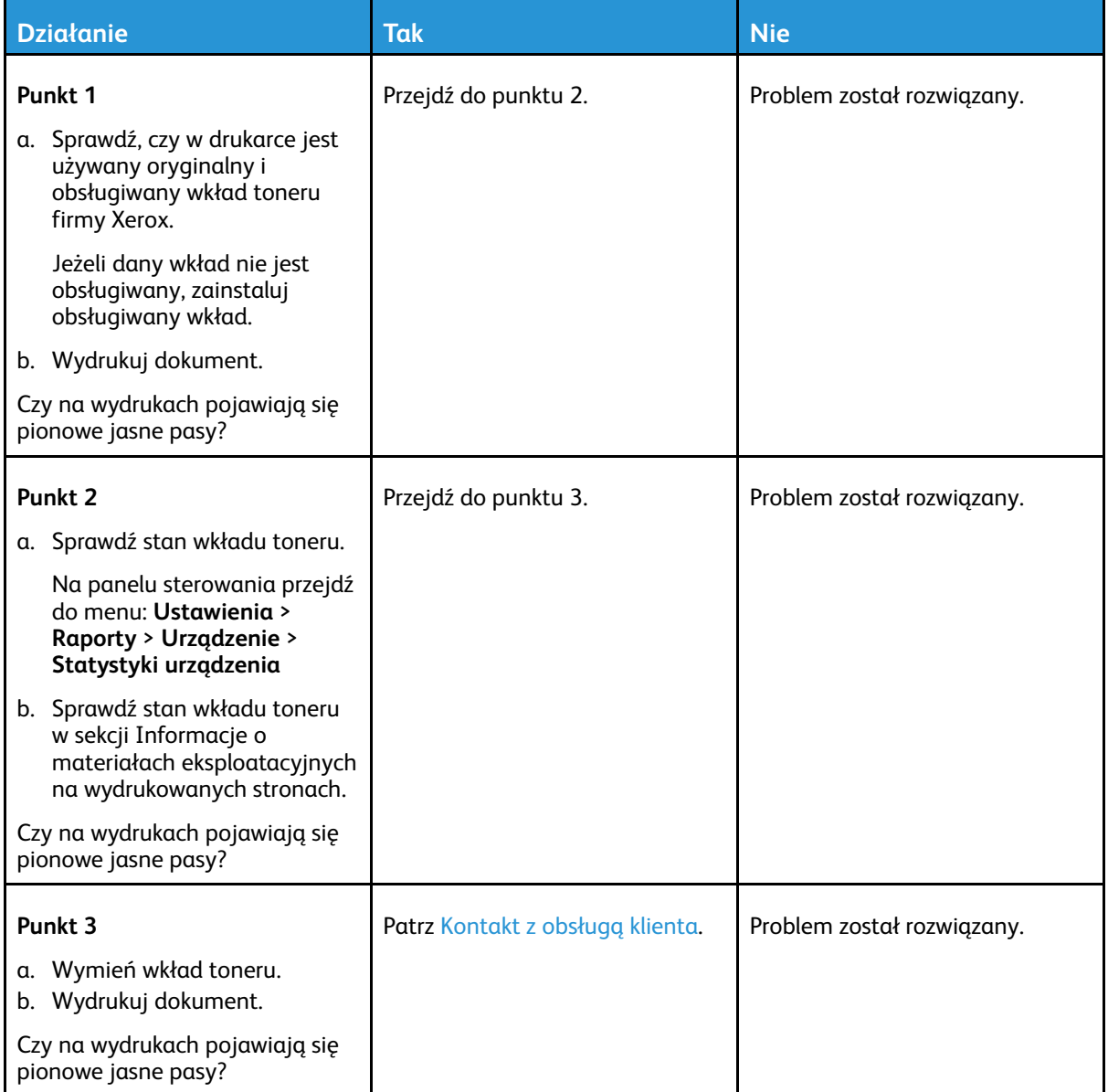

### Pionowe białe linie

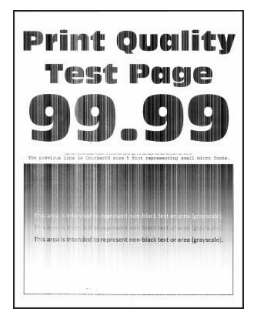

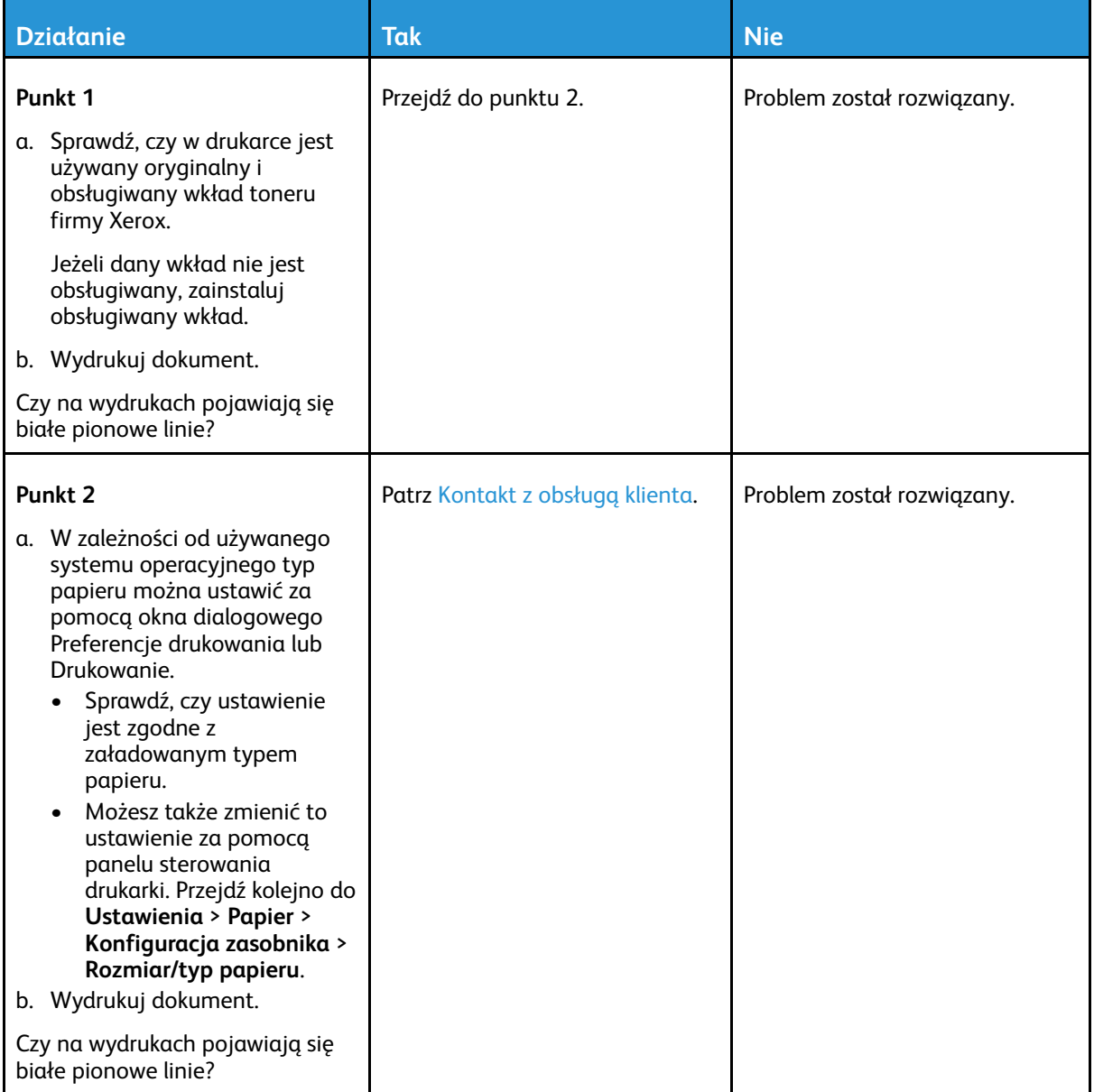

#### Pionowe ciemne pasy

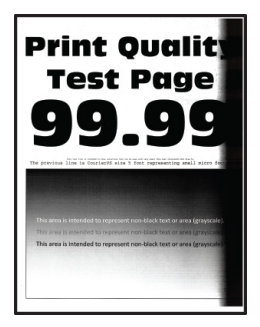

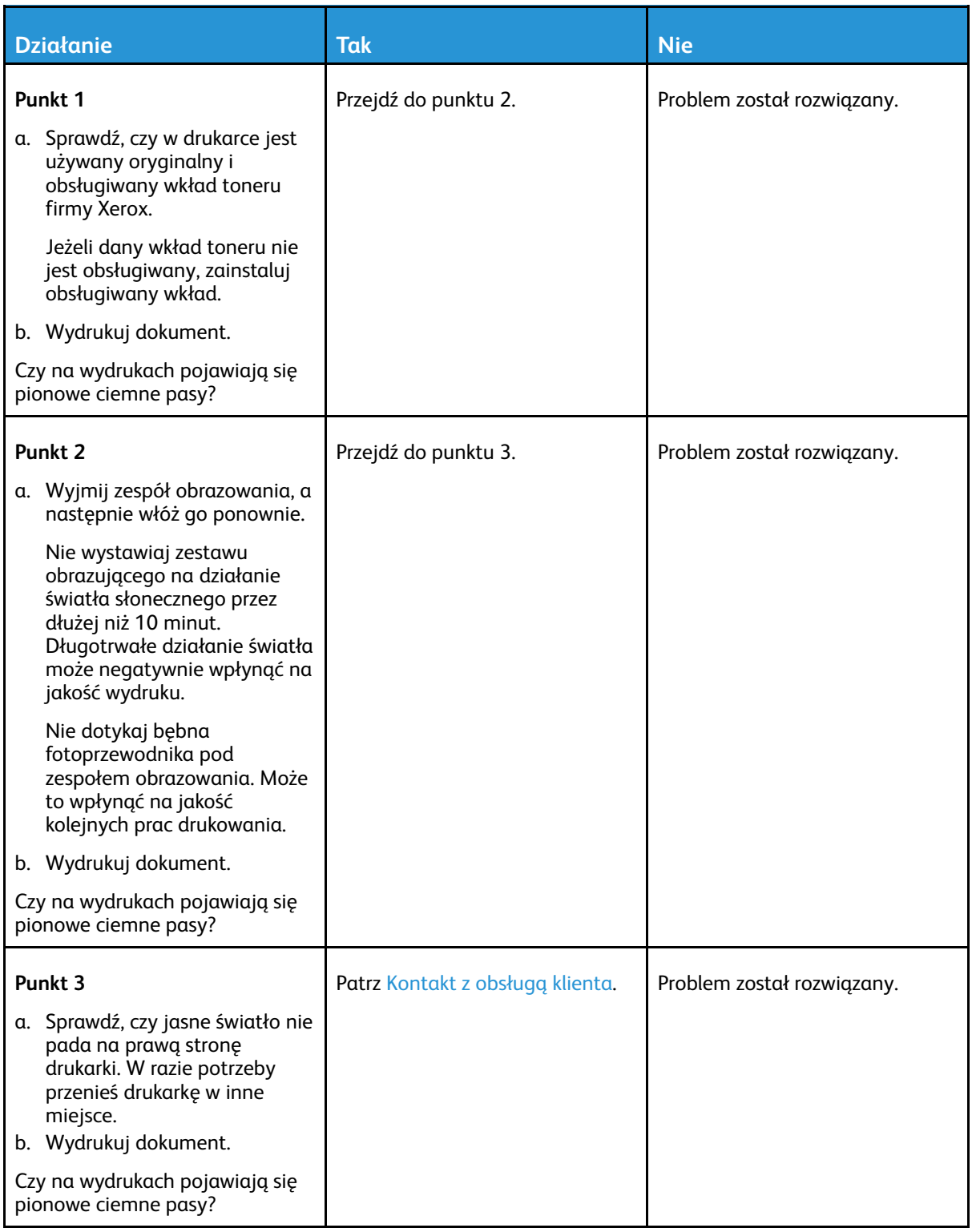

### Ciemne pionowe linie lub smugi

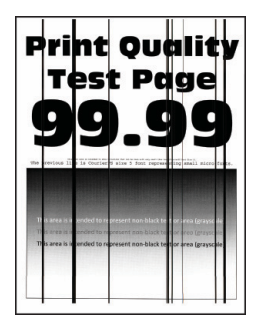

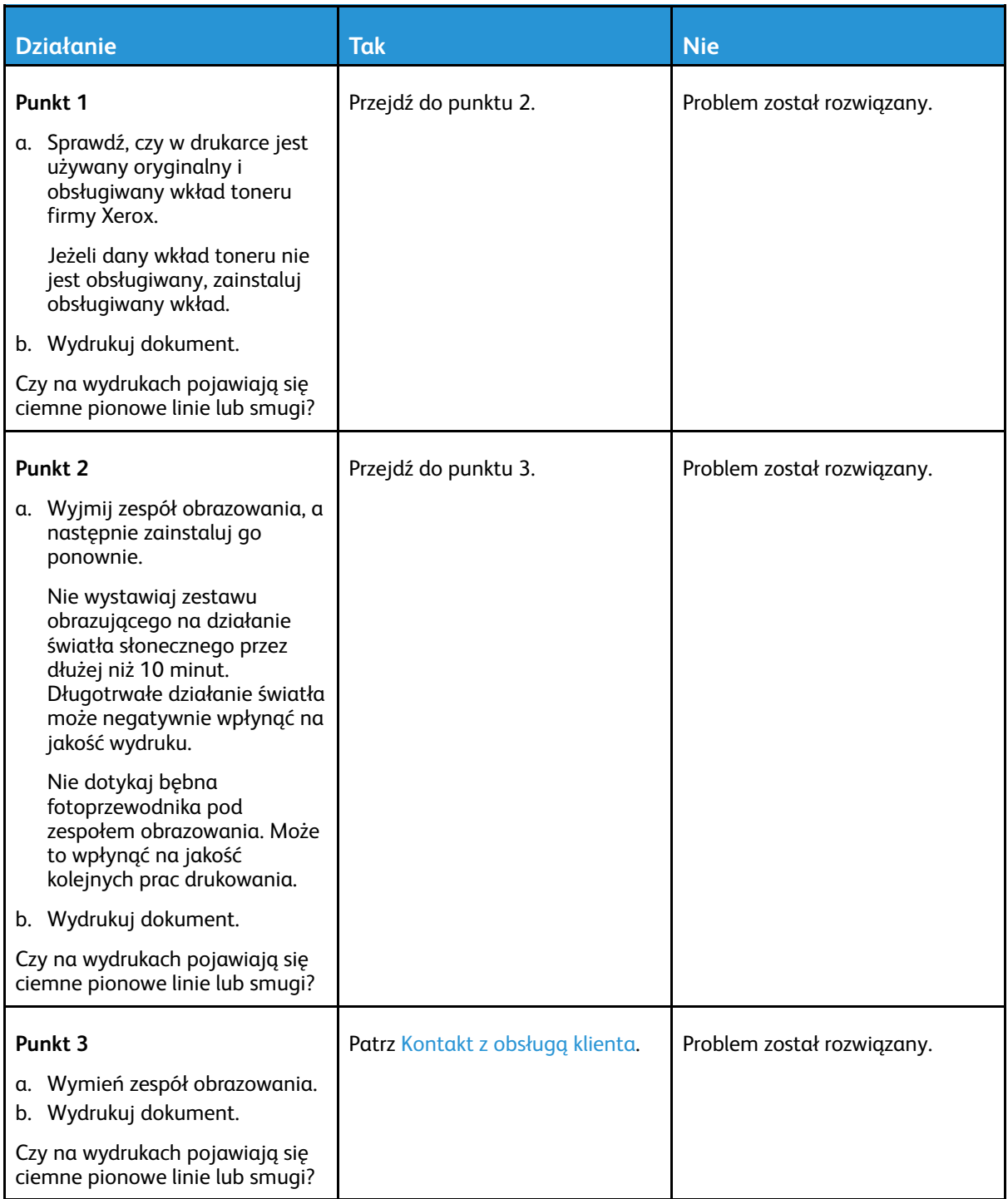

## Ciemne pionowe smugi i brakujące elementy wydruku

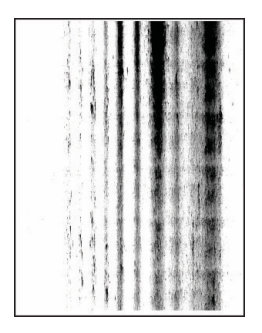

**Uwaga:** Przed rozwiązaniem tego problemu wydrukuj strony testu jakości. Na panelu sterowania przejdź do menu **Ustawienia > Rozwiązywanie problemów > Wydrukuj strony testu jakości wydruku**. W drukarkach bez ekranu dotykowego naciśnij przycisk **OK**, aby poruszać się między ustawieniami.

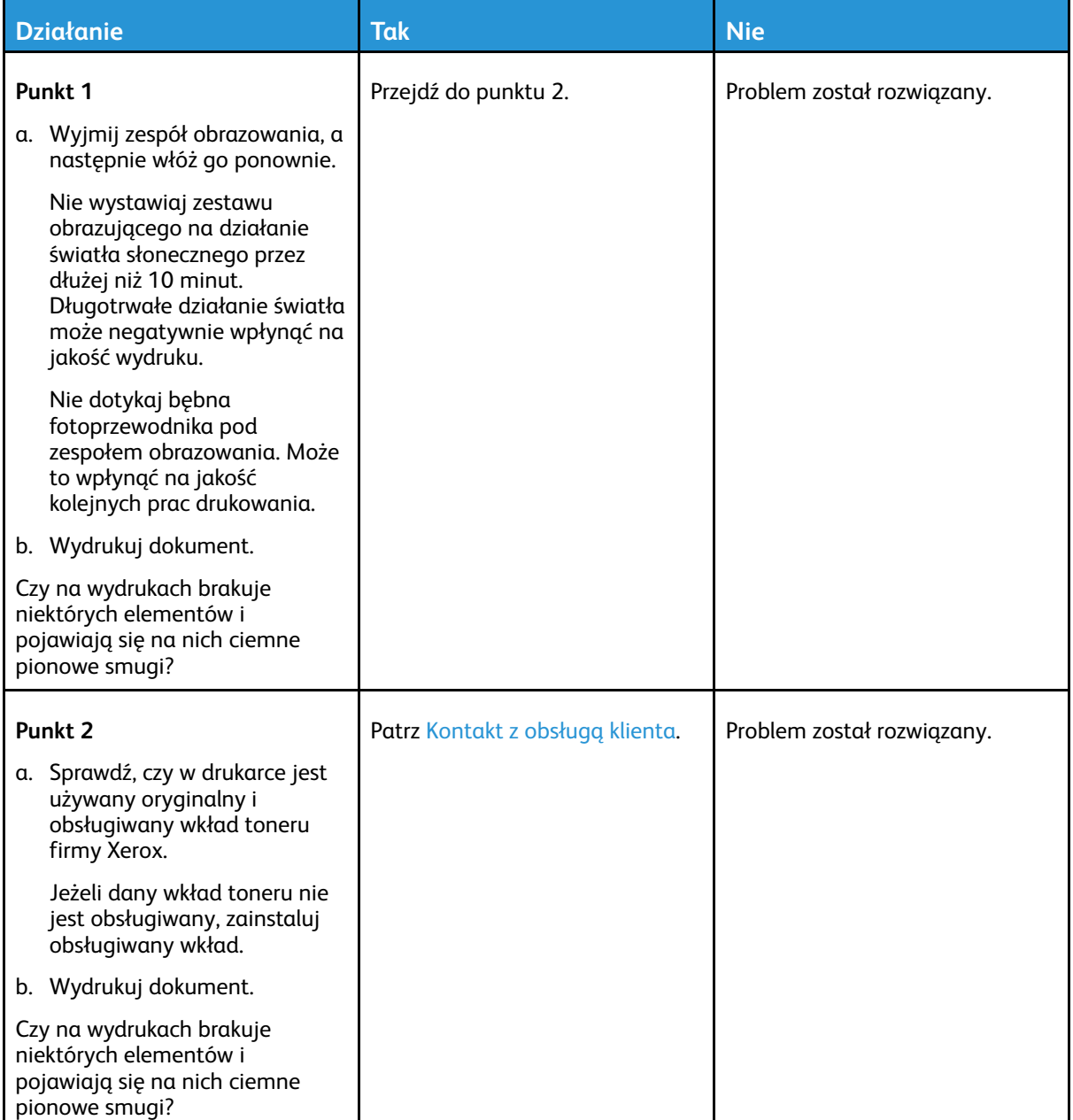

230 Drukarka wielofunkcyjna Xerox® B225/B235 Podręcznik użytkownika

#### Powtarzające się błędy wydruku

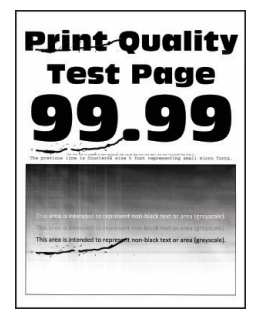

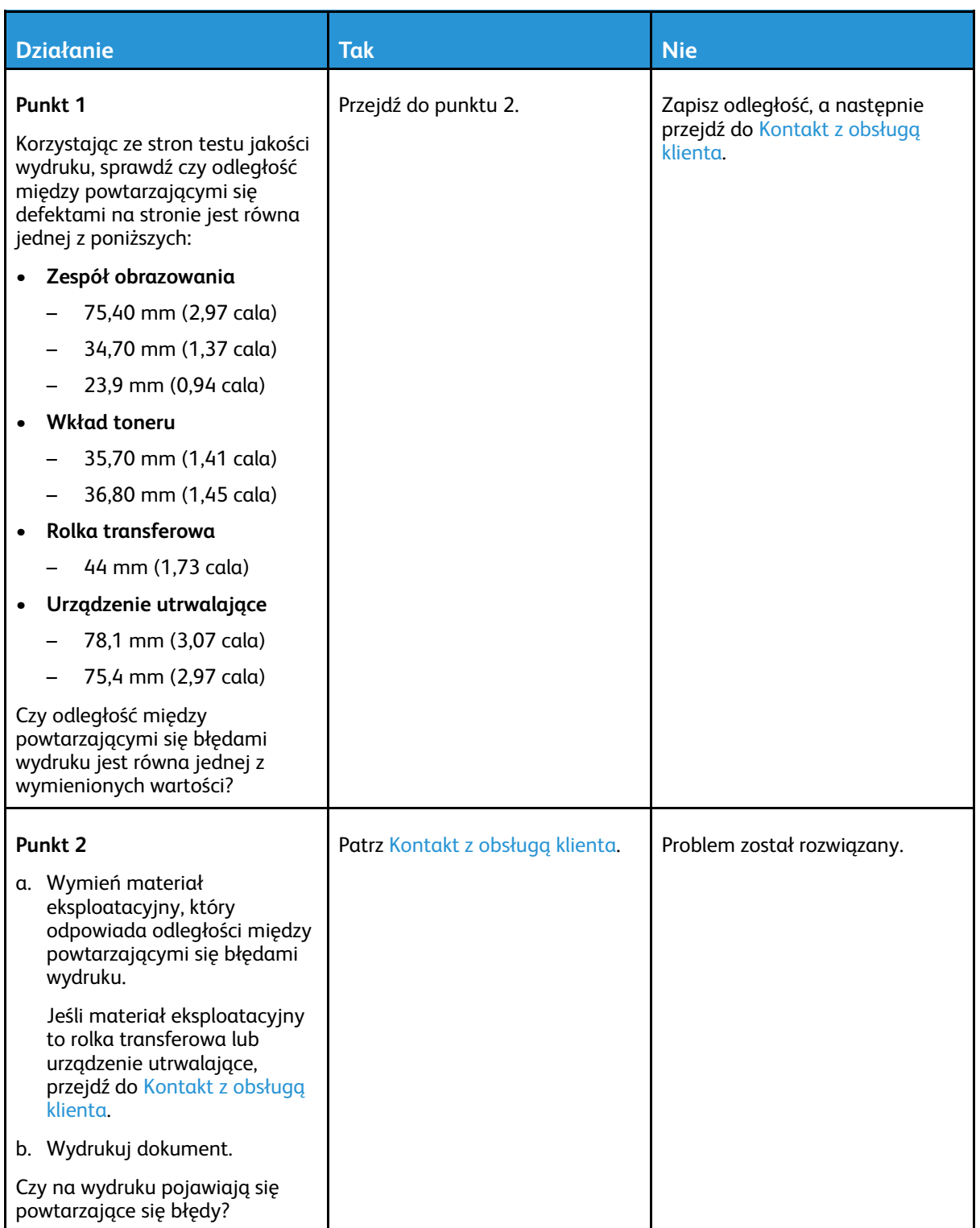

232 Drukarka wielofunkcyjna Xerox® B225/B235 Podręcznik użytkownika

## Zadania drukowania nie są drukowane

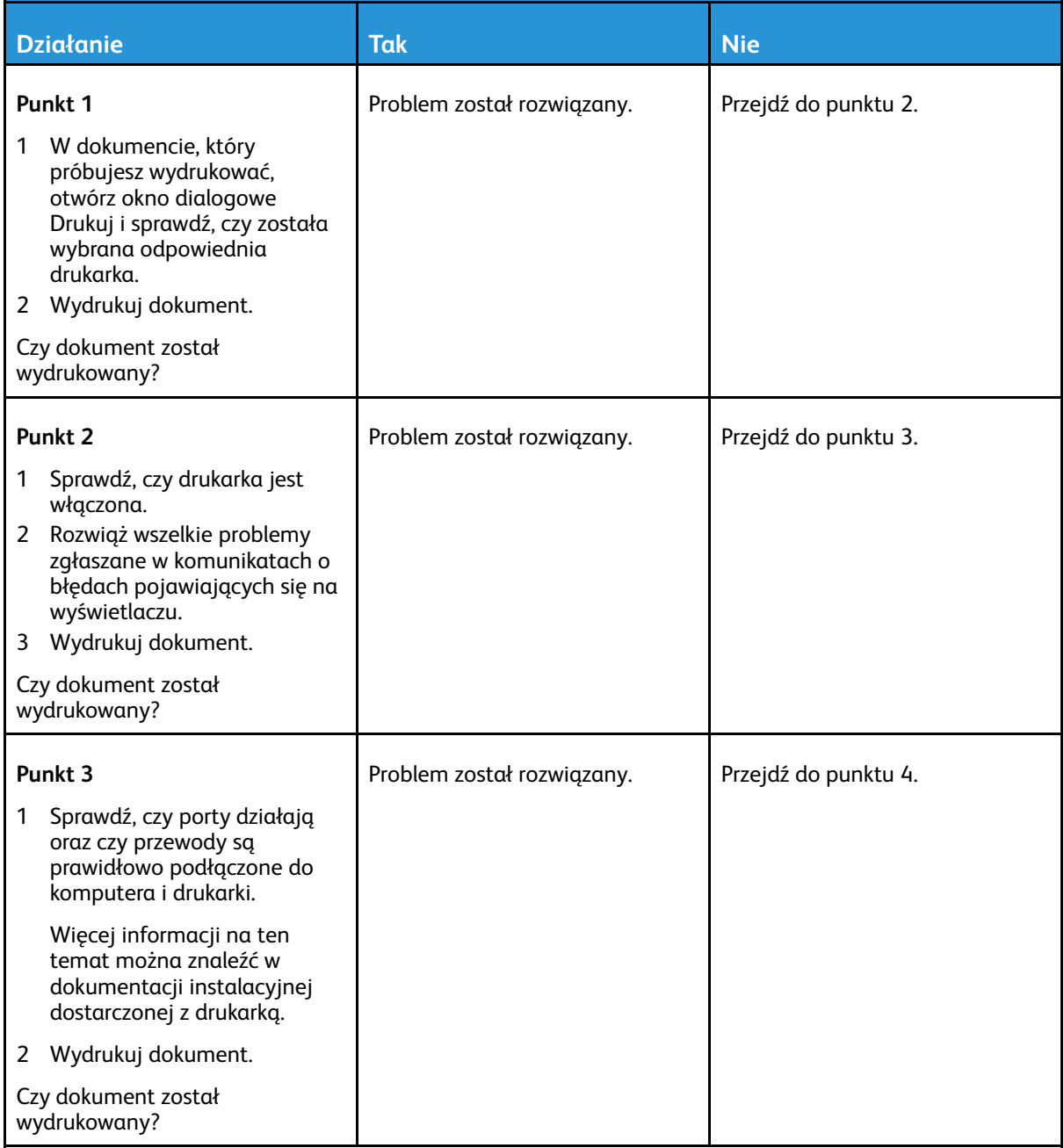

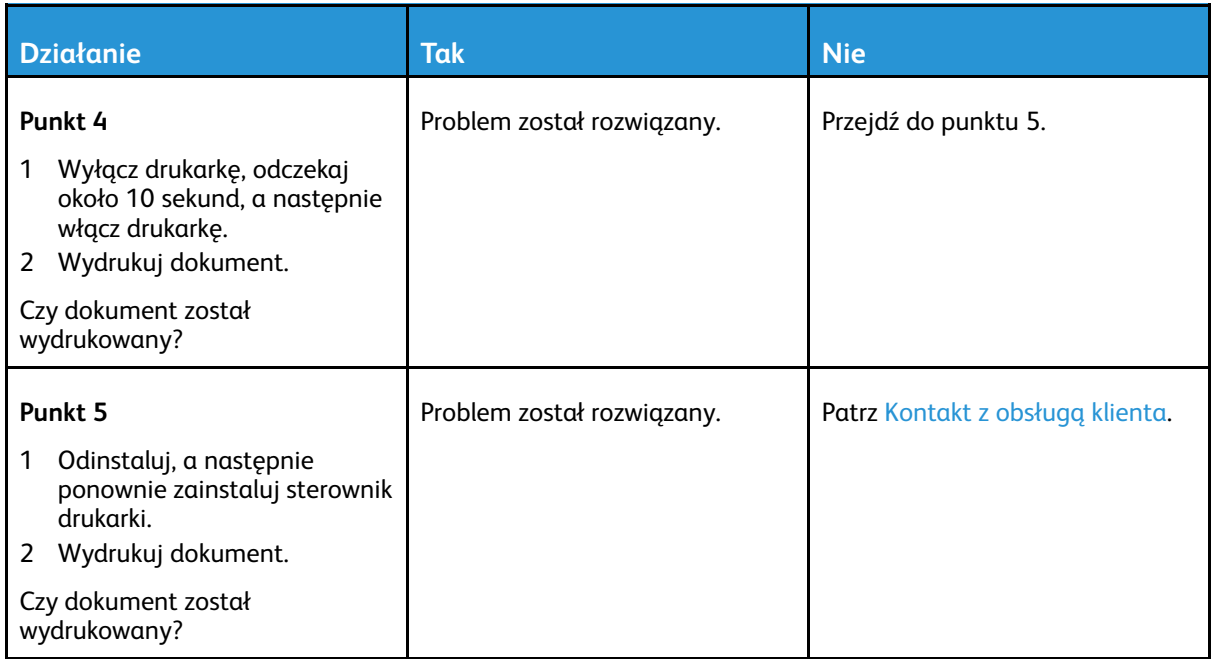

234 Drukarka wielofunkcyjna Xerox® B225/B235 Podręcznik użytkownika

## Wydruk pracy jest wykonywany na papierze pochodzącym z niewłaściwej tacy lub na niewłaściwym papierze

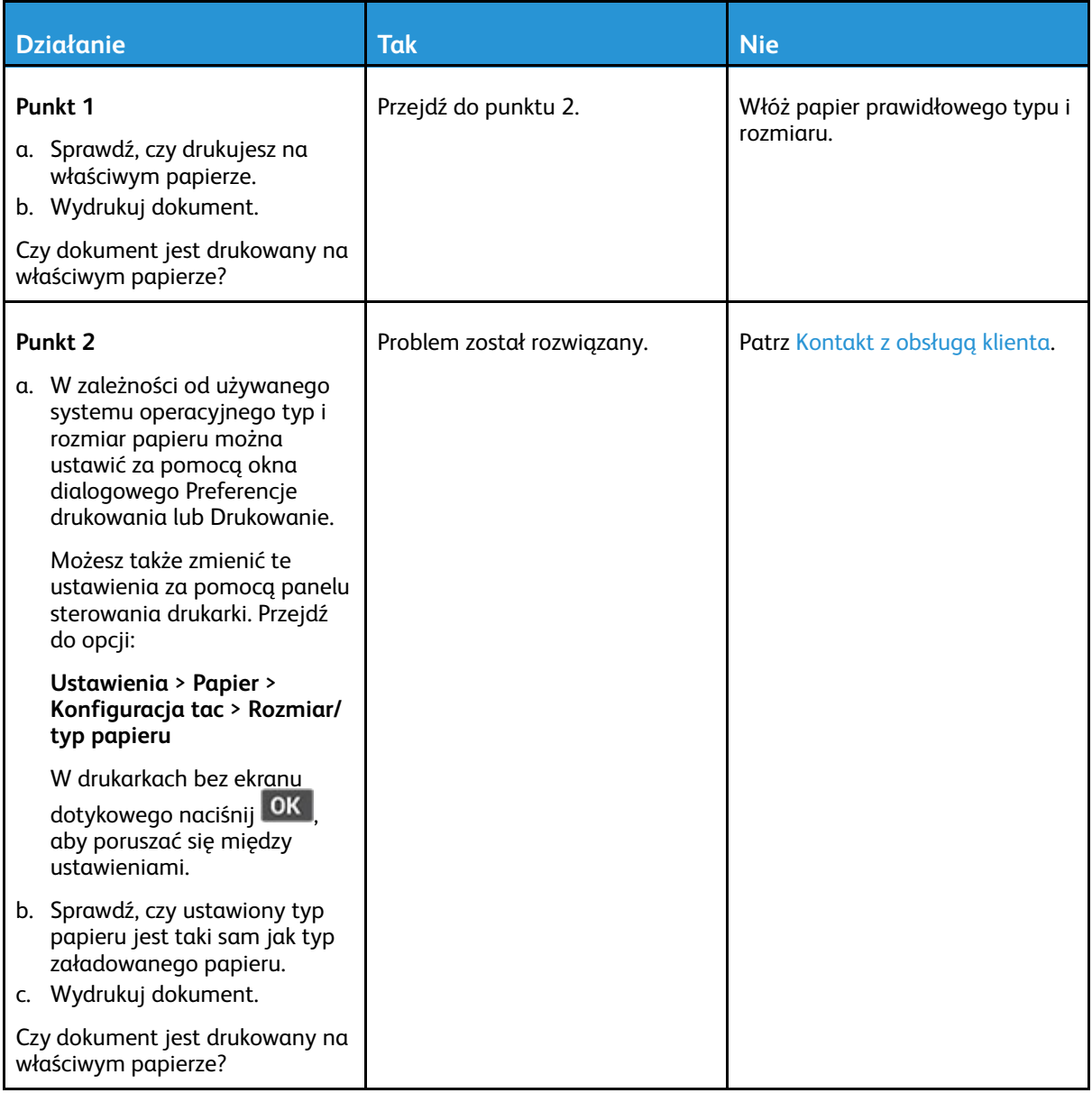

## Powolne drukowanie

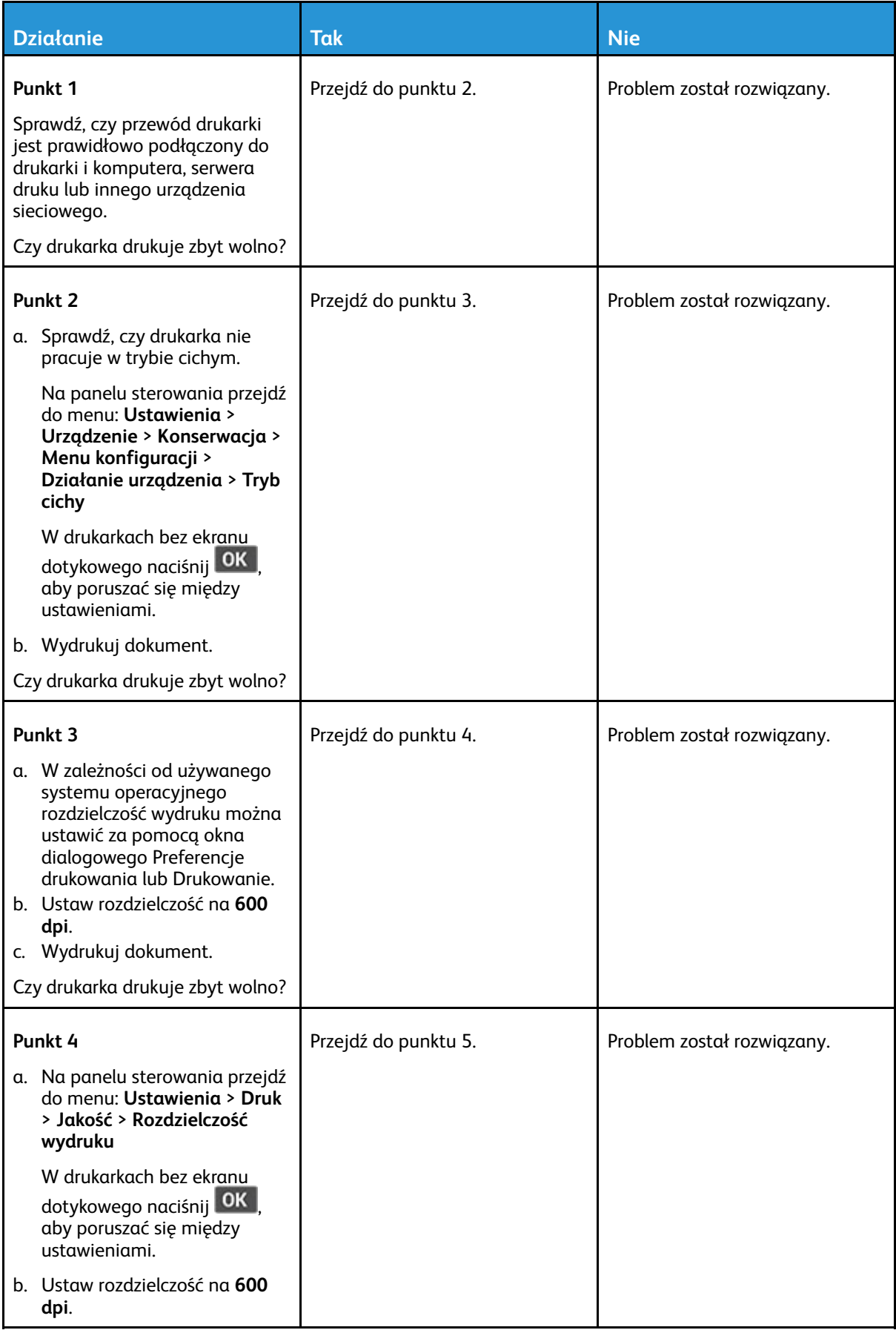

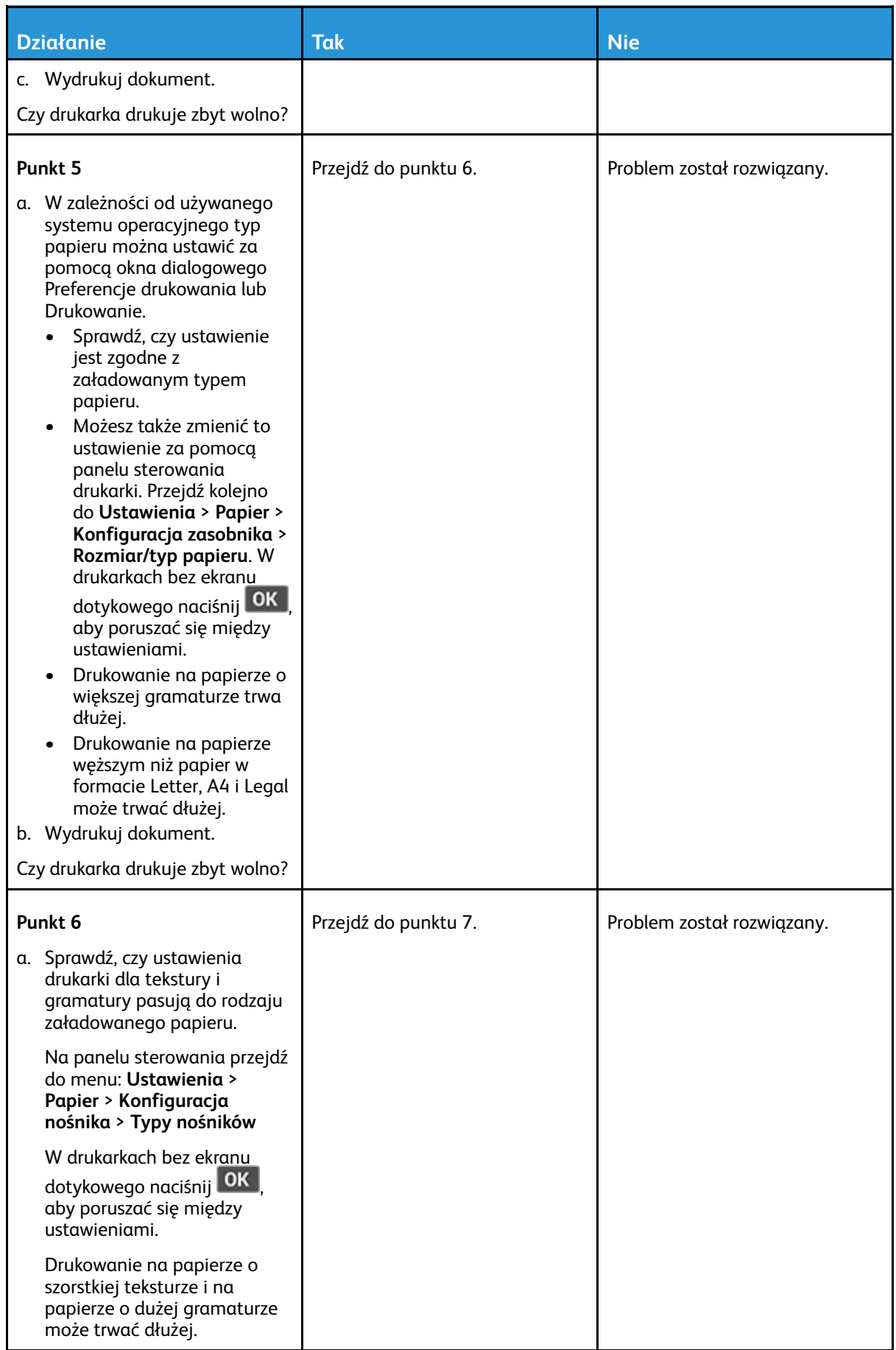

[Rozwiązywanie](#page-198-0) problemu

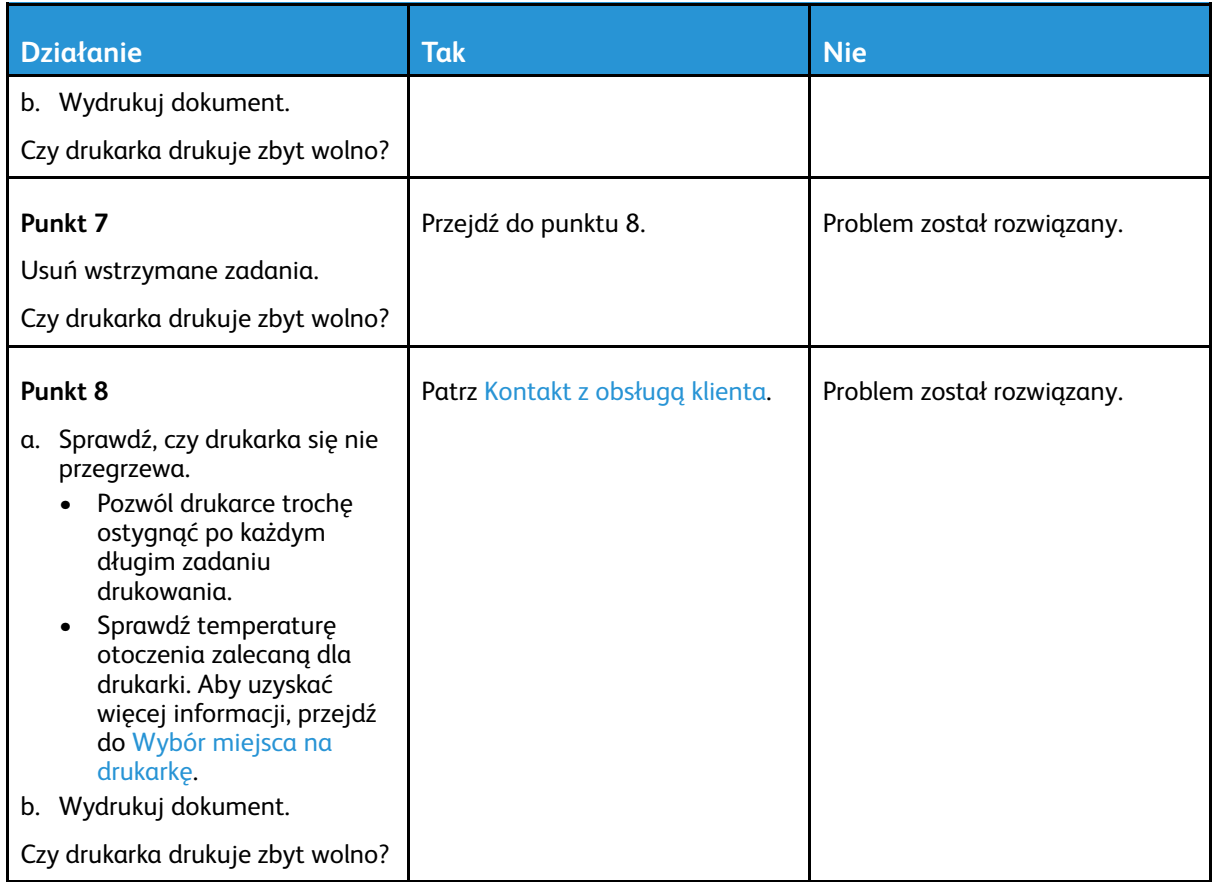

## Drukarka nie odpowiada

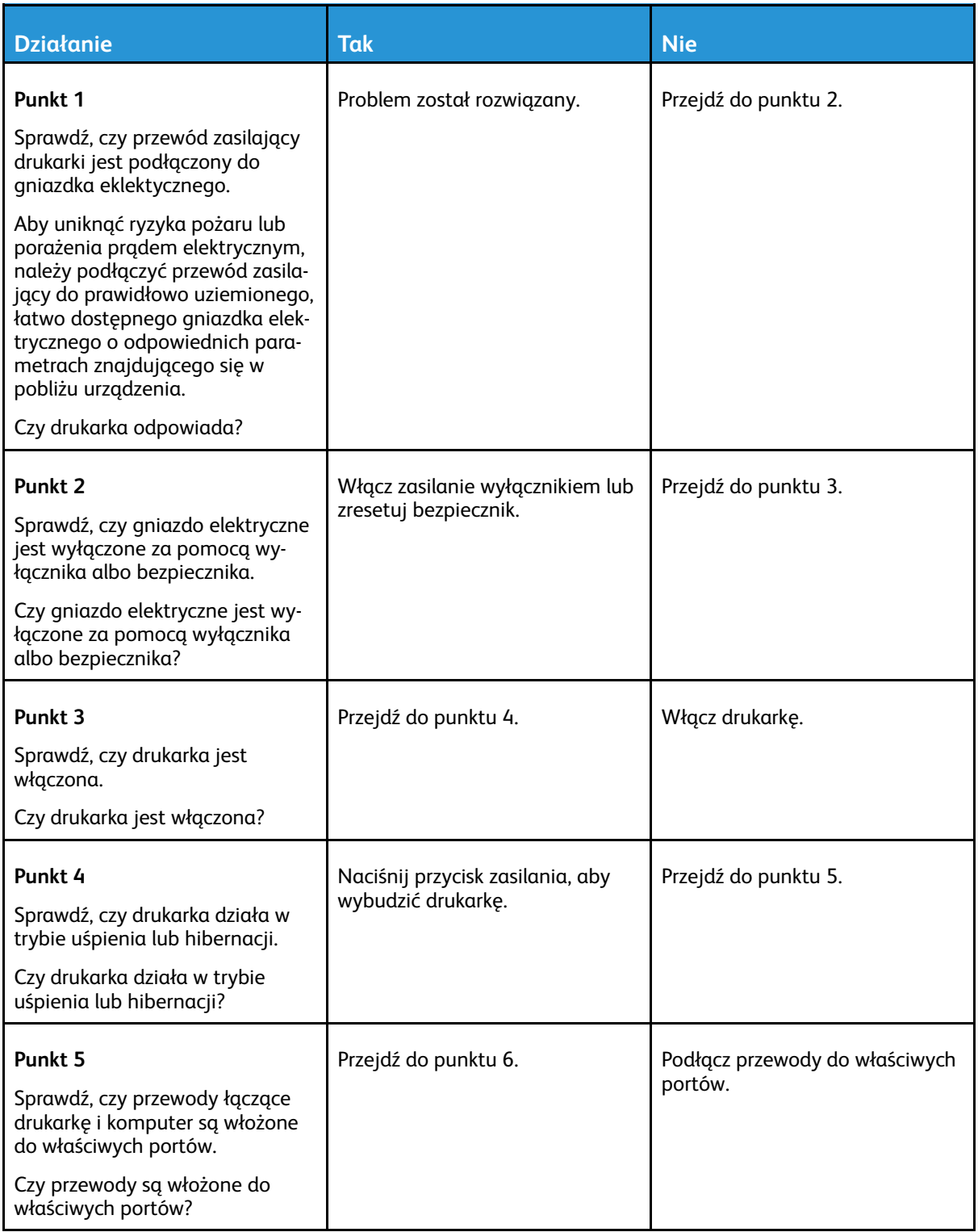

#### [Rozwiązywanie](#page-198-0) problemu

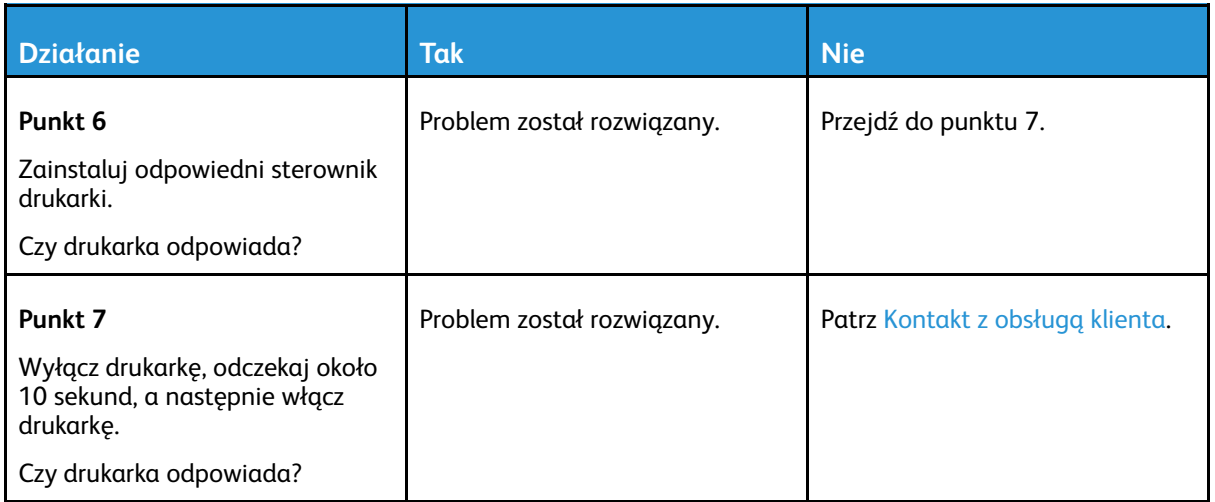

## Nie można odczytać napędu Flash

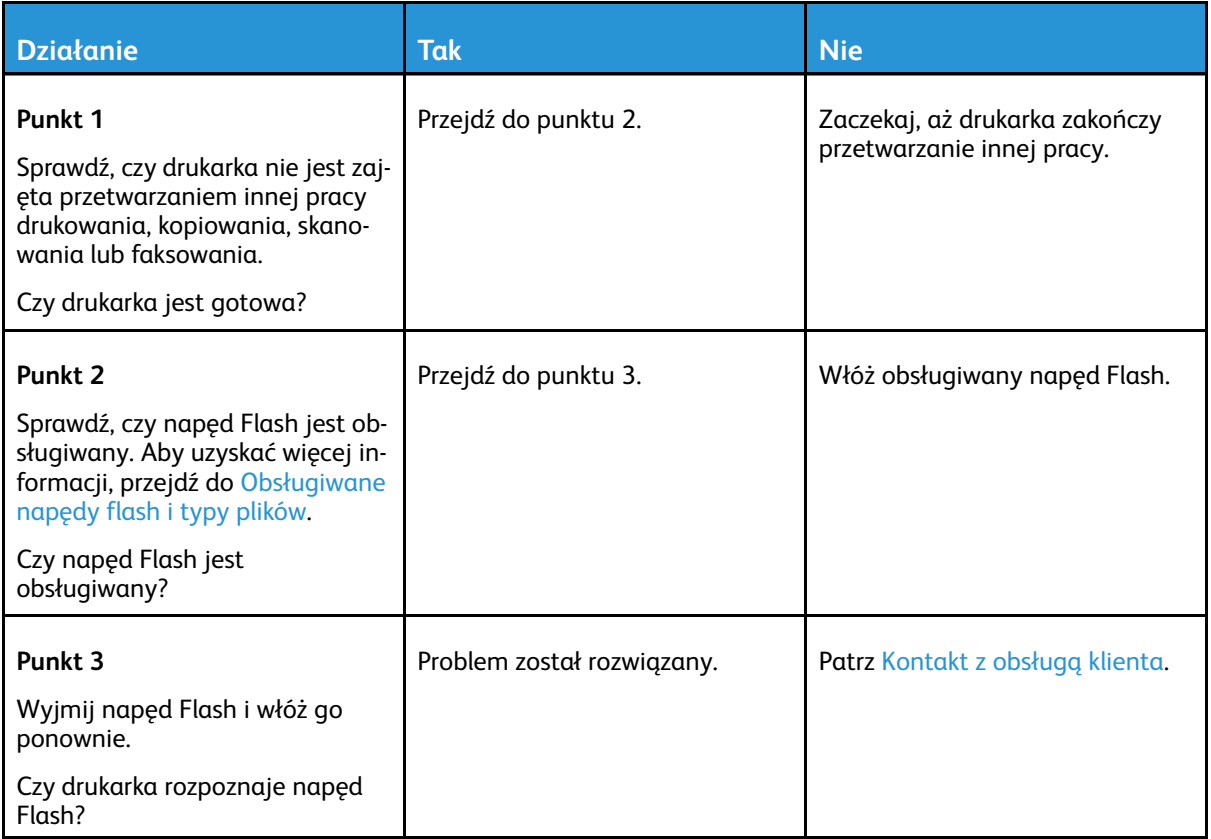

[Rozwiązywanie](#page-198-0) problemu

## Włączanie portu USB

Na panelu sterowania przejdź do menu **Ustawienia** > **Sieć/porty** > **USB** > **Włącz port USB**

W drukarkach bez ekranu dotykowego naciśnij <sup>OK</sup>, aby poruszać się między ustawieniami.

## Problemy z połączeniem sieciowym

## Nie można uzyskać połączenia z wbudowanym serwerem sieci Web

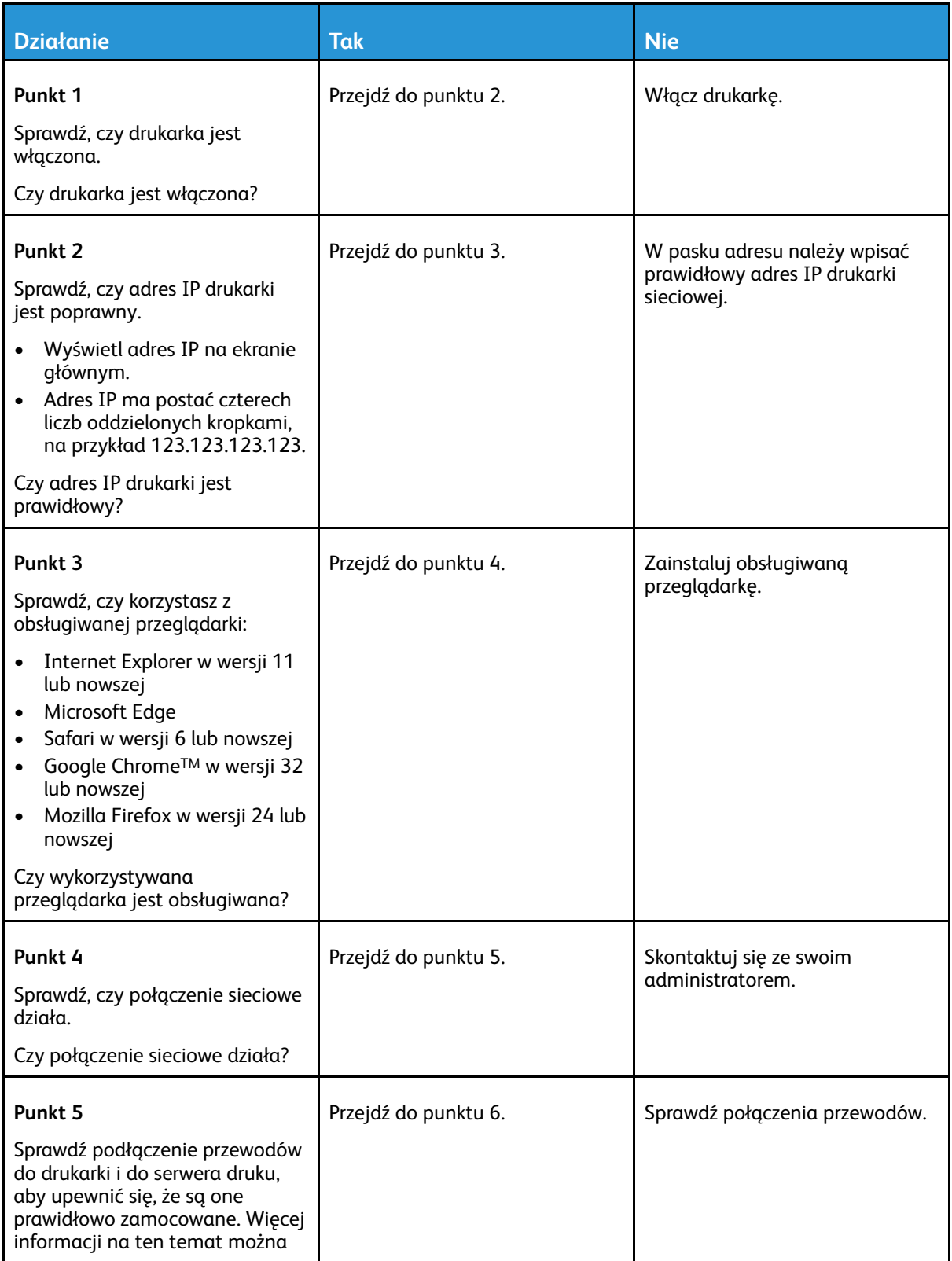

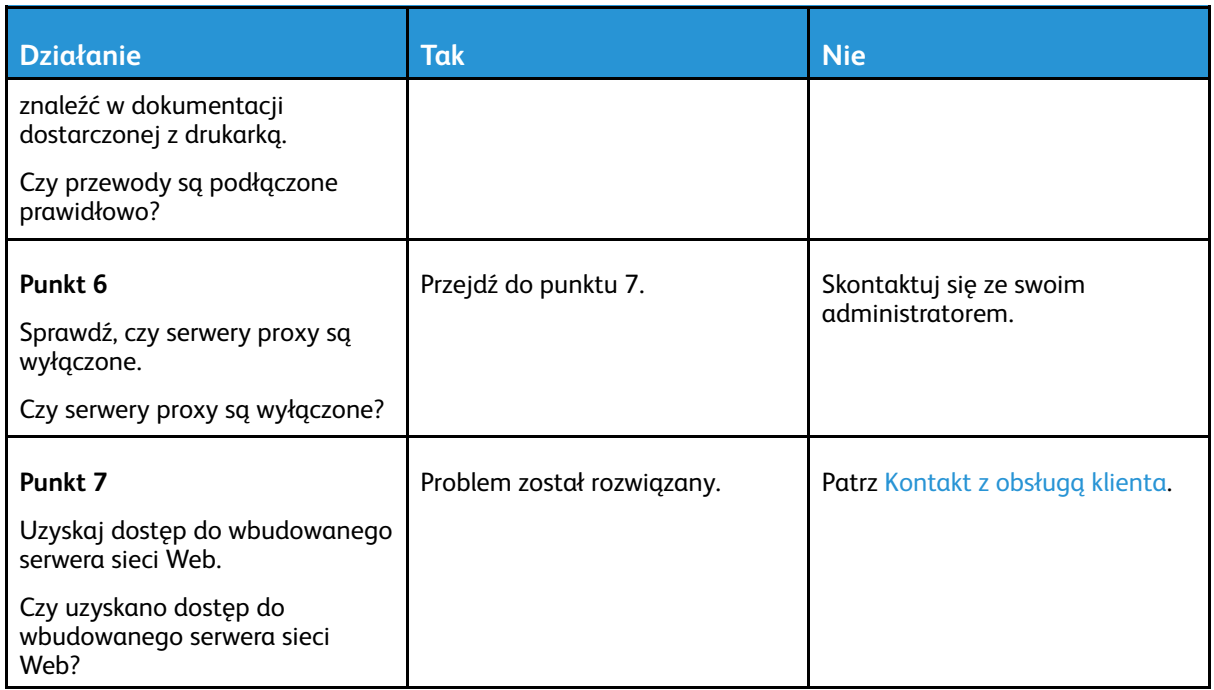

## Drukarka nie może połączyć się z siecią Wi-Fi

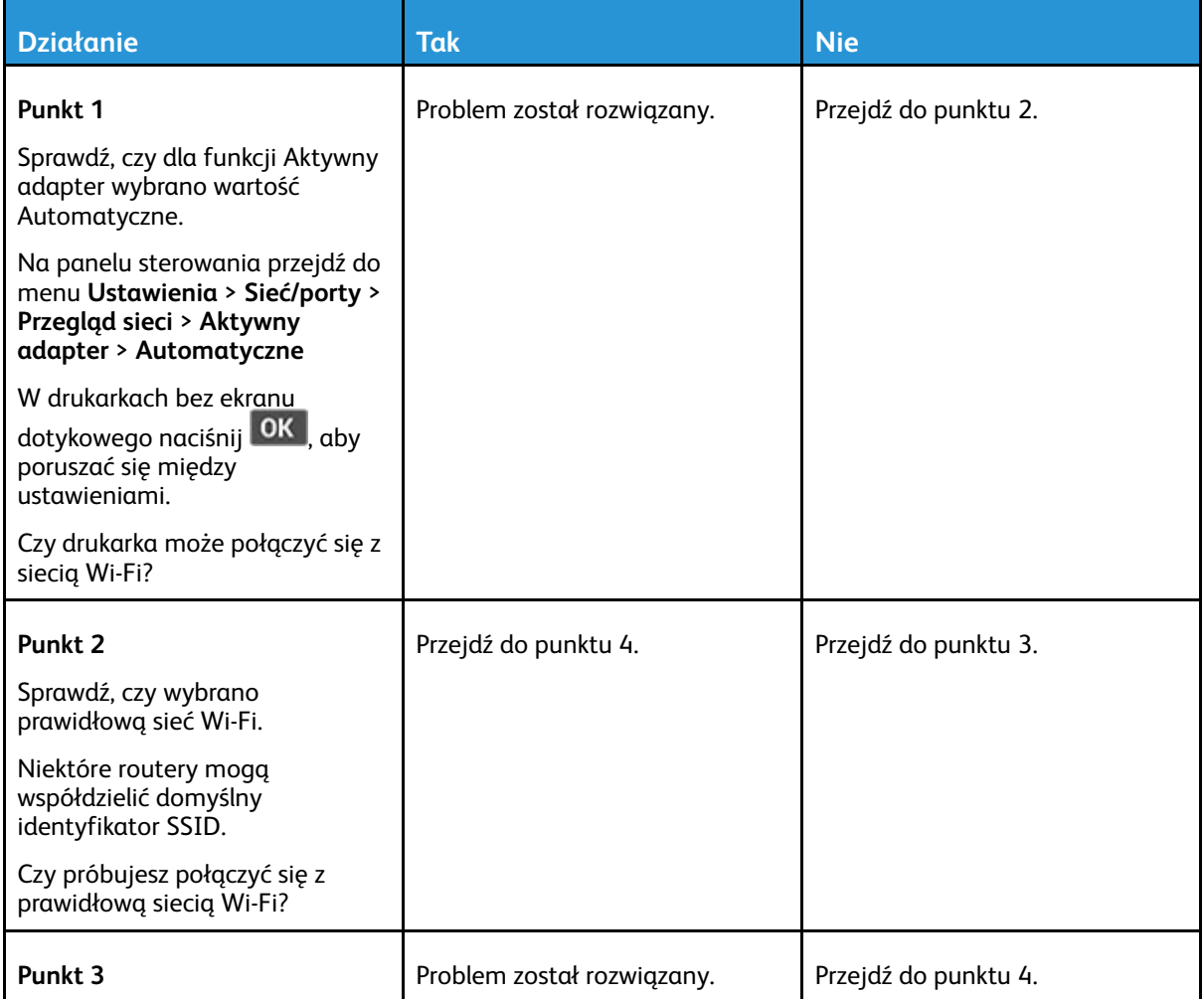

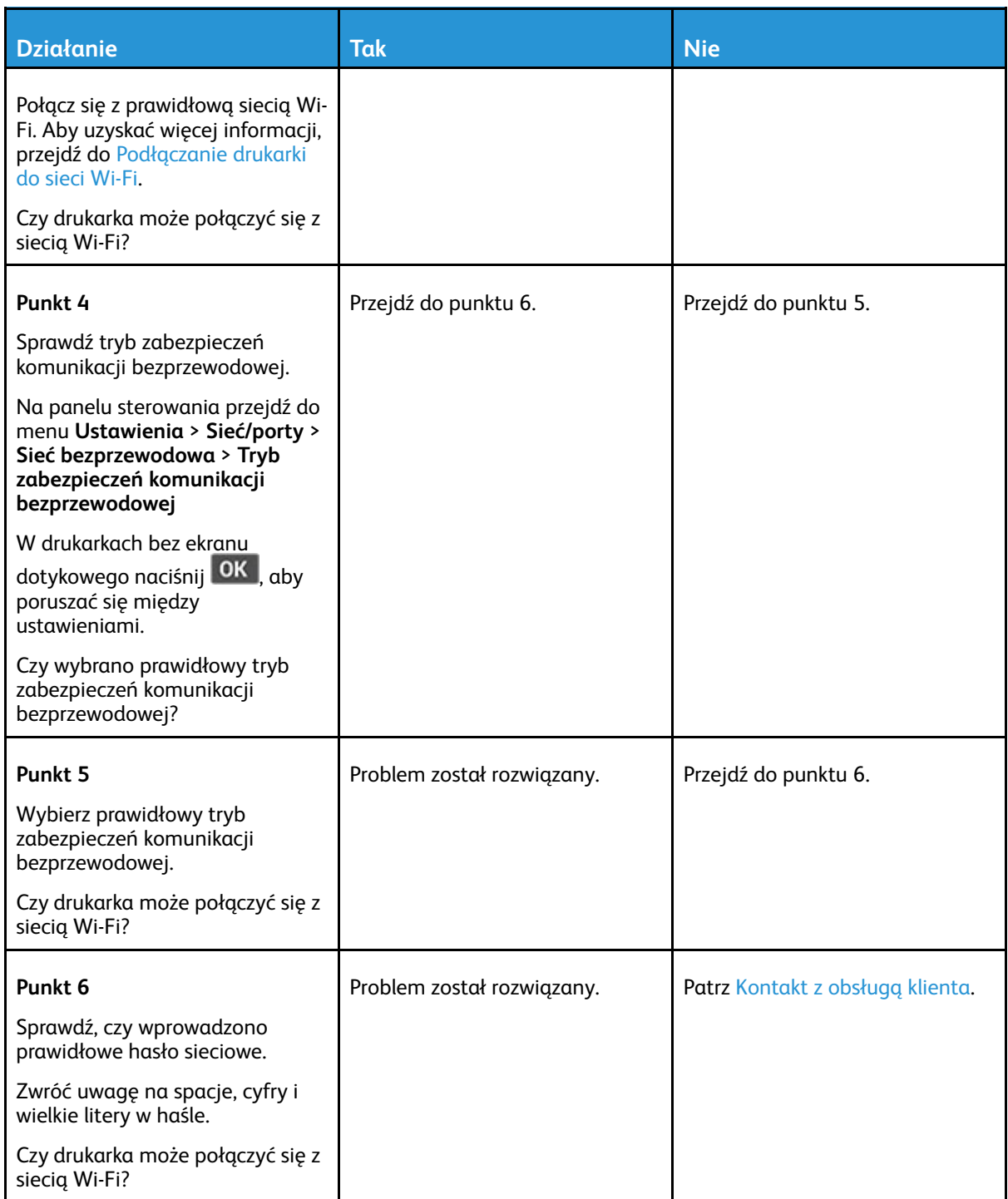

## Problemy z materiałami eksploatacyjnymi

# Wymień wkład, niedopasowanie regionu drukarki — użyj <sup>708699</sup>

Aby rozwiązać ten problem, kup wkład z odpowiednim regionem (odpowiadającym regionowi drukarki) lub wkład w wersji międzynarodowej.

- Pierwsza cyfra po wartości "42" w treści komunikatu określa region drukarki.
- Druga cyfra po wartości "42" w treści komunikatu określa region kasety.

#### **Tabela 12.1 Lista regionów drukarek i wkładów toneru**

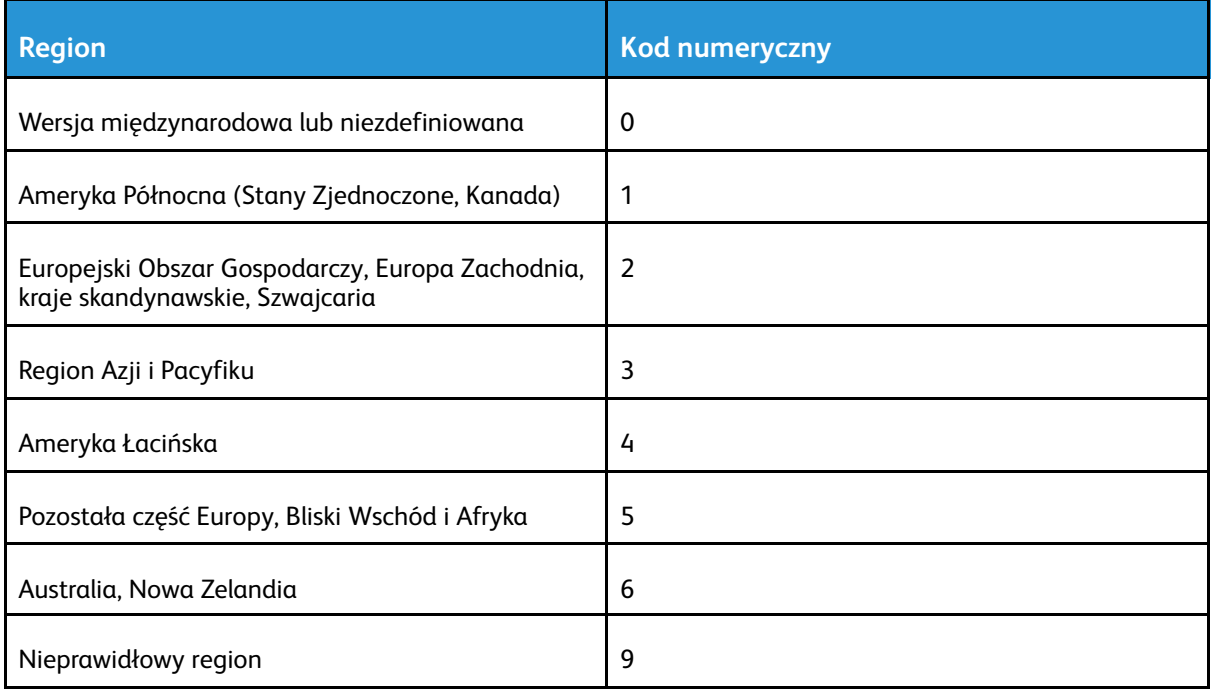

**Uwaga:** Aby odszukać ustawienia regionu drukarki i wkładu toneru, wydrukuj strony testu jakości. Na panelu sterowania przejdź do menu: **Ustawienia** > **Rozwiązywanie problemów** > **Strony testu jakości druku**.

## Materiały eksploatacyjne marki innej niż Xerox

System wykrył, że zainstalowano materiał lub część producenta innego niż Xerox.

Drukarka Xerox została zaprojektowana do optymalnej pracy z użyciem oryginalnych materiałów eksploatacyjnych marki Xerox. Używanie materiałów eksploatacyjnych innych producentów może negatywnie wpłynąć na wydajność, pracę i żywotność drukarki oraz jej części.

Wszelkie wskaźniki materiałów są zaprojektowane tak, by współpracować z materiałami eksploatacyjnymi Xerox i ich praca może zostać zakłócona, gdy użyte zostaną materiały innych producentów. Użytkowanie materiałów i części związanych z obrazami dłużej niż jest to zalecane może spowodować uszkodzenie drukarki Xerox i jej komponentów.

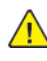

**Ostrzeżenie:** Używanie materiałów lub części innych producentów może spowodować utratę gwarancji. Uszkodzenia spowodowane używaniem materiałów lub części innych producentów nie będą naprawiane w ramach gwarancji.

Aby zaakceptować powyższe ryzyko i korzystać z nieoryginalnych materiałów eksploatacyjnych, naciśnij jednocześnie przyciski X i OK i przytrzymaj je przez 15 sekund.

Jeśli nie chcesz zaakceptować powyższych informacji, wyjmij materiały lub części innych producentów z drukarki i zainstaluj oryginalne materiały lub części Xerox. Aby uzyskać więcej informacji, przejdź do Używanie oryginalnych materiałów [eksploatacyjnych](#page-187-0) firmy Xerox.

## Usuwanie zacięć

## Zapobieganie zacięciom

#### Prawidłowe ładowanie papieru

• Sprawdź, czy papier w tacy leży płasko.

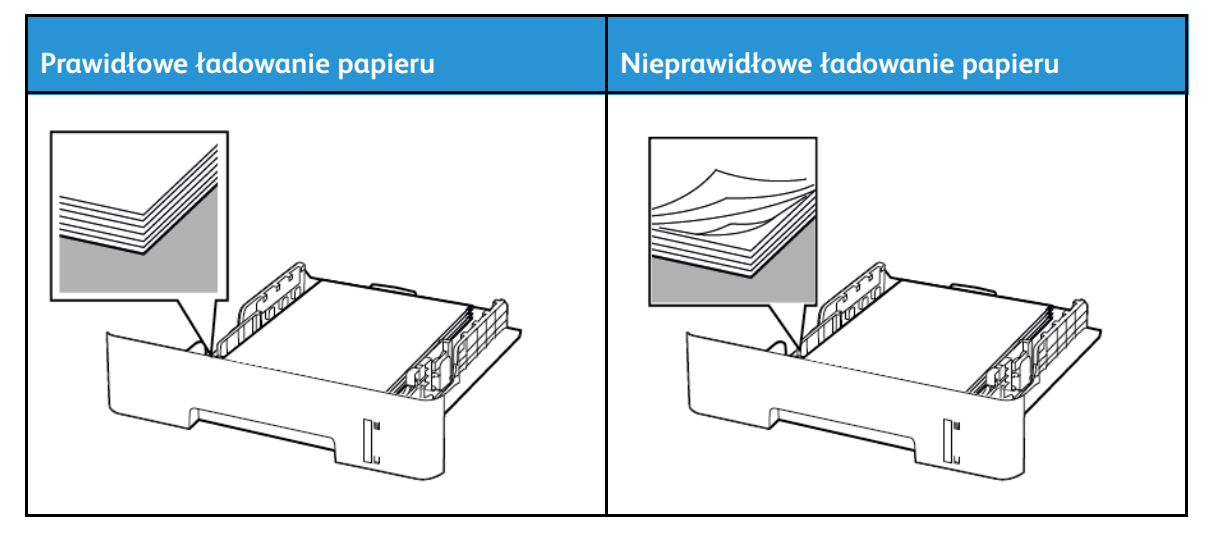

- Nie należy ładować tacy w trakcie drukowania.
- Nie należy ładować zbyt dużej ilości papieru naraz. Sprawdź, czy wysokość stosu nie wykracza poza wskaźnik maksymalnego wypełnienia papierem.
- Nie należy wsuwać papieru do tacy. Załaduj papier tak, jak przedstawiono na rysunku.

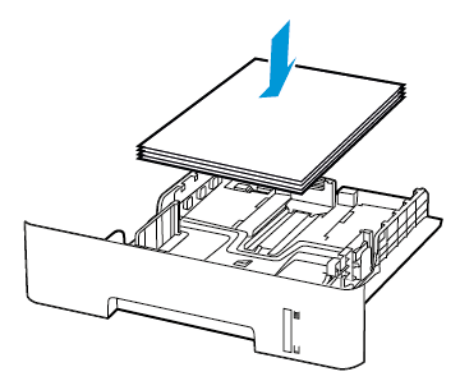

- Sprawdź, czy prowadnice papieru zostały prawidłowo umieszczone i nie obejmują zbyt ciasno papieru lub kopert.
- W przypadku drukowania dwustronnego na papierze formatu A4 sprawdź, czy rozmiar papieru w zespole dupleksu jest ustawiony na A4.
- W przypadku drukowania dwustronnego na papierze formatu Letter, Legal, Oficio oraz Folio należy sprawdzić, czy ustawienie rozmiaru papieru w zespole dupleksu jest ustawione na wartość Letter.
- Po załadowaniu papieru tacę należy mocno dopchnąć do drukarki.
- 248 Drukarka wielofunkcyjna Xerox® B225/B235 Podręcznik użytkownika

#### Korzystanie z zalecanego papieru

- Należy stosować wyłącznie zalecany papier i nośniki specjalne.
- Nie należy ładować pomarszczonego, pogiętego, wilgotnego, zgiętego lub zwiniętego papieru.
- Przed załadowaniem papier należy wygiąć, przekartkować i wyrównać.

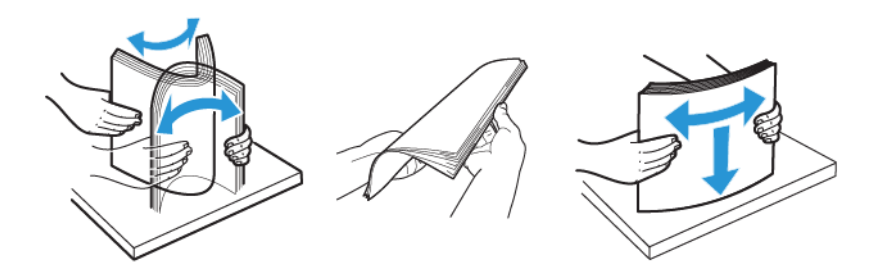

- Nie należy używać papieru wyciętego lub przyciętego ręcznie.
- Nie należy jednocześnie umieszczać papieru o różnych rozmiarach, różnej gramaturze ani różnego typu w tej samej tacy.
- Sprawdź, czy rozmiar i typ papieru są ustawione prawidłowo w komputerze lub na panelu sterowania drukarki.
- Papier należy przechowywać zgodnie z zaleceniami producenta.

## Ustalanie miejsca wystąpienia zacięcia

- Gdy funkcja Pomoc przy zac. jest ustawiona na Wł., drukarka po usunięciu zaciętego arkusza usuwa także niezadrukowane lub częściowo niezadrukowane strony. Sprawdź, czy na wydruku znajdują się puste strony.
- Gdy funkcja Zacięcia ponów jest ustawiona na Wł. lub Automatyczne, drukarka ponownie drukuje zacięte arkusze.

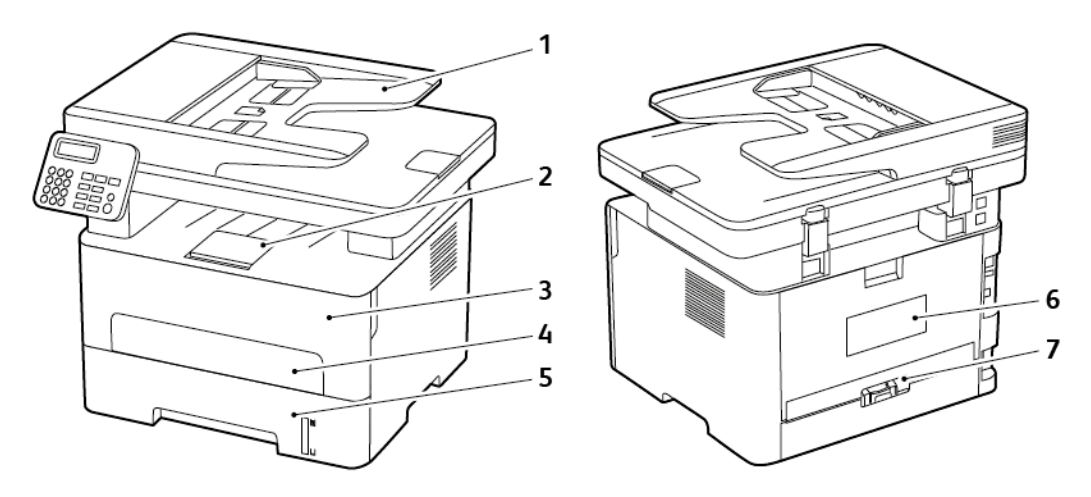

- 1. Automatyczny podajnik dokumentów (ADF)
- 2. Standardowa taca wyjściowa
- 3. Przednie drzwi
- 4. Podajnik ręczny
- 5. Taca

[Rozwiązywanie](#page-198-0) problemu

- 6. Tylne drzwi
- 7. Zespół dupleksu

## Zacięcie papieru wewnątrz tacy

1. Wyjmij tacę.

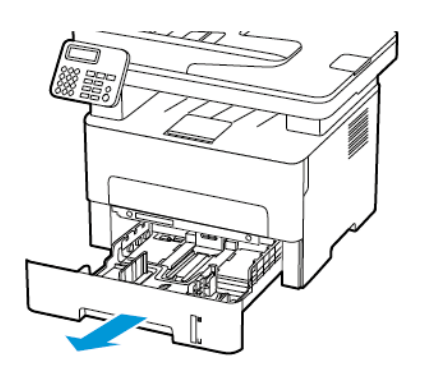

2. Wyjmij zacięty papier.

**Uwaga:** Sprawdź, czy wszystkie kawałki papieru zostały usunięte.

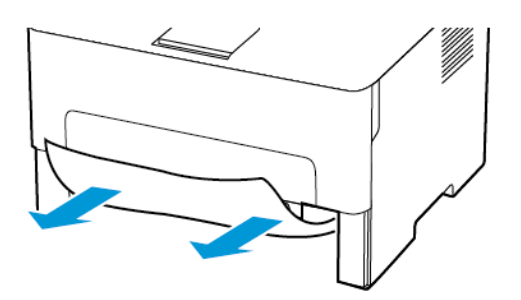

3. Włóż tacę.

## Zacięcie papieru w przednich drzwiczkach

1. Otwórz przednie drzwi.

**Ostrzeżenie:** Aby uniknąć uszkodzeń spowodowanych wyładowaniami elektrostatycznymi, dotknij dowolnej odsłoniętej metalowej części drukarki przed kontaktem z jej wewnętrzną częścią.

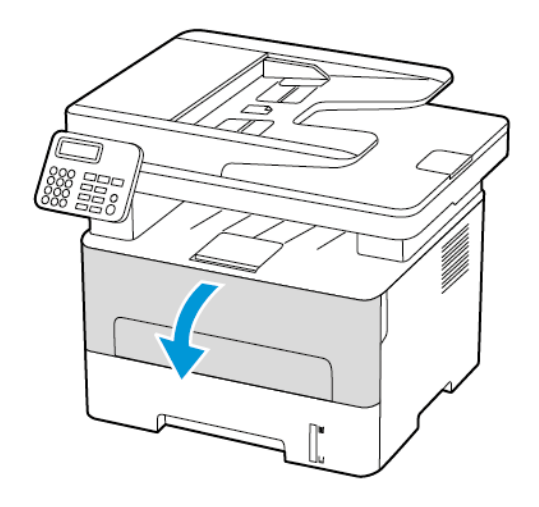

2. Wyjmij zespół obrazowania.

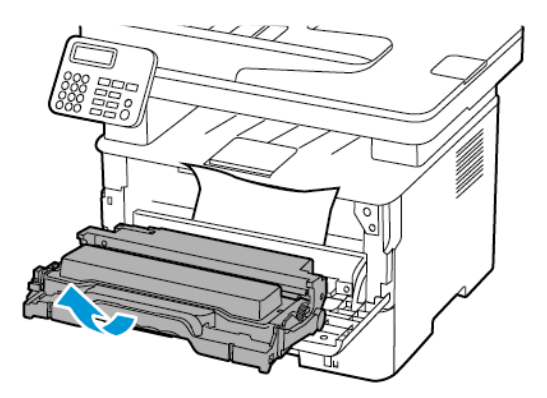

**Ostrzeżenie:** Nie wystawiaj zestawu obrazującego na działanie światła słonecznego przez dłużej niż 10 minut. Długotrwałe działanie światła może negatywnie wpłynąć na jakość wydruku.

**Ostrzeżenie:** Nie wolno dotykać bębna obrazowania. Może to wpłynąć na jakość kolejnych  $\sqrt{N}$ prac drukowania.

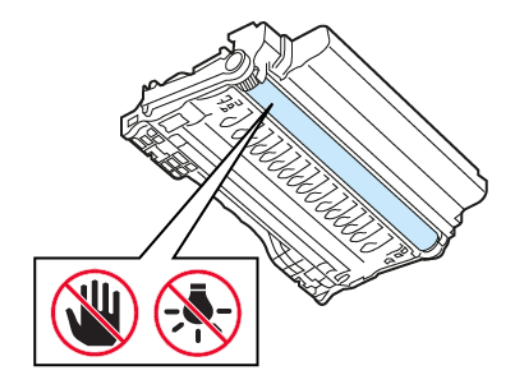

3. Wyjmij zacięty papier.

**PRZESTROGA — GORĄCA POWIERZCHNIA:** Wewnętrzne elementy drukarki mogą być gorące. W celu zmniejszenia ryzyka oparzenia, przed dotknięciem danej części należy odczekać, aż ostygnie.

**Uwaga:** Sprawdź, czy wszystkie kawałki papieru zostały usunięte.

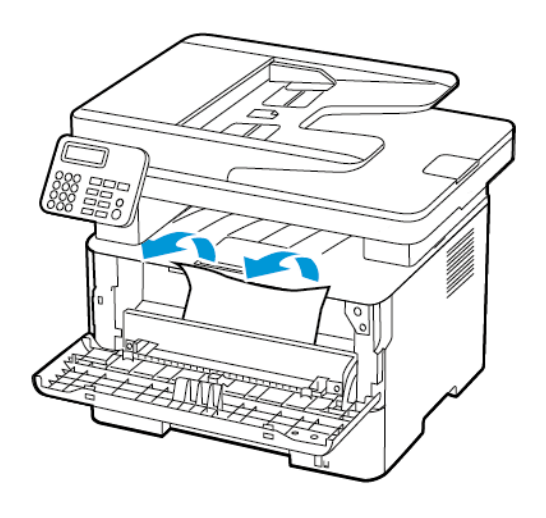

4. Włóż zespół obrazowania.

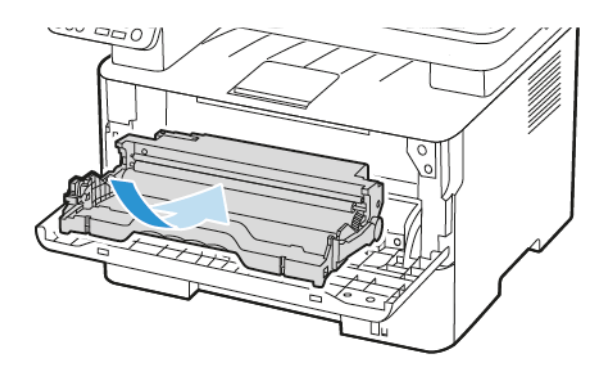

5. Zamknij drzwi.
## Zacięcie papieru w tylnych drzwiach

1. Otwórz tylne drzwi.

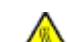

**PRZESTROGA — GORĄCA POWIERZCHNIA:** Wewnętrzne elementy drukarki mogą być gorące. W celu zmniejszenia ryzyka oparzenia, przed dotknięciem danej części należy odczekać, aż ostygnie.

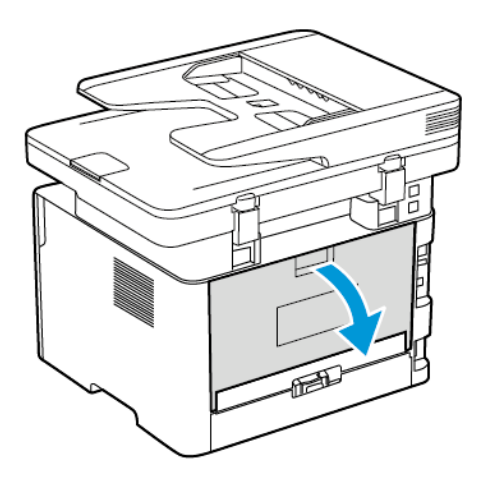

2. Otwórz drzwi dostępu do urządzenia utrwalającego.

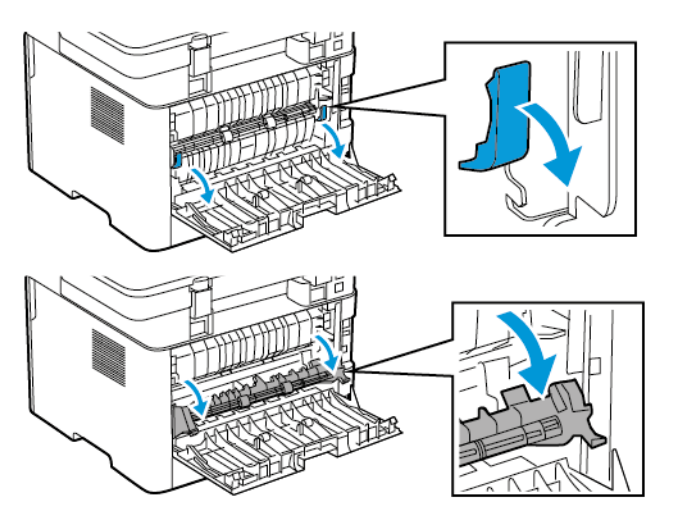

3. Wyjmij zacięty papier.

**Uwaga:** Sprawdź, czy wszystkie kawałki papieru zostały usunięte.

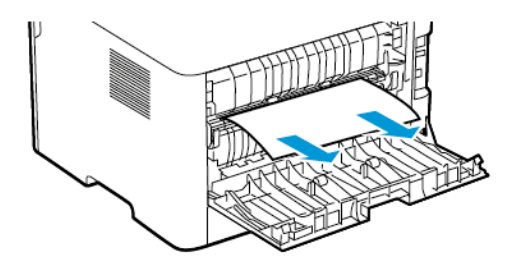

- 4. Zamknij drzwi dostępu do urządzenia utrwalającego.
- 5. Zamknij tylne drzwi.

## Zacięcie papieru w zespole dupleksu

1. Wyciągnij zespół dupleksu i wyjmij zacięty papier.

**Ostrzeżenie:** Aby uniknąć uszkodzeń spowodowanych wyładowaniami elektrostatycznymi, dotknij dowolnej odsłoniętej metalowej części drukarki przed kontaktem z jej wewnętrzną częścią.

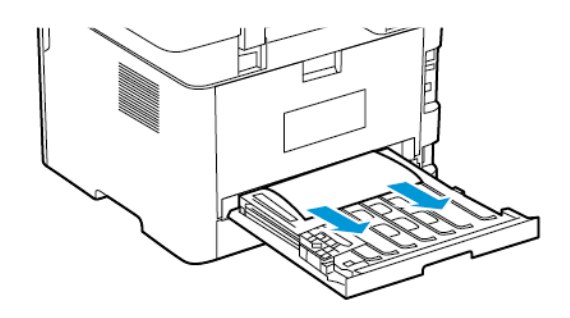

**Uwaga:** Sprawdź, czy wszystkie kawałki papieru zostały usunięte.

2. Zainstaluj zespół dupleksu.

## Zacięcie papieru wewnątrz standardowy tacy wyjściowej

1. Podnieś skaner, a następnie wyjmij zacięty papier.

**Uwaga:** Sprawdź, czy wszystkie kawałki papieru zostały usunięte.

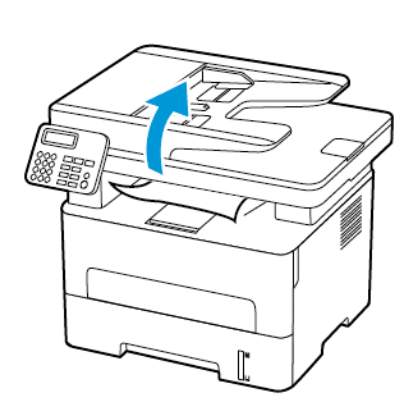

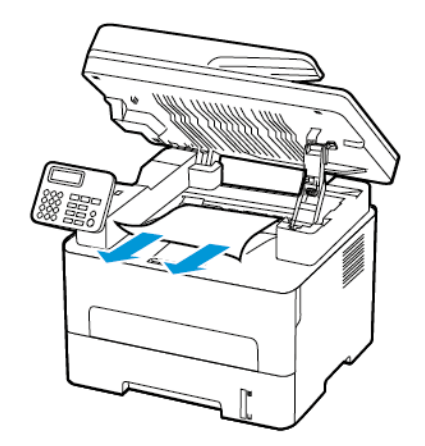

2. Opuść skaner.

## Zacięcie papieru w podajniku ręcznym

Wyjmij zacięty papier.

254 Drukarka wielofunkcyjna Xerox® B225/B235 Podręcznik użytkownika

**Uwaga:** Sprawdź, czy wszystkie kawałki papieru zostały usunięte.

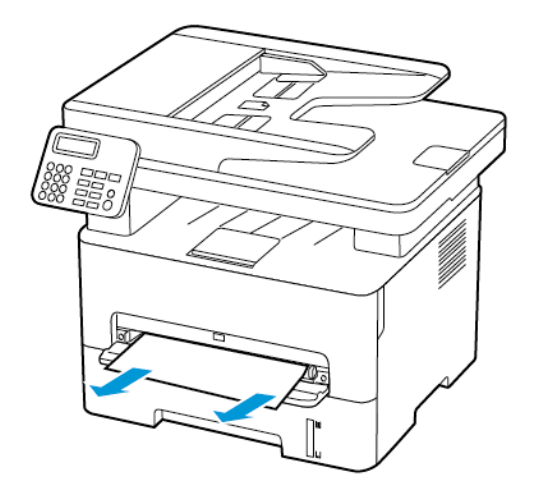

### Zacięcie papieru w automatycznym podajniku dokumentów

- 1. Wyjmij wszystkie oryginalne dokumenty z tacy ADF.
- 2. Otwórz pokrywę podajnika ADF.

**Ostrzeżenie:** Aby uniknąć uszkodzeń spowodowanych wyładowaniami elektrostatycznymi,  $\sqrt{N}$ dotknij dowolnej odsłoniętej metalowej części drukarki przed kontaktem z jej wewnętrzną częścią.

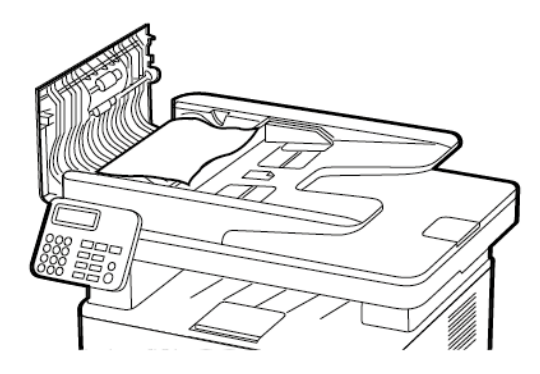

3. Wyjmij zacięty papier.

**Uwaga:** Sprawdź, czy wszystkie kawałki papieru zostały usunięte.

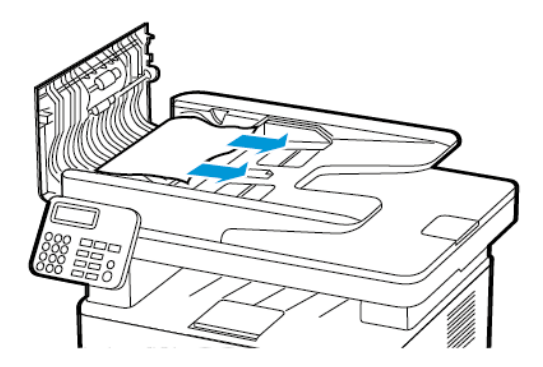

- 4. Zamknij pokrywę podajnika ADF.
- 5. Otwórz pokrywę skanera.

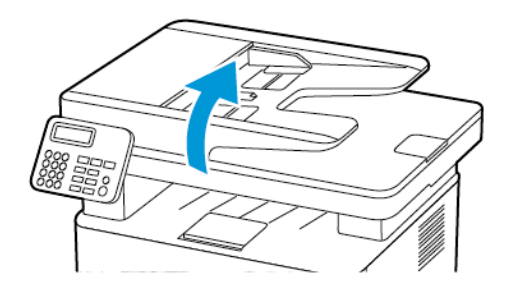

6. Wyjmij zacięty papier.

**Uwaga:** Sprawdź, czy wszystkie kawałki papieru zostały usunięte.

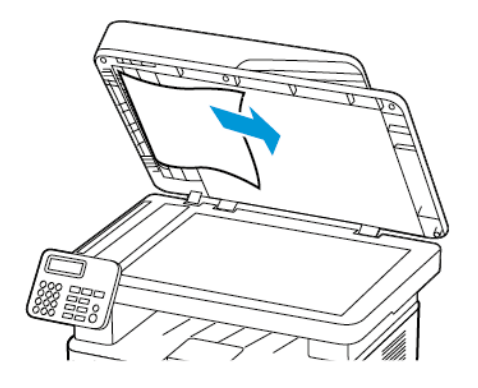

7. Zamknij pokrywę skanera.

256 Drukarka wielofunkcyjna Xerox® B225/B235 Podręcznik użytkownika

# Problemy z podawaniem papieru

## Koperta skleja się podczas drukowania

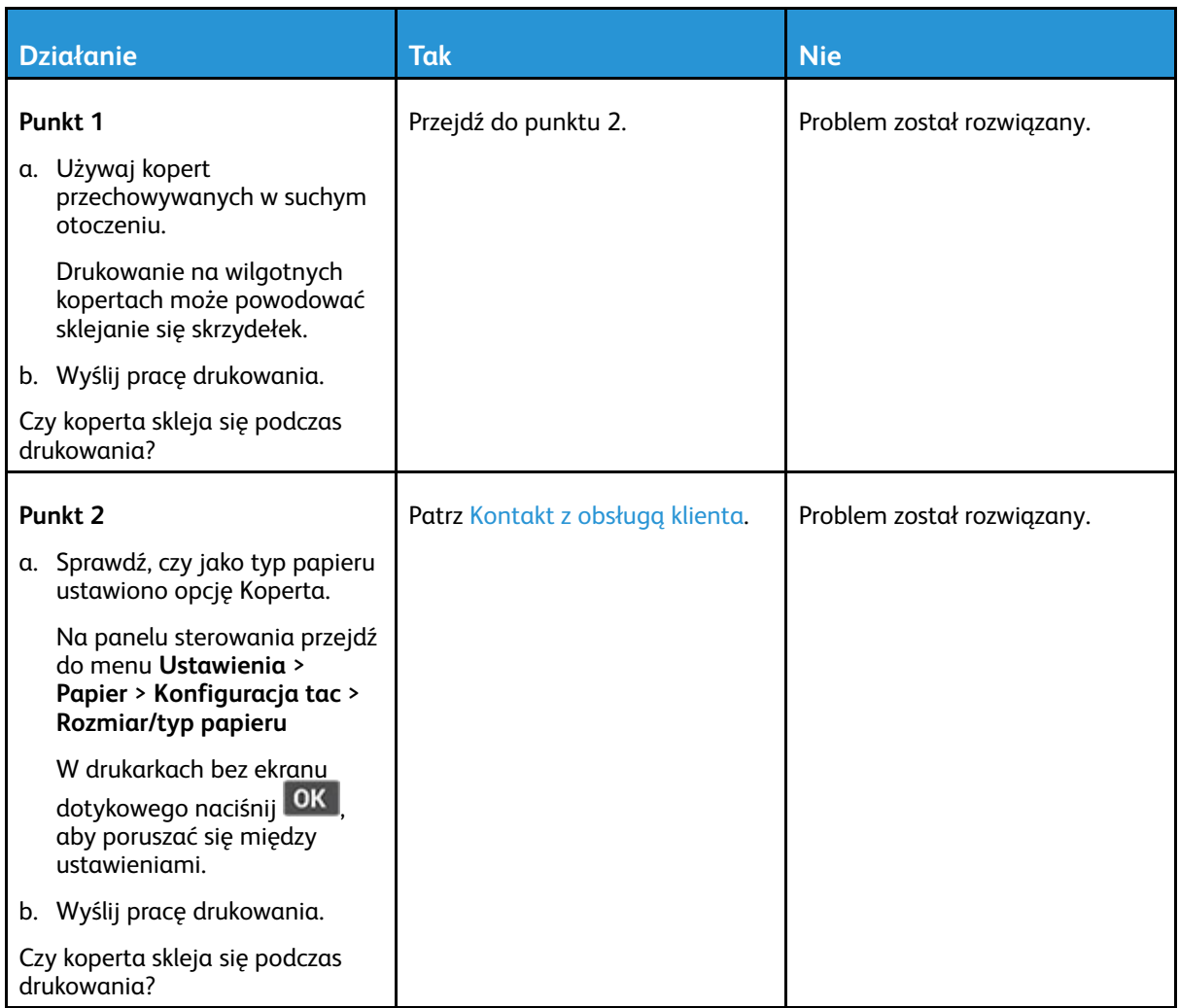

## Drukowanie z układaniem nie działa

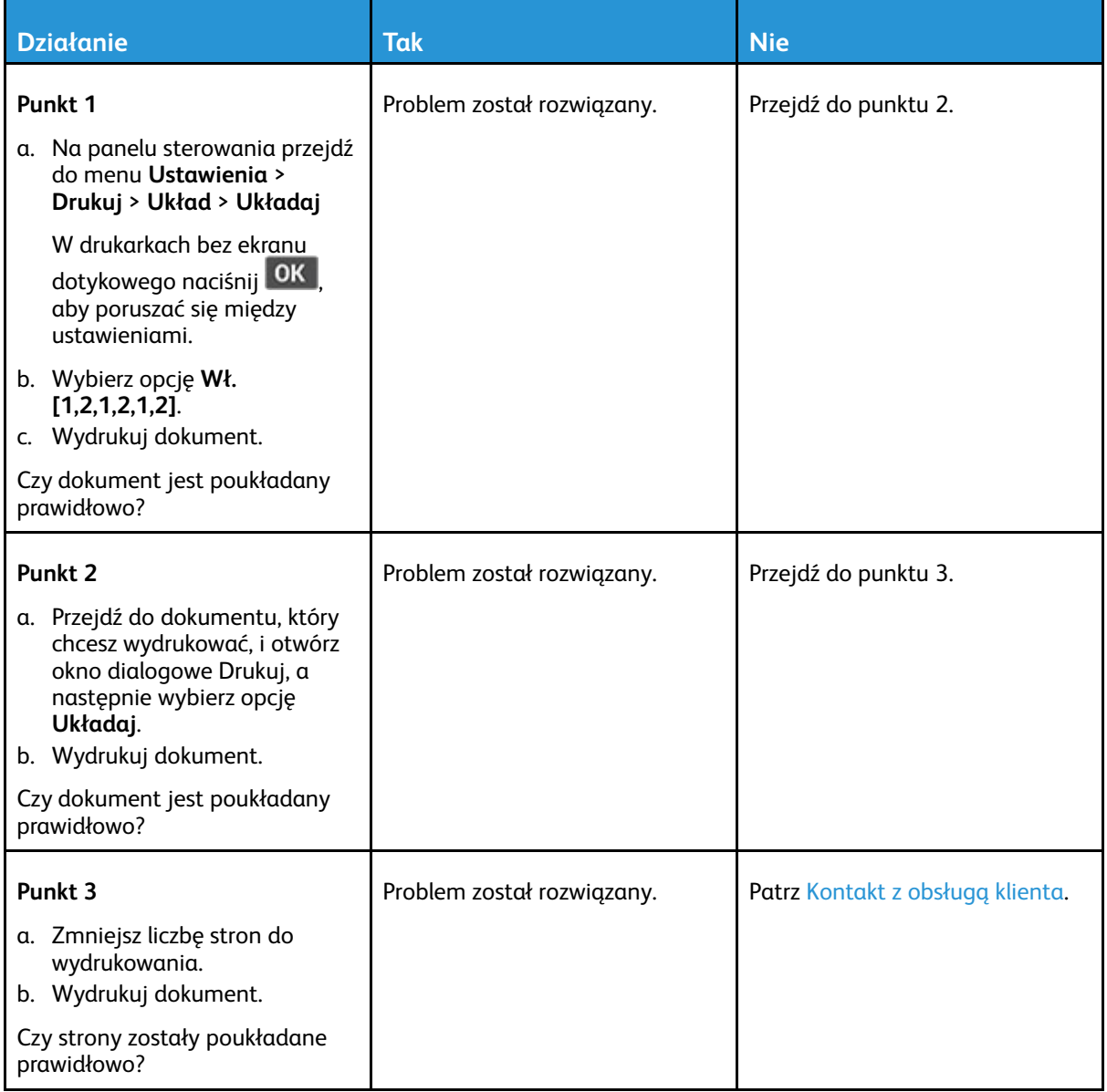

## Papier często się zacina

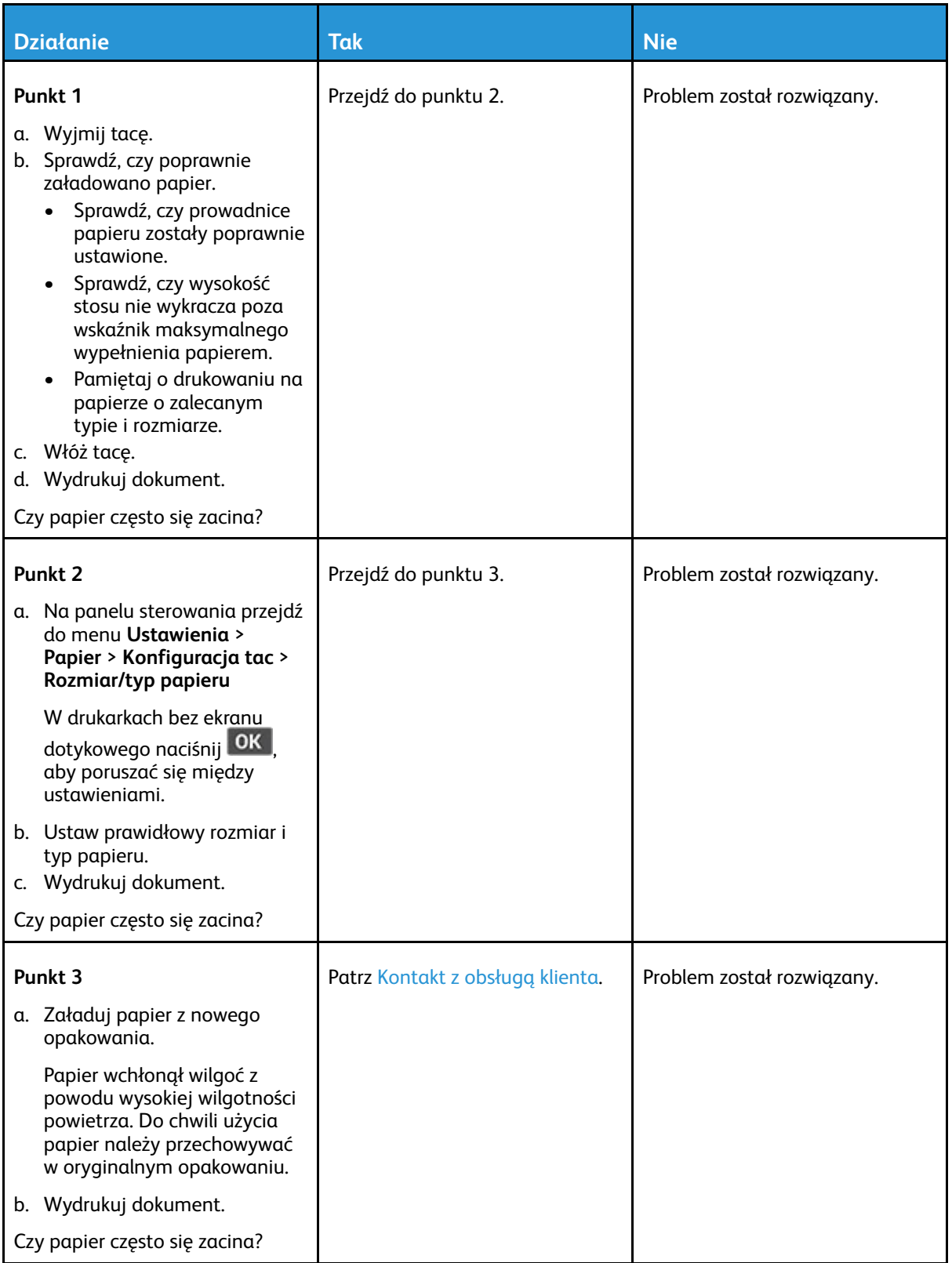

## Zacięte strony nie są drukowane ponownie

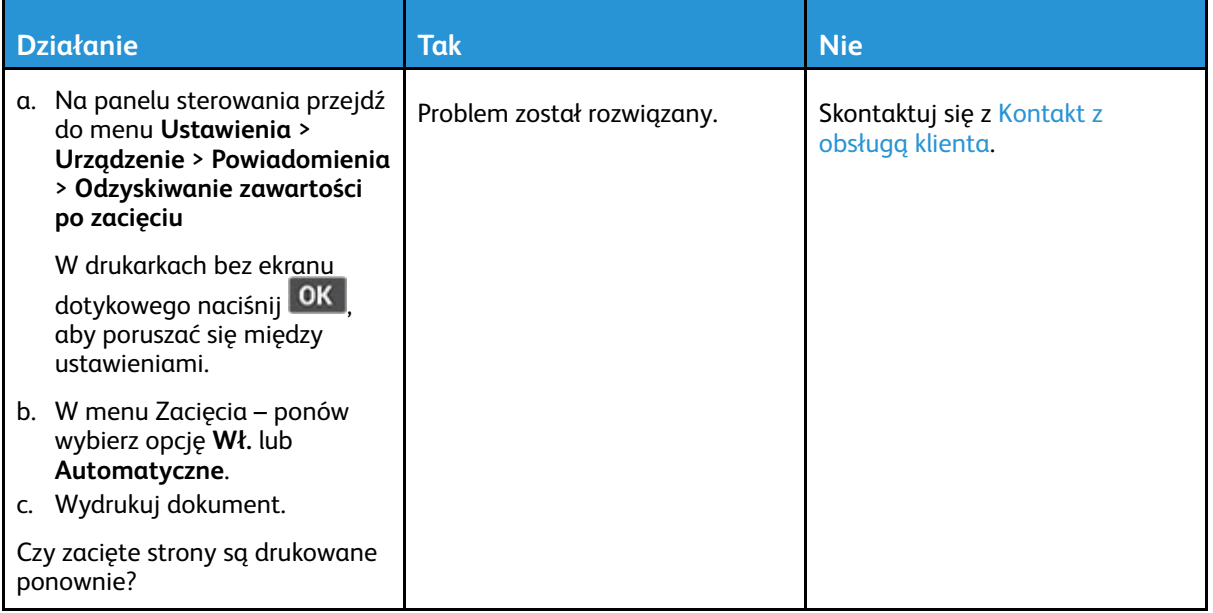

# Skróty e-mail

## Wyłączenie komunikatu o błędzie "Nie skonfigurowano serwera SMTP"

W zależności od modelu drukarki, na panelu sterowania wybierz opcję:

- Dotknij opcji **Ekran główny > Ustawienia > E-mail > Konfiguracja poczty e-mail > Wyłącz błąd "Nie skonfigurowano serwera SMTP" > Wł**.
- Przejdź do opcji **Ustawienia > E-mail > OK > Konfiguracja poczty e-mail > OK > Wyłącz błąd "Nie skonfigurowano serwera SMTP" > OK > Wł. > OK**.

Aby zapobiec ponownemu wystąpieniu błędu, wykonaj jedną z poniższych czynności:

- Zaktualizuj oprogramowanie sprzętowe. Aby uzyskać więcej informacji, przejdź do [Aktualizacja](#page-59-0) [oprogramowania](#page-59-0) sprzętowego
- Skonfiguruj ustawienia SMTP poczty e-mail. Aby uzyskać więcej informacji, przejdź do [Konfigurowanie](#page-44-0) ustawień SMTP poczty e-mail.

## Nie można wysyłać wiadomości e-mail

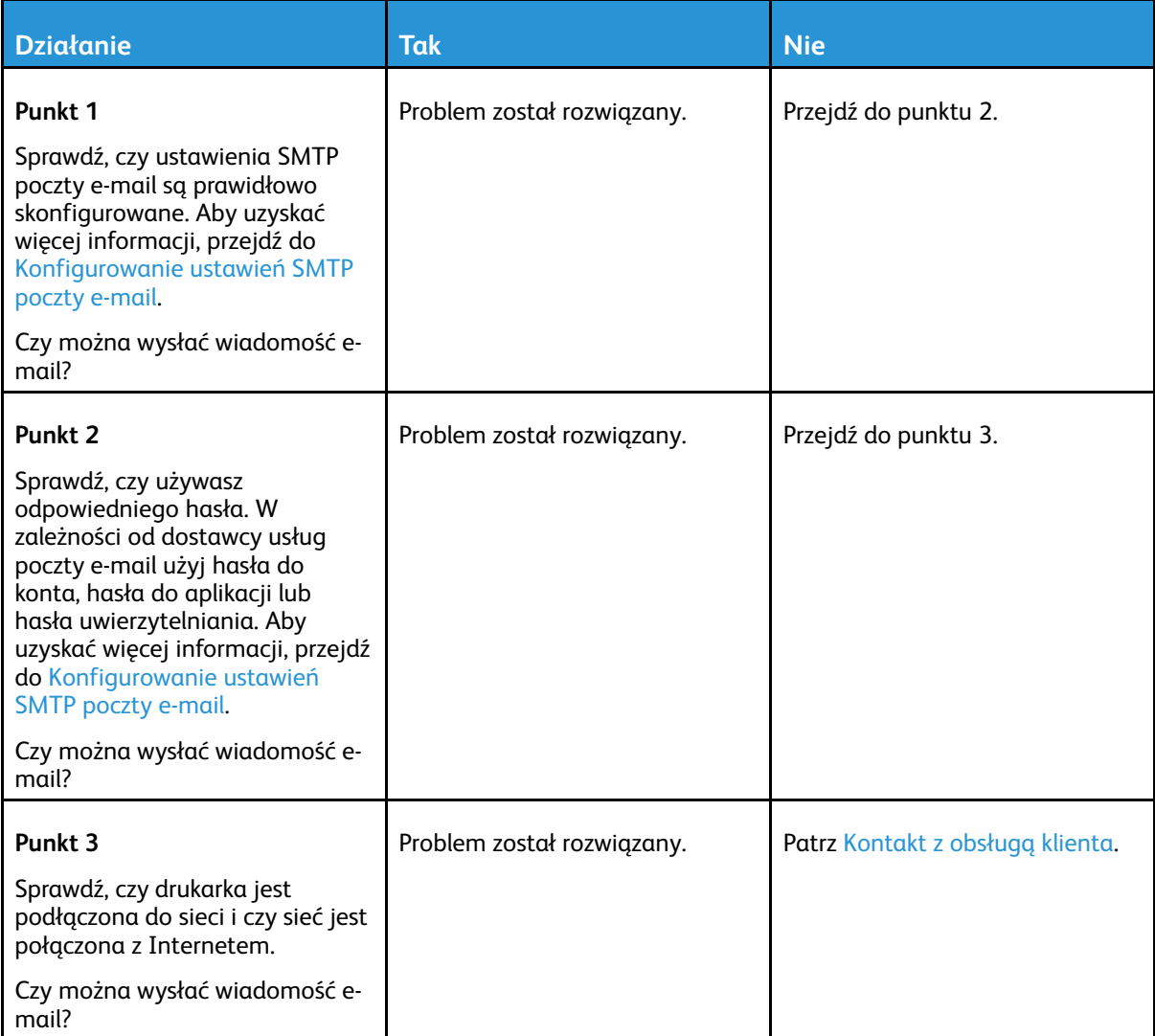

# Problemy z faksowaniem

## Nie można wysyłać ani odbierać faksów

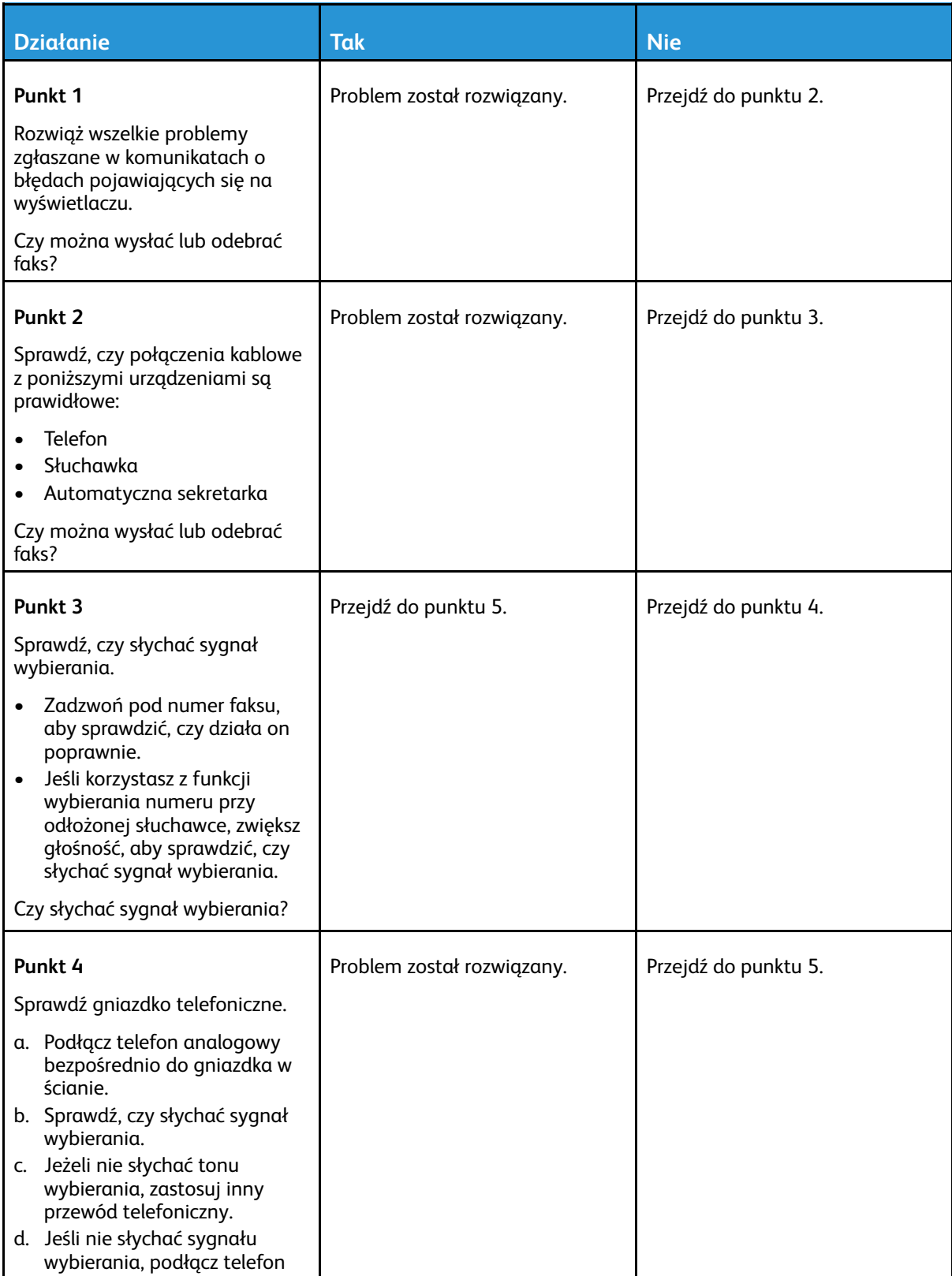

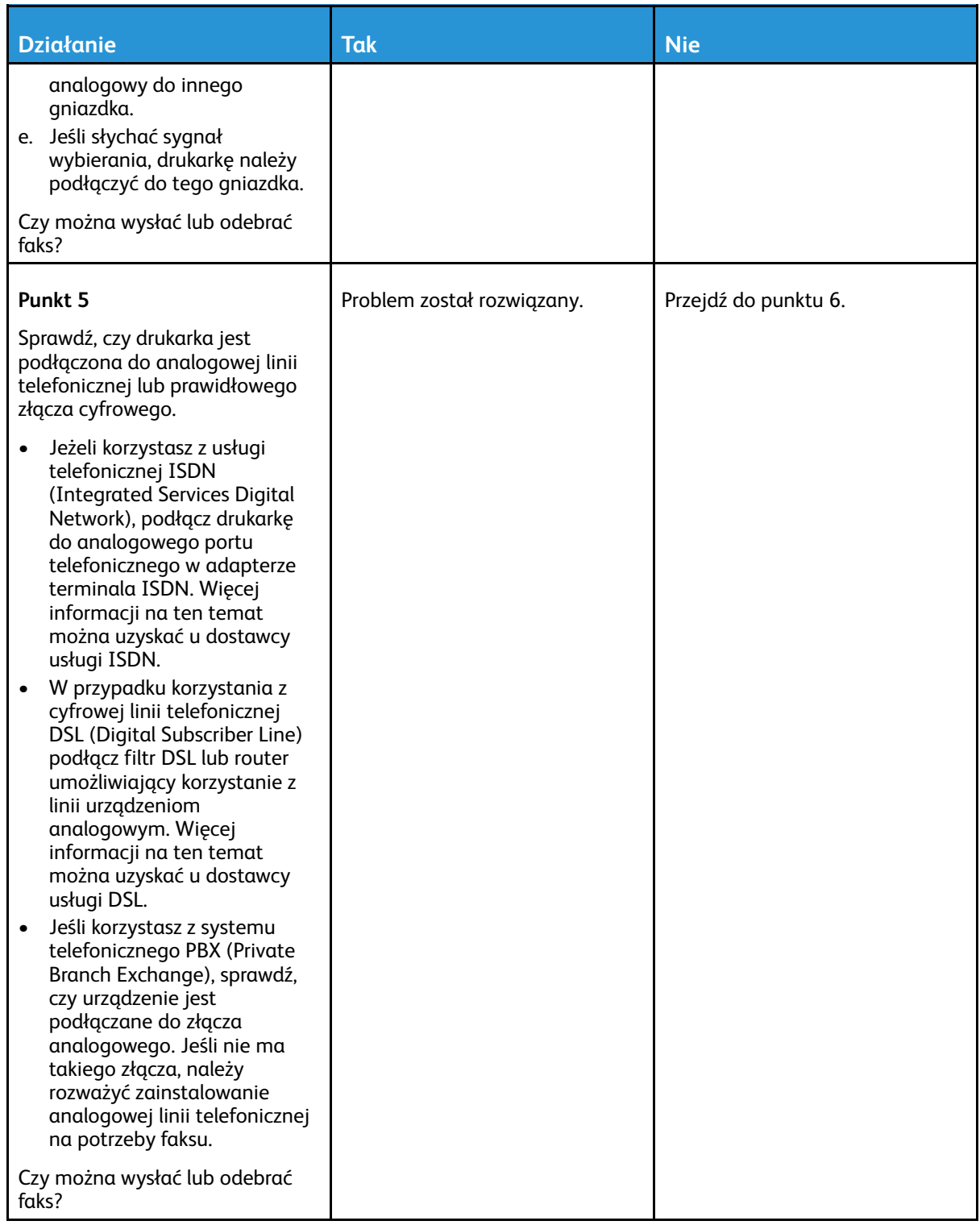

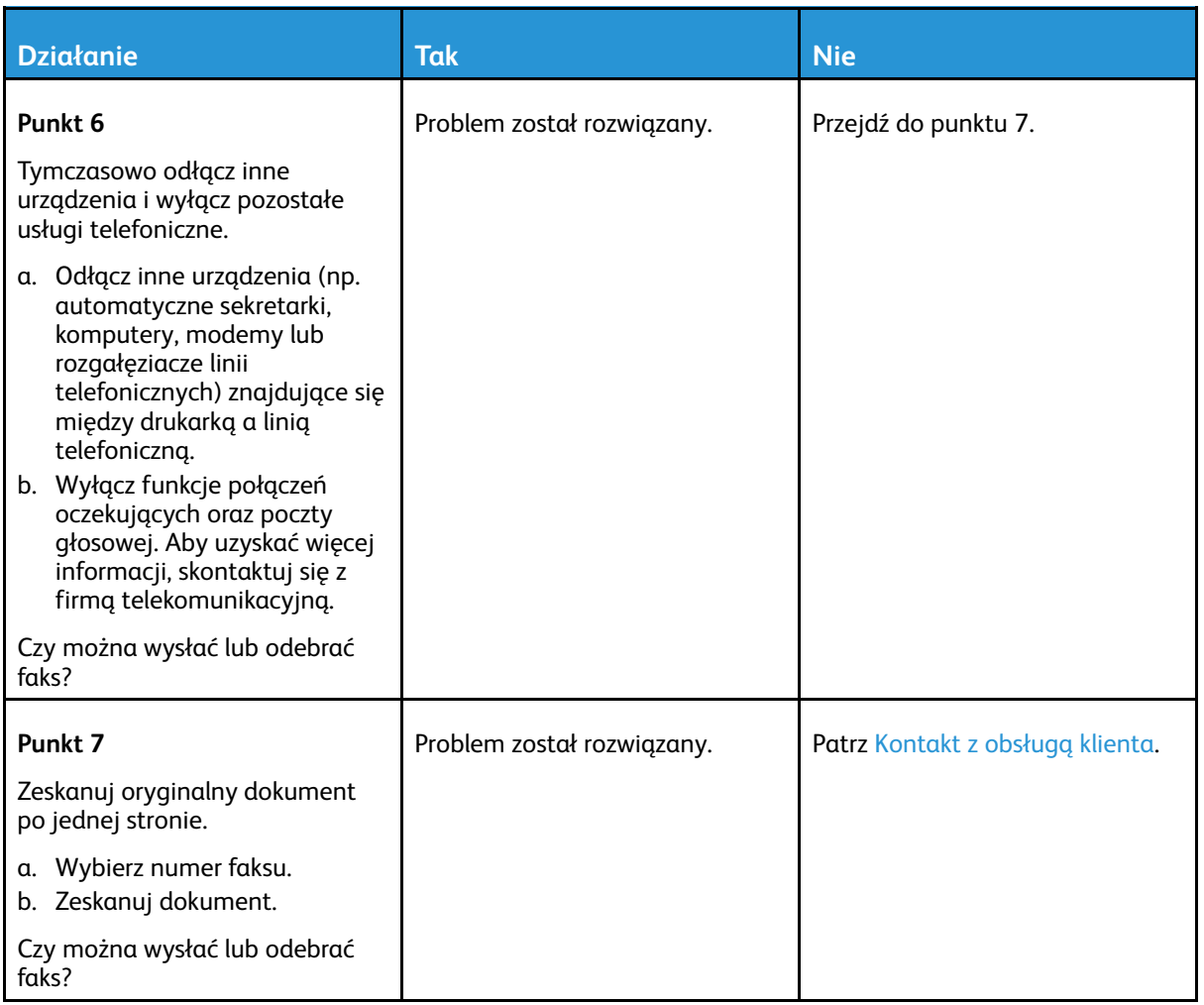

## Można odbierać, ale nie można wysyłać faksów

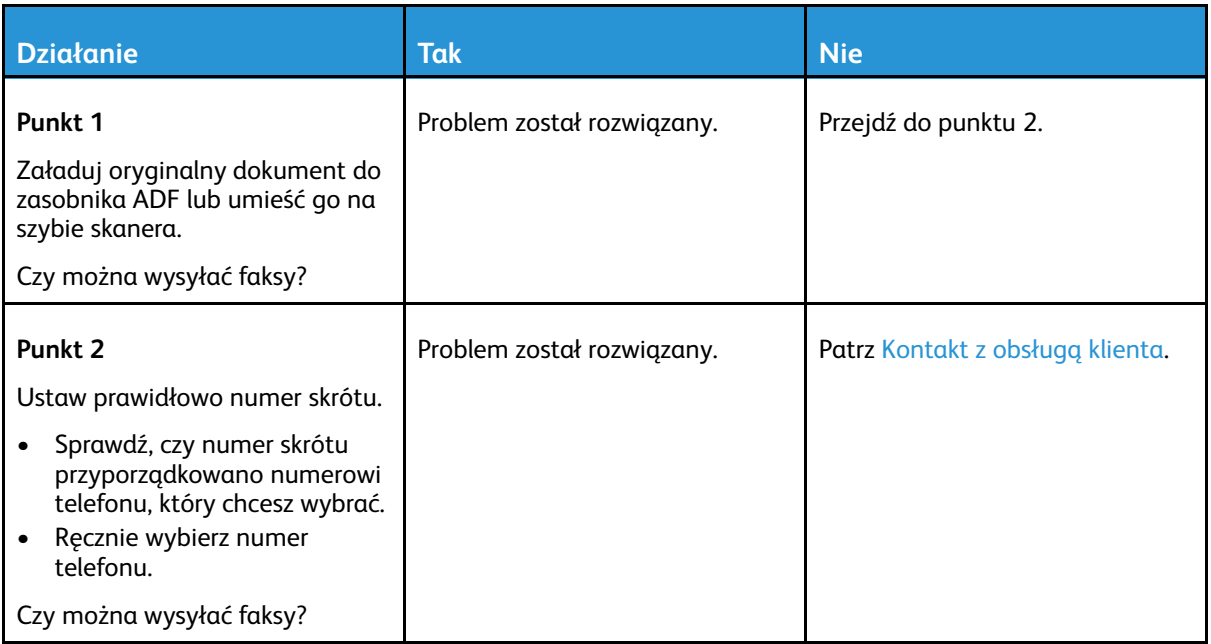

## Można wysyłać, ale nie można odbierać faksów

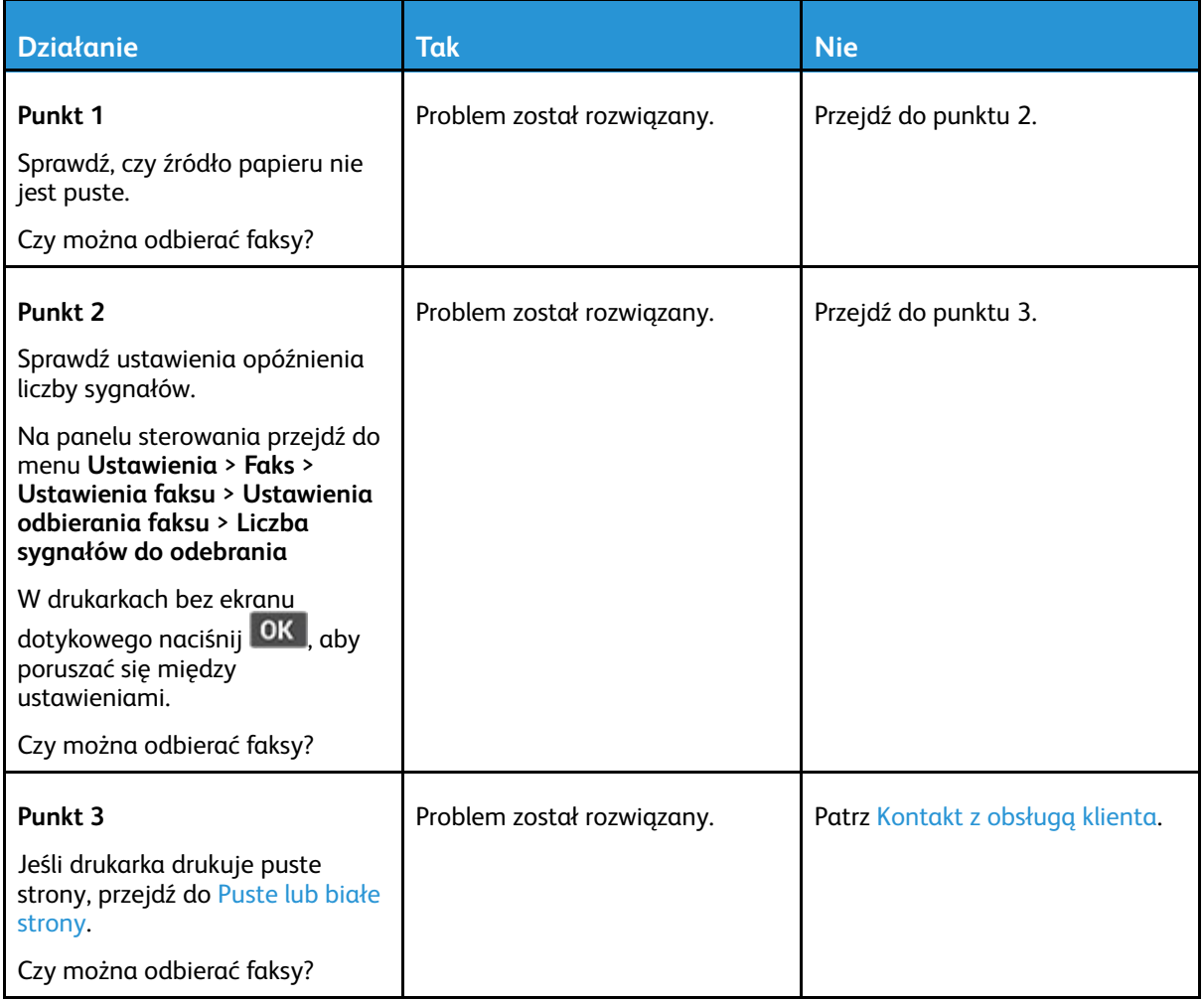

## Niska jakość wydruku faksu

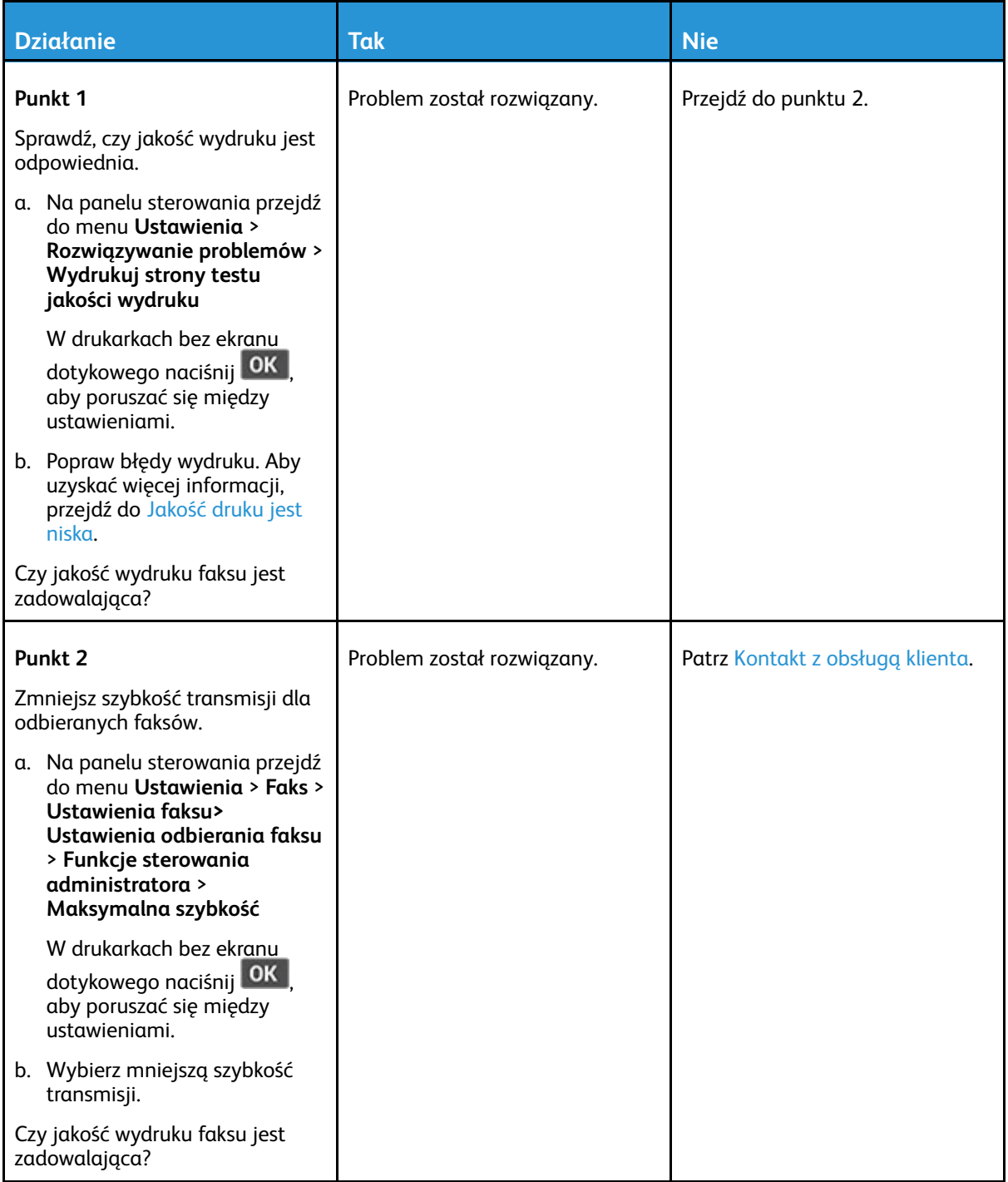

# Problemy ze skanowaniem

# Nie można skanować do komputera

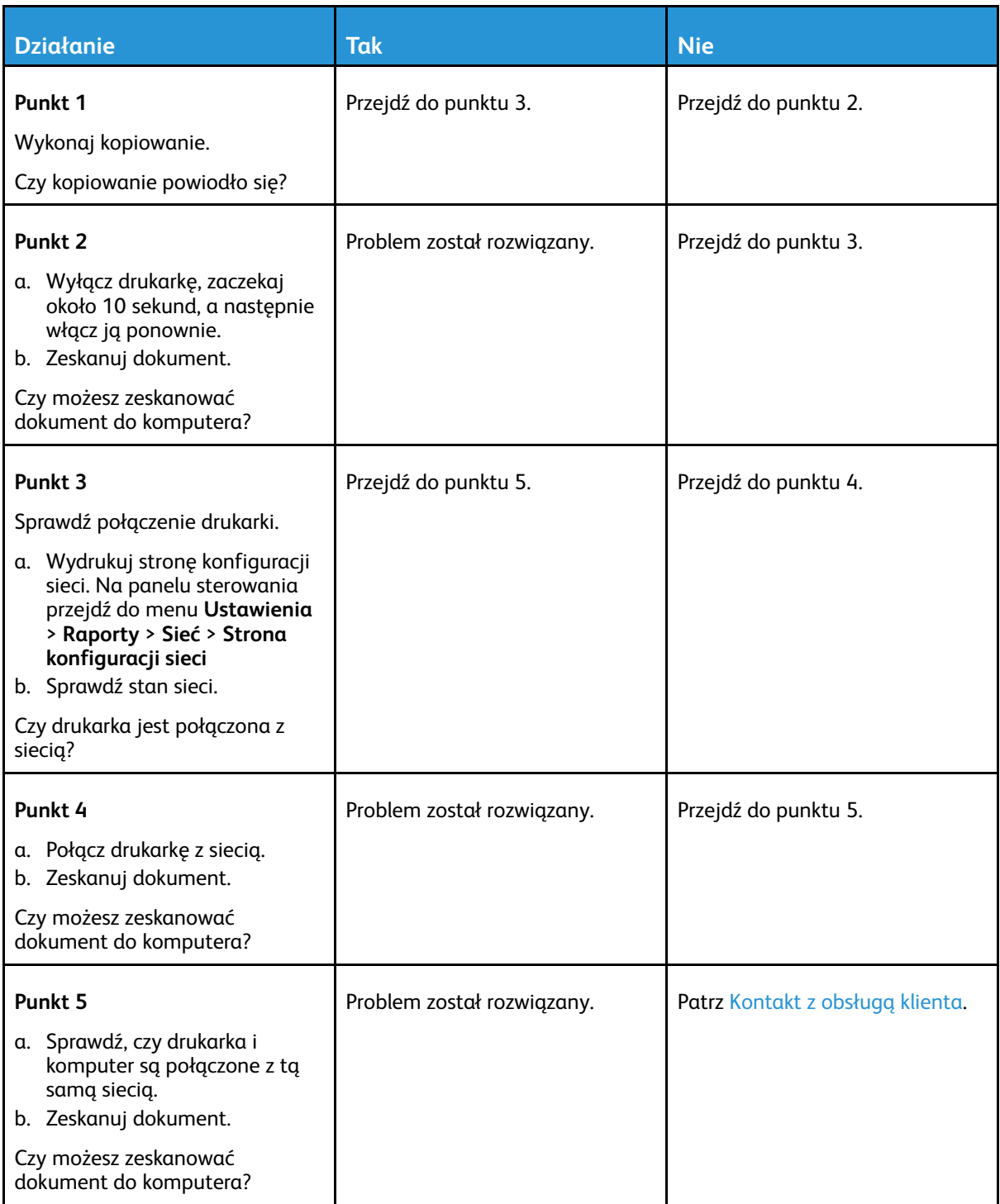

## Nie można skanować do folderu sieciowego

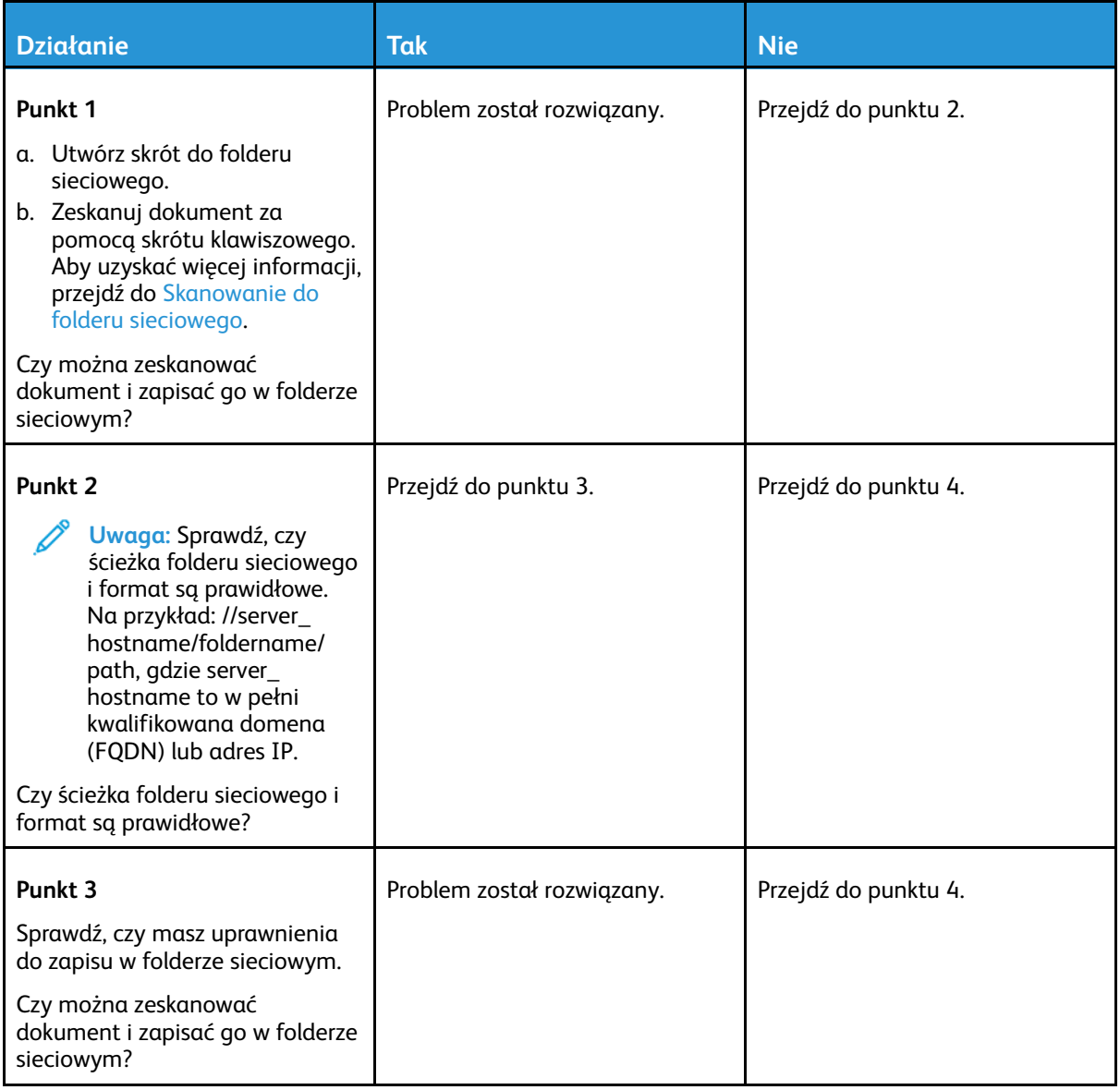

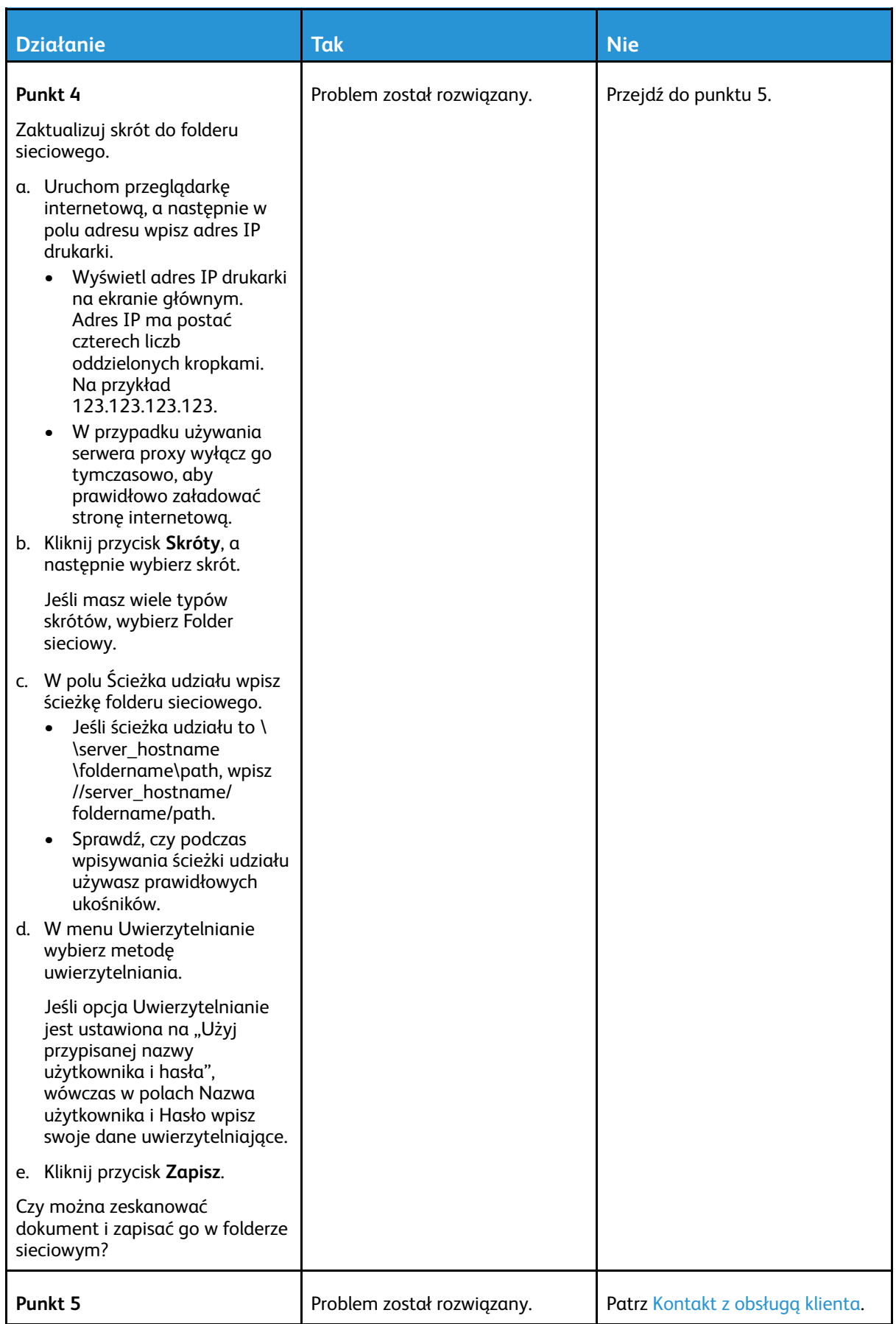

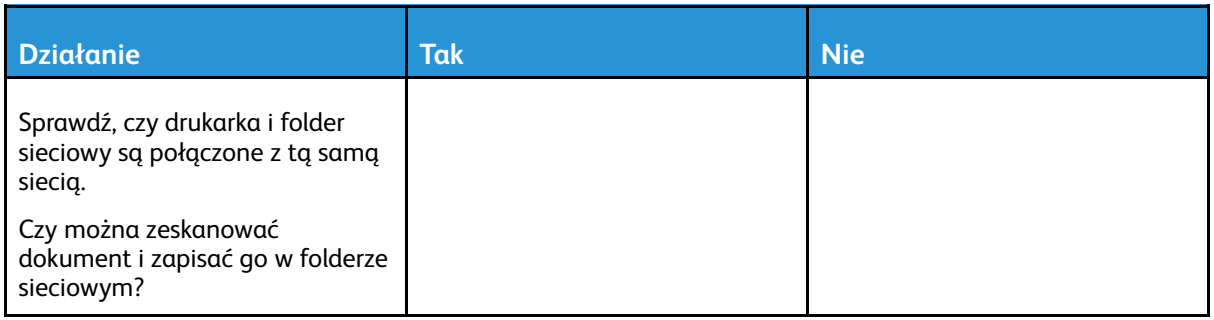

## Niepełne kopie dokumentów lub zdjęć

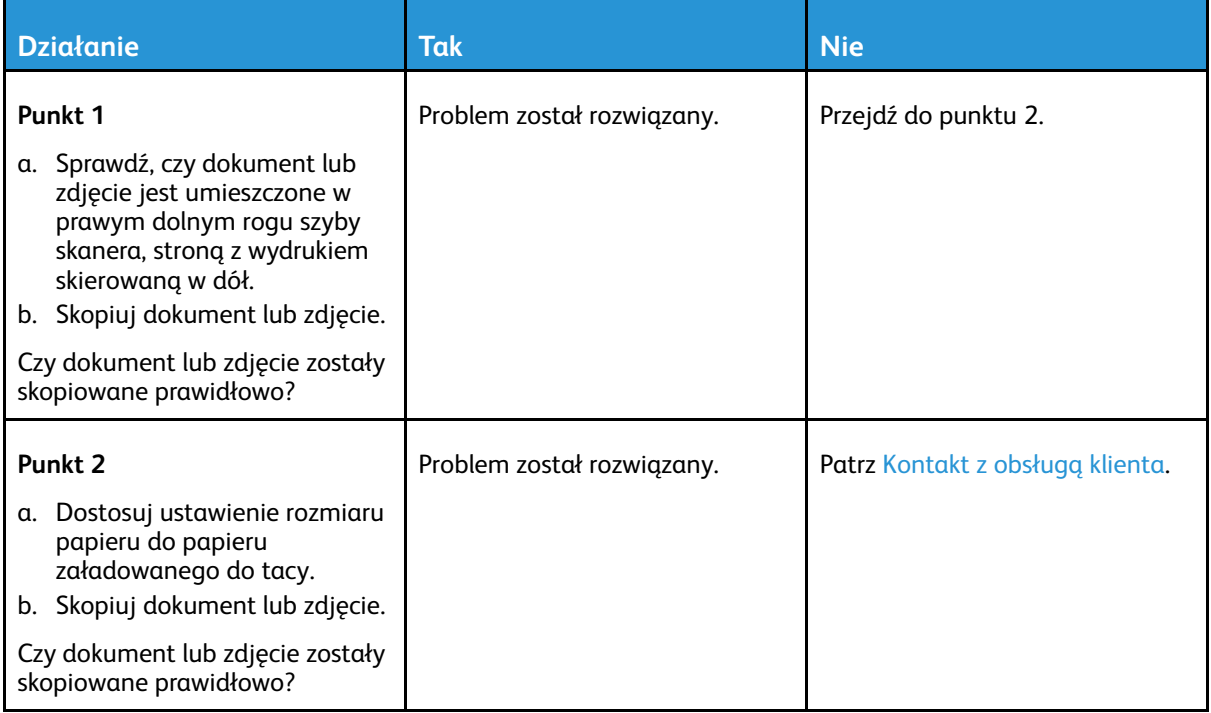

## Praca skanowania nie powiodła się

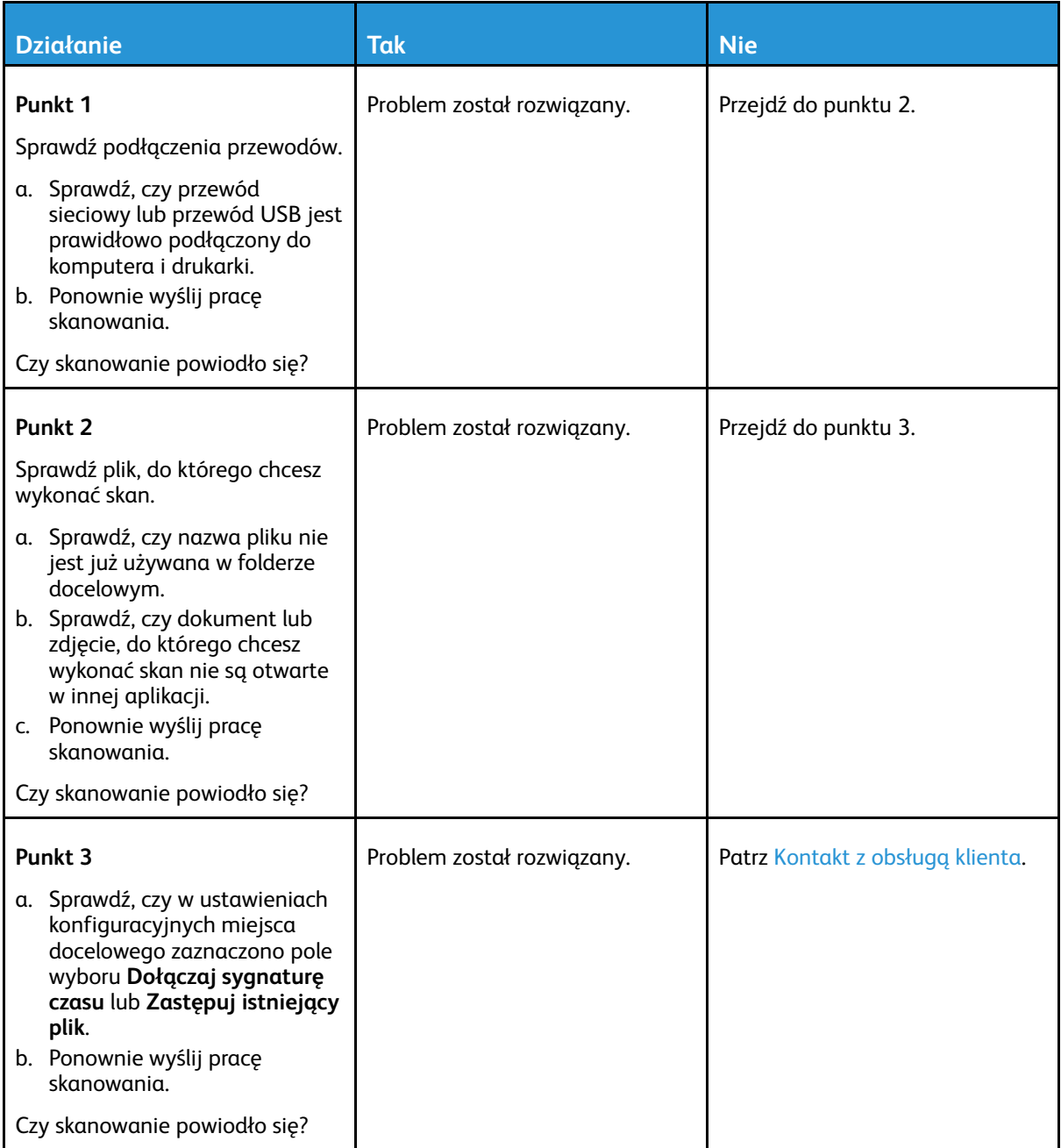

## Niska jakość kopii

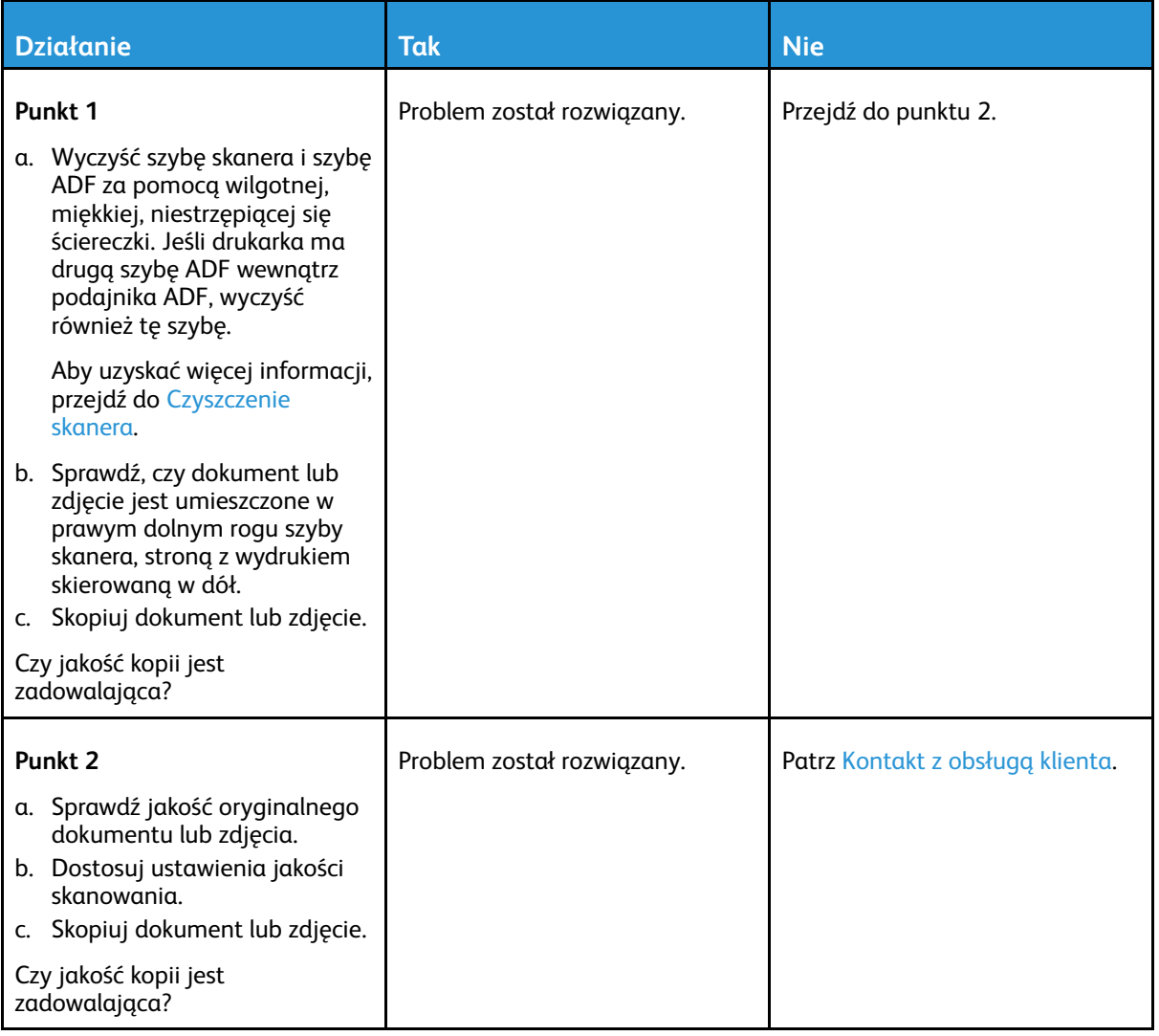

### Ciemne pionowe smugi pojawiające się podczas skanowania z automatycznego podajnika dokumentów

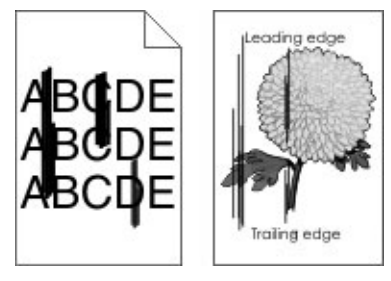

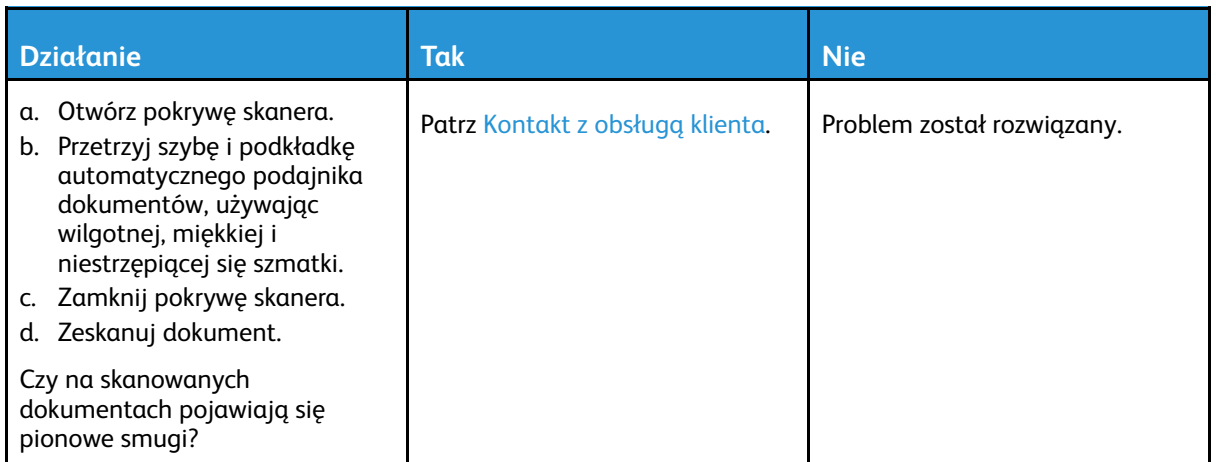

## Skaner nie domyka się

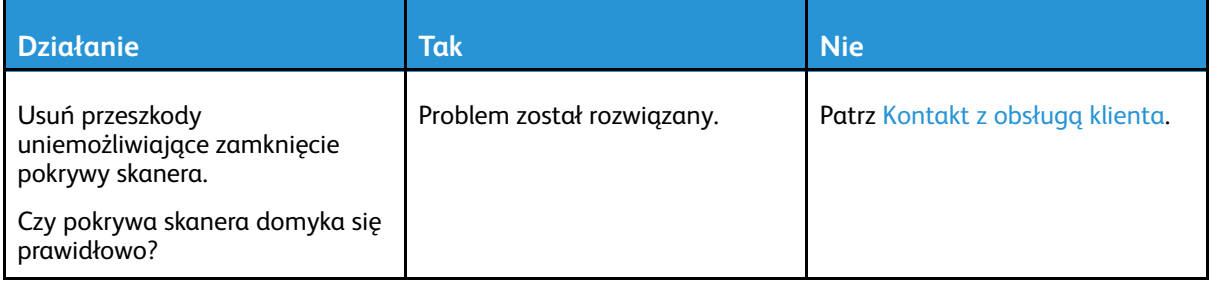

## Skanowanie trwa za długo lub zawiesza komputer

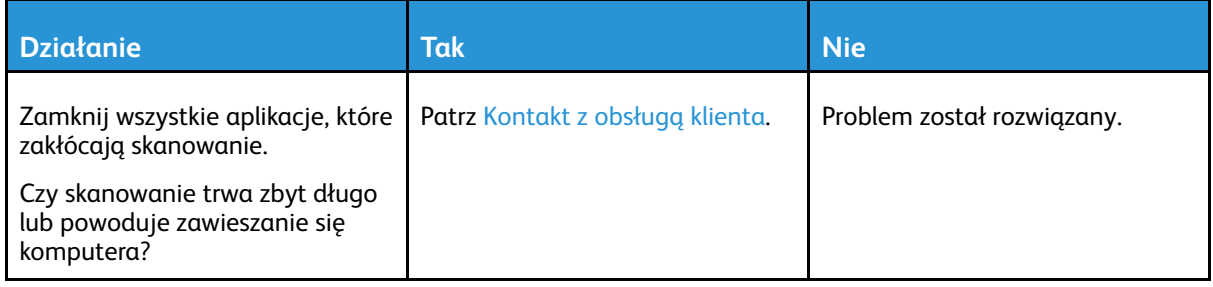

## Skaner nie reaguje

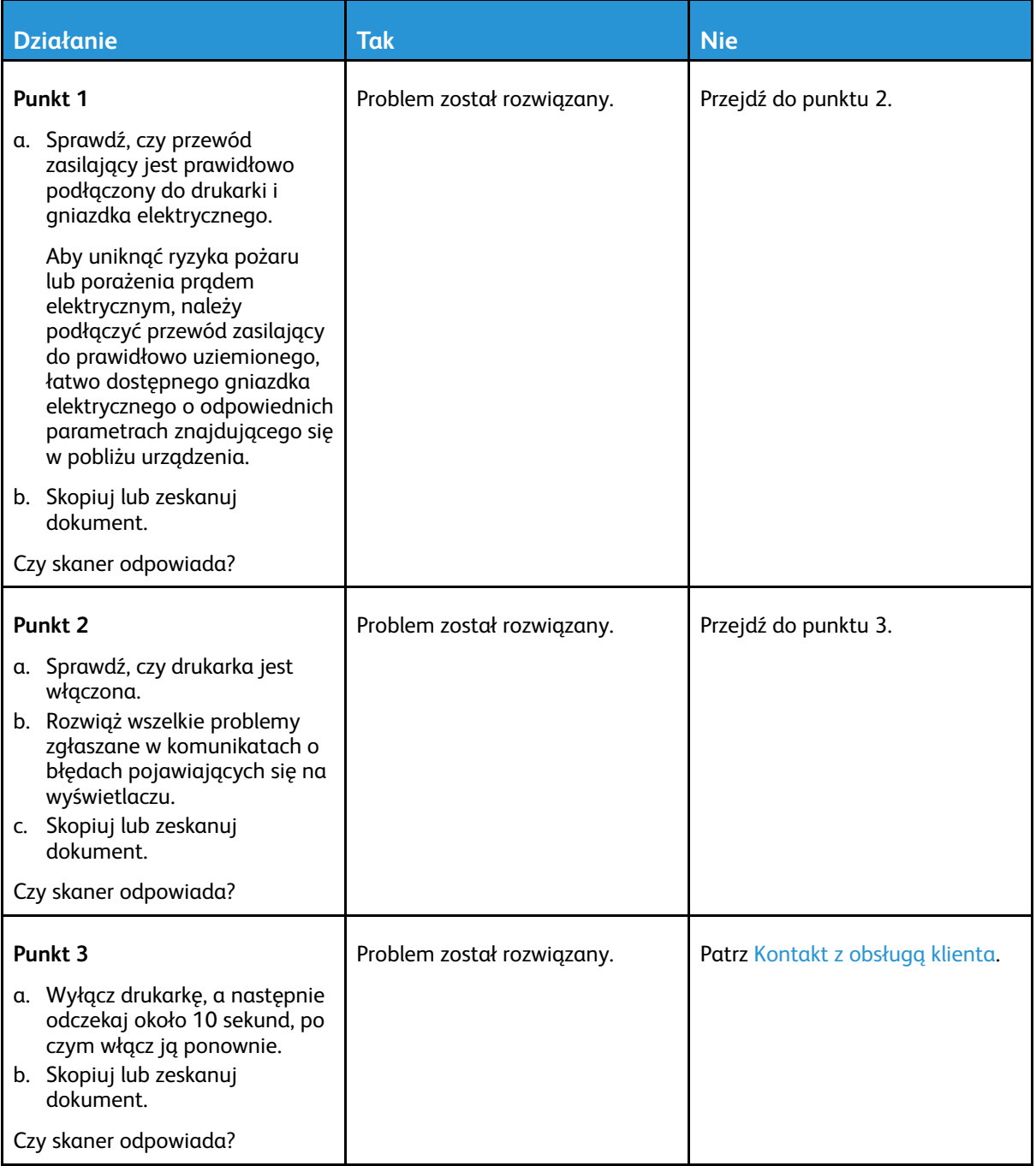

## Regulacja rejestracji skanera

1. Na panelu sterowania przejdź do menu **Ustawienia** > **Urządzenie** > **Konserwacja** > **Menu konfiguracji** > **Konfiguracja skanera** > **Ręczna rejestracja skanera** > **Drukuj szybki test**.

W drukarkach bez ekranu dotykowego naciśnij **OK**, aby poruszać się między ustawieniami.

- 2. Umieść wydrukowaną stronę szybkiego testu na szybie skanera, a następnie dotknij opcji **Rejestracja skanera płaskiego**.
- <span id="page-273-0"></span>3. Wybierz opcję **Kopiuj szybki test**.
- 274 Drukarka wielofunkcyjna Xerox® B225/B235 Podręcznik użytkownika

<span id="page-274-0"></span>4. Porównaj stronę szybkiego testu z oryginałem.

**Uwaga:** Jeżeli marginesy strony testowej są inne niż marginesy oryginału, należy wyregulować Lewy margines i Margines górny.

5. Powtarzaj czynności [Punkt](#page-273-0) 3 i [Punkt](#page-274-0) 4 do momentu, gdy marginesy na stronie szybkiego testu będą odpowiadały marginesom w oryginale.

### Regulacja rejestracji automatycznego podajnika dokumentów

1. Na panelu sterowania przejdź do menu **Ustawienia** > **Urządzenie** > **Konserwacja** > **Menu konfiguracji** > **Konfiguracja skanera** > **Ręczna rejestracja skanera** > **Drukuj szybki test**.

W drukarkach bez ekranu dotykowego naciśnij **OK**, aby poruszać się między ustawieniami.

2. Umieść wydrukowaną stronę szybkiego testu na tacy automatycznego podajnika dokumentów, a następnie wybierz opcję **Rejestracja przedniego automatycznego podajnika dokumentów**.

**Uwaga:** Aby skalibrować Rejestrację przedniego automatycznego podajnika dokumentów, umieść stronę szybkiego testu nadrukiem do góry, krótszą krawędzią do automatycznego podajnika dokumentów.

- <span id="page-274-1"></span>3. Wybierz opcję **Kopiuj szybki test**.
- <span id="page-274-2"></span>4. Porównaj stronę szybkiego testu z oryginałem.

**Uwaga:** Jeżeli marginesy strony testowej są inne niż marginesy oryginału, musisz wyregulować Dopasowanie poziome i Margines górny.

5. Powtarzaj czynności [Punkt](#page-274-2) 3 i Punkt 4 do momentu, gdy marginesy na stronie szybkiego testu będą odpowiadały marginesom w oryginale.

## <span id="page-275-0"></span>Kontakt z obsługą klienta

Przed skontaktowaniem się z obsługą klienta upewnij się, że masz następujące informacje:

- Problem z drukarką
- Komunikat o błędzie
- Typ modelu drukarki i numer seryjny

Aby uzyskać pomoc e-mail i czat lub przeglądać obsługiwaną dokumentację, sterowniki i inne pliki do pobrania, przejdź do witryny [www.xerox.com,](https://www.xerox.com/) kliknij łącze **Obsługa klienta** i wyszukaj swój produkt.

Dostępne jest również telefoniczne wsparcie techniczne. W Stanach Zjednoczonych lub Kanadzie odwiedź stronę [www.xerox.com/supplies](https://www.office.xerox.com/cgi-bin/printer.pl?APP=udpdfs&Page=color&PgName=order). W innych krajach należy odwiedzić lub skontaktować się z punktem sprzedaży, w którym nabyto drukarkę.

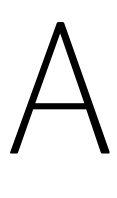

# <span id="page-276-0"></span>Informacje prawne

#### Ten dodatek zawiera:

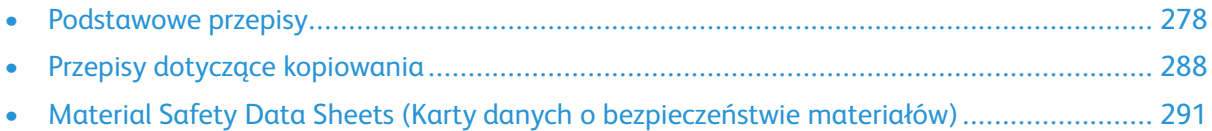

# <span id="page-277-0"></span>Podstawowe przepisy

## Poziomy emisji hałasu

Poniższe pomiary zostały wykonane zgodnie z normą ISO 7779 i zgłoszone zgodnie z normą ISO 9296.

 $\mathscr{O}$ **Uwaga:** Niektóre tryby mogą nie dotyczyć tego produktu.

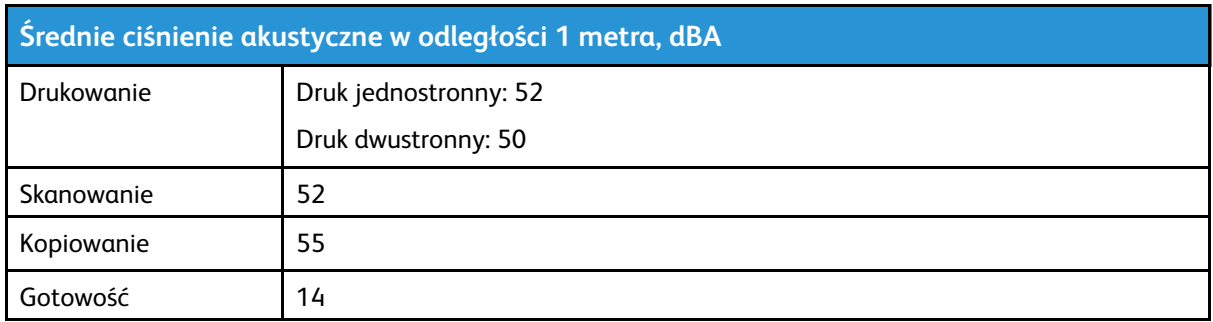

## Ostrzeżenie o podatności na ładunki elektrostatyczne

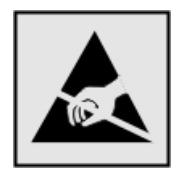

Ten symbol służy do oznacza podzespołów podatnych na działanie ładunków elektrostatycznych. Nie należy dotykać powierzchni oznaczonych tym symbolem bez uprzedniego dotknięcia metalowej powierzchni znajdującej się z dala od symbolu.

Aby uniknąć uszkodzeń spowodowanych wyładowaniami elektrostatycznymi podczas wykonywania czynności konserwacyjnych, takich jak usuwanie zacięć papieru i wymiana materiałów eksploatacyjnych, należy dotknąć dowolnej odsłoniętej metalowej części drukarki przed kontaktem z jej wewnętrzną częścią, nawet jeśli na urządzeniu nie znajduje się odpowiedni symbol.

## ENERGY STAR

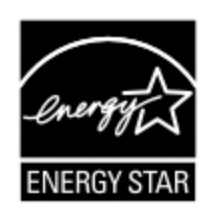

Każdy produkt firmy Xerox oznaczony symbolem ENERGY STAR znajdującym się na samym produkcie lub jego ekranie startowym został uznany za zgodny z wymaganiami programu Agencji Ochrony Środowiska (EPA) ENERGY STAR od daty produkcji.

## Informacje o temperaturze

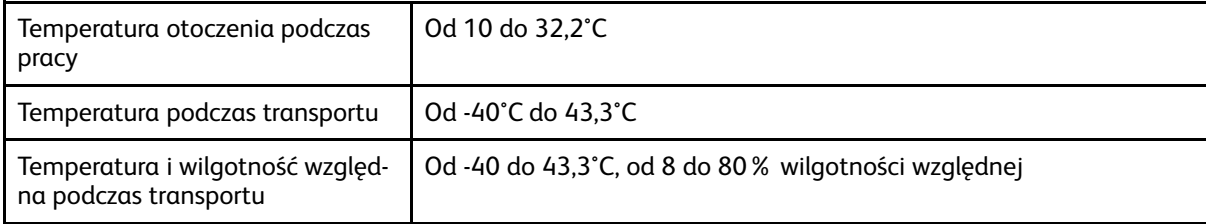

278 Drukarka wielofunkcyjna Xerox® B225/B235 Podręcznik użytkownika

## Información de la energía de México

- Consumo de energía en operación: 550 Wh
- Consumo de energía en modo de espera: 0,1 Wh
- Cantidad de producto por unidad de energía consumida: 4,15 páginas/Wh

## Oświadczenie dotyczące lasera

Drukarka ma certyfikat zgodności z wymaganiami normy amerykańskiej DHHS-21 CFR, rozdział I, podrozdział J, dla urządzeń laserowych klasy I (1) i certyfikat zgodności z wymaganiami obowiązującej w innych krajach normy dla urządzeń laserowych klasy I IEC 60825-1: 2014.

Urządzenia laserowe klasy I nie są uznawane za niebezpieczne. Laser i drukarka są tak zaprojektowane, aby nigdy podczas normalnego działania, konserwacji lub zalecanych warunków serwisowych żaden człowiek nie był narażony na promieniowanie laserowe powyżej poziomu klasy I. Drukarka jest wyposażona w niepodlegającą naprawie głowicę drukującą, który zawiera laser o następujących parametrach:

- Klasa: IIIb (3b) AlGaAs
- Znamionowa moc wyjściowa (mW): 15
- Długość fali (nm): 775-800

## Zasilanie

#### Pobór mocy przez produkt

W poniższej tabeli przedstawiono charakterystyki poboru mocy przez produkt.

**Uwaga:** Niektóre tryby mogą nie dotyczyć tego produktu.

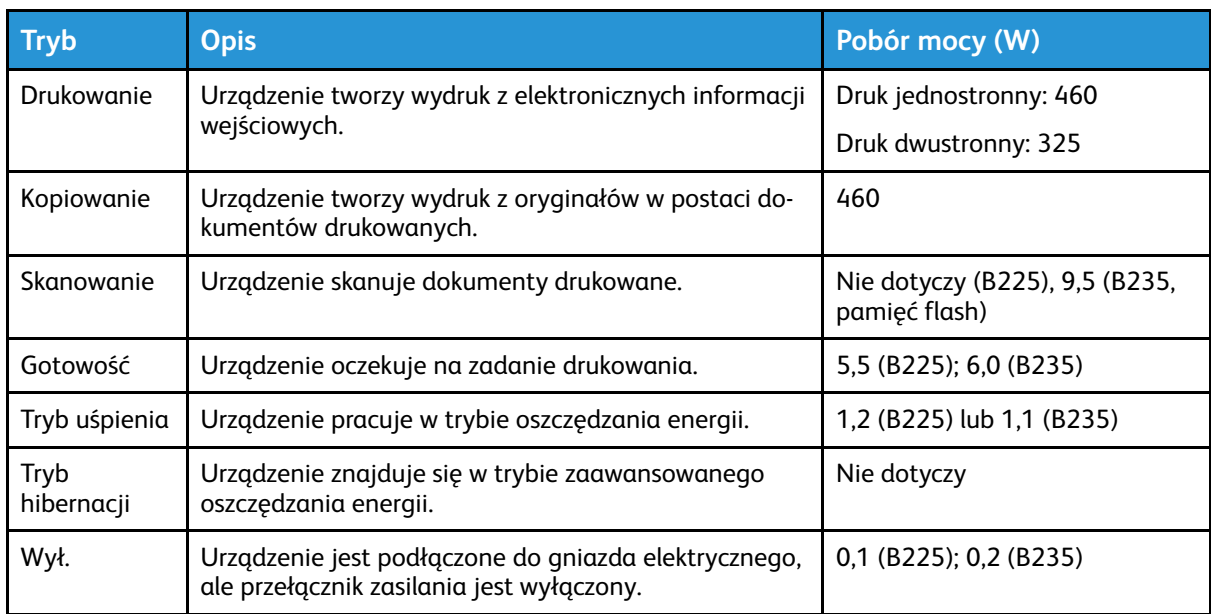

Wielkości poboru mocy podane w powyższej tabeli są wartościami uśrednionymi w czasie. Chwilowy pobór mocy może być znacznie większy niż wartość średnia.

### Tryb uśpienia

W tym produkcie jest dostępny tryb oszczędzania energii nazywany trybem czuwania. Tryb czuwania zmniejsza zużycie energii przez obniżenie poboru mocy w przedłużonych okresach bezczynności urządzenia. Tryb czuwania jest włączany automatycznie, jeśli produkt nie jest używany przez określony czas nazywany limitem czasu trybu czuwania.

**Uwaga:** Domyślne ustawienie fabryczne limitu czasu trybu czuwania dla tego produktu wynosi 15 minut.

Limit czasu trybu czuwania można zmieniać w przedziale od 1 minuty do 120 minut za pomocą menu konfiguracji. Jeżeli szybkość druku jest mniejsza lub równa 30 stron na minutę, limit czasu można ustawić do maksymalnie 60 minut. Ustawienie niskiej wartości limitu czasu trybu czuwania przyczynia się do ograniczenia zużycia energii elektrycznej, jednak może być przyczyną wydłużenia czasu reakcji produktu. Ustawienie wysokiej wartości limitu czasu trybu czuwania umożliwia uzyskanie krótkiego czasu reakcji, jednak jest związane z większym zużyciem energii elektrycznej.

#### Tryb hibernacji

W tym produkcie jest dostępny tryb działania o bardzo niskim poborze energii nazywany trybem hibernacji. Gdy produkt jest w trybie hibernacji, wszystkie inne systemy i urządzenia są bezpiecznie wyłączane.

Tryb hibernacji można włączyć za pomocą jednego z następujących sposobów:

- Przy użyciu limitu czasu hibernacji
- Przy użyciu opcji Zarządzanie trybami zasilania

**Uwaga:** Domyślne ustawienie fabryczne limitu czasu trybu hibernacji dla tego produktu we wszystkich krajach i regionach wynosi 3 dni.

Czas mierzony od zakończenia zadania drukowania, po upływie którego drukarka przechodzi do trybu hibernacji, można ustawić w zakresie od jednej godziny do jednego miesiąca.

#### Tryb wyłączenia

Jeśli to urządzenie jest wyposażone w tryb wyłączenia, który wciąż pobiera niewielką ilość mocy, aby całkowicie zatrzymać pobór mocy, należy odłączyć przewód zasilający od gniazda elektrycznego.

#### Całkowite zużycie energii

Czasami pomocne jest oszacowanie całkowitego zużycia energii przez urządzenie. Ponieważ pobór mocy jest wyrażany w watach, aby obliczyć zużycie energii, należy pomnożyć pobór mocy przez czas pracy urządzenia w każdym z trybów. Całkowite zużycie energii jest sumą zużycia energii w poszczególnych trybach.

## Informacje dotyczące przepisów telekomunikacyjnych

#### Uwagi dotyczące przepisów dla telekomunikacyjnych urządzeń końcowych

W tej części zamieszczono informacje prawne dotyczące produktów zawierających analogową kartę faksową.

#### Informacje o wymogach FCC dla użytkowników amerykańskiej sieci telefonicznej

Ten sprzęt jest zgodny z częścią 68 przepisów FCC i wymaganiami przyjętymi przez Państwową Komisję ds. Końcowych Urządzeń Telefonicznych (Administrative Council for Terminal Attachments, ACTA). Z tyłu tego urządzenia znajduje się etykieta zawierająca między innymi identyfikator produktu w formacie US:AAAEQ##TXXXX. Numer ten należy podać na wezwanie firmy telefonicznej.

W tym urządzeniu zastosowano gniazdo RJ-11C w systemie USOC (Universal Service Order Code).

Wtyczka i gniazdo wykorzystywane do podłączenia tego urządzenia do instalacji w lokalu oraz sieci telefonicznej muszą być zgodne z właściwymi przepisami części 68 przepisów FCC i wymaganiami przyjętymi przez komisję ACTA. Podczas podłączania tego produktu do publicznej komutowanej sieci telefonicznej należy używać zgodnego przewodu telefonicznego (RJ-11) o przekroju 26 AWG lub większym. Aby uzyskać więcej informacji, należy zapoznać się z dokumentacją dotyczącą konfiguracji.

Parametr REN (Ringer Equivalence Number) służy do określenia liczby urządzeń, które można podłączyć do linii telefonicznej. Nadmierna liczba REN na linii telefonicznej może spowodować, że urządzenie nie będzie sygnalizować połączeń przychodzących. W większości obszarów suma wszystkich numerów REN linii telefonicznej nie powinna być większa niż 5. W celu sprawdzenia łącznej liczby urządzeń, które można podłączyć do linii, określonej przez liczbę REN, należy skontaktować się ze swoją firmą telefoniczną. W przypadku produktów zatwierdzonych po 23 lipca 2001 wartość REN tego produktu jest częścią składową identyfikatora w formacie US:AAAEQ##TXXXX. Cyfry przedstawione jako ## oznaczają wartość REN bez separatora dziesiętnego (np. 03 odpowiada wartości 0,3 REN). We wcześniejszych produktach parametr REN był zamieszczany oddzielnie na etykiecie.

Jeśli to urządzenie spowoduje zakłócenia w sieci telefonicznej, firma telefoniczna powiadomi użytkownika z wyprzedzeniem o konieczności tymczasowego przerwania świadczenia usługi. Gdyby jednak wcześniejsze powiadomienie okazało się niemożliwe, firma telefoniczna powiadomi użytkownika najszybciej, jak to możliwe. Użytkownik zostanie również poinformowany o przysługującym mu prawie do złożenia skargi do FCC.

Firma telefoniczna może dokonywać zmian obiektów, sprzętu, usług lub procedur, które mogą wpływać na działanie urządzenia. Jeśli tak się stanie, firma telefoniczna powiadomi użytkownika z wyprzedzeniem, aby mógł on dokonać niezbędnych modyfikacji w celu utrzymania możliwości świadczenia nieprzerwanej usługi.

W przypadku problemów z tym urządzeniem, aby uzyskać informacje na temat naprawy lub gwarancji, należy skontaktować się z punktem sprzedaży. Jeśli ten sprzęt jest szkodliwy dla sieci telefonicznej, firma telefoniczna może zażądać odłączenia go do momentu rozwiązania problemu.

To urządzenie nie zawiera części, które mogą być naprawiane przez użytkownika. Aby uzyskać informacje na temat napraw i gwarancji, należy skontaktować się z punktem sprzedaży.

Połączenie z usługą "party line" podlega opłatom stanowym. W celu uzyskania informacji należy skontaktować się ze stanową komisją użyteczności publicznej, komisją usług publicznych lub komisją korporacyjną.

Jeśli w domu użytkownika zainstalowano specjalnie okablowany system alarmowy podłączony do linii telefonicznej, należy sprawdzić, czy instalacja tego urządzenia nie spowoduje wyłączenia systemu alarmowego. Pytania dotyczące możliwości wyłączenia systemu alarmowego należy kierować do firmy telefonicznej lub wykwalifikowanego instalatora.

Według ustawy o ochronie abonentów telefonicznych (Telephone Consumer Protection Act) z 1991 roku użycie komputera lub innego urządzenia elektronicznego, w tym faksów, do wysłania jakiejkolwiek wiadomości jest nielegalne, chyba że ta wiadomość w górnym lub dolnym marginesie każdej transmitowanej strony lub na pierwszej stronie transmisji zawiera wyraźną datę i czas wysłania oraz dane identyfikacyjne jednostki gospodarczej bądź innej lub osoby fizycznej wysyłającej wiadomość, a także numer telefonu maszyny wysyłającej lub jednostki gospodarczej bądź innej lub osoby fizycznej. (Zamieszczony numer telefoniczny nie może być numerem z puli 900 ani innym numerem związanym z opłatami przekraczającymi opłaty za połączenia lokalne lub długodystansowe).

Aby zaprogramować te informacje w urządzeniu faksowym, należy zapoznać się z dokumentacją użytkownika.

#### Informacje dla użytkowników kanadyjskiej sieci telefonicznej

Ten produkt jest zgodny z odpowiednimi specyfikacjami technicznymi departamentu Innovation, Science and Economic Development Canada.

Parametr REN (Ringer Equivalence Number) oznacza maksymalną liczbę urządzeń, które można podłączyć do interfejsu telefonicznego. Zakończenie interfejsu może zawierać kombinację urządzeń podlegających wymaganiu, według którego suma REN wszystkich urządzeń nie przekracza pięciu. Numer REN podano na etykiecie produktu.

W tym urządzeniu zastosowano gniazda telefoniczne CA11A.

#### **Avis Réservé aux Utilisateurs du Réseau Téléphonique du Canada**

Ce produit est conforme aux spécifications techniques d'Innovation, Sciences et Développement économique Canada.

Le numéro REN (ringer equivalence number: numéro d'équivalence de sonnerie) indique le nombre maximum d'appareils pouvant être connectés à l'interface téléphonique. En bout de ligne, le nombre d'appareils qui peuvent être connectés n'est pas directement limité, mais la somme des REN de ces appareils ne doit pas dépasser cinq. Le numéro REN est indiqué sur l'étiquette produit.

Cet équipement utilise des prises de téléphone CA11A.

#### Informacje dla użytkowników nowozelandzkiej sieci telefonicznej

Poniżej przedstawiono specjalne warunki dotyczące instrukcji obsługi urządzeń faksowych. Przyznanie zezwolenia telekomunikacyjnego dla danego urządzenia końcowego oznacza tylko zgodność z wymaganiami operatora sieci telefonicznej i możliwość przyłączenia tego urządzenia do jego sieci. Nie oznacza to promowania danego produktu przez operatora sieci telefonicznej, ani nie powoduje przyznania żadnego rodzaju gwarancji. Przede wszystkim nie gwarantuje to, że dowolny produkt będzie prawidłowo współpracować z innymi typami lub modelami urządzeń, które uzyskały zezwolenie, ani nie oznacza zgodności produktu ze wszystkimi usługami operatora sieci telefonicznej.

Nie wolno konfigurować tego urządzenia do wykonywania automatycznych połączeń z numerem alarmowym "111".

282 Drukarka wielofunkcyjna Xerox® B225/B235 Podręcznik użytkownika

To wyposażenie nie zawsze umożliwia efektywne przekierowanie połączenia do innego urządzenia podłączonego do tej samej linii.

To urządzenie nie powinno być używane w sposób uciążliwy dla innych klientów operatora sieci telefonicznej.

To urządzenie, niezależnie od warunków pracy, nie jest w stanie pracować prawidłowo z większymi prędkościami niż te, do których zostało zaprojektowane. Operator sieci telefonicznej nie ponosi żadnej odpowiedzialności za utrudnienia w takich okolicznościach.

Wybieranie dekadowe (lub impulsowe) w tym urządzeniu nie nadaje się do użycia w sieciach telefonicznych w Nowej Zelandii.

Aby zagwarantować prawidłowe działanie, łączna liczba numerów REN (Ringer Equivalence Number) wszystkich równoległych urządzeń podłączonych do tej samej linii telefonicznej nie może przekraczać 5. Parametr REN tego urządzenia podano na etykiecie.

W tym urządzeniu zastosowano złącze modułowe RJ-11C. Jeśli wymagany jest adapter BT, należy skontaktować się z punktem sprzedaży.

Niektóre parametry niezbędne do uzyskania zezwolenia telekomunikacyjnego od operatora sieci zależą od wyposażenia skojarzonego z tym urządzeniem. Skojarzone wyposażenie musi być zgodne z następującymi specyfikacjami telekomunikacyjnymi:

- Podejmowanych jest maksymalnie 10 prób nawiązania połączenia z tym samym numerem w ciągu 30 minut w przypadku ręcznego inicjowania połączeń.
- Wyposażenie jest przełączane do stanu wstrzymania przez co najmniej 30 sekund od zakończenia poprzedniej próby nawiązania połączenia do rozpoczęcia kolejnej próby.
- Wyposażenie musi być skonfigurowane w taki sposób, aby w przypadku automatycznych połączeń z różnymi numerami odstęp od zakończenia poprzedniej próby nawiązania połączenia do rozpoczęcia kolejnej próby wynosił co najmniej 5 sekund.

#### Verwendung dieses Produkts in Deutschland

Für dieses Produkt muss ein deutscher Billing Tone Filter zur Zählzeichenübertragung für jede Leitung installiert werden, über die in Deutschland Zeitsteuertakte übertragen werden. Zeitsteuertakte sind in analogen Leitungen in Deutschland möglicherweise nicht vorhanden. Der Teilnehmer kann die Bereitstellung von Zeitsteuertakten veranlassen oder beim deutschen Netzanbieter telefonisch deren Deaktivierung beantragen. Im Regelfall werden Zeitsteuertakte nur dann bereitgestellt, wenn dies vom Teilnehmer bei der Installation ausdrücklich erwünscht wird.

#### Używanie tego produktu w Szwajcarii

Ten produkt wymaga zainstalowania szwajcarskiego filtra impulsów telezliczania na każdej linii, która odbiera impulsy taryfikacyjne w Szwajcarii.

#### **Utilisation de ce produit en Suisse**

Cet appareil nécessite l'utilisation d'un filtre de tonalité de facturation suisse devant être installé sur toute ligne recevant des impulsions de comptage en Suisse.

#### **Verwendung dieses Produkts in der Schweiz**

Für dieses Produkt muss ein schweizerischer Billing Tone Filter zur Zählzeichenübertragung für jede Leitung installiert werden, über die in der Schweiz Zeitsteuertakte übertragen werden.

#### **Uso del prodotto in Svizzera**

Questo prodotto richiede un filtro toni Billing svizzero, da installare su tutte le linee che ricevono impulsi remoti in Svizzera.

### Informacje dotyczące przepisów związanych z produktami bezprzewodowymi

Niniejsza sekcja zawiera informacje prawne dotyczące wyłącznie modeli bezprzewodowych.

W razie wątpliwości co do tego, czy dany model jest modelem bezprzewodowym, należy odwiedzić stronę internetową <http://support.xerox.com>.

#### Uwagi dotyczące elementu modułowego

Modele bezprzewodowe zawierają element modułowy. W celu ustalenia, które elementy modułowe zostały zainstalowane w konkretnym produkcie, należy zapoznać się ze znajdującą się na nim etykietą.

#### Zagrożenie promieniowaniem o częstotliwości radiowej

Wypromieniowywana moc wyjściowa tego urządzenia jest znacznie mniejsza niż ustalone przez komisję FCC i inne instytuty normalizacyjne limity wystawienia na promieniowanie o częstotliwości radiowej. Aby urządzenie spełniało wymagania komisji FCC i innych instytutów normalizacyjnych dotyczące zagrożenia promieniowaniem o częstotliwości radiowej, między anteną a jakąkolwiek osobą należy zachować odległość co najmniej 20 cm.

#### Innovation, Science and Economic Development Canada

To urządzenie jest zgodne z normami RSS i jest zwolnione z konieczności posiadania zezwolenia agencji Innovation, Science and Economic Development Canada. Działanie podlega następującym dwóm warunkom:

- 1. To urządzenie nie może powodować zakłóceń, oraz
- 2. To urządzenie musi odbierać wszystkie zakłócenia, w tym zakłócenia, które mogą spowodować niepożądane działanie.

#### **Innovation, Sciences et Développement économique Canada**

Cet appareil est conforme aux normes RSS exemptes de licence d'Innovation, Sciences et Développement économique Canada. Son fonctionnement est soumis aux deux conditions suivantes:

- 1. Cet appareil ne doit pas causer d'interférences et
- 2. Il doit accepter toutes les interférences, y compris les celles qui peuvent entraîner un fonctionnement indésirable.

#### Zgodność z przepisami Unii Europejskiej i Europejskiego Obszaru Gospodarczego

Znak CE umieszczony na tym produkcie oznacza zgodność z obowiązującymi dyrektywami UE. Pełny tekst Deklaracji Zgodności UE podano na stronie internetowej [https://www.xerox.](https://www.xerox.com/en-us/about/ehs) [com/en-us/about/ehs](https://www.xerox.com/en-us/about/ehs).

284 Drukarka wielofunkcyjna Xerox® B225/B235 Podręcznik użytkownika

#### **Ograniczenia**

Ten sprzęt radiowy jest przeznaczony wyłącznie do użytku wewnątrz pomieszczeń. Użytkowanie na zewnątrz jest zabronione. To ograniczenie dotyczy wszystkich krajów wymienionych w poniższej tabeli:

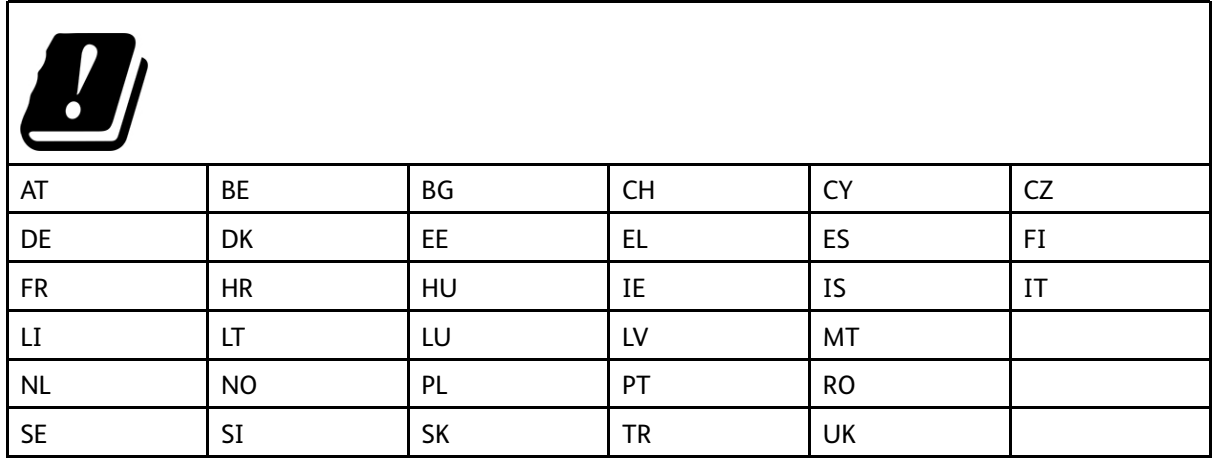

#### **Oświadczenie UE i innych krajów na temat pasm częstotliwości, w jakich pracuje urządzenie radiowe, i maksymalnej mocy częstotliwości radiowej**

Ten produkt radiowy przesyła dane w paśmie 2,4 GHz (2,412-2,472 GHz w UE) lub 5 GHz (5,15- 5,35; 5,47-5,725 w UE). Maksymalna moc wyjściowa EIRP nadajnika, z uwzględnieniem wzmocnienia anteny, wynosi ≤20 dBm dla obu pasm.

### Oświadczenie o zgodności z przepisami Federalnej Komisji Łączności (Federal Communications Commission, FCC)

Ten produkt został przetestowany i stwierdzono jego zgodność z ograniczeniami dla urządzenia cyfrowego klasy B na podstawie części 15 przepisów FCC. Działanie podlega następującym dwóm warunkom:

- 1. To urządzenie nie może powodować szkodliwych zakłóceń, oraz
- 2. To urządzenie musi przyjąć wszelkie zakłócenia, w tym zakłócenia, które mogą spowodować niepożądane działanie.

Ograniczenia FCC dla urządzeń klasy B wprowadzono w celu zapewnienia odpowiedniego zabezpieczenia w czasie użytkowania przed szkodliwymi zakłóceniami w budynkach mieszkalnych. To urządzenie wytwarza, zużywa i może emitować energię o częstotliwości radiowej i jeśli nie zostanie zainstalowane i używane zgodnie z tymi instrukcjami, może powodować szkodliwe zakłócenia w komunikacji radiowej. Nie ma jednak gwarancji, że zakłócenia nie wystąpią w konkretnej instalacji. Jeśli urządzenie to powoduje szkodliwe zakłócenia w odbiorze sygnału radiowego lub telewizyjnego, co można stwierdzić poprzez wyłączenie i włączenia urządzenia, użytkownik powinien spróbować skorygować te zakłócenia stosując jeden lub więcej spośród następujących sposobów:

- Zmiana orientacji lub położenia anteny odbiorczej.
- Zwiększenie odległości między urządzeniem a odbiornikiem.
- Podłączenie urządzenia do gniazda znajdującego się w innym obwodzie elektrycznym niż gniazdo, do którego podłączony jest odbiornik.
- W celu uzyskania dodatkowych informacji należy skontaktować się z punktem sprzedaży lub przedstawicielem serwisu.

Drukarka wielofunkcyjna Xerox® B225/B235 Podręcznik użytkownika 285 Producent nie ponosi odpowiedzialności za zakłócenia radiowe lub telewizyjne spowodowane użyciem przewodów innych niż zalecane lub wprowadzeniem nieuprawnionych zmian lub modyfikacji w tym urządzeniu. Nieuprawnione zmiany lub modyfikacje mogą pozbawić użytkownika prawa do użytkowania tego urządzenia.

**Uwaga:** Aby zapewnić zgodność z przepisami FCC dotyczącymi zakłóceń elektromagnetycznych dla urządzenia komputerowego klasy B, należy używać odpowiednio ekranowanego i uziemionego przewodu. Użycie kabla zastępczego, który nie jest odpowiednio ekranowany i uziemiony, może spowodować naruszenie przepisów FCC.

Aby uzyskać więcej informacji dotyczących ochrony środowiska i BHP, związanych z tym produktem i materiałami eksploatacyjnymi firmy Xerox, należy skorzystać z następujących informacji:

**Strona internetowa**: <https://www.xerox.com/en-us/about/ehs>

**Infolinia (tylko USA i Kanada)**: 1–800–ASK-XEROX (1–800–275–9376)

**E-mail**: EHS-Europe@xerox.com

### Oświadczenie o zgodności z wymogami agencji Innovation, Science and Economic Development Canada

To urządzenie cyfrowe klasy B spełnia wszystkie wymagania kanadyjskiej normy ICES-003 dotyczącej urządzeń powodujących zakłócenia.

#### Avis de conformité aux normes de l'Innovation, Sciences et Développement économique Canada

Cet appareil numérique de classe B est conforme aux exigences de la norme canadienne relative aux équipements pouvant causer des interférences NMB-003.

## Niemcy

#### Blendschutz

Das Gerät ist nicht für die Benutzung im unmittelbaren Gesichtsfeld am Bildschirmarbeitsplatz vorgesehen. Um störende Reflexionen am Bildschirmarbeitsplatz zu vermeiden, darf dieses Produkt nicht im unmittelbaren Gesichtsfeld platziert werden.

#### **Importeur**

Xerox GmbH Hellersbergstraße 2-4 41460 Neuss Deutschland

## Turcja (Dyrektywa RoHS)

Zgodnie z artykułem 7 (d) niniejszym zaświadcza się, że "jest zgodny z dyrektywą EEE".

(EEE yönetmeliğine uygundur.)

<sup>286</sup> Drukarka wielofunkcyjna Xerox® B225/B235 Podręcznik użytkownika

## Zgodność z RoHS na Ukrainie

Обладнання відповідаєвимогам Технічного регламенту щодо обмеження

використання деяких небезпечних речовин в електричному та електронному

обладнані, затвердженого постановою Кабінету Міністрів України від 3 грудня

2008 № 1057.

(Urządzenie jest zgodne z wymogami określonymi w przepisach technicznych zatwierdzonych uchwałą Gabinetu Ministra Ukrainy z dnia 3 grudnia 2008 w zakresie ograniczeń stosowania niektórych substancji niebezpiecznych w urządzeniach elektrycznych i elektronicznych).

# <span id="page-287-0"></span>Przepisy dotyczące kopiowania

## Stany Zjednoczone

Kongres ustawowo zabronił reprodukowania w pewnych warunkach poniższych przedmiotów. Na winnych wytwarzania takich reprodukcji mogą zostać nałożone kary grzywny lub więzienia.

- 1. Skrypty dłużne lub papiery wartościowe rządu Stanów Zjednoczonych, takie jak:
	- Instrumenty dłużne.
	- Środki płatnicze Banku Narodowego.
	- Kupony obligacji.
	- Banknoty Rezerwy Federalnej.
	- Certyfikaty srebra.
	- Certyfikaty złota.
	- Obligacje Stanów Zjednoczonych.
	- Średnioterminowe obligacje skarbowe.
	- Papiery wartościowe Rezerwy Federalnej.
	- Banknoty ułamkowe.
	- Certyfikaty depozytowe.
	- Pieniądze w formie papierowej.
	- Obligacje i skrypty dłużne niektórych jednostek rządowych, na przykład agencji FHA itp.
	- Obligacje. Obligacje oszczędnościowe Stanów Zjednoczonych mogą być fotografowane tylko do celów reklamowych związanych z kampanią wspierającą sprzedaż tych obligacji.
	- Znaczki opłaty skarbowej. Można skopiować dokument prawny, na którym znajduje się skasowany znaczek opłaty skarbowej, pod warunkiem, że celem tego działania jest wykonanie kopii do celów zgodnych z prawem.
	- Znaczki pocztowe, skasowane i nieskasowane. Można fotografować znaczki pocztowe do celów filatelistycznych, pod warunkiem, że kopia jest czarno-biała i ma wymiary liniowe mniejsze niż 75% lub większe niż 150% od oryginału.
	- Pocztowe przekazy pieniężne.
	- Rachunki, czeki lub przelewy pieniężne na rzecz lub wykonane przez uprawnionych urzędników w Stanach Zjednoczonych.
	- Znaczki i inne świadectwa wartości, niezależnie od nominału, które były lub mogą być wydawane na podstawie ustawy Kongresu.
	- Skorygowane certyfikaty kompensacyjne dla weteranów wojen światowych.
- 2. Skrypty dłużne lub papiery wartościowe rządu innego kraju, zagranicznego banku lub firmy.
- 3. Materiały chronione przepisami prawa autorskiego, chyba że uzyskano pozwolenie właściciela praw autorskich lub kopiowanie podlega postanowieniom prawa autorskiego o "uczciwym użytkowaniu" lub możliwości reprodukowania bibliotecznego. Dalsze informacje dotyczące tych postanowień można otrzymać pod adresem Copyright Office, Library of Congress, Washington, D.C. 20559, USA. Należy zwrócić się z pytaniem o okólnik R21.
- 4. Zaświadczenie o obywatelstwie lub naturalizacji. Zagraniczne zaświadczenia o naturalizacji można fotografować.
- 288 Drukarka wielofunkcyjna Xerox® B225/B235 Podręcznik użytkownika
- 5. Paszporty. Zagraniczne paszporty można fotografować.
- 6. Dokumenty imigracyjne.
- 7. Karty poborowe.
- 8. Wybrane dokumenty dotyczące wprowadzenia do służby, które zawierają następujące informacje o rejestrowanej osobie:
	- Zarobki lub dochód.
	- Kartoteka sądowa.
	- Stan fizyczny lub psychiczny.
	- Status niezależności.
	- Odbyta służba wojskowa.
	- Wyjątek: można fotografować zaświadczenia o zwolnieniu ze służby w wojsku Stanów Zjednoczonych.
- 9. Odznaki, karty identyfikacyjne, przepustki lub insygnia noszone przez personel wojskowy lub członków różnych departamentów federalnych, takich jak FBI, Ministerstwo Skarbu itp. (chyba że wykonanie fotografii jest polecone przez kierownika danego departamentu lub biura).

Reprodukowanie następujących dokumentów jest także zabronione w niektórych krajach:

- Zezwolenie na kierowanie pojazdem.
- Prawo jazdy.
- Zaświadczenie o tytule motoryzacyjnym.

Powyższa lista nie jest kompletna i nie przyjmuje się odpowiedzialności za jej kompletność czy dokładność. W przypadku wątpliwości należy skontaktować się z prawnikiem.

Dalsze informacje dotyczące tych postanowień można otrzymać pod adresem Copyright Office, Library of Congress, Washington, D.C. 20559, USA. Należy zwrócić się z pytaniem o okólnik R21.

#### Kanada

Parlament ustawowo zabronił reprodukowania w pewnych warunkach poniższych przedmiotów. Na winnych wytwarzania takich reprodukcji mogą zostać nałożone kary grzywny lub więzienia.

- Aktualne banknoty i pieniądze w formie papierowej
- Skrypty dłużne lub papiery wartościowe rządowe lub bankowe
- Bony skarbowe lub dokumenty podatkowe
- Pieczęć publiczna Kanady lub prowincji albo pieczęć organu publicznego, władz Kanady lub sądu
- Obwieszczenia, polecenia, przepisy lub nominacje bądź powiadomienia o nich (w celu nieuczciwego spowodowania rozpoznania falsyfikatu jako dokumentu wydrukowanego przez Królewską Drukarnię Kanady lub ekwiwalentną drukarnię dla prowincji)
- Oznaczenia, znamiona, pieczęcie, opakowania lub projekty wykorzystywane przez bądź w imieniu rządu Kanady lub prowincji, rządu kraju innego niż Kanada lub departamentu, rady, komisji bądź urzędu ustanowionego przez rząd Kanady lub prowincji bądź rząd kraju innego niż Kanada
- Tłoczone lub samoprzylepne znaczki wykorzystywane w celach podatkowych przez rząd Kanady lub prowincji bądź przez rząd kraju innego niż Kanada
- Dokumenty, rejestry lub wpisy prowadzone przez organy urzędowe obarczone wykonywaniem lub wydawaniem potwierdzonych egzemplarzy tych dokumentów, w przypadku gdy kopia ma w nieuczciwym celu zostać rozpoznana jako potwierdzony egzemplarz
- Materiały chronione prawem autorskim lub znaki handlowe każdego typu i rodzaju bez zgody właściciela praw autorskich tudzież znaku handlowego

Powyższa lista została zamieszczona dla wygody i aby służyła pomocy, jednakże nie jest kompletna i nie przyjmuje się odpowiedzialności za jej kompletność czy dokładność W przypadku wątpliwości należy skontaktować się z radcą prawnym.

#### Inne kraje

Kopiowanie niektórych dokumentów może być nielegalne w danym kraju. Na winnych wytwarzania takich reprodukcji mogą zostać nałożone kary grzywny lub więzienia.

- Bilety płatnicze
- Banknoty i czeki
- Obligacje i papiery wartościowe bankowe i rządowe
- Paszporty i karty identyfikacyjne
- Materiały chronione prawem autorskim i znaki handlowe bez zgody właściciela
- Znaczki pocztowe i inne dokumenty zbywalne

Ta lista nie jest kompletna i nie przyjmuje się odpowiedzialności za jej kompletność i dokładność. W przypadku wątpliwości należy skontaktować się doradcą prawnym.

#### Material Safety Data Sheets (Karty danych o bezpieczeństwie materiałów)

W celu uzyskania informacji o bezpieczeństwie materiałów, jakie zawiera drukarka należy odwiedzić witrynę:

- Strona internetowa: <https://safetysheets.business.xerox.com/en-us/>
- Stany Zjednoczone i Kanada: 1-800-ASK-XEROX (1-800-275-9376)
- W przypadku innych rynków należy wysłać zapytanie pocztą elektroniczną na adres [EHS-](mailto:EHS-Europe@xerox.com)[Europe@xerox.com](mailto:EHS-Europe@xerox.com)

[Informacje](#page-276-0) prawne

292 Drukarka wielofunkcyjna Xerox® B225/B235 Podręcznik użytkownika

# B

## <span id="page-292-0"></span>Recykling i utylizacja

#### Ten dodatek zawiera:

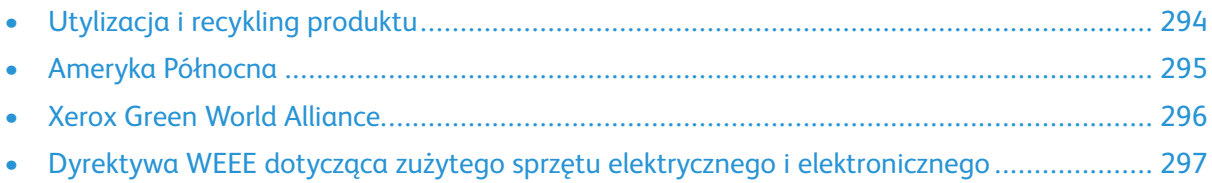

#### <span id="page-293-0"></span>Utylizacja i recykling produktu

Nie należy wyrzucać drukarki ani materiałów eksploatacyjnych w taki sam sposób, jak odpadów domowych. Informacji na temat możliwości wyrzucania i recyklingu należy zasięgnąć u lokalnych władz.

#### <span id="page-294-0"></span>Ameryka Północna

Firma Xerox prowadzi program odbioru oraz ponownego wykorzystania i odzysku urządzeń. Należy skontaktować się z przedstawicielem firmy Xerox (1–800–ASK-XEROX) w celu określenia, czy niniejszy produkt firmy Xerox jest objęty tym programem. Aby uzyskać więcej informacji na temat programów środowiskowych firmy Xerox, należy odwiedzić stronę internetową [https://www.xerox.](https://www.xerox.com/en-us/about/ehs) [com/en-us/about/ehs.](https://www.xerox.com/en-us/about/ehs)

### <span id="page-295-0"></span>Xerox Green World Alliance

Program Xerox Green World Alliance umożliwia zwrot kwalifikujących się materiałów eksploatacyjnych do firmy Xerox w celu ponownego użycia lub recyklingu. Sto procent pustych kaset z tonerem zwracanych do firmy Xerox jest ponownie używanych lub przetwarzanych w ramach recyklingu. Opakowania użyte do zwrotu kaset z tonerem są również poddawane recyklingowi.

Aby zwrócić kasety z tonerem firmy Xerox w celu ponownego użycia lub recyklingu, należy wykonać następujące czynności:

- 1. Odwiedzić stronę internetową [https://www.xerox.com/office/recycle.](https://www.xerox.com/office/recycle)
- 2. Kliknąć przycisk **Recykling**.
- 3. Wybrać opcję zwrotu.

#### <span id="page-296-0"></span>Dyrektywa WEEE dotycząca zużytego sprzętu elektrycznego i elektronicznego

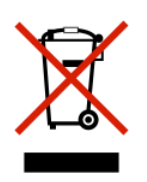

Symbol WEEE stosuje się do oznaczania produktów elektronicznych, które w krajach Unii Europejskiej podlegają specjalnym programom i procedurom recyklingu. Zachęcamy do recyklingu naszych produktów.

W razie dodatkowych pytań dotyczących możliwości recyklingu należy skontaktować się z lokalnym biurem sprzedaży.

#### Informacje o odpadach elektronicznych w Indiach

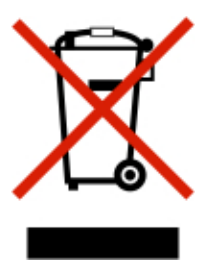

Ten produkt, w tym podzespoły, materiały eksploatacyjne, części i części zamienne, jest zgodny z zasadami dotyczącymi odpadów elektronicznych w Indiach i nie zawiera ołowiu, rtęci, sześciowartościowego chromu, polibromowanych bifenyli lub polibromowanych eterów difenylowych w stężeniach przekraczających wagowo 0,1% oraz wagowo 0,01% w przypadku kadmu, z wykluczeniem wyjątków określonych w tych zasadach.

Recykling i [utylizacja](#page-292-0)

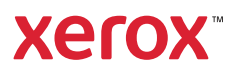